# User's Manual

# **Delsa™Nano Submicron Particle Size and Zeta Potential**

Particle Analyzer Delsa**™**Nano UI Software Version 3.73

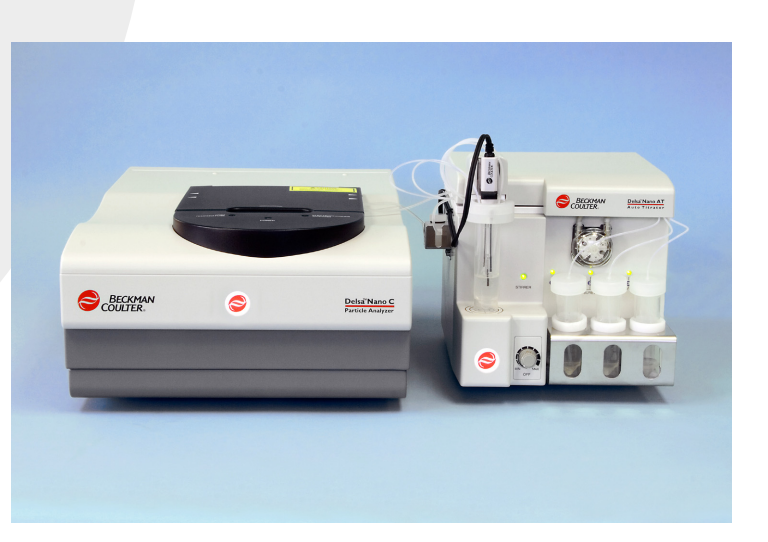

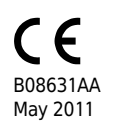

Manufactured for Beckman Coulter, Inc. 250 S. Kraemer Blvd. Brea, CA 92821

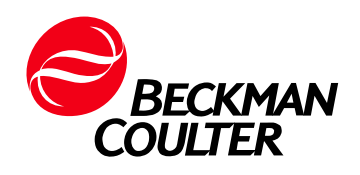

**Delsa™Nano Submicron Particle Size and Zeta Potential** User's Manual

PN B08631AA (May 2011)

Copyright © 2011 Beckman Coulter, Inc.

Find us on the World Wide Web at: **[www.beckmancoulter.com](http://www.beckmancoulter.com)**

# <span id="page-2-0"></span>Revision History

#### **Initial Issue, B08631AA, May 2011** DelsaNano UI Software version 3.73

Page left blank intentionally.

# <span id="page-4-0"></span>Safety Notice

**Read all product manuals and consult with Beckman Coulter-trained personnel before attempting to operate the instrument. Do not attempt to perform any procedure before carefully reading all instructions. Always follow product labeling and manufacturer's recommendations. If in doubt as to how to proceed in any situation, contact your Beckman Coulter Representative.**

# **Alerts for Danger, Warning, Caution, Important, and Note**

#### **DANGER**

**DANGER indicates an imminently hazardous situation which, if not avoided, will result in death or serious injury. This signal word is to be limited to the most extreme situations.**

#### **WARNING**

**WARNING indicates a potentially hazardous situation which, if not avoided, could result in death or serious injury. May be used to indicate the possibility of erroneous data that could result in an incorrect diagnosis (does not apply to all products).**

#### **CAUTION**

**CAUTION indicates a potentially hazardous situation, which, if not avoided, may result in minor or moderate injury. It may also be used to alert against unsafe practices. May be used to indicate the possibility of erroneous data that could result in an incorrect diagnosis (does not apply to all products).**

- **IMPORTANT** IMPORTANT is used for comments that add value to the step or procedure being performed. Following the advice in the Important adds benefit to the performance of a piece of equipment or to a process.
- **NOTE** NOTE is used to call attention to notable information that should be followed during installation, use, or servicing of this equipment.

# **Precautions for Use of This Equipment**

Check the following prior to using this equipment:

- **•** Check the outside of the equipment for damage, and check the inside of the equipment for foreign materials.
- **•** Check the contact points, such as the position of the switches, and confirm that the equipment is functioning properly.
- **•** Ensure that the equipment is properly grounded.
- **•** Confirm that all cords are plugged in properly.

Check the following while using the equipment:

- **•** Constantly monitor the entire equipment for the presence of foreign materials.
- **•** Do not touch any moving parts aside from parts indicated by labeling.
- **•** If foreign materials are discovered in the equipment, take appropriate measures, such as following the markings to stop the equipment.
- **•** Do not use devices that communicate with radio waves near this equipment.
- **•** When using this equipment, pay attention to the instructions on the warning labels attached to the equipment. See *[Labels](#page-6-0)*.

Check the following after using this equipment:

- **•** Maintain properly after use.
- **•** Check for spills and debris in the sample compartment.

Check the following regarding the storage location:

- **•** Avoid tilting, vibrating, or striking the equipment (even during transport), and maintain in a steady state.
- **•** Store in a dry location.
- **•** Store in a location free from extreme fluctuations in air pressure.

If the equipment malfunctions, immediately stop operations and contact Beckman Coulter Field Service.

## <span id="page-6-0"></span>**Labels**

Laser Product Identification Label (Rear Panel of DelsaNano)

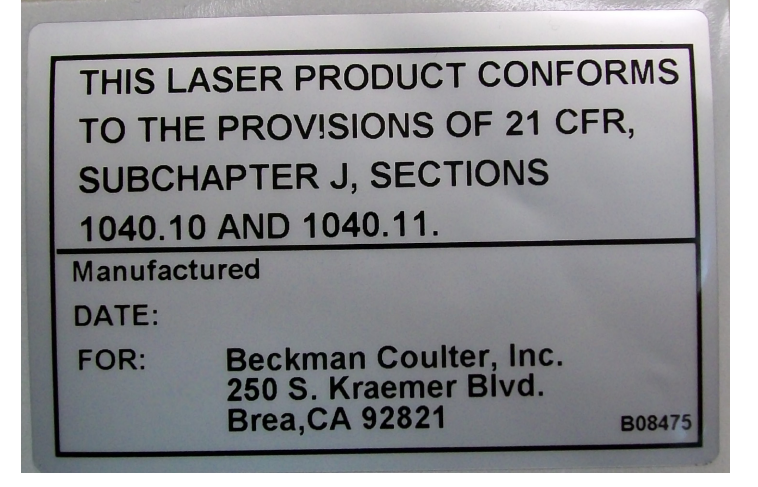

Class 1 Laser Product Label (Rear Panel of DelsaNano)

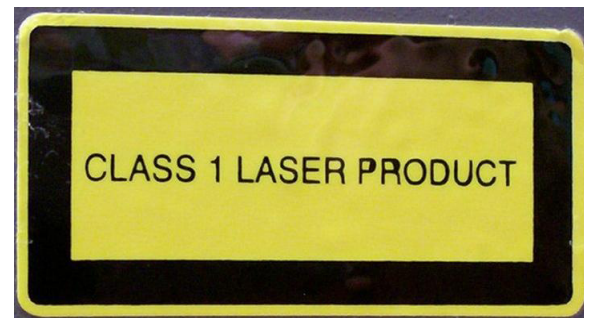

Class 3B Service Laser Label (Inside DelsaNano Sample Area Lid)

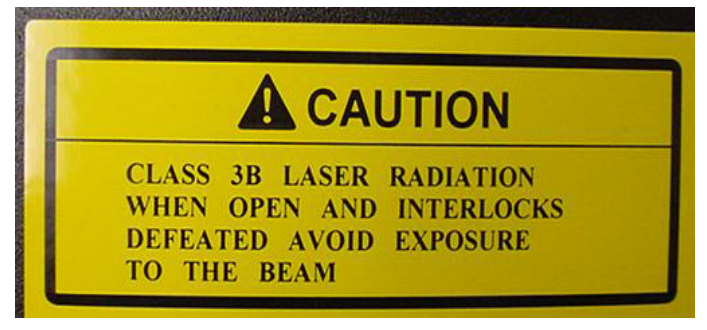

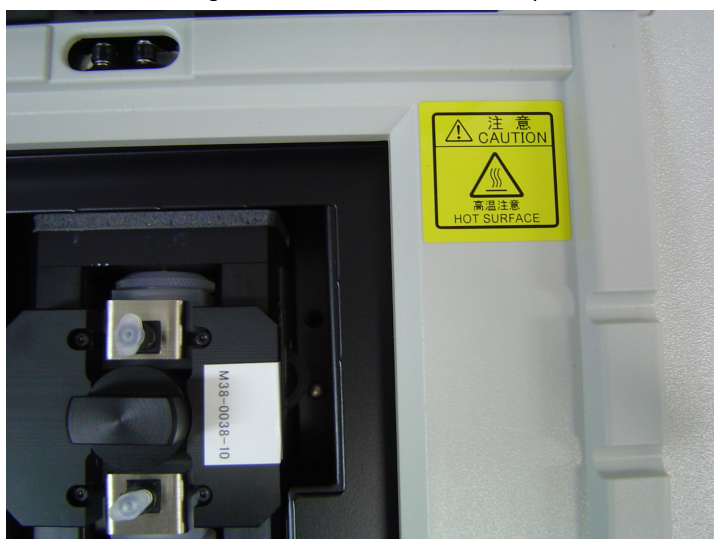

Hot Surface Warning Label (Inside DelsaNano Sample Area)

# **Specifications**

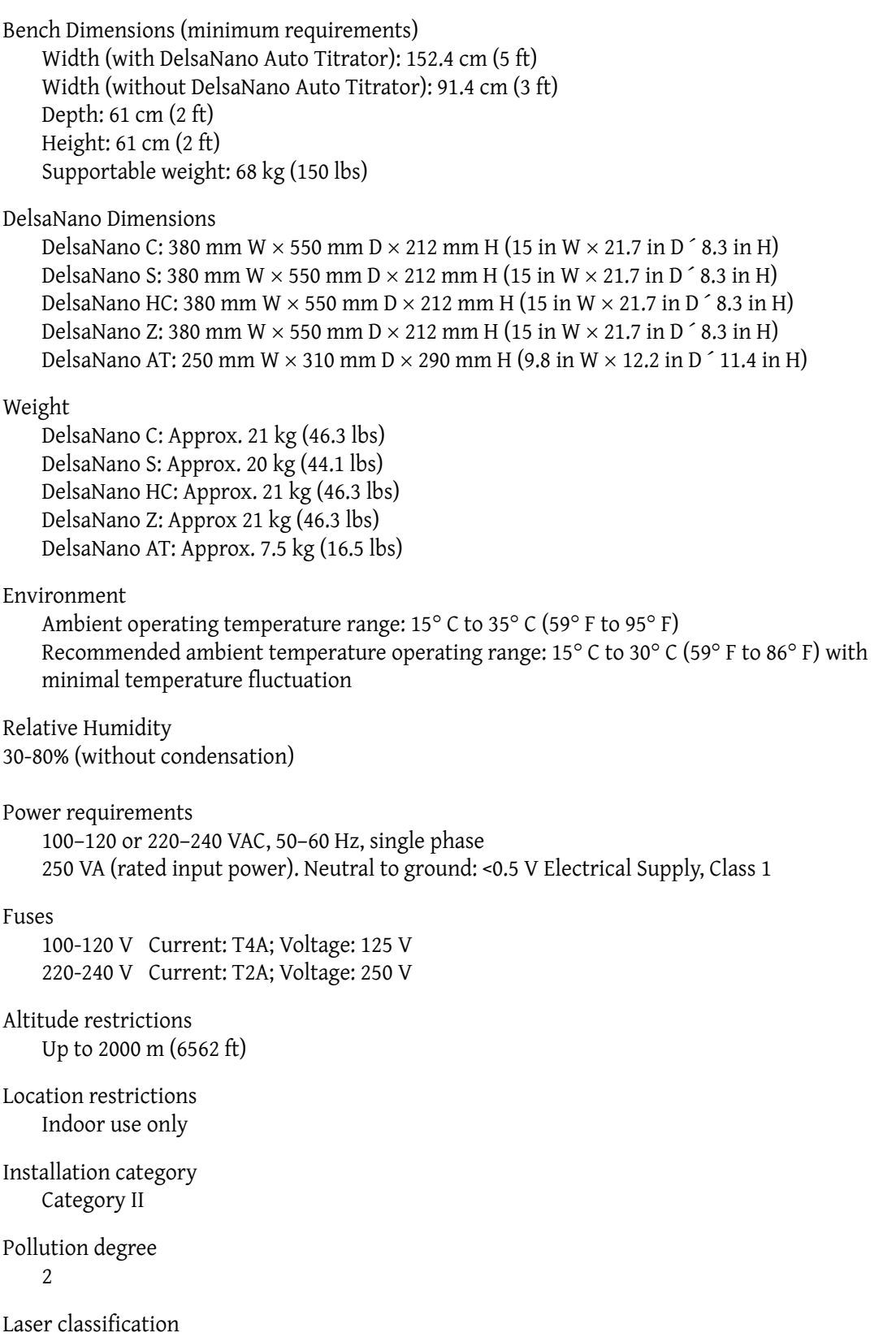

Class 1 for operation (no access to radiation) Class 3B for service and maintenance (trained Beckman Coulter personnel only)

Ventilation clearances (minimum requirements)

12.7 cm (5 in) on all sides of the instrument and controller

Nitrogen requirements (if measurements will be performed at 15°C or less)

Nitrogen air, maximum 10 psi

Tubing 4-mm OD, 2.5-mm ID, soft nylon

(Tubing length depends on the distance between the DelsaNano instrument and the nitrogen source.)

# Table of Contents

[Revision History,](#page-2-0) iii

[Safety Notice,](#page-4-0) v

[Introduction,](#page-24-0) xxv

## **[CHAPTER 1:](#page-40-0)** [Operation,](#page-40-1) 1-1

[Introduction,](#page-40-2) 1-1 [Powering on the Equipment](#page-41-0), 1-2 [Starting the Software,](#page-41-1) 1-2 [Using the Main Menu Bar,](#page-45-0) 1-6 [Setting Security,](#page-47-0) 1-8 [Changing Security Settings,](#page-47-1) 1-8 [User Administration,](#page-48-0) 1-9 [Viewing User Information](#page-49-0), 1-10 [Registering New Users](#page-50-0), 1-11 [Changing Your Password](#page-52-0), 1-13 [Deleting Users,](#page-53-0) 1-14 [Disabling or Enabling Users \(21 CFR Part 11\)](#page-53-1), 1-14 [Enabling Data Mirroring](#page-54-0), 1-15 [Logging Out,](#page-55-0) 1-16 [Shutting Down the Software](#page-56-0), 1-17 [SOP Designer,](#page-56-1) 1-17 [Opening the SOP Designer Window,](#page-56-2) 1-17 [Setting the SOP Designer Display Mode,](#page-57-0) 1-18 [Working With SOPs](#page-58-0), 1-19 [SOPs for Particle Size Measurements: Measurement Parameters](#page-62-0), 1-23 [SOPs for Particle Size Measurements: Analysis Parameters,](#page-66-0) 1-27 [SOPs for Particle Size Measurements and Zeta Potential](#page-70-0)  [Measurements: Cell Parameters](#page-70-0), 1-31 [SOPs for Particle Size Measurements and Zeta Potential](#page-77-0) 

[Measurements: Diluent Properties](#page-77-0), 1-38 [SOPs for Zeta Potential Measurements: Measurement](#page-80-0)

[Parameters,](#page-80-0) 1-41 [SOPs for Zeta Potential Measurements: Analysis Parameters](#page-83-0), 1-44 [Other Functions of the SOP Designer,](#page-85-0) 1-46 [Saving to Favorite SOPs,](#page-87-0) 1-48 [Saving an SOP to Your Favorite SOP List,](#page-87-1) 1-48 [Saving an SOP to Your Favorite SOP Series,](#page-88-0) 1-49 [Calling a Favorite SOP,](#page-89-0) 1-50 [Calling and Deleting a Favorite SOP Series,](#page-89-1) 1-50  [Exporting Favorite SOP Series Files](#page-90-0), 1-51 [Importing Favorite SOP Series Files](#page-92-0), 1-53 [Measuring Particle Size and Zeta Potential,](#page-94-0) 1-55 [Selecting the Measurement SOP,](#page-95-0) 1-56 [One-By-One Analysis of Size and Zeta Potential](#page-96-0), 1-57 [Checking the Cell Type, Intensity \(Scattering Strength\), and Diluent](#page-96-1)  [Properties](#page-96-1), 1-57 [Checking the Intensity \(Scattering Strength\) Stability,](#page-97-0) 1-58 [Starting the Measurement](#page-98-0), 1-59 [Stopping the Measurement](#page-99-0), 1-60 [Displaying and Printing Measurement Results](#page-99-1), 1-60 [Analyzing Particle Size,](#page-100-0) 1-61 [Accessing Particle Size Analysis Data File Operations](#page-100-1), 1-61 [Opening a Particle Size Analysis Data File,](#page-101-0) 1-62 [Deleting a Particle Size Analysis Data File,](#page-103-0) 1-64 [Exporting a Particle Size Analysis Data File](#page-103-1), 1-64 [Importing a Particle Size Analysis Data File,](#page-104-0) 1-65 [Modifying Particle Size Analysis Parameters,](#page-104-1) 1-65 [Modifying All Particle Size Analysis Parameters,](#page-105-0) 1-66 [Saving the Particle Size Reanalysis Data](#page-106-0), 1-67 [Overlaying Particle Size Analysis Data](#page-106-1), 1-67 [Printing Particle Size Analysis Data](#page-108-0), 1-69 [Displaying the Particle Size Statistical Summary,](#page-109-0) 1-70 [Analyzing Zeta Potential,](#page-110-0) 1-71 [Accessing Zeta Potential Analysis Data File Operations,](#page-110-1) 1-71 [Opening a Zeta Potential Analysis Data File](#page-111-0), 1-72 [Deleting a Zeta Potential Analysis Data File](#page-112-0), 1-73 [Exporting a Zeta Potential Analysis Data File](#page-113-0), 1-74 [Importing a Zeta Potential Analysis Data File](#page-113-1), 1-74 [Modifying Zeta Potential Analysis Parameters](#page-114-0), 1-75 [Modifying All Zeta Potential Analysis Parameters](#page-114-1), 1-75 [Saving the Zeta Potential Reanalysis Data,](#page-114-2) 1-75 [Overlaying Zeta Potential Analysis Data,](#page-115-0) 1-76 [Printing Zeta Potential Analysis Results](#page-117-0), 1-78 [Displaying the Zeta Potential Analysis Statistical Summary,](#page-118-0) 1-79

**[CHAPTER 2:](#page-120-0)** [Troubleshooting,](#page-120-1) 2-1

[Introduction](#page-120-2), 2-1

[Diagnostic Conditions](#page-120-3), 2-1

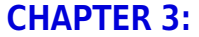

[Electronic Signatures \(21 CFR Part 11\)](#page-126-2), 3-1 [Security Controls](#page-126-3), 3-1 [System Validation,](#page-126-4) 3-1

**[Regulatory Compliance,](#page-126-1) 3-1** 

[File History and Tracking,](#page-127-0) 3-2 [Accessing File History,](#page-127-1) 3-2

[Playback,](#page-129-0) 3-4

[Audit Trails](#page-130-0), 3-5 [Displaying the Audit Trails](#page-130-1), 3-5 [Changing Audit Trail Options](#page-131-0), 3-6 [Exporting Audit Trail Files](#page-132-0), 3-7

[Maintaining Electronic Signatures,](#page-134-0) 3-9 [Applying Electronic Signatures,](#page-134-1) 3-9 [Generating Electronic Signatures,](#page-135-0) 3-10

[Additional Security Features](#page-138-0), 3-13

### **[CHAPTER 4:](#page-140-0)** [Maintenance,](#page-140-1) 4-1

[DelsaNano Care](#page-140-2), 4-1 [Cleaning the Exterior of the DelsaNano](#page-140-3), 4-1 [Cleaning the Cell Block](#page-140-4), 4-1 [Replacing the DelsaNano and Auto Titrator Fuses,](#page-140-5) 4-1

[DelsaNano Auto Titrator Care,](#page-141-0) 4-2 [Cleaning the Auto Titrator,](#page-141-1) 4-2 [Replacing the Auto Titrator Fuses](#page-141-2), 4-2

[pH Electrode Maintenance](#page-142-0), 4-3 [Precautions for Daily Use,](#page-142-1) 4-3 [Precautions for First-Time Use or After Long-Term Storage,](#page-142-2) 4-3 [pH Electrode Storage Conditions](#page-143-0), 4-4 [pH Electrode Daily Maintenance](#page-144-0), 4-5

[Cell Maintenance,](#page-145-0) 4-6 [Measuring with Size Flow Through Cell \(using pH Titrator\)](#page-146-0), 4-7 [Flow Cell Maintenance](#page-147-0), 4-8 [High Concentration Cell Maintenance,](#page-155-0) 4-16 [Flat Surface Cell Maintenance,](#page-162-0) 4-23 [Disposable Zeta Cell Maintenance,](#page-172-0) 4-33 [Low Conductivity Cell Maintenance](#page-178-0), 4-39

[System Software Configuration Maintenance,](#page-184-0) 4-45 [System Parameters](#page-184-1), 4-45 [Cell Listing](#page-187-0), 4-48 [System Registration Information,](#page-188-0) 4-49

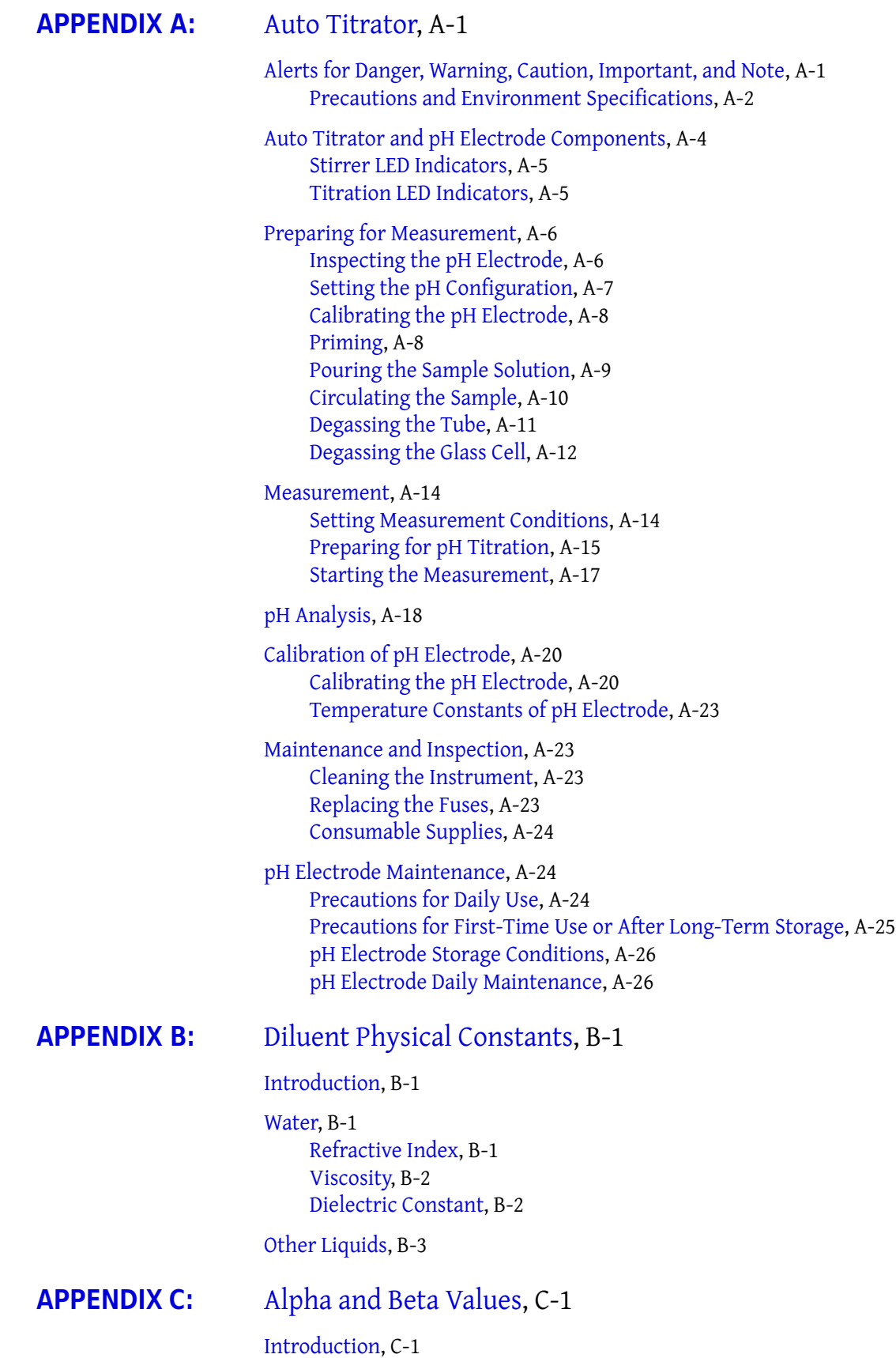

[Determining alpha and beta](#page-227-0), C-2 [Procedure](#page-228-0), C-3 [References for Alpha and Beta Values,](#page-229-0) C-4

# **[APPENDIX D:](#page-230-0)** [Graphs and Table Displays](#page-230-1), D-1

[Introduction,](#page-230-2) D-1

[Realtime Size Displays,](#page-231-0) D-2 [Realtime Size Monitor,](#page-231-1) D-2 [Realtime Size Table,](#page-231-2) D-2

[Intensity Distribution Graphs](#page-232-0), D-3

[Volume Distribution Graphs](#page-234-0), D-5

[Number Distribution Graphs,](#page-235-0) D-6

 $Ln(G2(t)-1$  Plot, D-8

[Size Distribution Tables](#page-238-0), D-9 [Differential Size Distribution Table,](#page-238-1) D-9 [Cumulative Size Distribution Table,](#page-239-0) D-10

[ACF Listing](#page-240-0), D-11

[Condition Summary,](#page-242-0) D-13

[Distribution Graphs,](#page-243-0) D-14

[ACF \(Base\)](#page-245-0), D-16

[Test Measurement,](#page-246-0) D-17

[3D Graph,](#page-247-0) D-18

[Peak Value Table](#page-249-0), D-20 [Peak Edit Feature](#page-251-0), D-22

[Graph Display Adjustment Options,](#page-251-1) D-22

## **[APPENDIX E:](#page-254-0)** [Upgrading the DelsaNano Software](#page-254-1), E-1

[Introduction,](#page-254-2) E-1

[Upgrading or Reinstalling the DelsaNano Software](#page-254-3), E-1

[Index](#page-258-0)

[Beckman Coulter, Inc.](#page-262-0) [Customer End User License Agreement](#page-262-0) Page left blank intentionally.

# List of Figures

- [1.1 Power LED on DelsaNano](#page-41-2), 1-2
- [1.2 Security Login Dialog](#page-42-0), 1-3
- [1.3 DelsaNano Main Screen](#page-42-1), 1-3
- [1.4 Security Settings Dialog](#page-48-1), 1-9
- [1.5 User Management Screen](#page-49-1), 1-10
- [1.6 New User Profile Dialog,](#page-50-1) 1-11
- [1.7 Edit User Dialog,](#page-52-1) 1-13
- [1.8 Delete User Dialog,](#page-53-2) 1-14
- [1.9 Disable User Dialog](#page-53-3), 1-14
- [1.10 Data Mirroring Parameters Screen,](#page-54-1) 1-15
- [1.11 Logout Dialog,](#page-55-1) 1-16
- [1.12 Quit Dialog](#page-56-3), 1-17
- [1.13 SOP Designer Window,](#page-57-1) 1-18
- [1.14 Delete Selected SOP Confirmation Dialog](#page-60-0), 1-21
- [1.15 Locked Conditions](#page-61-0), 1-22
- [1.16 Remove Condition Confirmation Dialog](#page-61-1), 1-22
- [1.17 Editing a Condition,](#page-62-1) 1-23
- [1.18 SOPs for Particle Size Measurements: Measurement](#page-63-0)  [Parameters,](#page-63-0) 1-24
- [1.19 SOPs for Particle Size Measurements: Analysis](#page-66-1)  [Parameters,](#page-66-1) 1-27
- [1.20 Measurement Types](#page-70-1), 1-31
- [1.21 SOPs for Particle Size and Zeta Potential Measurements:](#page-71-0)  [Cell Parameters](#page-71-0), 1-32
- [1.22 Adding a Diluent, Case 1](#page-78-0), 1-39
- [1.23 Adding a Diluent, Case 2](#page-79-0), 1-40
- [1.24 SOPs for Zeta Potential Measurements: Measurement](#page-80-1)  [Parameters,](#page-80-1) 1-41
- [1.25 SOPs for Zeta Potential Measurements: Analysis](#page-83-1)  [Parameters,](#page-83-1) 1-44
- [1.26 Cell Center Detection Dialog,](#page-85-1) 1-46
- [1.27 Cell Constant Measurement Screen,](#page-86-0) 1-47
- [1.28 Conductivity Measurement Dialog,](#page-87-2) 1-48
- [1.29 Favorite SOP List Example,](#page-88-1) 1-49
- [1.30 Data Acquisition Measurement Screen](#page-94-1), 1-55
- [1.31 Measurement SOP,](#page-96-2) 1-57
- [1.32 Intensity Monitor,](#page-96-3) 1-57
- [1.33 Intensity Check Screen](#page-97-1), 1-58
- [1.34 Example Screen Display During Measurement of Particle](#page-98-1)  [Size](#page-98-1), 1-59
- [1.35 Example Zeta Potential Analysis Measurement](#page-100-2)  [Results,](#page-100-2) 1-61
- [1.36 Particle Size Analysis Screen](#page-101-1), 1-62
- [1.37 Particle Size Analysis Data File Details,](#page-102-0) 1-63
- [1.38 Particle Size Analysis Data Overlay Dialog,](#page-107-0) 1-68
- [1.39 Example Particle Size Analysis Overlays,](#page-107-1) 1-68
- [1.40 Data Print Dialog](#page-108-1), 1-69
- [1.41 Zeta Potential Analysis Screen,](#page-110-2) 1-71
- [1.42 Zeta Potential Analysis Data File Details](#page-112-1), 1-73
- [1.43 Example Zeta Potential Analysis Overlays](#page-116-0), 1-77
- [1.44 Zeta Potential Analysis Data Print Dialog,](#page-117-1) 1-78
- [3.1 File History Menu Selection and File History Button](#page-128-0), 3-3
- [3.2 History Tracking Dialog,](#page-128-1) 3-3
- [3.3 Playback File Selection Dialog](#page-129-1), 3-4
- [3.4 Error Audit Trail](#page-131-1), 3-6
- [3.5 Audit Trail Options,](#page-132-1) 3-7
- [3.6 Audit Trail Export Text Options](#page-133-0), 3-8
- [3.7 Print Preview](#page-134-2), 3-9
- [3.8 Save Recalculated Data Dialog,](#page-135-1) 3-10
- [3.9 Signature Dialog,](#page-136-0) 3-11
- [3.10 Signature Dialog Showing Digital Signature](#page-137-0), 3-12
- [4.1 Replacing the DelsaNano Fuses](#page-141-3), 4-2
- [4.2 Refilling the pH Electrode](#page-143-1), 4-4
- [4.3 Size Measurement Glass Cell](#page-145-1), 4-6
- [4.4 Size Measurement Disposable Cell](#page-145-2), 4-6
- [4.5 Size Measurement Micro Cell,](#page-146-1) 4-7
- [4.6 Measurement Size Cell \(Flow\),](#page-146-2) 4-7
- [4.7 Flow Cell Components](#page-148-0), 4-9
- [4.8 Removing the Electrode,](#page-149-0) 4-10
- [4.9 Removing the Cell Guides](#page-149-1), 4-10
- [4.10 Removing the Glass Cell and Sealing Rubber,](#page-150-0) 4-11
- [4.11 Installing the Electrode Packing](#page-151-0), 4-12
- [4.12 Installing the Sealing Rubber](#page-151-1), 4-12
- [4.13 Inserting the Cell Guides,](#page-152-0) 4-13
- [4.14 Inserting the Electrode,](#page-152-1) 4-13
- [4.15 Turning the Luer Fitting,](#page-153-0) 4-14
- [4.16 Checking for Bubbles inside the Glass Cell,](#page-153-1) 4-14
- [4.17 Setting the Cell Stopper](#page-154-0), 4-15
- [4.18 Removing the Electrode](#page-156-0), 4-17
- [4.19 Removing the Small O-Ring and the Sealing Rubbers,](#page-156-1) 4-17
- [4.20 Removing the Transparent Electrode Holder,](#page-157-0) 4-18
- [4.21 Removing the Transparent Electrode](#page-157-1), 4-18
- [4.22 Removing the High Concentration Cell,](#page-158-0) 4-19
- [4.23 Removing the Large O-Ring,](#page-158-1) 4-19
- [4.24 Attaching the Large O-Ring,](#page-159-0) 4-20
- [4.25 Attaching the High Concentration Cell to the Base,](#page-159-1) 4-20
- [4.26 Attaching the Transparent Electrode to the Holder,](#page-159-2) 4-20
- [4.27 Setting the Transparent Electrode Holder](#page-160-0), 4-21
- [4.28 Attaching the Electrode Clamp to the Base,](#page-160-1) 4-21
- [4.29 Attaching the Sealing Rubber and Small O-Ring,](#page-161-0) 4-22
- [4.30 Filling the High Concentration Cell with Sample](#page-161-1)  [Solution](#page-161-1), 4-22
- [4.31 Inserting the Electrode into the Cell](#page-162-1), 4-23
- [4.32 Flat Surface Cell for Zeta Potential](#page-162-2), 4-23
- [4.33 Flat Surface Cell Components,](#page-163-0) 4-24
- [4.34 Removing Solution,](#page-164-0) 4-25
- [4.35 Removing the Sample Fixing Block](#page-164-1), 4-25
- [4.36 Removing the Teflon Sheet](#page-164-2), 4-25
- [4.37 Removing the Sample Sealing Block and Cell Seals,](#page-165-0) 4-26
- [4.38 Plane Cell Rough Surfaces \(Shaded\)](#page-165-1), 4-26
- [4.39 Removing the Cell Block and O-Rings,](#page-166-0) 4-27
- [4.40 Setting Up the Electrode](#page-166-1), 4-27
- [4.41 Installing the O-Rings](#page-167-0), 4-28
- [4.42 Mounting the Cell Block](#page-167-1), 4-28
- [4.43 Attaching the Sample Sealing Block,](#page-168-0) 4-29
- [4.44 Setting the Samples](#page-168-1), 4-29
- [4.45 Mounting the Sample Fixing Block on the Sample Sealing](#page-169-0)  [Block,](#page-169-0) 4-30
- [4.46 Filling the Cell with Monitoring Particle Solution](#page-169-1), 4-30
- [4.47 Disposable Cell for Zeta Potential,](#page-173-0) 4-34
- [4.48 Disposable Cell for Zeta Potential Components,](#page-173-1) 4-34

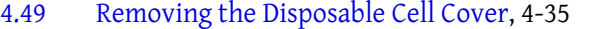

- [4.50 Removing the First Electrode from the Disposable Cell,](#page-174-1) 4-35
- [4.51 Removing the Second Electrode from the Disposable](#page-175-0)  [Cell,](#page-175-0) 4-36
- [4.52 Installing the Packing and O-Rings in the Disposable](#page-175-1)  [Cell,](#page-175-1) 4-36
- [4.53 Mounting the Electrode on the Disposable Cell,](#page-176-0) 4-37
- [4.54 Recommended Volume of Sample Solution for Disposable](#page-176-1)  [Cell,](#page-176-1) 4-37
- [4.55 Inserting the Electrode into the Disposable Cell](#page-176-2), 4-37
- [4.56 Attaching the Disposable Cell to the Cell Holder,](#page-177-0) 4-38
- [4.57 Attaching the Disposable Cell Cover,](#page-177-1) 4-38
- [4.58 Low Conductivity Cell for Zeta Potential](#page-178-1), 4-39
- [4.59 Low Conductivity Cell for Zeta Potential Components,](#page-179-0) 4-40
- [4.60 Installing the O-Rings in the Low Conductivity Cell](#page-179-1), 4-40
- [4.61 Inserting the Glass Cell into the Low Conductivity Cell,](#page-180-0) 4-41
- [4.62 Inserting the First Electrode Block,](#page-180-1) 4-41
- [4.63 Inserting the Second Electrode Block](#page-181-0), 4-42
- [4.64 Pouring Sample into the Glass Cell,](#page-181-1) 4-42
- [4.65 Replacing the Cell Cap](#page-182-0), 4-43
- [4.66 Maintenance System Parameters,](#page-184-2) 4-45
- [4.67 Maintenance Cell Listing Parameters,](#page-187-1) 4-48
- [4.68 System Registration Parameters,](#page-188-1) 4-49
- [A.1 Auto Titrator Setup Clearances,](#page-191-1) A-2
- [A.2 Auto Titrator Components](#page-193-1), A-4
- [A.3 pH Electrode Components,](#page-194-2) A-5
- [A.4 Inspecting the pH Electrode](#page-195-2), A-6
- [A.5 pH Configuration Dialog,](#page-196-1) A-7
- [A.6 Glass Vial,](#page-197-2) A-8
- [A.7 Plastic Vial](#page-197-3), A-8
- [A.8 Priming Dialog](#page-198-1), A-9
- [A.9 Pouring the Sample](#page-199-1), A-10
- [A.10 Sample Circulation Dialog,](#page-199-2) A-10
- [A.11 Degassing the Tube, Step 1,](#page-200-1) A-11
- [A.12 Degassing the Tube, Step 2,](#page-200-2) A-11
- [A.13 Degassing the Glass Cell, Step 1,](#page-201-1) A-12
- [A.14 Degassing the Glass Cell, Step 2,](#page-201-2) A-12
- [A.15 Checking for Bubbles inside the Glass Cell](#page-202-0), A-13
- [A.16 Cell Temperature Control Block,](#page-202-1) A-13
- [A.17 Intensity Monitor](#page-203-2), A-14
- [A.18 Intensity Measurement Parameters](#page-203-3), A-14
- [A.19 Titrator Modes](#page-204-1), A-15
- [A.20 pH Table Selection](#page-205-0), A-16
- [A.21 pH Table Dialog,](#page-206-1) A-17
- [A.22 pH Graph \(Zeta Potential\)](#page-207-1), A-18
- [A.23 pH Graph \(pH vs. Particle Size\),](#page-208-0) A-19
- [A.24 pH Analysis Mode Selection Dialog](#page-208-1), A-19
- [A.25 pH Graph \(Zeta Potential vs. Particle Size\),](#page-209-2) A-20
- [A.26 pH Calibration Dialog,](#page-210-0) A-21
- [A.27 pH Calibration Log Viewer,](#page-211-0) A-22
- [A.28 Temperature Constants of pH Electrode,](#page-212-4) A-23
- [A.29 Replacing the Auto Titrator Fuses](#page-213-3), A-24
- [A.30 Refilling the pH Electrode,](#page-214-1) A-25
- [D.1 Realtime Size Monitor](#page-231-3), D-2
- [D.2 Realtime Size Table,](#page-232-1) D-3
- [D.3 Differential Intensity Distribution](#page-233-0), D-4
- [D.4 Cumulative Intensity Distribution](#page-233-1), D-4
- [D.5 Differential Volume Distribution](#page-234-1), D-5
- [D.6 Cumulative Volume Distribution,](#page-235-1) D-6
- [D.7 Differential Number Distribution](#page-236-0), D-7
- [D.8 Cumulative Number Distribution](#page-236-1), D-7
- D.9  $Ln(G2(t)-1)$  Plot, D-8
- [D.10 Differential Size Distribution Table,](#page-238-2) D-9
- [D.11 Cumulative Size Distribution Table,](#page-239-1) D-10
- [D.12 ACF Listing](#page-240-1), D-11
- [D.13 Normal Linear ACF](#page-240-2), D-11
- [D.14 ACF with Short Sampling Time,](#page-241-0) D-12
- [D.15 Normal Log ACF](#page-241-1), D-12
- [D.16 ACF Noisy Low Sample Concentration,](#page-242-1) D-13
- [D.17 ACF for Small Particles \(Less than 10 mm\),](#page-242-2) D-13
- [D.18 Condition Summary](#page-243-1), D-14
- [D.19 Distribution Graph with Zeta Potential of the Sample,](#page-244-0) D-15
- [D.20 Distribution Graph with Mobility of the Sample](#page-245-1), D-16
- [D.21 ACF Base](#page-246-1), D-17
- [D.22 ACF and Power Spectrum of Test Measurement](#page-247-1), D-18
- [D.23 3D Graph with Zeta Potential and Top View](#page-248-0), D-19
- [D.24 3D Graph with Mobility and 3D View,](#page-249-1) D-20
- [D.25 Peak Value Table,](#page-250-0) D-21
- [D.26 Y Axis Pop-Up Menu,](#page-252-0) D-23
- [D.27 Graph Toolbar Pop-Up Menu](#page-253-0), D-24
- [E.1 Install Window](#page-255-0), E-2
- [E.2 Installation Complete Window](#page-255-1), E-2

# List of Tables

- [1.1 DelsaNano Main Screen Elements](#page-43-0), 1-4
- [1.2 Main Menu Commands,](#page-46-0) 1-7
- [1.3 User Levels and Associated Permissions,](#page-48-2) 1-9
- [1.4 User Management Screen](#page-49-2), 1-10
- [1.5 New User Dialog,](#page-51-0) 1-12
- [1.6 SOP Designer Window Elements](#page-57-2), 1-18
- [1.7 SOPs for Particle Size Measurements: Measurement](#page-63-1)  [Parameters,](#page-63-1) 1-24
- [1.8 SOPs for Particle Size Measurements: Analysis](#page-67-0)  [Parameters,](#page-67-0) 1-28
- [1.9 SOPs for Particle Size Measurements and Zeta Potential](#page-71-1)  [Measurements: Cell Parameters,](#page-71-1) 1-32
- [1.10 SOPs for Particle Size Measurements and Zeta Potential](#page-77-1)  [Measurements: Diluent Properties,](#page-77-1) 1-38
- [1.11 SOPs for Zeta Potential Measurements: Measurement](#page-81-0)  [Parameters,](#page-81-0) 1-42
- [1.12 SOPs for Zeta Potential Measurements: Analysis](#page-83-2)  [Parameters,](#page-83-2) 1-44
- [1.13 Data Acquisition Measurement Screen Elements,](#page-94-2) 1-55
- [1.14 Data Acquisition Measurement Screen Elements,](#page-99-2) 1-60
- [1.15 Particle Size Analysis Screen Elements,](#page-101-2) 1-62
- [1.16 Data Print Dialog Options,](#page-108-2) 1-69
- [1.17 Zeta Potential Size Analysis Screen Elements,](#page-111-1) 1-72
- [1.18 Zeta Potential Analysis Data Print Dialog Selections](#page-117-2), 1-78
- [2.1 DelsaNano Diagnostics,](#page-120-4) 2-1
- [4.1 Fuse Rating Table,](#page-141-4) 4-2
- [4.2 Maintenance System Parameters](#page-185-0), 4-46
- [A.1 Stirrer LED Status Indicators,](#page-194-3) A-5
- [A.2 Titration LED Status Indicators,](#page-194-4) A-5
- [A.3 Intensity Measurement Parameters](#page-204-2), A-15
- [A.4 Fuse Rating Table,](#page-213-4) A-24
- [A.5 Consumable Supplies](#page-213-5), A-24
- [B.1 Other Liquids,](#page-218-1) B-3
- [C.1 Alpha and Beta Values](#page-226-3), C-1

Page left blank intentionally.

# <span id="page-24-0"></span>Introduction

# **Particle Sizing by Dynamic Light Scattering**

### **Particles in Brownian Motion**

Particles suspended in liquids are in Brownian motion due to random collisions with solvent molecules. This motion causes the particles to diffuse through the medium. The diffusion coefficient, D, is inversely proportional to the particle size according to the Stokes-Einstein equation:

<span id="page-24-1"></span>**Equation 1**

$$
D = \frac{k_B T}{3\pi \eta_0 d}
$$

D: diffusion coefficient  $k_B$ : Boltzmann's constant T: absolute temperature  $\eta_0$ : viscosity d: hydrodynamic diameter

This equation shows that, for large particles, D will be relatively small, and, thus, the particles will move slowly while for smaller particles, D will be larger and the particles will move more rapidly. Therefore, by observing the motion and determining the diffusion coefficient of particles in liquid media, it is possible to determine their size.

#### **Light Scattering From Particles in Brownian Motion**

In dynamic light scattering, the fluctuations in time of scattered light from particles in Brownian motion are measured, photon correlation spectroscopy after dynamic light scattering. [Figure 1](#page-25-0) shows schematically how particle size and distributions are determined by the dynamic light scattering method.

When laser light is directed onto the particles, light is scattered in all directions. The scattered light that is observed comes from a collection of scattering elements within a scattering volume that is defined by the scattering angle and detection apertures. The observed intensity of the scattered light at any instant will be a result of the interference of light scattered by each element; and thus, will depend on the relative positions of the elements. If the particles are in motion, the relative positions of particles will change in time; and thus, fluctuations in time of the scattered light intensity will be observed.

Because particles in Brownian motion move about randomly, the scattered intensity fluctuations are random. The fluctuations will occur rapidly for smaller, faster moving particles and more slowly for larger, slower moving particles. The fluctuations of the scattered light are analyzed using the autocorrelation function.

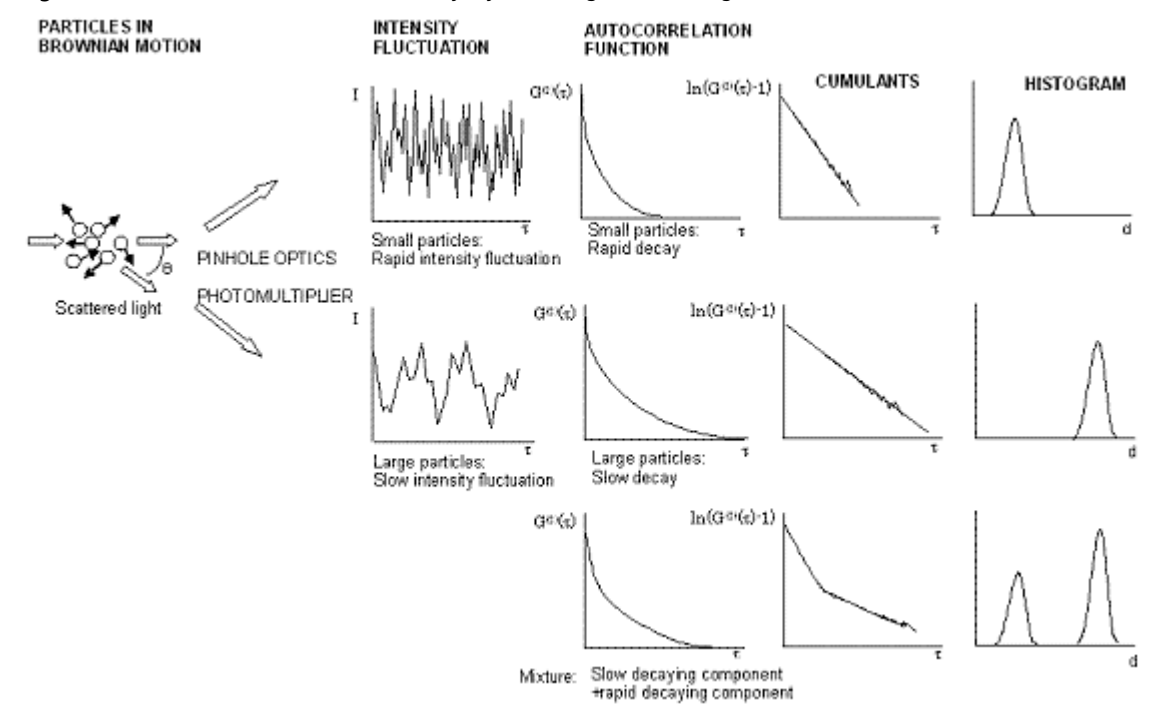

<span id="page-25-0"></span>**Figure 1** Determination of Particle Size by Dynamic Light Scattering

# **The Autocorrelation Function for Size Measurement**

The calculation of the autocorrelation function  $G^{(2)}(\tau)$  is one method of analyzing time dependent signals such as the random intensity fluctuation in [Figure 2.](#page-27-0)

**Equation 2**

$$
g^{(2)}(\tau) = \frac{\langle I(t) \cdot I(t+\tau) \rangle}{\langle I(t) \rangle^2}
$$

 $g^{(2)}(\tau)$ : normalized intensity autocorrelation function

- I(t): intensity detected at time t
- : delay time
- $\langle I(t) \rangle$ <sup>2</sup>: nomalization factor
- < >: time average

For intensity fluctuations that are random, it can be noted that signals that are close to each other in time (small  $\tau$ ) are also close to each other in value and can be said to have high correlation, while signals that are far apart (large  $\tau$ ) are different in value and can be said to have low correlation. The autocorrelation function will, thus, be a function that decays as a function of delay time  $(\tau)$ .

In the case of particles in Brownian motion, the normalized intensity autocorrelation function,  $g^{(2)}(\tau)$ , will be an exponential function or a sum of exponentials. For further analysis, it is useful to convert the intensity autocorrelation function to the autocorrelation function of the electric field of the scattered light  $\mathbf{g}^{(1)}(\tau)$  by using the Siegert relationship:

#### **Equation 3**

$$
g^{(2)}(\tau) = |g^{(1)}(\tau)|^2 + 1
$$

If all the particles in the scattering volume are of the same size (monodisperse),  $g^{(1)}(\tau)$  will be a single exponential:

#### <span id="page-26-0"></span>**Equation 4**

$$
g^{(1)}(\tau) = B \cdot \exp(-\Gamma \tau)
$$

where B is a constant dependent on instrumental parameters, such as the aperture (pinhole) size, and  $\Gamma$  is the decay constant which is proportional to the diffusion coefficient:

#### <span id="page-26-1"></span>**Equation 5**

$$
\Gamma = Dq
$$

D: diffusion coefficient q: magnitude of the scattering vector ( $=4\pi$ nsin( $\theta/2$ )/ $\lambda$ ), where: n: refractive index of media  $\lambda$ : wavelength of incident light  $\theta$ : scattering angle

For small particles with rapid motion and rapid intensity fluctuations, the autocorrelation function is a rapidly decaying exponential function with a large decay constant, while for large particles the exponential decays more slowly with a smaller decay constant. It should also be noted that  $\Gamma$  is a function of the scattering angle and that the higher the angle, the faster the decay and lower the angle, the slower the decay of the correlation function.

For a mixture of particles (polydisperse), the intensity fluctuations will be due to particles differing in diffusion coefficients; therefore, autocorrelation will be a sum (or integral) of exponentials with differing decay constants:

#### **Equation 6**

$$
g^{(1)}(\tau) = B \sum_i (A_i \exp(-\Gamma_i \tau))
$$

Here,  ${\sf A_i}$  is the relative intensity of light scattered by a particle with decay constant  $\Gamma_{\rm i}$  and is related to relative amount of such particles.

<span id="page-27-0"></span>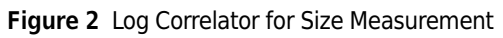

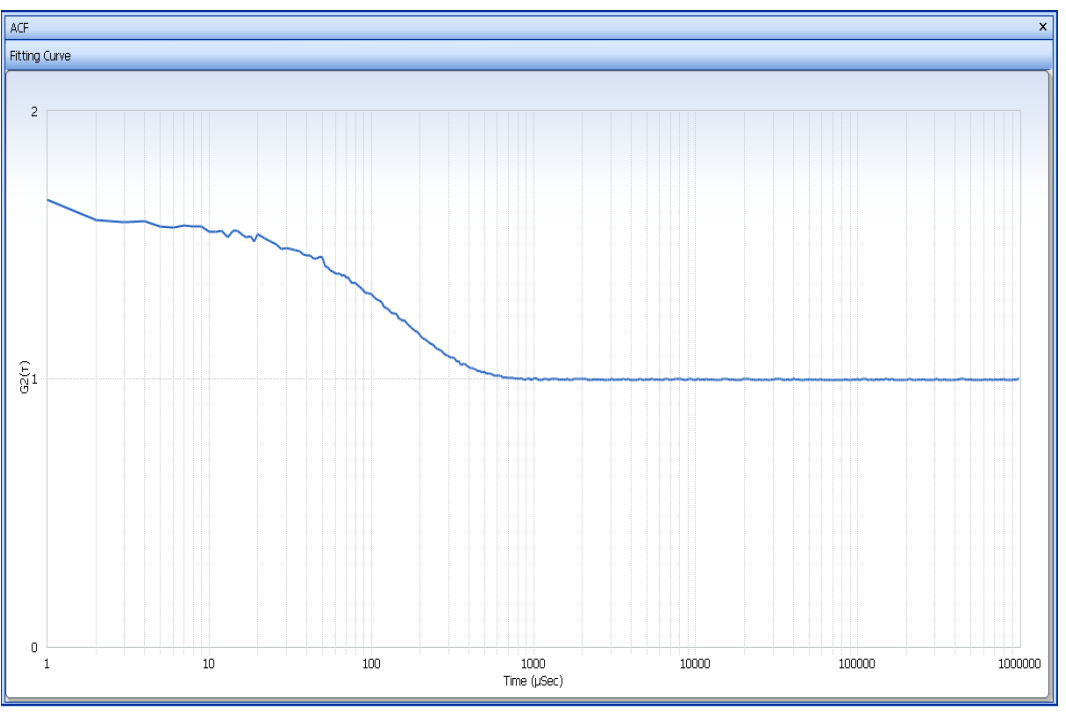

**Figure 3** Linear Correlator for Size Measurement

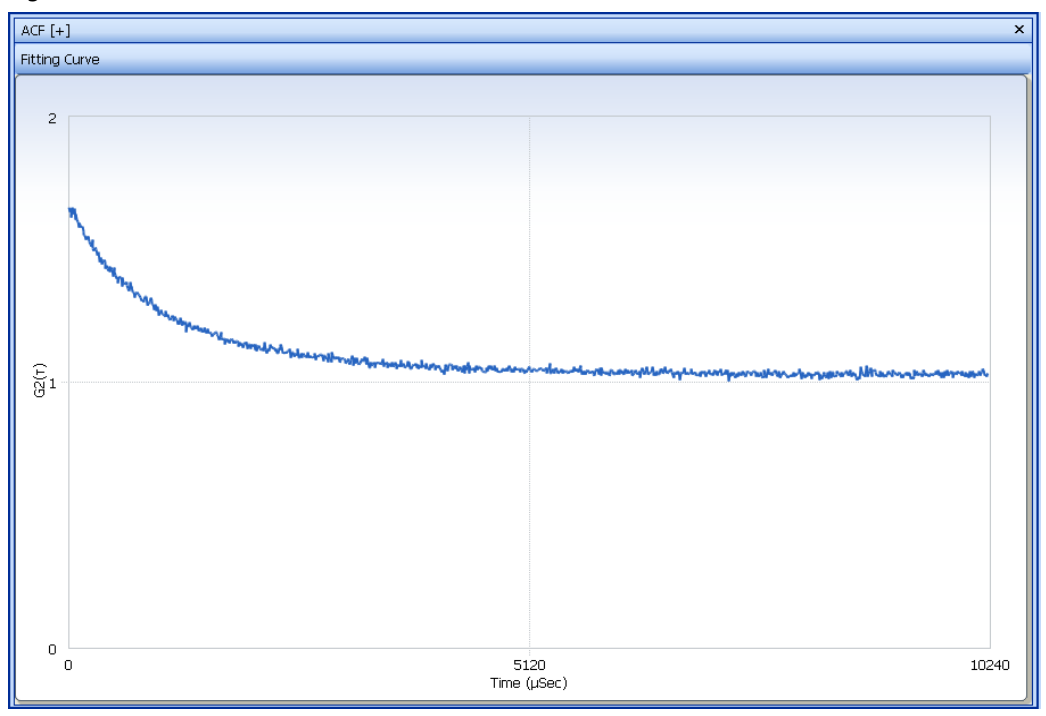

# **Correlator**

Two correlators are included in the instrument. One correlator is based on a log-scale decay time, and the other correlator is based on a linear-scale time. The log-scale correlator covers the range of six orders of decay time; thus, it can be adapted for most particles. On the other hand, the linearscale correlator has high resolution within the limited range of decay time; it is suitable for very small particles of narrow distribution.

### **The Correlation Method**

During a sample run, the scattered light intensity is collected as a data train of photon pulses per sampling time  $\Delta \tau$ , or sampling times (number of clock pulses) between two photon pulses. The former method is called the Time Domain (TD) method and the latter is called the Time Interval (TI) method. The length of the data train is specified by the parameter. The correlation function is then calculated for a specified number (channel number) of multiples of sampling times. The process is repeated for a number of times (accumulation times) and the correlation function is summed to reduce contributions due to noise.

### **The Time Domain Method**

In the Time Domain (TD) method, the number of photon pulses between sampling times are collected. The calculation of TD method is a straightforward application of [Equation 7.](#page-29-0)

The TD method is advantageous when the photon counts per sampling time is large; that is, for large particles with strong scattering levels and slowly decaying correlation functions that require larger sampling times.

## **The Time Interval Method**

For very small particles that diffuse quickly, sampling times short enough to capture the rapid fluctuations are needed. But such particles usually scatter weakly and the situation is such that the photon counts per sampling time become very low. In this case, the TD method is an inefficient means of data collection. In the Time Interval (TI) method, the number of sampling times (clock pulses) between two photon pulses are collected as data and allows for more efficient determinations of the autocorrelation function for low-signal levels. In this method, the frequency distribution of time intervals between photon pulses (the total number of photon pulse pairs that are  $\Delta \tau$  apart, 2 $\Delta \tau$  apart, and so on) is determined to obtain the autocorrelation function.

Having both TI and TD methods allows for the observation of a wide range of particle sizes and applicability. The large number of channels is important for analyzing a mixture of small particles or to fully capture the movement of large particles.

# **Determining Particle Size/Size Distributions**

### **The Cumulants Method**

For monodisperse particles, it can be seen from [Equation 4](#page-26-0) that the logarithm of  $g^{(1)}(\tau)$  will become a straight line. For polydisperse samples, the logarithm of  $g^{(1)}(\tau)$  will exhibit a curvature line.

In the Cumulants method, one fits the logarithm of  $g^{(1)}(\tau)$  to a polynominal in  $\tau$  to determine the coefficients, Km:

# <span id="page-29-0"></span>**Equation 7**  $\ln(g^{(1)}(\tau)) = \sum K_m(-\tau)^m / m!$

The first order coefficient (or the slope of  $\ln(g^{(1)}(\tau))$  is the average decay constant, <F>, from which the average diffusion coefficient and particle diameter can be calculated by use of [Equation 5](#page-26-1) and [Equation 1.](#page-24-1)

The second order coefficient divided by the square of  $\langle \nabla \cdot$  is the polydispersity index,  $(\langle \nabla \cdot \langle \nabla \cdot \rangle)^2 \rangle$  /  $\langle$  =  $\rangle$ <sup>2</sup>). The value of the polydispersity index is low, typically smaller than 0.1, for monodisperse samples and become larger for polydisperse samples.

## **The Methods for Particle Size Distribution**

There are three methods included in the program to resolve particle size distributions from the measured autocorrelation functions.

 **•** The CONTIN Method

The well-documented computation routine known as CONTIN utilizes regularized nonnegative least-squares technique combined with eigenfunction analysis. It has been implemented as the main data retrieval algorithm. CONTIN uses a non-linear statistical technique to smooth the solution and reduce the number of degrees of freedom to an acceptable level. Users must specify the distribution range, the number of data points, and other constants. The regularization parameter can be automatically chosen. CONTIN considers account the weighting of the distribution, due to the use of discrete data points in the continuous distribution, and then calculates different moments of the computed distribution.

 **•** The Marquardt Method

The Marquardt method is an iterative method in which an initial "guess" is repeatedly processed to give a final answer. In the analysis program, the initial "guess" is a histogram with all the steps being of equal height. The algorithm is repeated to change the histogram to fit the raw data. The number of times the algorithm is repeated is the step number. The lambda parameter adjusts how much the answer changes in one step; if it is small the answer changes rapidly, if it is large, the answer changes slowly. Distributions obtained by this method tend to be broad and have connected peaks.

 **•** The Non-Negative Least-Squares (NNLS) Method

This is a least-squares algorithm which solves the matrix so that only positive values for  $\mathsf{A_i}$  are obtained (in the Marquardt algorithm, negative values of A<sub>i</sub> may be obtained but the values are set to "0" when this happens). Distributions obtained by this method tend to have narrow and separated peaks.

# **Molecular Weight (MW) Analysis**

The Molecular Weight (MW) analysis is performed for all types of particle size distributions. In the Cumulants analysis, the average diameter is converted into MW. The MW analysis requires that you enter two sample-dependent parameters, a and b, in order to calculate MW. The transformation equation for mean molecular weight is as follows:

**Equation 8**

$$
MW = \left(\frac{\alpha}{D}\right)^{\frac{1}{\beta}}
$$

where D is the diffusion coefficient as defined in [Equation 1.](#page-24-1)

# **Zeta Potential Determination by Electrophoretic Light Scattering**

## **Electrical Double Layer**

Most particles dispersed in a liquid have positive or negative charge. In a liquid, the ions that have opposite charge to the particle surface gather close to the particle to keep an electric neutrality. Because the particle surface is surrounded by such ion clusters, ionized layers with opposite charge surround the layer on the surface of a particle ([Figure 4](#page-30-0)). This phenomenon is expressed as an "electrical double layer."

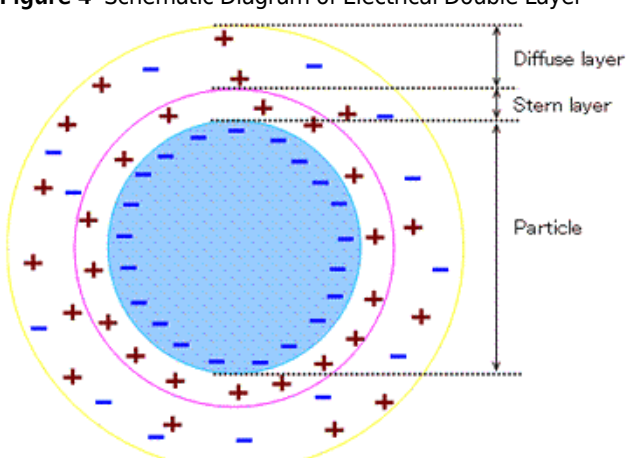

<span id="page-30-0"></span>**Figure 4** Schematic Diagram of Electrical Double Layer

Because the ion in a liquid moves by thermal diffusion, concentration of the counter ion is high in the area near the particle's surface and gradually decreases with distance from the surface. Equal

numbers of positive and negative ions exist in the area far from the particle's surface so that electric neutrality is maintained. This ion distribution is called a "diffuse electrical double layer." The diffuse electrical double layer can be divided into two layers:

- **•** The layer of ions near the particle surface is called the "Stern layer." The ions in the Stern layer are strongly attracted to the surface of the particle.
- **•** The layer outside the Stern layer is called the diffuse layer. In this layer, the ions are diffused.

## **Zeta Potential**

The stability of the dispersing particles is influenced by their surface charge. Zeta potential is used as the index of the surface charge of the particles. It is assumed that the particles undergoing Brownian motion in a liquid move not only with the ions in the Stern layer where the ions are attracted strongly near the particle surface but also with part of the diffuse layer. The field from which this movement takes place is called the "slipping plane." Zeta potential is considered to be the potential at the slipping plane and the potential at the position far from the particle surface is defined as zero ([Figure 5\)](#page-31-0). If zeta potential is high, the particles are stable due to high electrostatic repulsion between particles. On the contrary, a low zeta potential value (approaching zero) increases the probability of particles colliding; therefore, forming particle aggregates. Thus, zeta potential is used as an index of the dispersion stability of particles.

<span id="page-31-0"></span>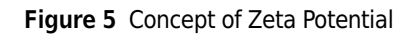

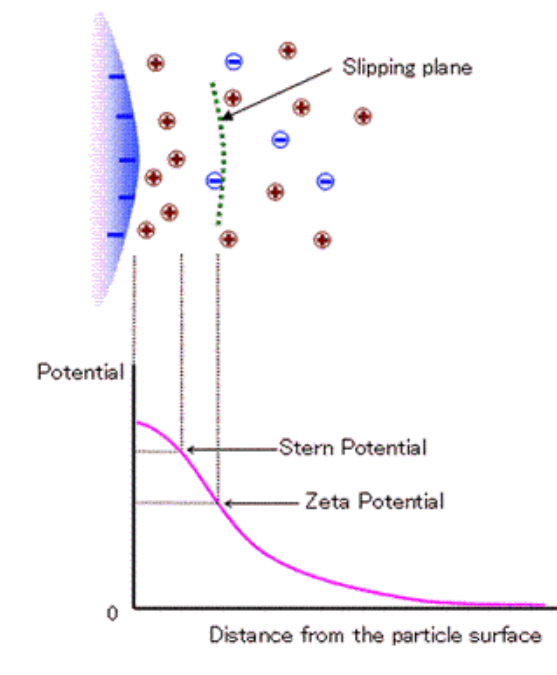

# **Electrophoretic Light Scattering**

When an electric field is applied to charged particles in the suspension, particles move toward an electrode opposite to its surface charge. Because the velocity is proportional to the amount of charge of the particles, zeta potential can be estimated by measuring the velocity of the particles. Electrophoretic light scattering is the method most generally used to determine the velocity of the particles. To determine the speed of the particles movement, the particles are irradiated with a laser light, and the scattered light emitted from the particles is detected. Because the frequency of the scattered light is shifted from the incident light in proportion to the speed of the particles movement, the electrophoretic mobility of the particles can be measured from the frequency shift of the scattered light. This method is based on the Doppler effect; therefore, it is also called the "Laser Doppler Method."

[Figure 6](#page-33-0) displays the optical path of the DelsaNano. When measuring zeta potential, the DelsaNano detects the scattered light from the particles by combining incident light (reference light) with the scattered light. Because the intensity fluctuation of the combined light is equivalent to the frequency difference between the scattered and incident light observed, it is possible to precisely measure small frequency shifts. The incidence light is also used for particle size measurement.

The amount of frequency shift  $v<sub>D</sub>$  of scattered light is related to the mobility of particles, U:

#### **Equation 9**

$$
V_D = \frac{Uq}{2\pi} \cos\frac{\theta}{2} = \frac{Un}{\lambda} \sin\theta
$$

where q is the scattering vector and  $q = 4\pi n \sin(\theta/2)/\lambda$ .  $\lambda$  is the wavelength of the incident light, n is the refractive index of a medium, and  $\theta$  is the scattering angle. In many aqueous solutions containing an electrolyte, zeta potential can be calculated from the Smoluchowski equation.

#### **Equation 10**

$$
Z = \frac{\eta}{\varepsilon_0 \varepsilon_r} U
$$

Where  $\varepsilon_0$  and  $\varepsilon_r$  are dielectric constants in vacuo and of the solvent, respectively.

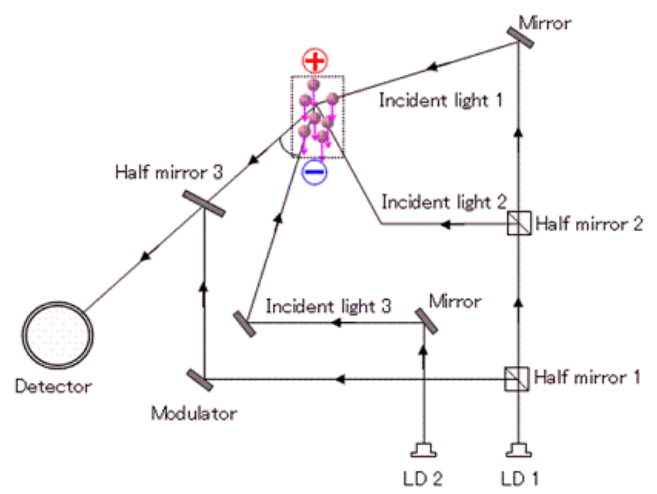

<span id="page-33-0"></span>**Figure 6** Optical Diagram of DelsaNano C and HC

# **The Power Spectrum for Zeta Potential Measurement**

Power Spectrum analysis provides an easy and direct way to obtain electrophoretic mobility information.\* The instrument acquires the ACF first and then converts into power spectrum by the Fourier transformation [\(Figure 7](#page-34-0)).

In the distribution graph ([Figure 8](#page-35-0)), the Brownian motion of the particles is characterized by a Lorentzian peak, centered at a frequency shift that characterizes electrophoretic mobility of the particles.

If the sample is a mixture of particles of different mobility, for example, 2, then 2 peaks can be selected for Lorentzian fit.

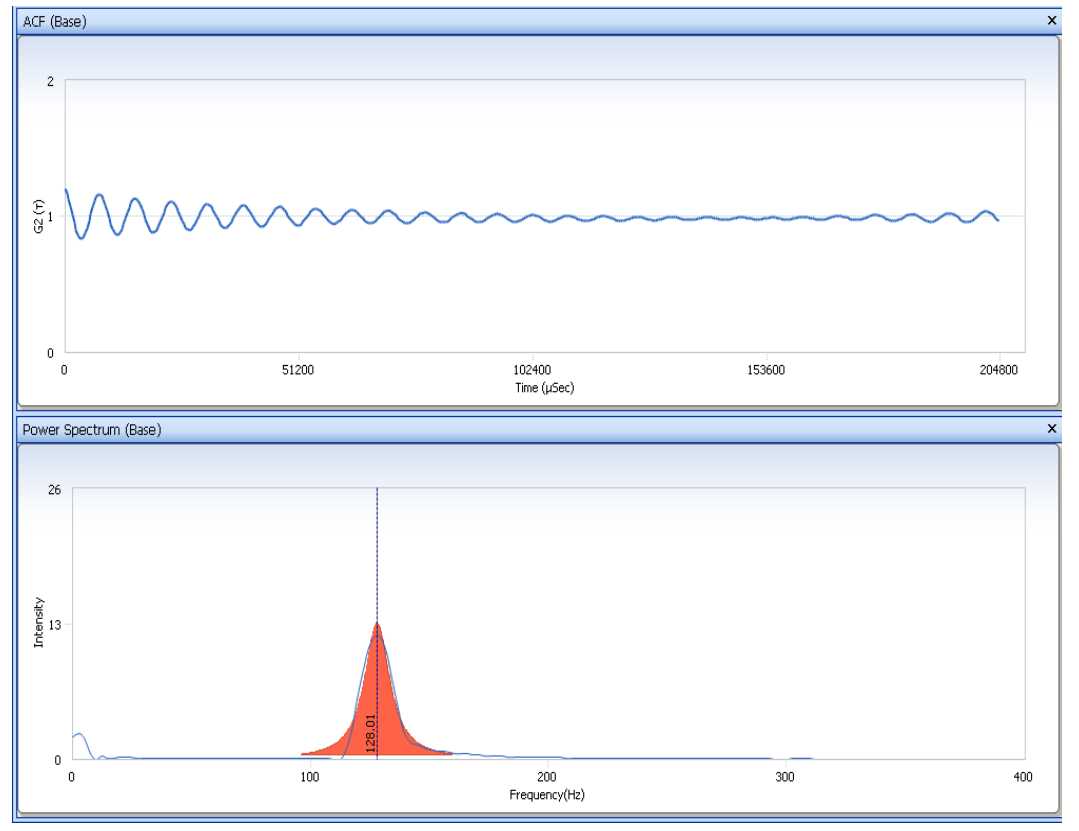

<span id="page-34-0"></span>**Figure 7** ACF and Power Spectrum of Base Measurement

<sup>\*</sup> Renliang Xu, Particle Characterization: Light Scattering Methods (Particle Technology Series)

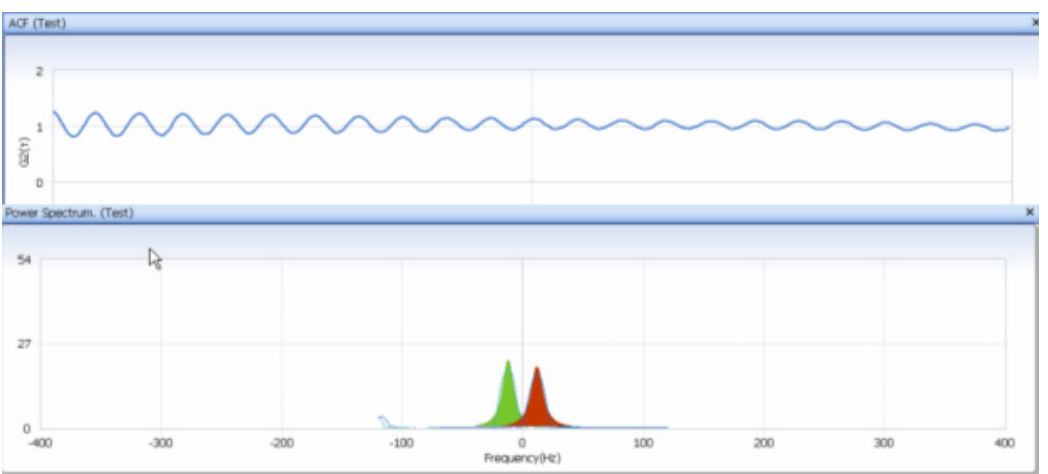

<span id="page-35-0"></span>**Figure 8** ACF and Power Spectrum of Test Measurement

<span id="page-35-1"></span>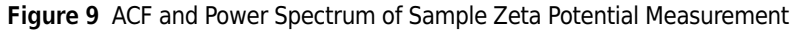

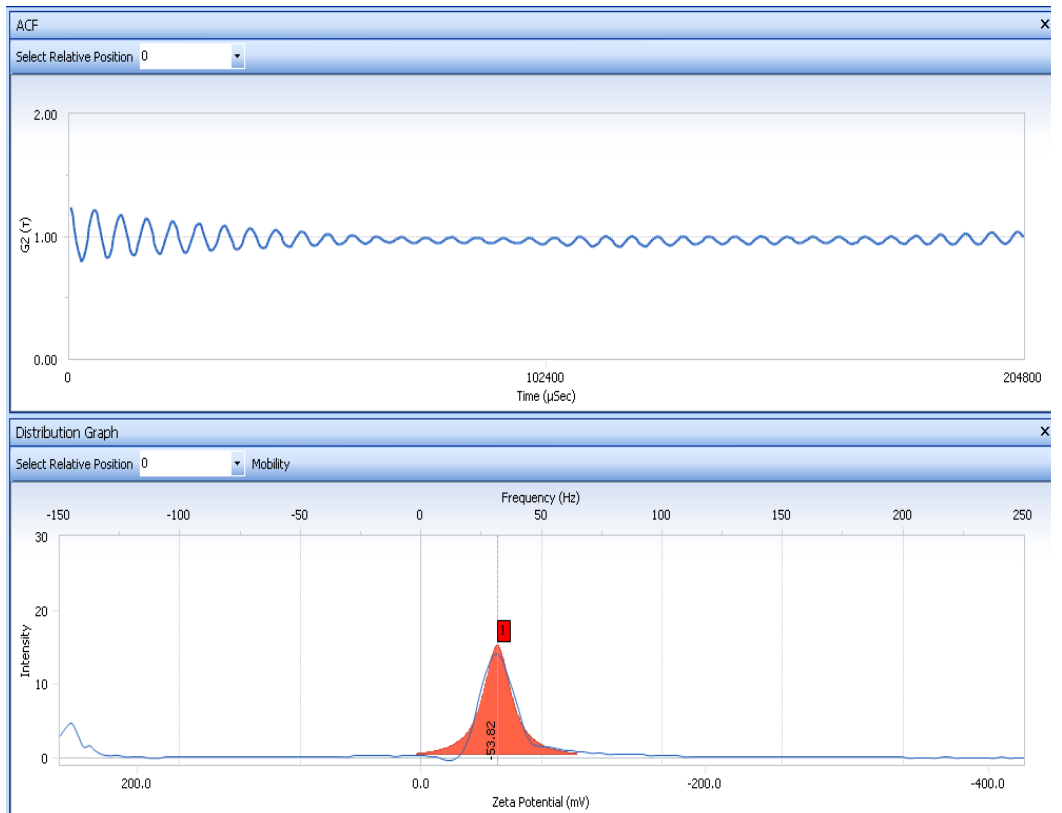

**NOTE** In [Figure 9](#page-35-1), the blue line indicates raw data; the red curve indicates fitted data; and 1 indicates the Lorentzian fit.
## **Zeta Potential Measurement Using Electrophoretic Light Scattering**

Most colloidal particles have an electrical charge on their surface when dispersed in liquids. The particles move towards the electrode that has an opposite charge if an electric field is applied to the cell that contains the particle suspension. Besides the particle movement, electroosmotic flow is also induced in the cell due to the surface charge of the cell wall. Because the cell is typically a closed system, electroosmotic flow occurring at the position close to the cell wall moves towards the opposite electrode, then hits the side wall of the cell, and flows back to the center of the cell. When measuring the zeta potential of the particles, an apparent mobility of the particles, which is equal to the sum of the electroosmotic flow and particle true mobility, is observed. See [Figure 10](#page-36-0).

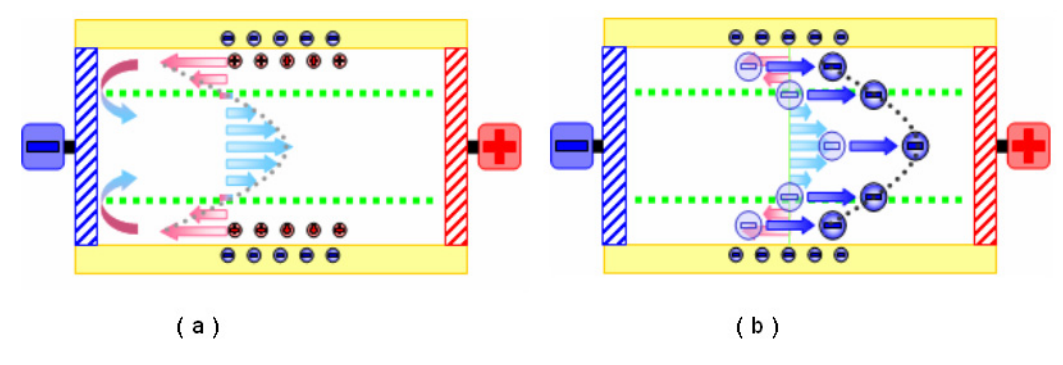

<span id="page-36-0"></span>**Figure 10** Schematic Diagram of the Electroosmotic Flow Occurring in a Close Cell

(a) is the electroosmotic flow (b) is the electroosmotic flow and particle true mobility

Electroosmotic flow has a symmetric parabolic profile when the particle concentration in the cell is homogeneous and the electrical charges on the upper and lower surfaces of the cell are equal. However, electroosmotic flow is asymmetric in many cases due to the sedimentation of particles, differences in the charges of the upper and lower cell surfaces, or for other reasons. Mori and Okamoto expanded Komaga's model to generate an equation that can be applied to both symmetric and asymmetric osmotic flows.

<span id="page-36-1"></span>**Figure 11** Boundary Condition of the Electroosmotic Flow in the Cell

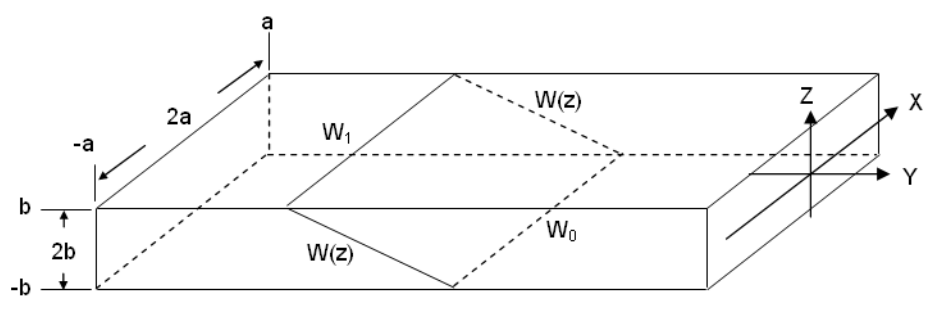

Assume the velocity of the electroosmotic flow at upper and lower surfaces of the cell is  $W_1$  and  $W_0$ , respectively. The cross-sectional dimensions of the rectangular cell as 2a (X axis) and 2b (Z axis), with a>b, as shown in [Figure 11](#page-36-1). The electrophoretic mobility of the particles is the ratio of velocity of the particles to the electric field strength. The apparent mobility  $v(x, z)$  of the particles can be represented as the sum of true mobility and electroosmotic flow, where the velocity of electroosmotic flow changes linearly from  $W_1$  to  $W_0$  in the Z direction on the sides of the cell.

#### **Equation 11**

$$
v_{obs} = v_p + v(x, z)
$$

*obs* is apparent mobility *p* is particle true mobility  $v(x, z)$  is the electroosmotic flow variation in *z* direction

Electroosmotic flow in Z direction  $v(0, z)$  is:

### <span id="page-37-1"></span>**Equation 12**

$$
v(0, z) = v_a + \Delta v_a z / b - Av_a (1 - z^2 / b^2)
$$

where:

$$
A = (\frac{2}{3} - \frac{0.420166}{k})^{-1}, k = \text{a/b}
$$

where:

 $v_0$  is the average of electroosmotic flow at upper and lower surfaces of the cell ( $v_0=(W_1+W_0)/2$ ),  $\Delta v_0$ is the difference of electroosmotic flow between upper and lower surfaces of the cell ( $\Delta v_0$ =W1+W0).

Hence, apparent particle mobility *obs*(0, *z*) transforms into:

#### <span id="page-37-2"></span>**Equation 13**

 $v_{obs}(0, z) = Av_o(z/b)^2 + \Delta v_0(z/b) + (1 - A)v_0 + v_p$ 

[Equation 13](#page-37-2) indicates that nobs(0, z) is quadratic expression in (zi=z/b).

#### <span id="page-37-0"></span>**Equation 14**

$$
v_{obs}(0, z) = k_2 z_i^2 + k_1 z_i + k_0
$$

where:

 $k_2$ =A $v_0$ ,  $k_1$ = $\Delta v_0$ ,  $k_0$ = (1-A)  $v_0 + v_0$ 

Thus,  $v_0$ ,  $\Delta v_0$ , and  $v_p$  can be calculated from the coefficients  $K_0~K_2$  in [Equation 14](#page-37-0) if least square fitting is applied to  $v_{obs}(0, z)$  observed from a different position in *z* direction.

Zeta potential of a flat surface sample can be determined from [Equation 12](#page-37-1) to [Equation 14](#page-37-0) using a flat surface cell ([Figure 12](#page-38-0)) in which the surface of the sample is the upper wall component of the cell.

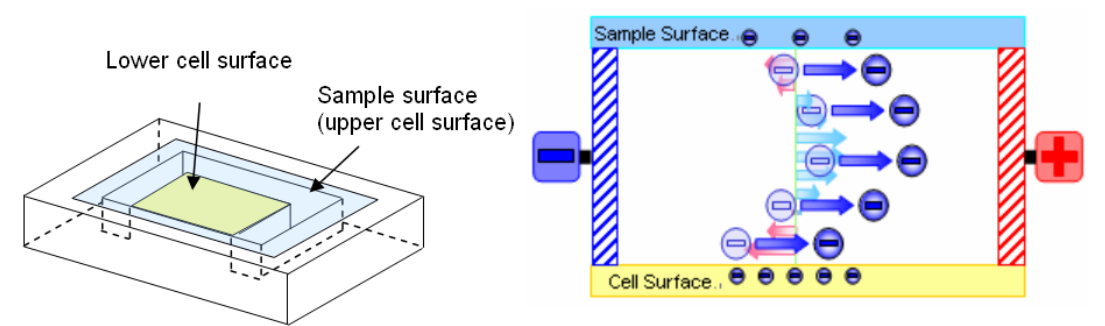

<span id="page-38-0"></span>**Figure 12** Schematic Diagram of the Flat Surface Cell and Apparent Particle Mobility in the Cell

Electroosmotic flow becomes asymmetric in this cell due to the difference in the surface charges of upper and lower surfaces of the cell. However, the Mori and Okamoto equation described above can be applied to this cell to determine the velocity of electroosmotic flow at upper (sample) surface  $W_1$ as:

### <span id="page-38-1"></span>**Equation 15**

$$
W_1 = v_0 + \frac{\Delta v_o}{2}
$$

 $W<sub>1</sub>$  can also be calculated from [Equation 15](#page-38-1) by subtracting true mobility from apparent mobility for the position *z*=*b*; i.e.,  $v_{obs}(0, b)$ . From W<sub>1</sub>, the surface zeta potential of the sample is calculated by using Smolochowski equation.

Page left blank intentionally.

CHAPTER 1 Operation

## **Introduction**

The DelsaNano models are as follows:

- **•** DelsaNano S (A53876) measures the particle size of samples in suspension in a range from 0.6 nm to 7  $\mu$ m. Samples may be concentrated or dilute.
- **•** DelsaNano C (A53878) measures the particle size of samples in suspension in a range from  $0.6$  nm to 7  $\mu$ m. Samples may be concentrated or dilute. In addition, zeta potential measurements on dilute, concentrated samples, as well as solid flat surface materials.
- **•** DelsaNano HC (A53879) measures the particle size of samples in suspension in a range from 0.6 nm to 7 µm at a higher sensitivity. Samples may be concentrated or dilute. In addition, high sensitivity zeta potential measurements on dilute, concentrated samples, as well as solid flat surface materials.
- **•** DelsaNano Z (A53877) measures the zeta potential of samples in suspension in a range from  $0.6$  nm to 30  $\mu$ m. Samples may be concentrated or dilute.
- **•** DelsaNano Auto Titrator (AT) (A53880) is an optional accessory for use with all DelsaNano models. It provides automatic three titration modes, pH titration in the range from 1 to 13, and additive and circulation titrations.
- **NOTE** This manual applies to all DelsaNano models. If you are using a DelsaNano S system, the section related to zeta potential is not applicable to your configuration.

## **Powering on the Equipment**

### *To power on the components:*

**1** Turn the power switch to the On position. The switch is located on the left rear of the DelsaNano.

**NOTE** Turn the power on at least 30 minutes prior to starting the measurements. It takes approximately 30 minutes for the laser to stabilize before taking measurements.

**2** Observe the LEDs located on the top panel of the DelsaNano. During startup, the power LED on the DelsaNano will turn orange. Startup is complete when the LED turns green, enabling communications with the PC.

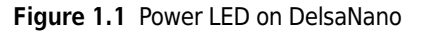

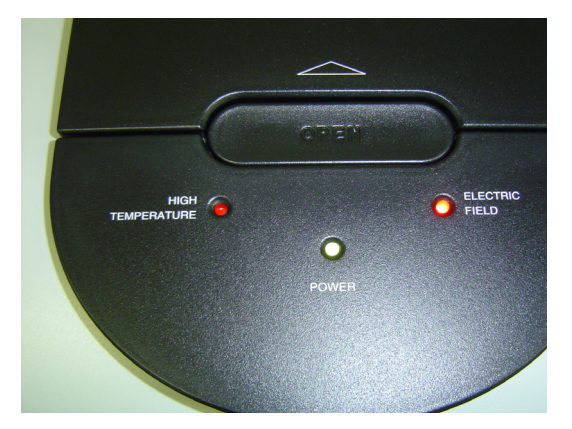

**3** Turn on the PC.

## **Starting the Software**

### *To start the software:*

- **1** From Windows, double-click the DelsaNano icon on the desktop, or select the program from your program list.
	- **•** If Security is set to "No Security" (default), after a brief initialization process, the software is ready for use.
	- **•** If Security is set to "Security" or "21 CFR Part 11," a login screen appears. (For information on Security, see *[Setting Security](#page-47-0)*.)

**Figure 1.2** Security Login Dialog

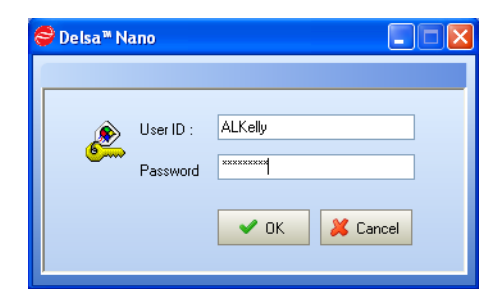

**2** Enter a user ID and password, and click **OK**. After a brief initialization process, the software is ready for use.

When the software is ready for use, the DelsaNano main screen appears [\(Figure 1.3](#page-42-0)). It contains several panels with functions that allow you to prepare for measurements.

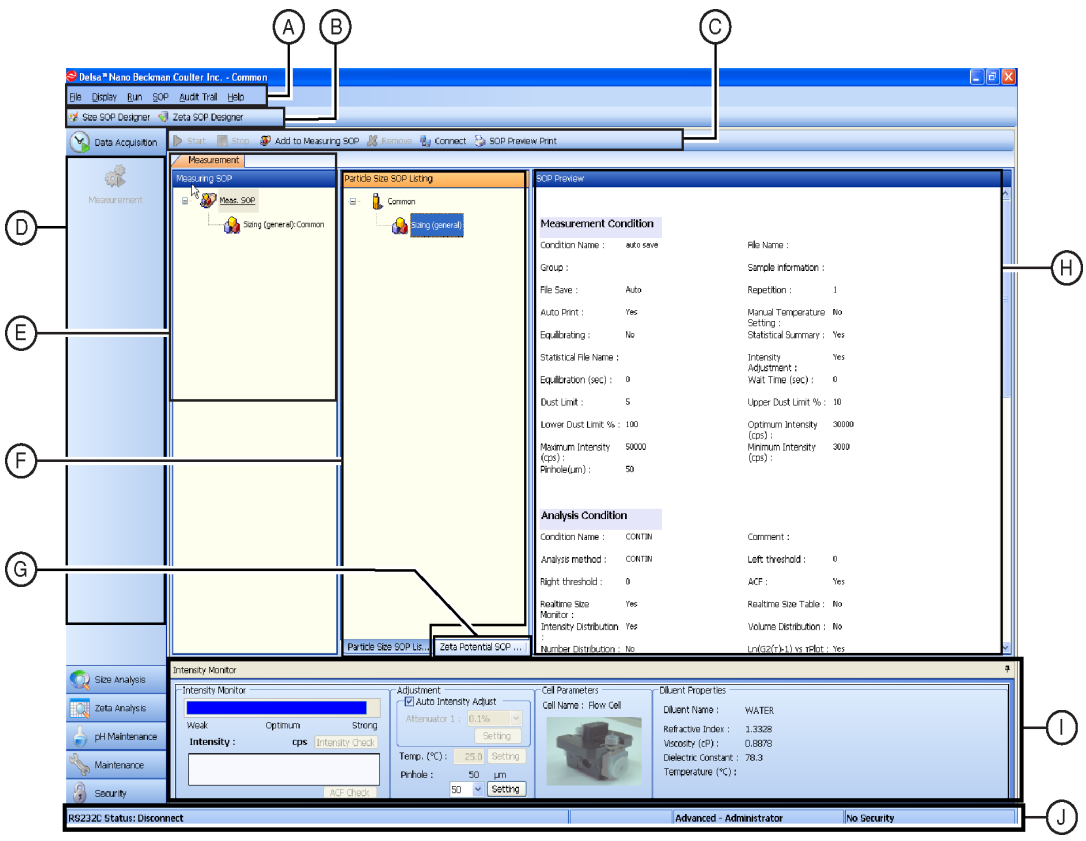

<span id="page-42-0"></span>**Figure 1.3** DelsaNano Main Screen

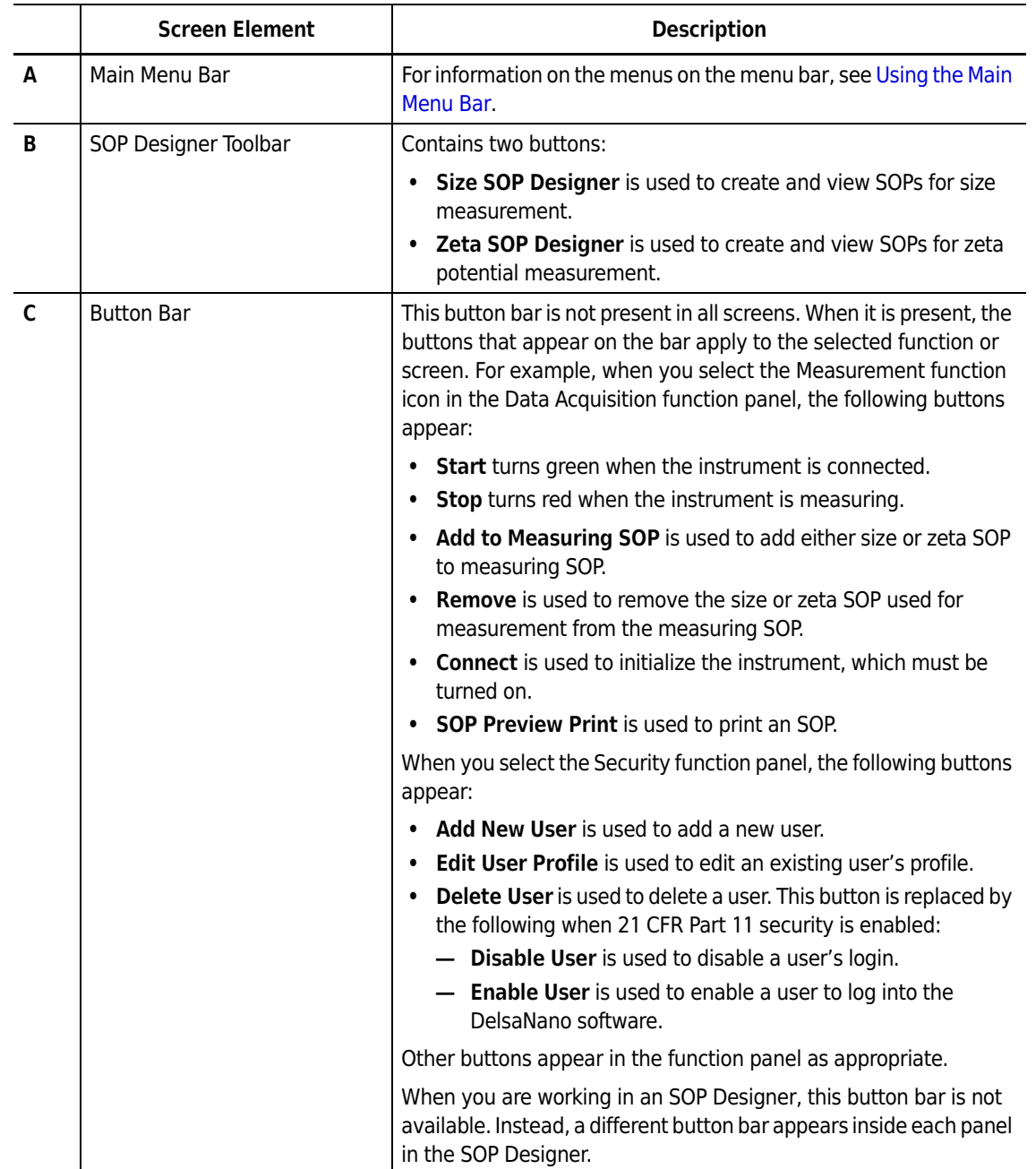

### **Table 1.1** DelsaNano Main Screen Elements

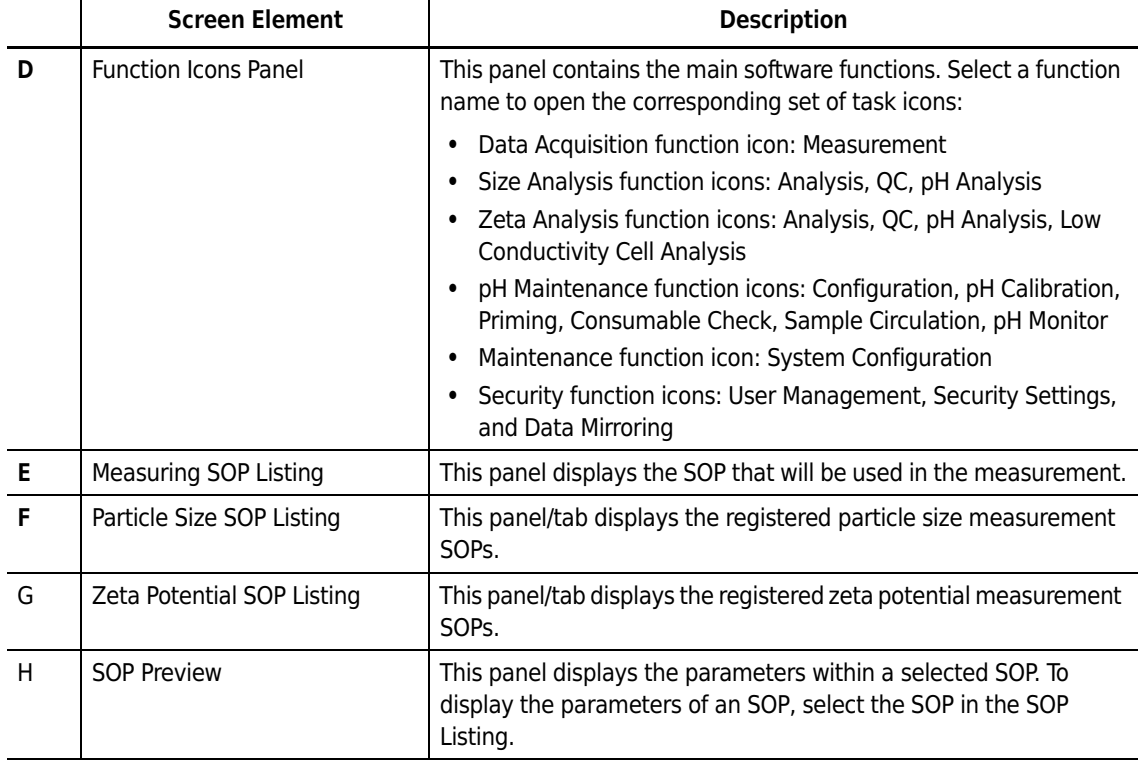

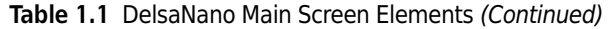

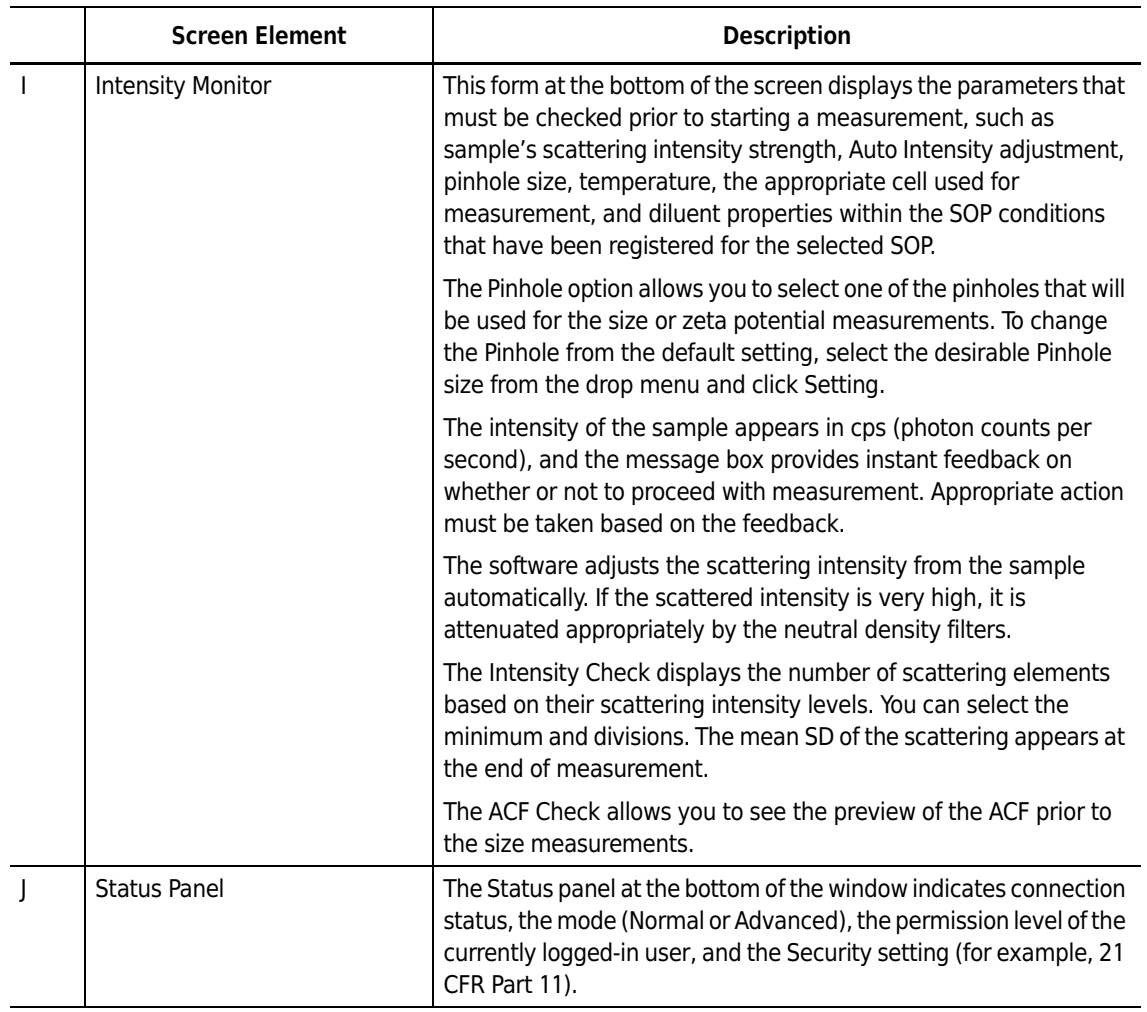

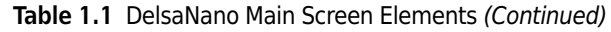

# <span id="page-45-0"></span>**Using the Main Menu Bar**

The Main menu bar and its drop-down menu items change based on the Security settings. All available menu commands per menu are listed in [Table 1.2](#page-46-0).

| Menu                  | <b>Available Commands</b>                      |
|-----------------------|------------------------------------------------|
| File                  | <b>Save Measured Data</b>                      |
|                       | <b>Export Text</b>                             |
|                       | <b>Print Preview</b>                           |
|                       | Print                                          |
|                       | Log Out                                        |
|                       | Exit                                           |
| <b>Display</b>        | <b>Normal Mode</b>                             |
|                       | <b>Advanced Mode</b>                           |
|                       | <b>Restore Default Display</b>                 |
| Run                   | Start                                          |
|                       | <b>Stop</b>                                    |
|                       | Connect                                        |
| <b>SOP</b>            | <b>Size SOP Designer</b>                       |
|                       | Zeta SOP Designer                              |
|                       | <b>Add to Measuring SOP</b>                    |
|                       | Remove                                         |
|                       | Favorite SOP > Add to Favorite SOP             |
|                       | Favorite SOP > Add to Favorite SOP Series      |
|                       | <b>Favorite SOP &gt; Organize Favorite SOP</b> |
|                       | Favorite SOP > Organize Favorite SOP Series    |
| Option >              | <b>Signature</b>                               |
| <b>21 CFR Part 11</b> | Playback (Read File)                           |
|                       | <b>Playback (Real Mode)</b>                    |
| <b>Audit Trail</b>    | <b>Error Audit Trail</b>                       |
|                       | pH Calibration Audit Trail                     |
|                       | <b>Operation Audit Trail</b>                   |
|                       | <b>Parameter Audit Trail</b>                   |
| Help                  | <b>Index</b>                                   |
|                       | <b>Search</b>                                  |
|                       | <b>Printable</b>                               |
|                       | About                                          |

<span id="page-46-0"></span>**Table 1.2** Main Menu Commands

# <span id="page-47-0"></span>**Setting Security**

Three security levels are available in the DelsaNano software:

 **•** No Security

No user ID or password is required upon software startup. No restrictions are placed on access; therefore, all users can use all functions.

 **•** Security

A user ID and password are required upon software startup. The SOPs and measurement data accessibility are controlled based on user level. Having a Security setting allows you to block the viewing of SOPs and measurement data by other users.

 **•** 21 CFR Part 11

A user ID and password are required upon software startup. Authorized users can use electronic records and electronic signatures in compliance with the FDA's Electronic Records and Electronic Signatures Rule (21 CFR Part 11).

**NOTE** 21 CFR Part 11 security must be enabled. The Administrator can set Password Policy parameters for each user: password expiration, auto-logout after a period of inactivity, and auto-close of the Signature dialog after a period of inactivity.

## **Changing Security Settings**

To change the security settings of the DelsaNano, you need the serial number of the instrument. The serial number is located on the rear panel next to the USB communication port. The serial number and the MAC address are used to generate the authentication code for 21 CFR Part 11.

### **WARNING**

**Do not change these numbers after you enable 21 CFR Part 11.**

*To change security settings:*

**1** Select the Security Settings icon in the Security function panel. The Security Settings dialog opens.

**Figure 1.4** Security Settings Dialog

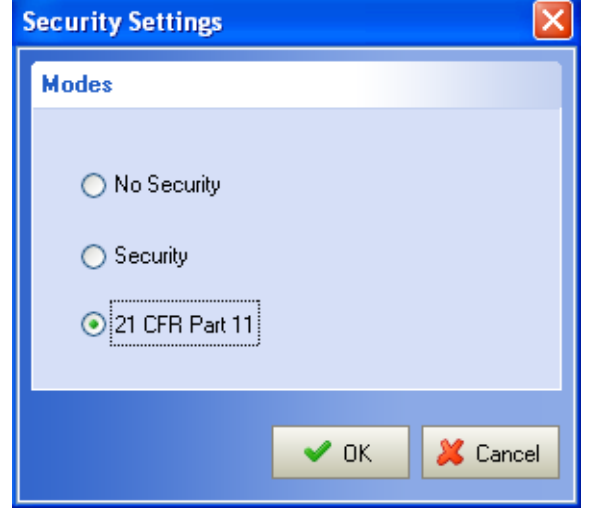

**2** Select the desired security setting, and click **OK**.

**NOTE** To change from No Security to Security or 21 CFR Part 11, there must be at least one user name registered as Administrator. If there is no Administrator, a warning message appears and the security setting does not change. For information on setting up user levels, see *[User Administration](#page-48-0)*.

## <span id="page-48-0"></span>**User Administration**

The DelsaNano software supports four user levels; [Table 1.3](#page-48-1) lists their associated permissions and system access.

| <b>User Level</b>        | <b>Perform</b><br><b>Measurements and</b><br><b>Analyses?</b> | <b>Edit SOPs?</b> | <b>Edit System</b><br>Parameters? | <b>Change User</b><br>Information? |
|--------------------------|---------------------------------------------------------------|-------------------|-----------------------------------|------------------------------------|
| Operator                 | Yes                                                           | No                | No                                | No                                 |
| <b>Advanced Operator</b> | Yes                                                           | Yes               | No                                | No                                 |
| Supervisor               | Yes                                                           | Yes               | Yes                               | No                                 |
| Administrator            | Yes                                                           | Yes               | Yes                               | Yes                                |

<span id="page-48-1"></span>**Table 1.3** User Levels and Associated Permissions

## **Viewing User Information**

**NOTE** To access information on all system users, you must be logged in as Administrator.

#### *To view user information:*

Select the User Management icon from the Security function panel. A list of registered users appears.

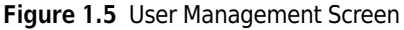

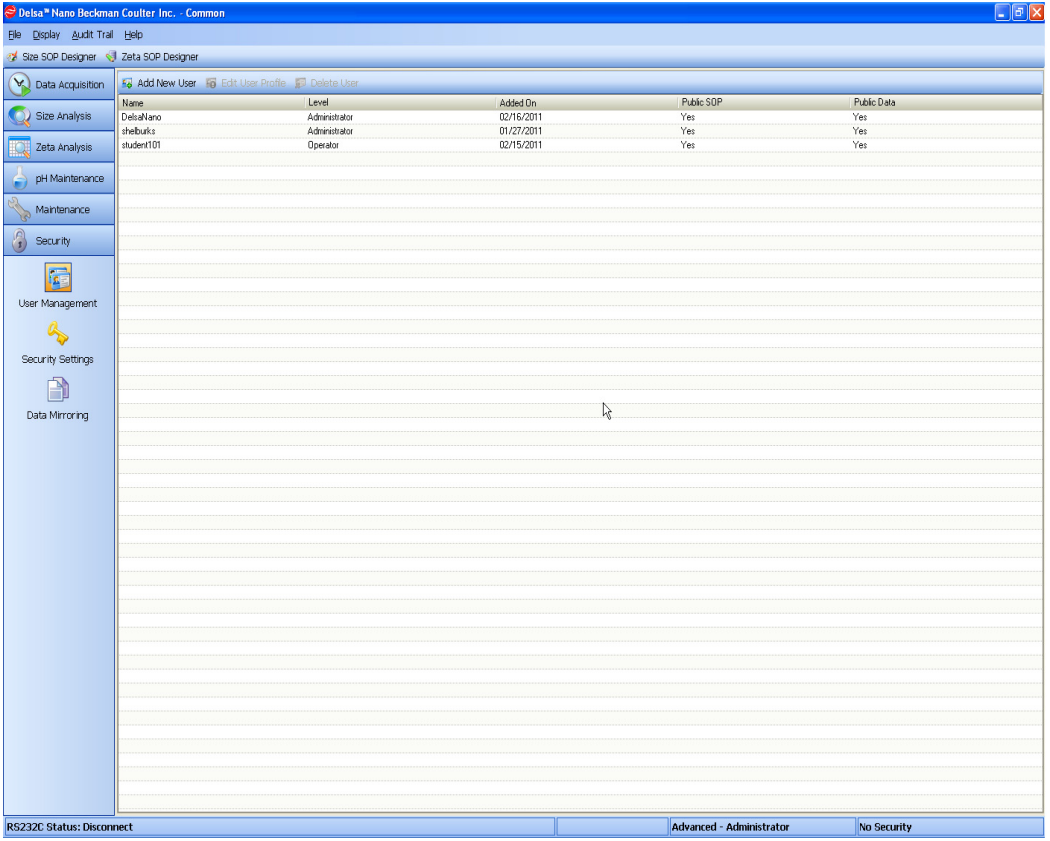

The User Management screen includes the information described in [Table 1.4.](#page-49-0)

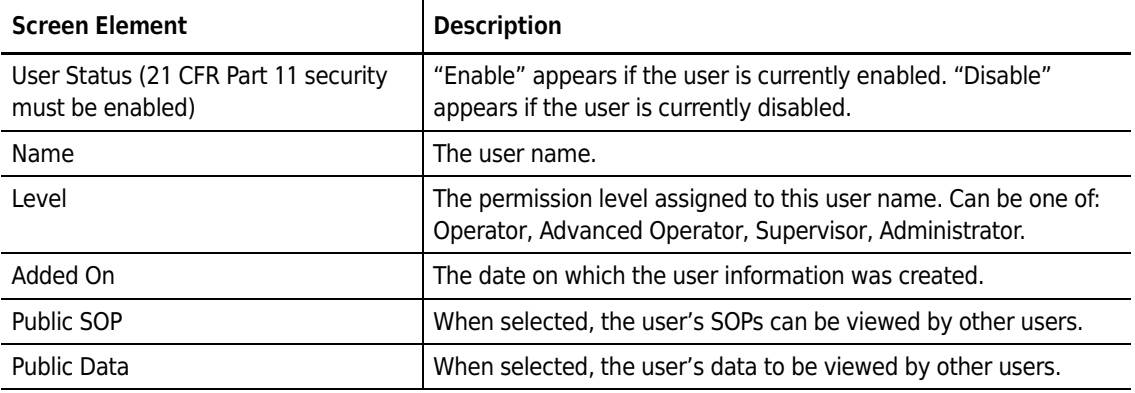

### <span id="page-49-0"></span>**Table 1.4** User Management Screen

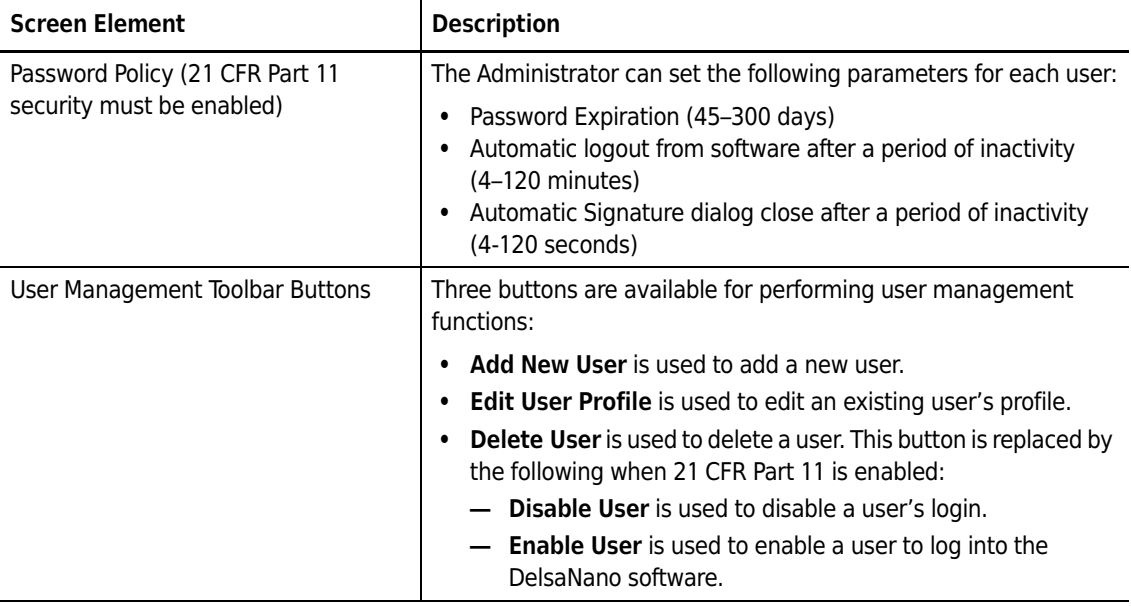

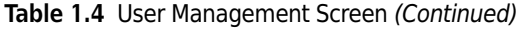

## **Registering New Users**

**NOTE** To register new users, you must be logged in as Administrator.

*To register a new user:*

**1** In the User Management window, click **Add New User**. The New User Profile dialog opens.

**Figure 1.6** New User Profile Dialog

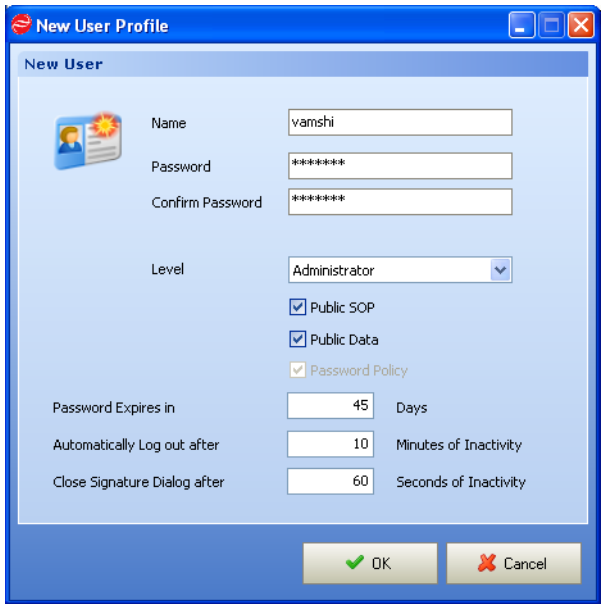

**2** Enter the user name, password, and other parameters for the new user. The parameters are described in [Table 1.5](#page-51-0).

### <span id="page-51-0"></span>**Table 1.5** New User Dialog

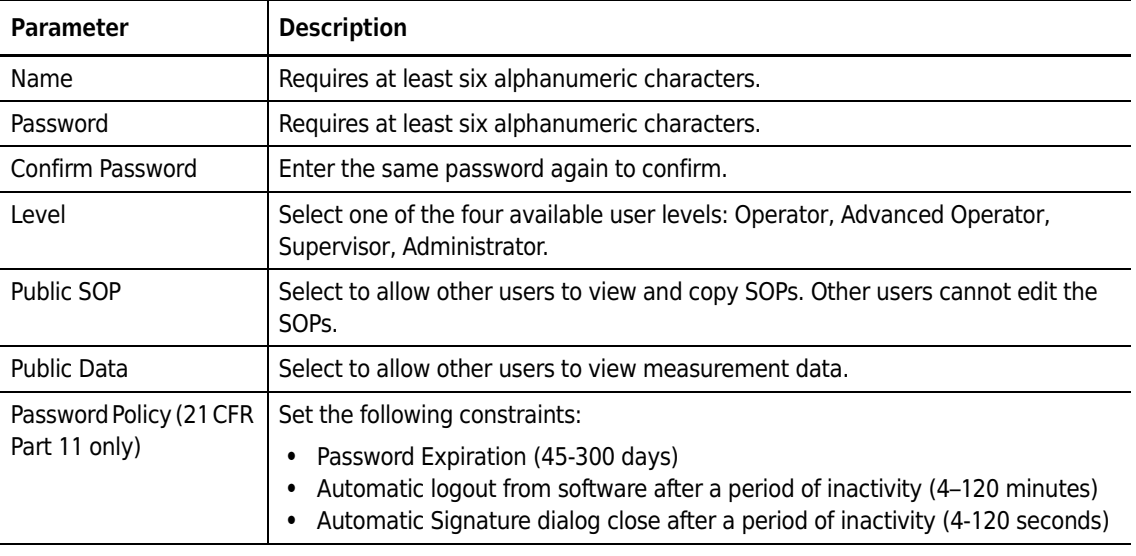

**3** When finished, click **OK**.

 $\blacksquare$ 

- 
- 1-12 B08631AA

## **Changing Your Password**

**NOTE** You cannot change another user's password. Only the Administrator can reset another user's password.

*To change your password:*

- **1** Select the User Management icon in the Security function panel.
- **2** Click **Edit User Profile**. The Edit User Profile dialog opens.

**Figure 1.7** Edit User Dialog

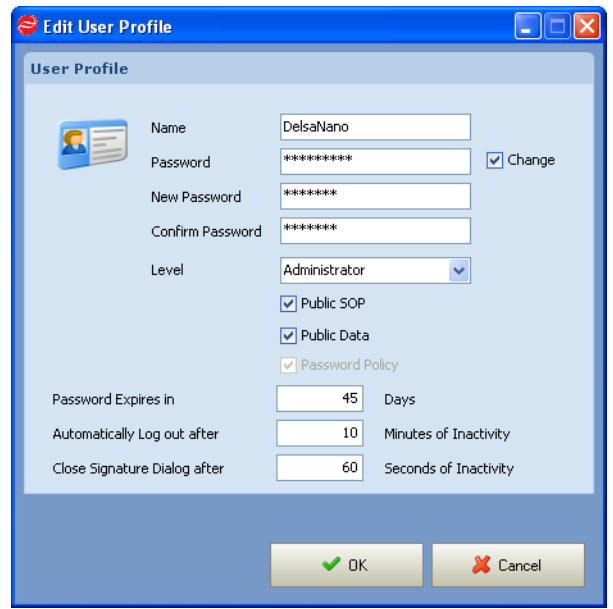

- **3** Select Change (next to the Password field).
- **4** Enter the current password in the Password field.
- **5** Enter a new password in the New Password and Confirm Password fields.
- **6** If you have Administrator privileges, you can change the settings for Public SOP, Public Data, and Password Policy.
- **7** When finished, click **OK**.

## **Deleting Users**

**NOTE** This feature is not available under 21 CFR Part 11 security.

### *To delete a user:*

**1** In the User Management window, select the user name to be deleted, and click **Delete User**. A confirmation dialog appears.

### **Figure 1.8** Delete User Dialog

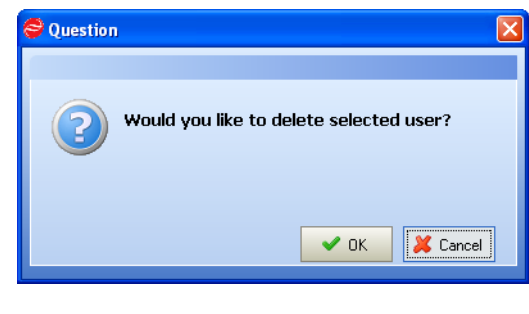

**2** Click **OK**.

## **Disabling or Enabling Users (21 CFR Part 11)**

### *To disable or enable a user:*

- **1** In the User Management window, check the user's current status in the User Status column.
- **2** Select the user name to be disabled or enabled, and click **Disable User** or **Enable User** as appropriate. A confirmation dialog appears.

### **Figure 1.9** Disable User Dialog

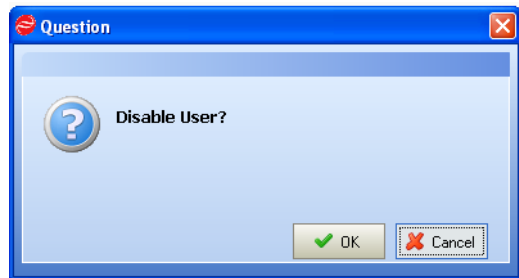

**3** Click **OK**.

## **Enabling Data Mirroring**

**NOTE** This feature allows you to securely store files in a separate location. You must be an Administrator or Supervisor to enable data mirroring.

### *To enable data mirroring:*

- **1** Select the Maintenance function icon panel. The System Configuration screen opens.
- **2** Select Data Mirroring in the System Configuration panel. The Data Mirroring screen opens.

**Figure 1.10** Data Mirroring Parameters Screen

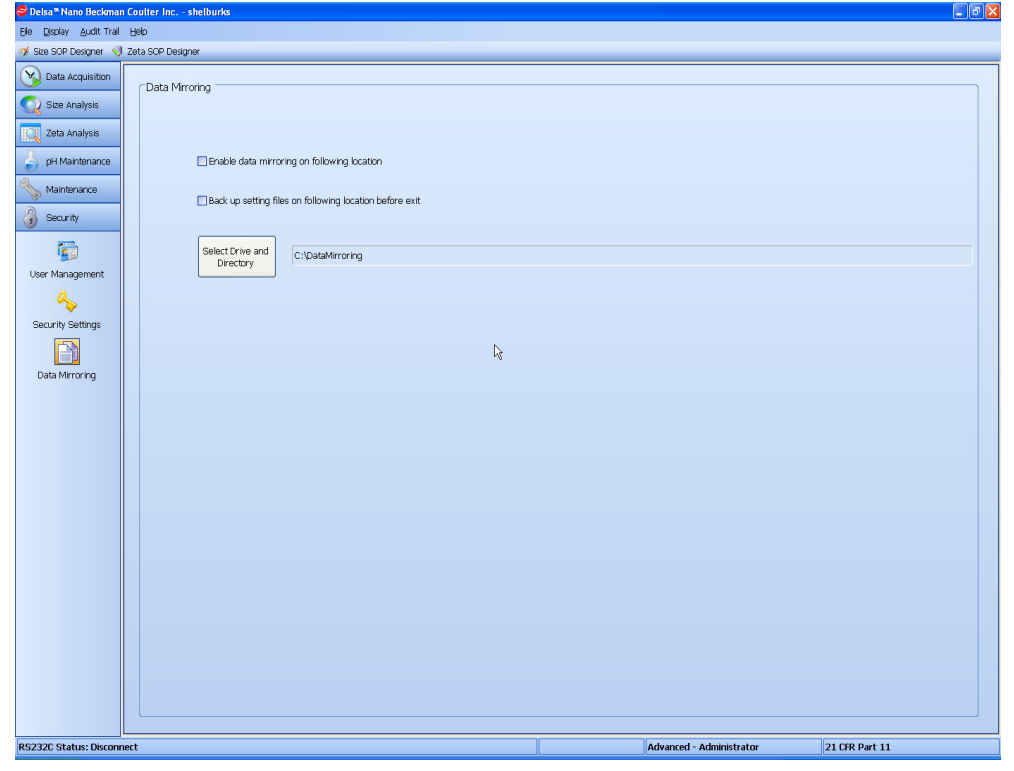

- **3** Select the Enable data mirroring on following location check box.
- **4** If you want your files to be backed up before you exit, select the Back up setting files on following location before exit check box.

**5** To specify the location of the backup, click **Select Drive and Directory**, browse to the appropriate location in the Browse dialog, and click **OK**.

# **Logging Out**

N

**NOTE** The logout feature is not available when Security is set to "No Security."

*To log out:*

**1** Select **File > LogOut** on the Main menu bar. A confirmation dialog appears.

**Figure 1.11** Logout Dialog

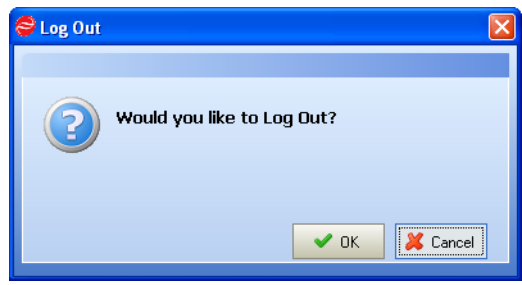

- **2** Click **OK**. If Security is on, the Login dialog appears.
- **3** To log in again, enter the user name and password, and click **OK**.

## **Shutting Down the Software**

**NOTE** Always shut down the software before powering off the instrument.

*To shut down the DelsaNano software:*

**1** Select **File > Exit** on the Main menu bar. A confirmation dialog appears.

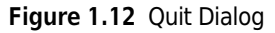

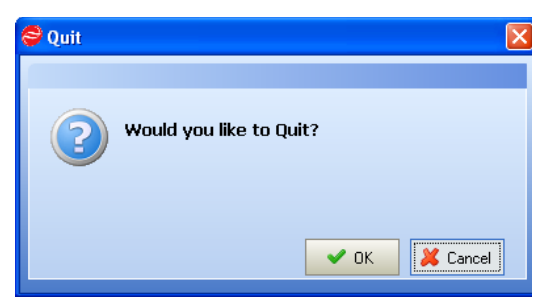

**2** Click **OK**. The DelsaNano window closes.

## **SOP Designer**

Use the SOP Designer to create new SOPs. Use the Size SOP Designer to measure particle size, and use the Zeta SOP Designer to measure zeta potential. In each case, you must set the following parameters (each set of parameters appears in its own panel in the SOP Designer screen):

- **•** Measurement
- **•** Analysis
- **•** Cell
- **•** Diluent properties

### **Opening the SOP Designer Window**

*To open the SOP Designer window, select one of the following on the SOP Designer Toolbar:*

 **•** Click **Size SOP Designer** or **Zeta SOP Designer**.

The appropriate SOP Designer window opens.

**Figure 1.13** SOP Designer Window

| Delsa <sup>*</sup> Nano Beckman Coulter Inc. - Common |                                                                                                    |                                               |                                                                    |                                                                        | $\Box$ a $\mathsf{k}$             |
|-------------------------------------------------------|----------------------------------------------------------------------------------------------------|-----------------------------------------------|--------------------------------------------------------------------|------------------------------------------------------------------------|-----------------------------------|
| File Display Run SOP Audit Trail Help                 |                                                                                                    |                                               |                                                                    |                                                                        |                                   |
| Size SOP Designer                                     | Zeta SOP Designer                                                                                            |                                               |                                                                    |                                                                        |                                   |
| Data Acquisition                                      | $\frac{\pi}{2}$<br>SOP Listing                                                                               | Measurement Parameters                        | Analysis Parameters                                                | $\vert \Pi \vert$<br>Cell Parameters<br>$\overline{a}$                 | <b>Divent Properties</b>          |
|                                                       | New Copy Rename Delete Remove                                                                                | New Copy Rename Delete Add to SOP             | New Copy Rename Delete Add to SOP                                  | New Copy Rename Delete Add to SOP                                      | New Copy Rename Delete Add to SOP |
|                                                       | Add to Measuring SOP Export SOP                                                                              | Multi Delete                                  | Multi Delete                                                       | Cell Const. Meas. Adjust Cell Center                                   | Diluent List Multi Delete         |
| Measurement                                           | Import SOP Multi Delete                                                                                      | Selected Condition Name                       | Selected Condition Name                                            | Conductivity Check Multi Delete                                        | Selected Condition Name           |
|                                                       | Selected SOP Name                                                                                            | auto save                                     | <b>CONTIN</b>                                                      | Selected Condition Name                                                | <b>Ethanol</b>                    |
|                                                       |                                                                                                    | <b>⊟ n</b> Common<br>auto save                | ⊟ <mark>A</mark> Common<br>CONTIN                                  | <b>Flow Cell</b>                                                       | ⊟ <mark>2</mark> Common<br>water  |
|                                                       | ⊟ <mark>&amp;</mark> Common<br>Sizing (general)<br><b>CONTIN</b><br>Size Cell (glass)<br>auto save<br>twater |                                               |                                                                    | ⊟ <mark>n</mark> Common<br>Size Cell (glass)<br>Flow Cell<br>Training1 | Methanol                          |
|                                                       |                                                                                                    | $\frac{1}{2}$ $\frac{1}{2}$ $\frac{1}{2}$     | $\frac{64}{64}$ $\frac{1}{2}$ $\frac{1}{2}$                        |                                                                        | $\frac{1}{2}$ $\frac{1}{2}$       |
|                                                       |                                                                                                    | $\boxminus$ 01.6eneral                        | □ 01.General                                                       | $\frac{1}{2}$ $\frac{1}{2}$ $\frac{1}{2}$                              | $\boxminus$ 01.General            |
|                                                       |                                                                                                    | Condition Name<br>auto save                   | Condition Name<br><b>CONTIN</b>                                    | □ 01.General                                                           | <b>Condition Name</b><br>Ethanol  |
|                                                       |                                                                                                    | File Name                                     | Comment                                                            | Condition Name Flow Cell                                               | Comment                           |
|                                                       |                                                                                                    | Group                                         | Analysis method CONTIN                                             | Comment                                                                | <b>Diluent Name</b><br>vamshi     |
|                                                       |                                                                                                    | Sample information                            | Left threshold<br>$\bf{0}$                                         | Measurement Iten Zeta Potential                                        | □ 02.Properties                   |
|                                                       |                                                                                                    | File Save<br>Auto                             | Right threshold<br>$\overline{\mathbf{0}}$                         | Measurement Typ Type4                                                  | 1,0000<br>Refractive Index        |
|                                                       |                                                                                                    | $\mathbf{1}$<br>Repetition                    | $\boxminus$ 02.Display                                             | Cell Name<br><b>Flow Cell</b>                                          | Viscosity<br>0.0100               |
|                                                       |                                                                                                    | Auto Print<br>Auto                            | ACF<br>Yes                                                         | Cell Type<br>Flow Cell                                                 | Dielectric Constant 1.0           |
|                                                       |                                                                                                    | Manual Temperatu No                           | Realtime Size Mon Yes<br>Realtime Size Tabl No                     | Cell Constant<br>70                                                    |                                   |
|                                                       |                                                                                                    | Equilibrating<br>No<br>Statistical Summar Yes | Intensity Distribut Yes                                            | $\boxminus$ 02.Details                                                 |                                   |
|                                                       |                                                                                                    | Statistical File Nam                          | Volume Distributio: No                                             | Correlator Type Linear<br>□ 10.Zeta Measurement                        |                                   |
|                                                       |                                                                                                    | Intensity Adjustme Yes                        | Number Distributic No                                              | Accumulation Time 10                                                   |                                   |
|                                                       |                                                                                                    | Equilibration (sec) 0                         | $Ln(G2(\tau)-1)$ vs $\tau$ Pk Yes                                  | Cell Position<br>$0.70/0.35/0.00/-0.35/-0$                             |                                   |
|                                                       |                                                                                                    | Wait Time (sec) 0                             | Size Dist. Table No                                                | 日 11.Zeta Measurement (Details)                                        |                                   |
|                                                       |                                                                                                    | □ 02.5ize Measurement (Details)               | Cumulative Size Di No                                              | Applied Voltage Fixed                                                  |                                   |
|                                                       |                                                                                                    | Dust Limit<br>5                               | ACF Listing<br>No                                                  | Select Voltage (V) 60                                                  |                                   |
|                                                       |                                                                                                    | Upper Dust Limit % 10                         | Condition Summar No                                                | Polarity<br>Auto                                                       |                                   |
|                                                       |                                                                                                    | Lower Dust Limit % 100                        | Graph X-axis<br>Auto                                               | Constant Current 51                                                    |                                   |
|                                                       |                                                                                                    | Optimum Intensity 30000                       | Graph Y-axis<br>Auto                                               | $\boxminus$ 12. Titrator                                               |                                   |
|                                                       |                                                                                                    | Maximum Intensity 50000                       | $\boxminus$ 03.0thers                                              | <b>Titration Mode</b><br>pH Titration                                  |                                   |
|                                                       |                                                                                                    | Minimum Intensity 3000                        | $G2(\tau)$<br>Fitting Range                                        | □ 13.pH Titration                                                      |                                   |
| Size Analysis                                         |                                                                                                    | Pinhole(um)<br>50                             | $G2(\tau)$ max<br>$\overline{2}$<br>1.003<br>$G2(r)$ min           | pH Table<br>5.00/7.00/9.00/13.00<br>0.1                                |                                   |
| Zeta Analysis                                         |                                                                                                    |                                               | Noise threshold (9 0.3<br>□ 04. Molecular Weight Analysis Constant | pH Tolerance                                                           |                                   |
| pH Maintenance                                        |                                                                                                    |                                               | Molecular Weight . No                                              |                                                                        |                                   |
| Maintenance<br>$\mathbb{S}^1$                         |                                                                                                    |                                               |                                                                    |                                                                        |                                   |
| <b>Security</b>                                       |                                                                                                    |                                               |                                                                    |                                                                        |                                   |
| <b>RS232C Status: Disconnect</b>                      |                                                                                                    |                                               |                                                                    | Advanced - Administrator                                               | No Security                       |

**Table 1.6** SOP Designer Window Elements

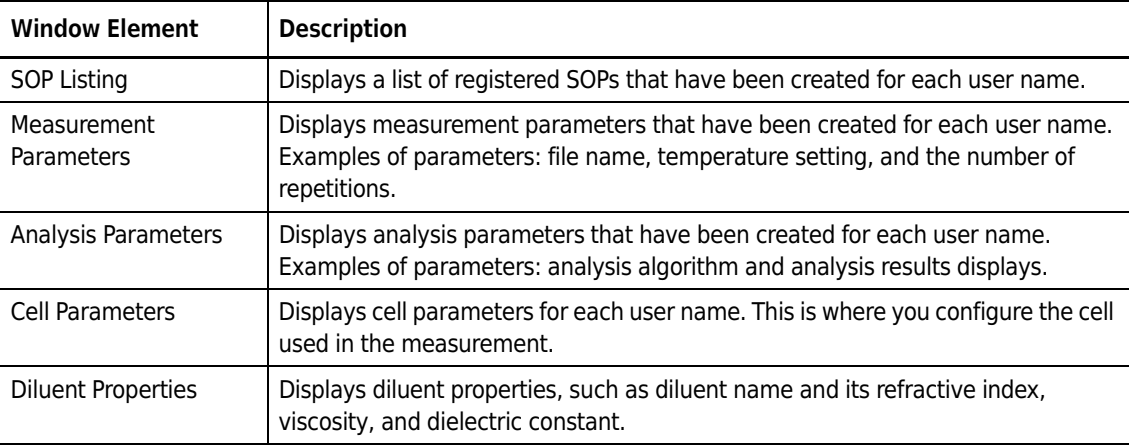

## **Setting the SOP Designer Display Mode**

The details that are displayed in the SOP Designer depend on the selected mode, Normal or Advanced. In Normal mode, only those parameters that must be configured to perform a measurement are displayed. Other parameters are hidden. In Advanced mode, all parameters are displayed and available for adjustment.

*To select the display mode, choose one of the following on the Main menu bar:*

- **•** To use Normal mode, select **Display > Normal mode**.
- **•** To use Advanced mode, select **Display > Advanced mode**.

### **Working With SOPs**

This section describes where default SOPS are located, how to export, import, create, copy, delete SOPs and how to edit SOP names.

### **Default SOPs**

All default SOPs are located on the C:// (hard) drive in a subfolder labeled SOPs in the DelsaNano folder.

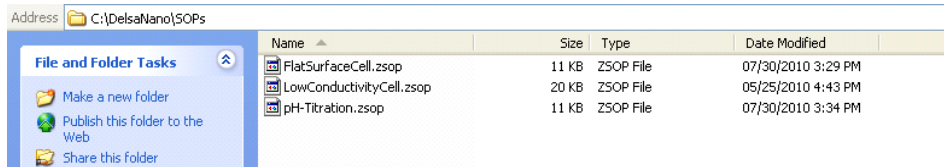

### **Exporting SOPs**

*To export an SOP:*

- **1** Select **Size SOP Designer** or **Zeta SOP Designer**.
- **2** Under SOP Listing click **Export SOP**. Export File window opens.
- **3** Click **Browse** next to the Export File field to open the Save As dialog.
- **4** Select the destination, enter a file name in the Save As dialog box, and click **Save**.
- **5** In the Export File window, click **Export File**. A status message at the bottom of the window indicates the completion of the export.
- **6** Click **Close** to close the Export File window.

### **Importing SOPs**

*To import an SOP:*

- **1** Select **Size SOP Designer** or **Zeta SOP Designer**.
- **2** Under SOP Listing, click **Import SOP**. Import File window box opens.
- **3** Click **Browse** next to the Import File field to open and search for desired SOP.
- **4** Select SOP file(s) and click **Open.**
- **5** In the Import File window, click **Import Selected Files..**. A status message at the bottom of the window indicates the completion of the import.
- **6** Click **Close** to close the Export File window.

### **Creating SOPs**

### *To create an SOP:*

- **1** Select the desired user name in the SOP Listing, and click **New** above the SOP Listing. Alternatively, select the user name, right-click, and select **New**. A new, blank SOP is created under the user name.
- **2** Enter a name for the SOP.
- **3** You can add the required condition in one of these ways:
	- **•** Drag and drop the desired condition from the respective parameters panels into the SOP in the SOP Listing.
	- **•** Select the desired condition, and click **Add to SOP** at the top of each parameter panel. Or, right-click on the condition name and select **Add to SOP**.

### **CAUTION**

**You must include the four conditions in a new SOP: Measurement, Analysis, Cell, Diluent.**

### **Copying SOPs**

*To copy an SOP:*

Select the SOP in the SOP Listing, and click **Copy** above the SOP Listing. Or, select the SOP name, right-click, and select **Copy**. An exact copy of the SOP is created under the same user name. The word "copied" and a number are appended to the SOP name to distinguish it from the original.

### **Deleting SOPs**

### *To delete a single SOP:*

**1** Select the SOP in the SOP Listing, and click **Delete** above the SOP Listing. Or, select the user name, right-click, and select **Delete**. A confirmation message appears.

### **Figure 1.14** Delete Selected SOP Confirmation Dialog

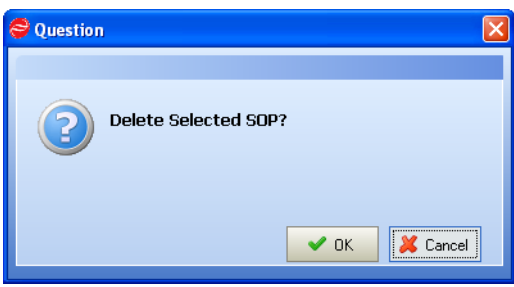

**2** Click **OK** to delete the SOP.

### *To delete multiple SOPs:*

- **1** Select the SOP in the SOP Listing and click **Multi Delete**. Multi Delete SOP window appears.
- **2** Select the SOPs/Conditions to delete and click **Multi Delete**. A Question window appears.
- **3** Click **OK** to confirm and **Close** to return to the SOP Designer window.

### **CAUTION**

**Use caution when deleting an SOP. You cannot recover a deleted SOP.**

**Filenames are not deleted from the database. You cannot use the filename of a deleted SOP.**

### **Editing SOP Names**

*To edit an SOP name:*

- **1** Select the SOP in the SOP Listing, and click **Rename** above the SOP Listing. Or, select the SOP name, right-click, and select **Rename**.
- **2** Modify the name as desired.

### **Editing a Condition in an SOP**

When a condition type (measurement, analysis, cell, or diluent) is registered in an SOP, that condition cannot be modified (it is locked).

### **Figure 1.15** Locked Conditions

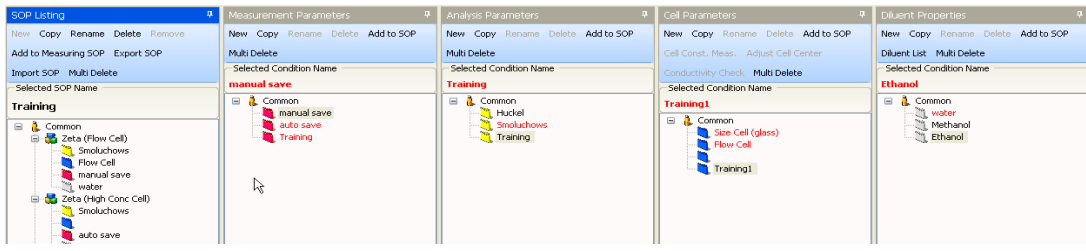

### *To edit a condition in an SOP:*

**1** Remove the condition from the SOP(s) it is registered with. Select the condition, right-click, and select **Remove** or click **Remove** in the SOP Listing. A confirmation message appears. Alternatively, you can make a copy of the condition and edit it in the corresponding panel (Measurement, Analysis, Cell, and Diluent).

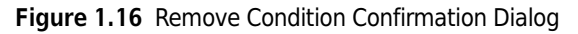

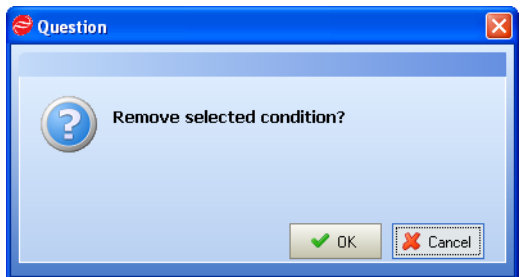

**2** Click **OK**.

**3** Edit the condition as necessary.

**Figure 1.17** Editing a Condition

| SOP Listing<br><b>D.</b>                                                                                                    | Measurement Parameters            | Analysis Parameters               | Cell Parameters                                                        | <b>Diluent Properties</b>         |
|----------------------------------------------------------------------------------------------------|-----------------------------------|-----------------------------------|------------------------------------------------------------------------|-----------------------------------|
| New Copy Rename Delete Remove                                                                                                    | New Copy Rename Delete Add to SOP | New Copy Rename Delete Add to SOP | New Copy Rename Delete Add to SOP                                      | New Copy Rename Delete Add to SOP |
| Add to Measuring SOP Export SOP                                                                                                    | Multi Delete                      | Multi Delete                      | Cell Const, Meas. Adjust Cell Center                                   | Diluent List Multi Delete         |
| Import SOP Multi Delete                                                                                                    | Selected Condition Name           | Selected Condition Name           | Conductivity Check Multi Delete                                        | Selected Condition Name           |
| Selected SOP Name                                                                                                    | manual save                       | <b>Training</b>                   | Selected Condition Name                                                | <b>Ethanol</b>                    |
| Training                                                                                                    | $\Box$ Common<br>manual save      | $\Box$ 2 Common<br>Huckel         | <b>Training1</b>                                                       | <b>L</b> Common<br>Θ<br>ter water |
| ⊟ <mark>A</mark> Common<br><b>E</b> Zeta (Flow Cell)<br>Smoluchows<br>Flow Cell<br>manual save<br><b>Water</b><br>El 2 Zeta (High Conc Cell)<br>Smoluchows<br>auto save | auto save<br>Training<br>۱š       | Smoluchows<br>Training            | ⊟ <mark>2</mark> Common<br>Size Cell (glass)<br>Flow Cell<br>Training1 | Methanol<br>Ethanol               |

## **SOPs for Particle Size Measurements: Measurement Parameters**

[Figure 1.18](#page-63-0) shows the measurement parameters that are set in SOPs for Particle Size Measurements. Parameters in italics are available in Advanced mode only.

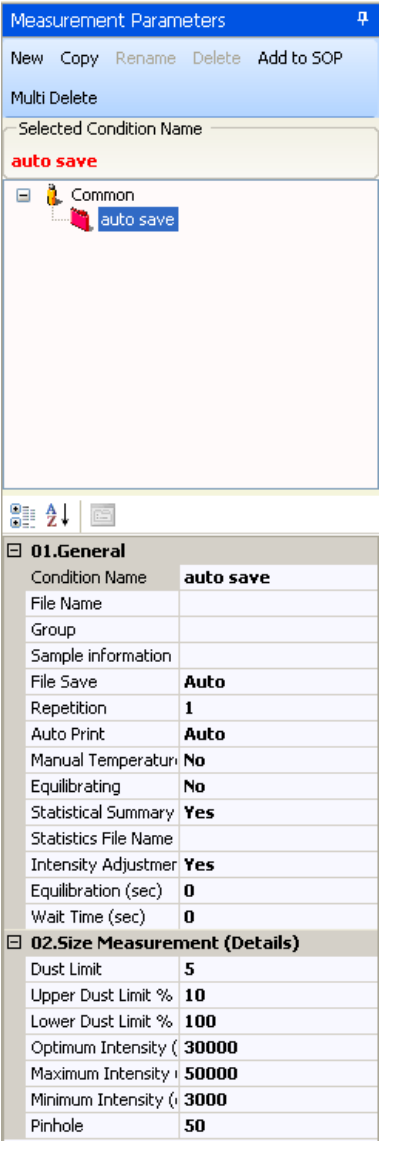

### <span id="page-63-0"></span>Figure 1.18 SOPs for Particle Size Measurements: Measurement Parameters

**Table 1.7** SOPs for Particle Size Measurements: Measurement Parameters

| <b>Parameter</b><br>Group | Parameter      | <b>Description</b>                                                                                                    |
|---------------------------|----------------|----------------------------------------------------------------------------------------------------|
| General                   | Condition Name | This is a name for identifying the measurement condition. Provide a<br>unique, easily understood name that is different from other condition<br>names. You can enter up to 20 characters.           |
|                           | File Name      | Enter a file name for storing the measured data. You can enter up to 40<br>characters.                                                                                                    |
|                           | Group          | This is used to create a group in which files can be stored for easy access<br>and searching. In the analysis, the data lists can be sequenced by group.<br>Enter a group name up to 40 characters. |

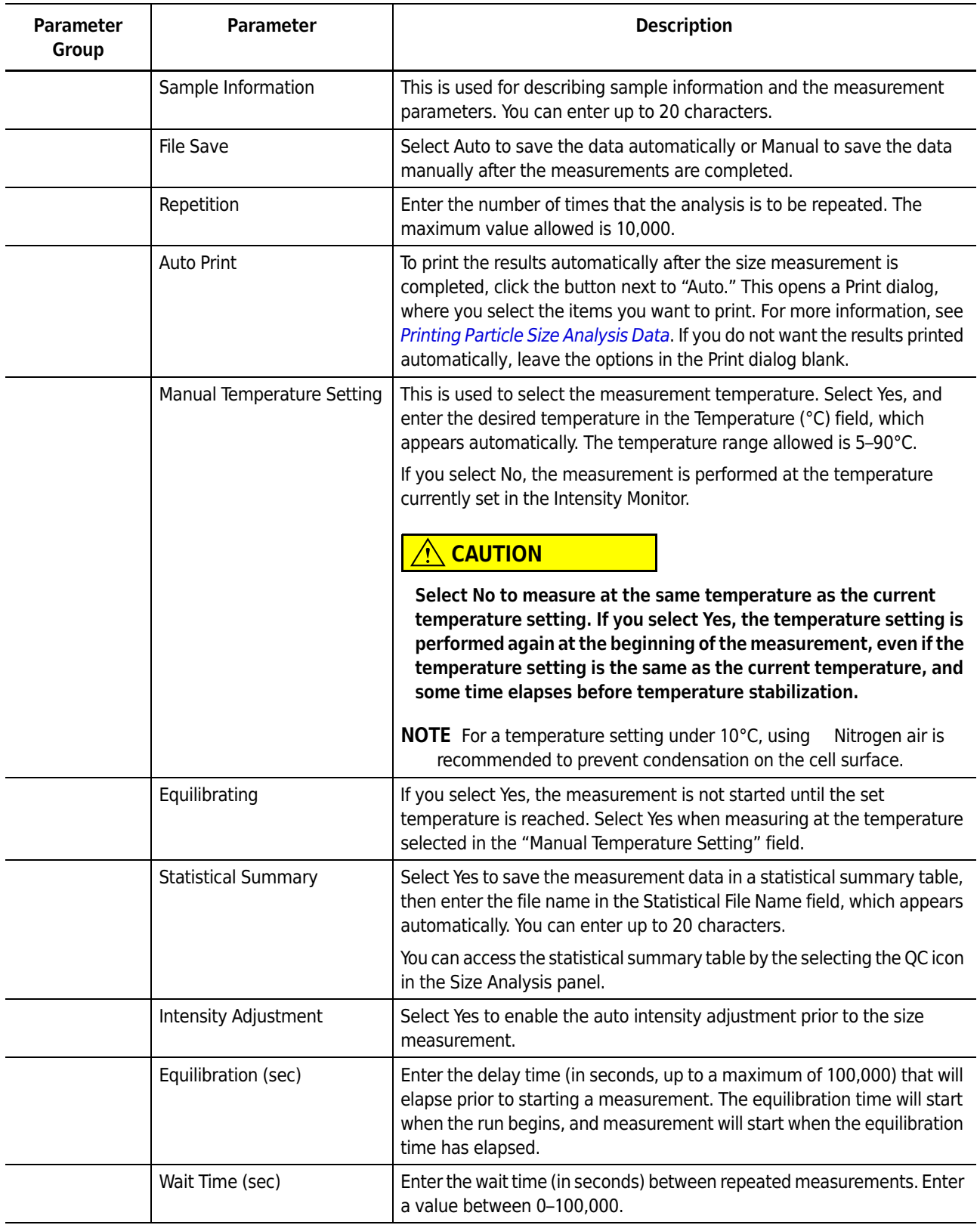

### **Table 1.7** SOPs for Particle Size Measurements: Measurement Parameters *(Continued)*

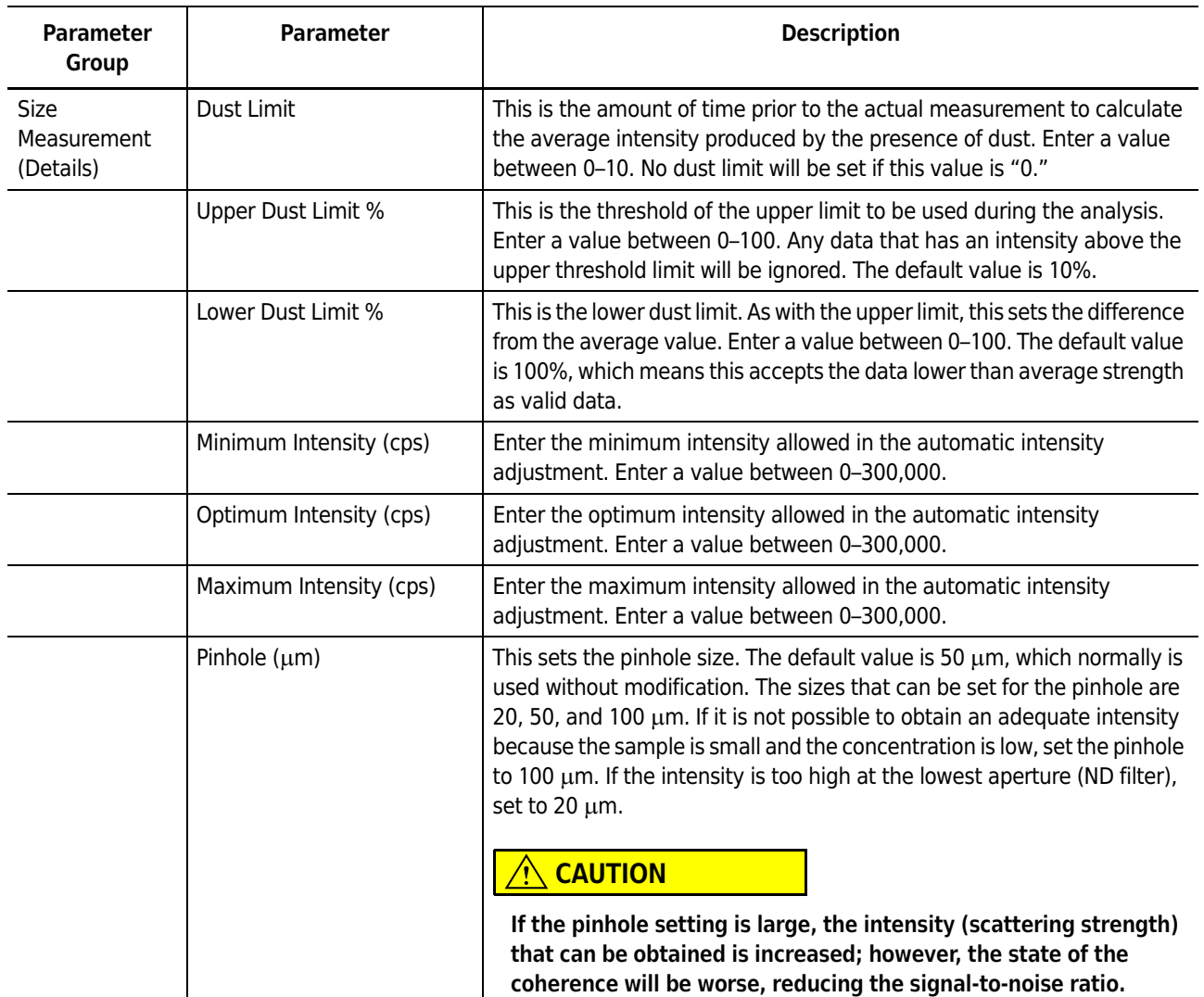

### **Table 1.7** SOPs for Particle Size Measurements: Measurement Parameters *(Continued)*

## **SOPs for Particle Size Measurements: Analysis Parameters**

[Figure 1.19](#page-66-0) shows the analysis parameters that are set in SOPs for Particle Size Measurements. Parameters in italics are available in Advanced mode only.

<span id="page-66-0"></span>**Figure 1.19** SOPs for Particle Size Measurements: Analysis Parameters

|  | <b>Analysis Parameters</b>                       | ņ                                                  |
|--|--------------------------------------------------|----------------------------------------------------|
|  | New                                              | Copy Rename Delete Add to SOP                      |
|  | Multi Delete                                     |                                                    |
|  | Selected Condition Name                          |                                                    |
|  | <b>CONTIN</b>                                    |                                                    |
|  | <mark>)</mark> Common<br>$\blacksquare$          |                                                    |
|  | $\Box$ Contin                                    |                                                    |
|  |                                                  |                                                    |
|  |                                                  |                                                    |
|  |                                                  |                                                    |
|  |                                                  |                                                    |
|  |                                                  |                                                    |
|  |                                                  |                                                    |
|  |                                                  |                                                    |
|  |                                                  |                                                    |
|  |                                                  |                                                    |
|  |                                                  |                                                    |
|  | 81 A.L<br>18                                     |                                                    |
|  | $\boxminus$ 01.General                           |                                                    |
|  | Condition Name                                   | <b>CONTIN</b>                                      |
|  | Comment                                          |                                                    |
|  | Analysis method                                  | <b>CONTIN</b>                                      |
|  | Left threshold                                   | 0                                                  |
|  | Right threshold                                  | 0                                                  |
|  | $\boxminus$ 02.Display                           |                                                    |
|  | <b>ACF</b>                                       | Yes                                                |
|  | Realtime Size Monito                             | Yes                                                |
|  | Realtime Size Table                              | No                                                 |
|  | <b>Intensity Distribution</b>                    | Yes                                                |
|  | Volume Distribution                              | No                                                 |
|  | Number Distribution                              | No                                                 |
|  | $Ln(G2(T)-1)$ vs $\tau Plot$<br>Size Dist. Table | Yes<br>No                                          |
|  | Cumulative Size Dist No                          |                                                    |
|  | <b>ACF Listing</b>                               | No                                                 |
|  | Condition Summary                                | No                                                 |
|  | Graph X-axis                                     | Auto                                               |
|  | Graph Y-axis                                     | Auto                                               |
|  | $\boxminus$ 03.0thers                            |                                                    |
|  | Fitting Range                                    | G2(T)                                              |
|  | $G2(\tau)$ max                                   | 2                                                  |
|  | $G2(\tau)$ min                                   | 1.003                                              |
|  | Noise threshold (%) 0.3                          |                                                    |
|  |                                                  | $\boxminus$ 04. Molecular Weight Analysis Constant |
|  | Molecular Weight Ca No                           |                                                    |

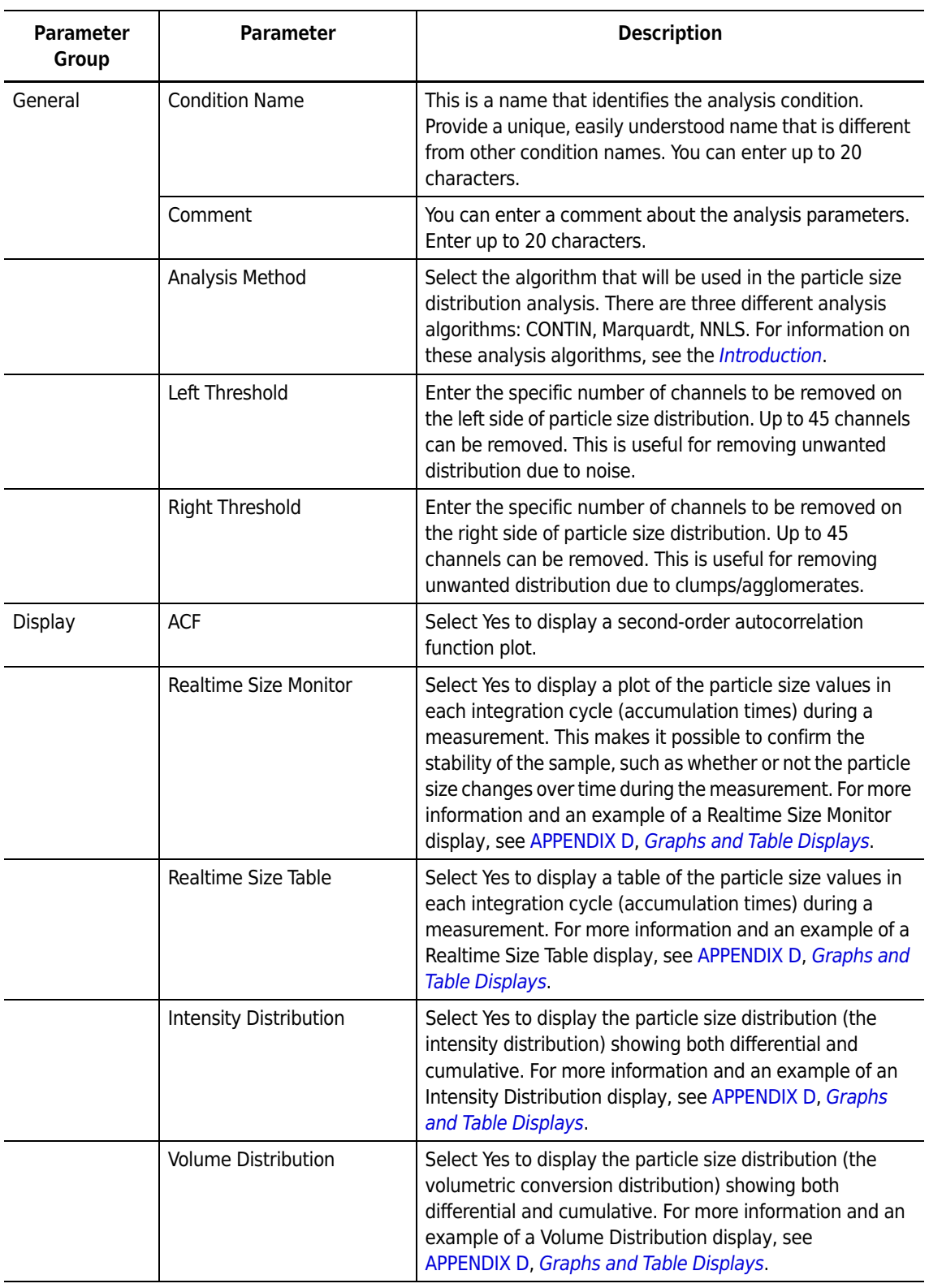

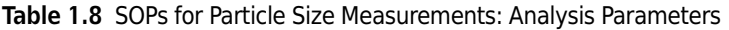

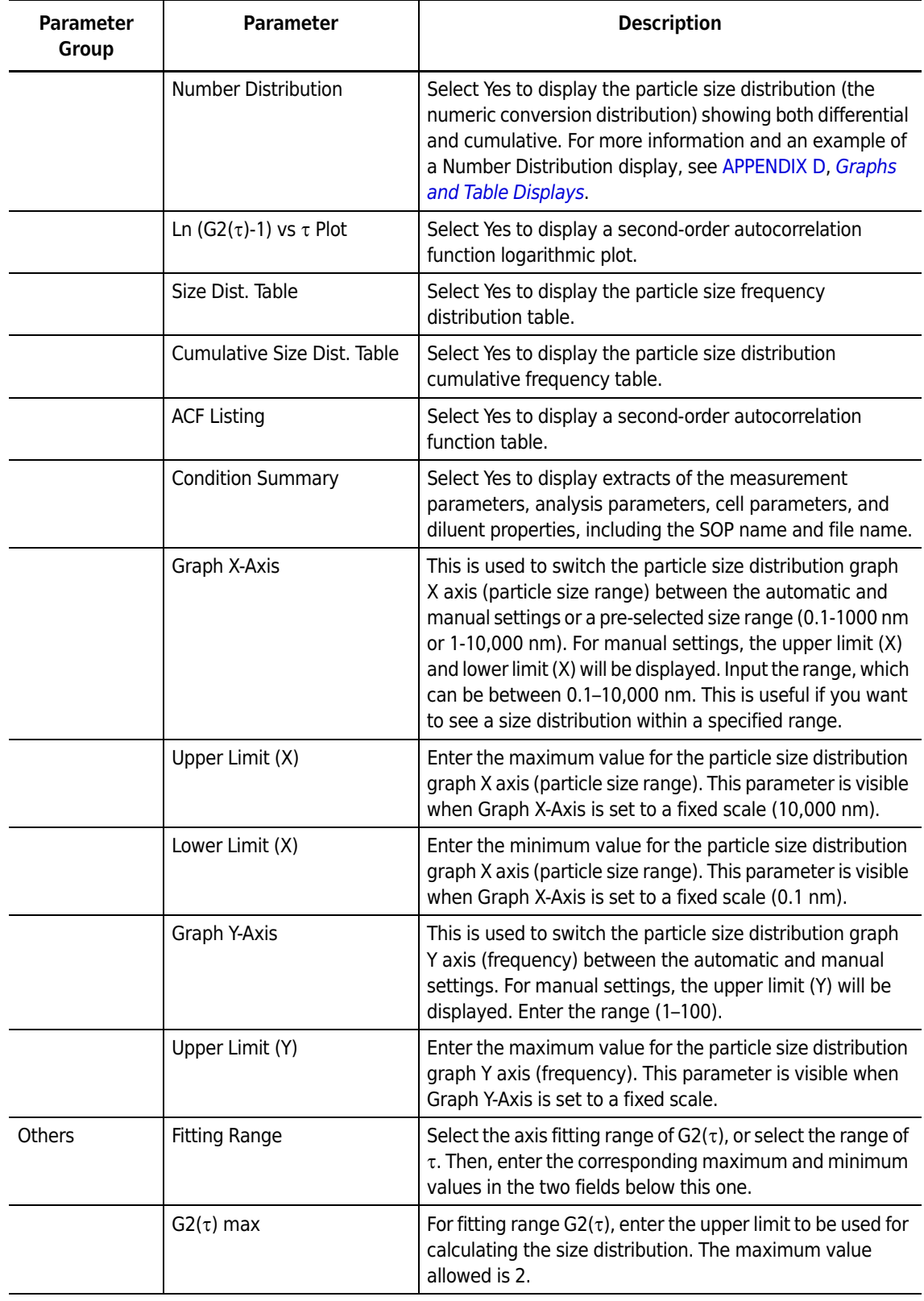

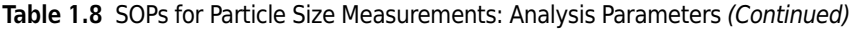

| <b>Parameter</b><br>Group                 | <b>Parameter</b>                | <b>Description</b>                                                                                                    |
|-------------------------------------------|---------------------------------|----------------------------------------------------------------------------------------------------|
|                                           | $G2(\tau)$ min                  | For fitting range $G2(\tau)$ , enter the lower limit to be used for<br>calculating the size distribution. The minimum value<br>allowed is 1.                                                                                                    |
|                                           | $\tau$ max                      | For fitting range $\tau$ , enter the maximum value to be used in<br>fitting (maximum 983040 µs).                                                                                                    |
|                                           | $\tau$ min                      | For fitting range $\tau$ , enter the minimum value to be used in<br>fitting (minimum $0.1 \,\mu s$ ).                                                                                                    |
|                                           | Noise Threshold (%)             | Set the lower limit value on the frequency (0-100%) of the<br>peak displayed in the graph in the particle size distribution<br>graph. A peak that is lower than this lower limit value is<br>handled as noise, and is not displayed on the particle size<br>distribution graph. The default value is 0.3%. |
| Molecular<br>Weight Analysis<br>Constants | Molecular Weight<br>Calculation | This is used to determine the molecular weight of the<br>sample. If you select Yes, you are prompted to enter the a<br>and b constants pertaining to the sample.                                                                                                    |
|                                           |                                 | For more information, see APPENDIX C, Alpha and Beta<br>Values.                                                                                                    |
|                                           | $\alpha$                        | Enter the a value of the sample ranging from 1E-09 to less<br>than $0.1$ .                                                                                                    |
|                                           | β                               | Enter the b value of the sample ranging from 0.3 to 1.                                                                                                    |

**Table 1.8** SOPs for Particle Size Measurements: Analysis Parameters *(Continued)*

## **SOPs for Particle Size Measurements and Zeta Potential Measurements: Cell Parameters**

In the cell parameters, the parameters that are displayed differ depending on the measurement items and the measurement types. There are several measurement types available for each cell (see [Figure 1.20\)](#page-70-0). Each measurement type includes specific routines and/or tests to perform during a measurement.

|                         | vne |  |  |  |
|-------------------------|-----|--|--|--|
|                         |     |  |  |  |
| Base                    |     |  |  |  |
| Measurement             |     |  |  |  |
| <b>Center Detection</b> |     |  |  |  |
| <b>Titrator</b>         |     |  |  |  |

<span id="page-70-0"></span>**Figure 1.20** Measurement Types

The parameters that are displayed for each measurement item (particle size and zeta potential) are shown below. Additionally, the types of parameters that are displayed will differ depending on the measurement type, even given the same measurement item, so a numeric value indicating the item that appears in the measurement type is noted after the parameter name.

[Figure 1.21](#page-71-0) shows the cell parameters that are set in SOPs for Particle Size and Zeta Potential Measurements. Parameters in italics are available in Advanced mode only.

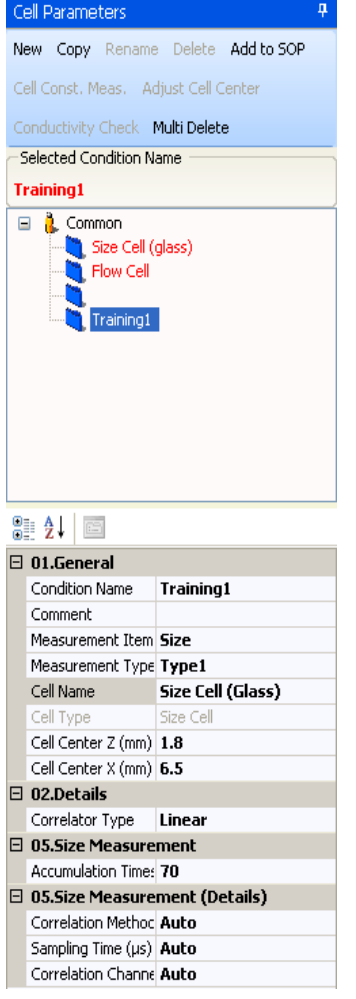

### <span id="page-71-0"></span>**Figure 1.21** SOPs for Particle Size and Zeta Potential Measurements: Cell Parameters

**Table 1.9** SOPs for Particle Size Measurements and Zeta Potential Measurements: Cell Parameters

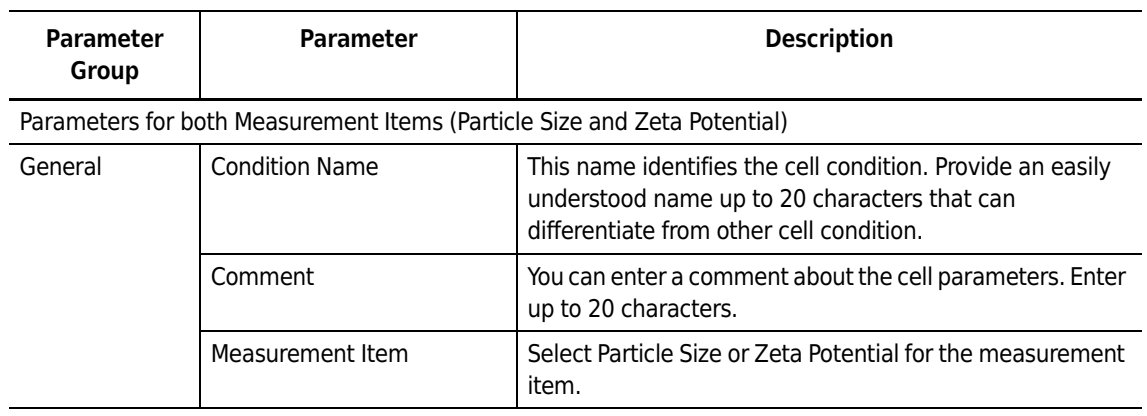
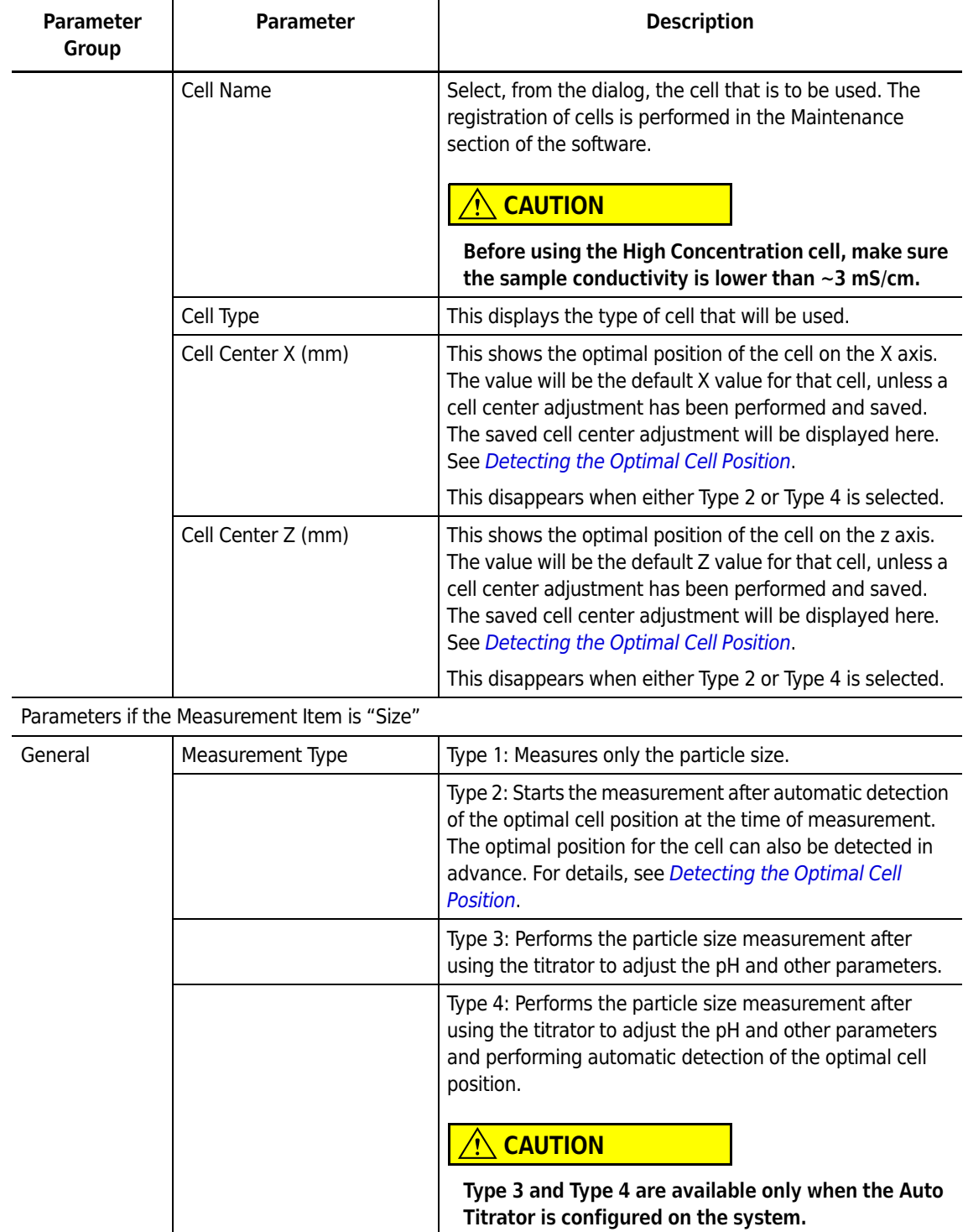

**Table 1.9** SOPs for Particle Size Measurements and Zeta Potential Measurements: Cell Parameters

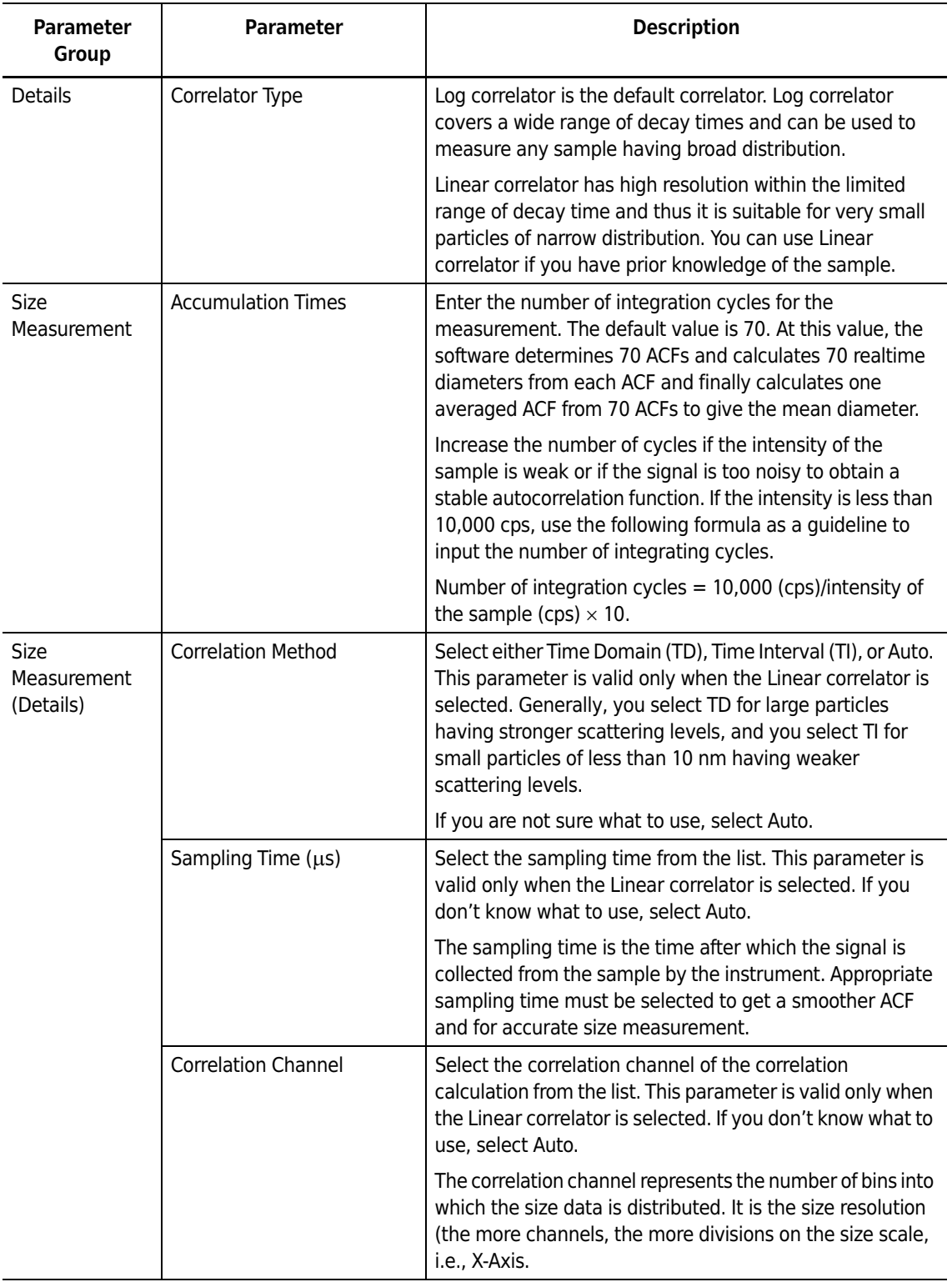

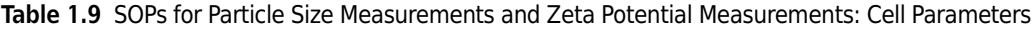

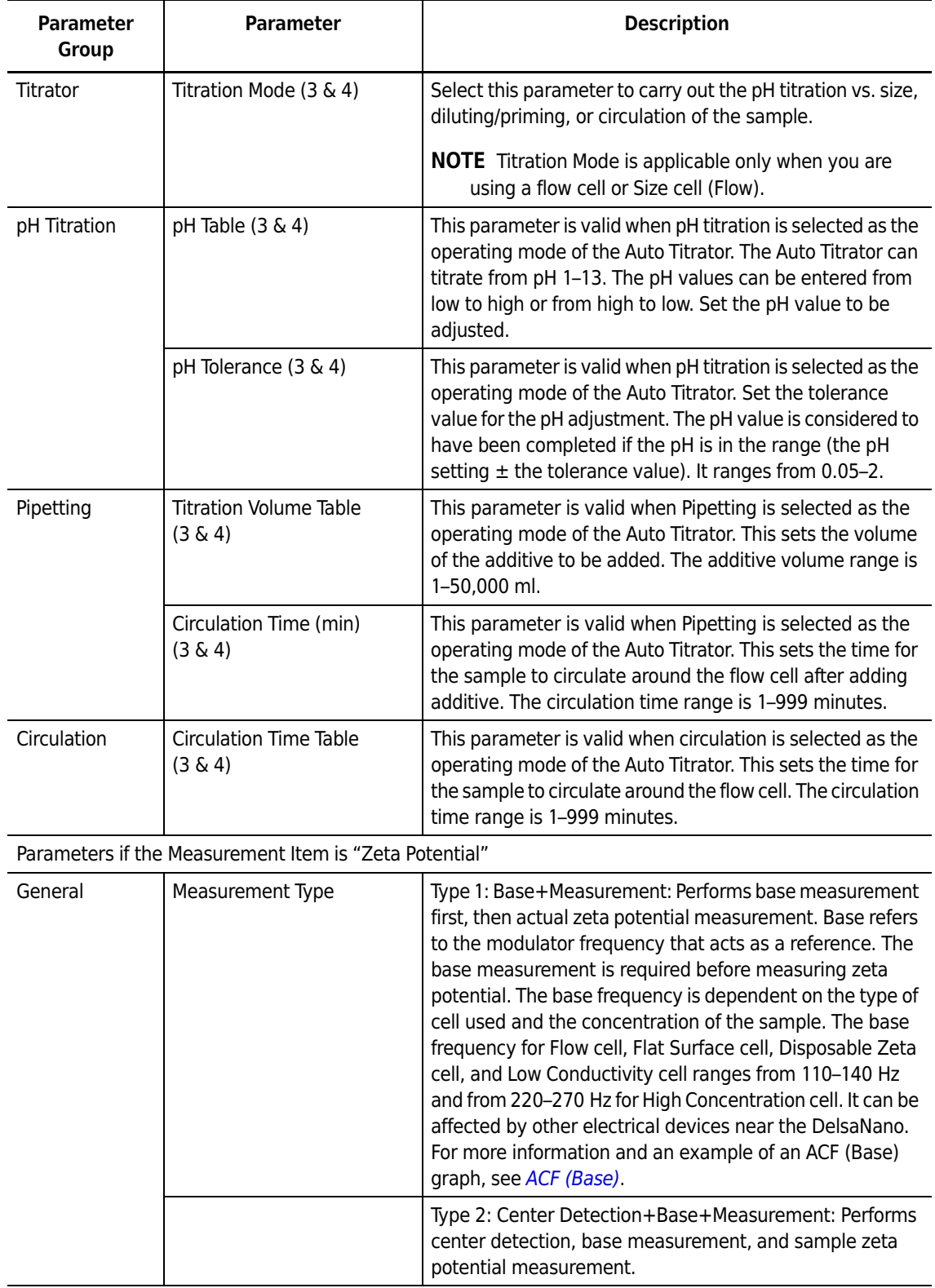

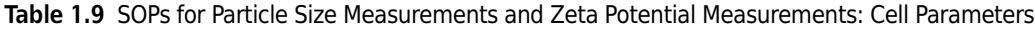

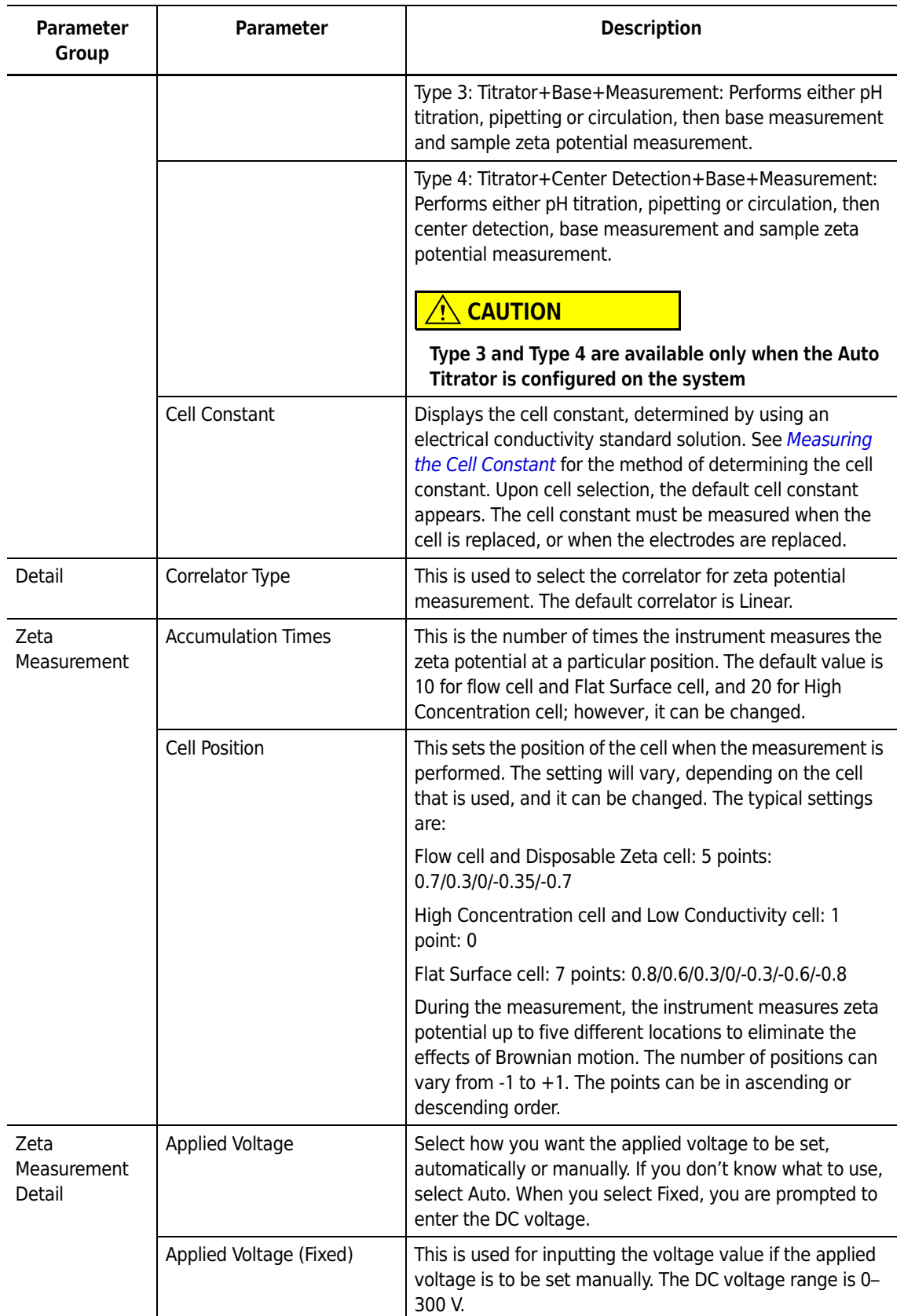

**Table 1.9** SOPs for Particle Size Measurements and Zeta Potential Measurements: Cell Parameters

| <b>Parameter</b><br>Group | <b>Parameter</b>                            | <b>Description</b>                                                                                                    |
|---------------------------|---------------------------------------------|----------------------------------------------------------------------------------------------------|
|                           | Polarity                                    | This is used to select the polarity of the applied voltage<br>from positive, negative, or automatic on the reference<br>electrode. If you don't know what to use, select Auto.                                                                                                    |
|                           | Maximum Current (mA)                        | This allows you to set the maximum amount of current<br>that flows through the sample cell during measurement.                                                                                                    |
| Titrator                  | Titration Mode (3 & 4)                      | This is selected to carry out the pH titration vs. size,<br>diluting/priming, or circulation of the sample. This applies<br>only if the cell type is flow cell.                                                                                                    |
| pH Titration              | pH Table (3 & 4)                            | This parameter is valid when pH titration is selected as the<br>operating mode of the Auto Titrator. The Auto Titrator can<br>titrate from pH 1-13. You can enter the pH values from low<br>to high or from high to low. Set the pH value to be adjusted.                                                                                                    |
|                           | pH Tolerance (3 & 4)                        | This parameter is valid when pH titration is selected as the<br>operating mode of the Auto Titrator. Set the tolerance<br>value for the pH adjustment. The pH value is considered to<br>have been completed if the pH is in the range (the pH<br>setting $\pm$ the tolerance value). It ranges from 0.05-2.                                                                                                    |
|                           | Circulation Time (min)<br>$(3 \& 4)$        | This is used to set the time for the pH adjustment. The<br>adjustment is considered to have been completed if this<br>set time has elapsed, even if the pH value is not within the<br>range of the tolerance value. Moreover, the sample is<br>circulated until the set time has elapsed, without<br>advancing to the next operation, even if the pH value is<br>within the tolerance range when within this time. |
| Additive<br>Titration     | <b>Titration Volume Table</b><br>$(3 \& 4)$ | This parameter is valid when additive titration is selected<br>as the operating mode of the Auto Titrator. This sets the<br>volume of the additive to be titrated.                                                                                                    |
|                           | <b>Circulation Time</b><br>(3 & 4)          | This parameter is valid when additive titration is selected<br>as the operating mode of the Auto Titrator. This sets the<br>sample circulation time at the time of additive titration.                                                                                                    |
| Circulation               | <b>Circulation Time Table</b><br>$(3 \& 4)$ | This parameter is valid when circulation is selected as the<br>operating mode of the Auto Titrator. This sets the<br>circulation time.                                                                                                    |

**Table 1.9** SOPs for Particle Size Measurements and Zeta Potential Measurements: Cell Parameters

# **SOPs for Particle Size Measurements and Zeta Potential Measurements: Diluent Properties**

[Table 1.10](#page-77-0) describes the parameters that are set in the Diluent Properties section of the SOP Designer windows. Parameters in italics are available in Advanced mode only.

| Parameter<br>Group | <b>Parameter</b>    | <b>Description</b>                                                                                                    |
|--------------------|---------------------|----------------------------------------------------------------------------------------------------|
| General            | Condition Name      | This is a name for identifying the diluent. The diluent name<br>can be used as the condition name. Provide a unique,<br>easily understood name up to 20 characters that is<br>different from other condition names. |
|                    | Comment             | You can enter a comment about the diluent. Enter up to 20<br>characters.                                                                                                    |
|                    | Diluent Name        | Select the diluent name from the drop-down menu.                                                                                                    |
| Properties         | Refractive Index    | This displays the Refractive Index of the selected diluent.                                                                                                    |
|                    | Viscosity           | This displays the viscosity of the selected diluent.                                                                                                    |
|                    | Dielectric Constant | This displays the Dielectric Constant of the selected<br>diluent.                                                                                                    |

<span id="page-77-0"></span>**Table 1.10** SOPs for Particle Size Measurements and Zeta Potential Measurements: Diluent Properties

### **Adding a Diluent to the Diluent List**

If the diluent property you want is not in the diluent list, you can add a new diluent by following the steps in this procedure.

#### *To add a new diluent to the diluent list:*

- **1** In the Diluent Properties panel of the Size SOP Designer or Zeta SOP Designer, click **Diluent List**. The Select Diluent List dialog appears.
- **2** In the Select Diluent List dialog, select **New** on the menu bar, and enter the diluent name in the Diluent Name field.
- **3** Optionally, enter a comment in the Comment field (To return to the diluent list without adding a new diluent, click **Return to List**).
- **4** To add the Refractive Index, Viscosity, and Dielectric Constant of the diluent to the list, as follows.
	- In Case 1 [\(Figure 1.22](#page-78-0)):

If the parameters of the diluent are known only at a certain temperature (for example,  $30^{\circ}$  C), input the temperature as  $30^{\circ}$  C and the corresponding Refractive Index, Viscosity, and Dielectric Constant values of the diluent. Select Manual [Fixed] next to each parameter, and select **Add to List** on the menu bar. Click **OK** to close the dialog.

<span id="page-78-0"></span>**Figure 1.22** Adding a Diluent, Case 1

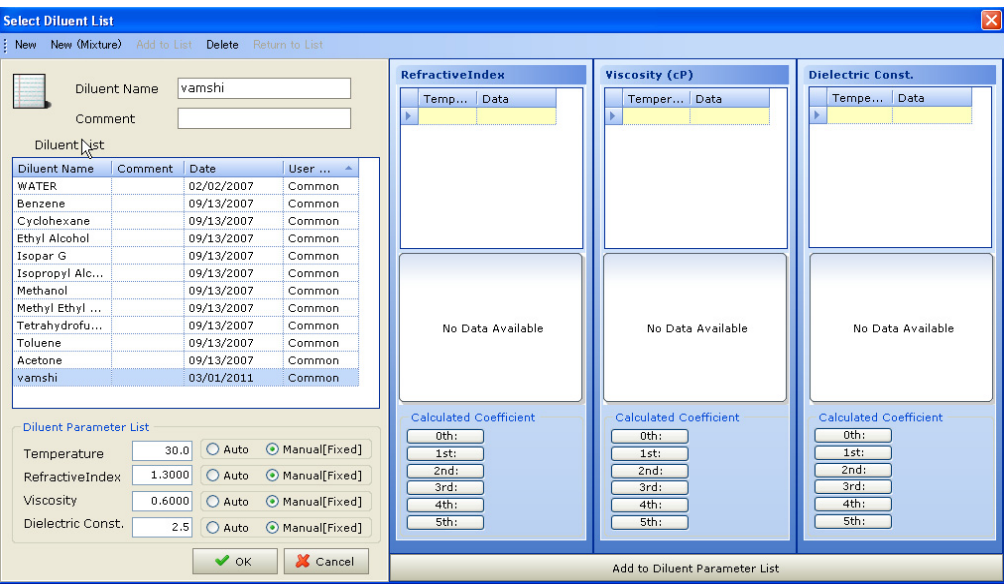

• In Case 2 [\(Figure 1.23](#page-79-0)):

If the parameters of the diluent are known at a different temperature, a table can be built (such that the software can use any of these parameters for the temperatures at which the parameters are not directly available) from the fitting curves to determine the particle size or zeta potential.

To create the table using Refractive Index as an example, input the Refractive Indices of the diluent for the known temperatures (for example, 15 $\degree$  C, 20 $\degree$  C, and 30 $\degree$  C).

To obtain the Refractive Index of the diluent at a different temperature (for example,  $25^{\circ}$  C, which is not listed in the table), input the temperature as  $25^{\circ}$  C in the Temperature column, and select Auto next to the parameter. Use one of the Calculated Coefficients that best fits the Refractive Index, and click **Add to Diluent Parameter List**. Select **Add to List** on the menu bar, and click **OK** to close the dialog.

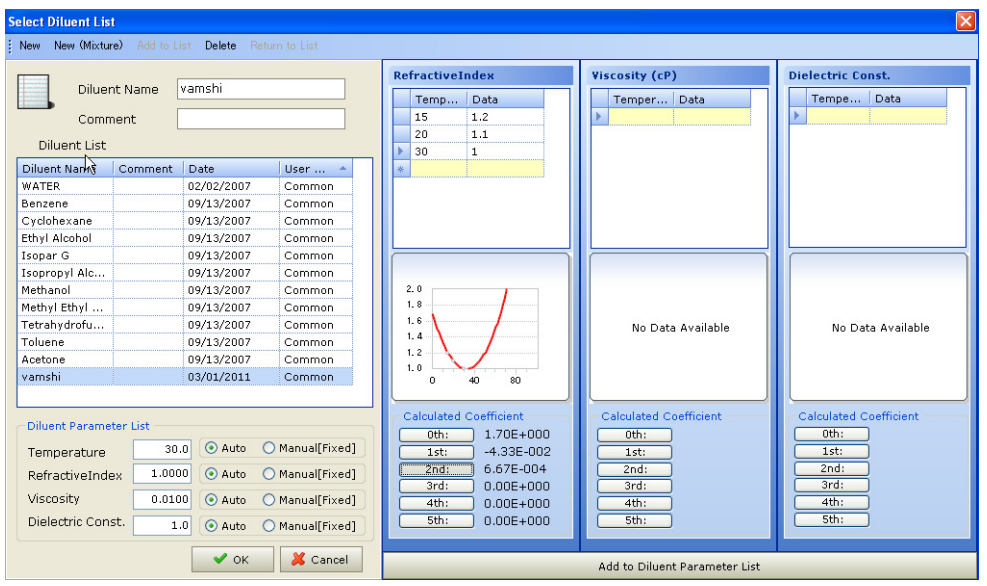

<span id="page-79-0"></span>**Figure 1.23** Adding a Diluent, Case 2

**NOTE** The software automatically picks the values of the Diluent Refractive Index, Viscosity, and Dielectric Constant from the table for the temperature at which these values are not available, provided the table is built for that diluent.

### **Calculating the Diluent Properties of a Mixture**

To calculate the diluent properties of a mixture:

- **1** In the Diluent Properties panel of the Size SOP Designer or Zeta SOP Designer, click **Diluent List**. The Select Diluent List dialog appears.
- **2** In the Select Diluent List dialog, select **New** (Mixture) on the menu bar, and enter the diluent name in the Diluent Name field.
- **3** Select Diluent 1 (Water or others). If "others" is selected, highlight the diluent in Diluent 1 table. Similarly highlight the diluent in Diluent 2 table.
- **4** Enter Diluent 2 Contents (wt% or mM) and Temperature ( $\degree$ C).
- **5** Click Calculation.

## **Deleting a Diluent**

*To delete a diluent:*

- **1** In the Diluent Properties panel of the Size SOP Designer or Zeta SOP Designer, click **Diluent List**. The Select Diluent List dialog appears.
- **2** Select the name of the diluent you want to delete from the diluent list.
- **3** Select **Delete** on the menu bar.

#### $\overline{\mathbf{R}}$  Caution

**You cannot recover a diluent that has been deleted. Default diluents cannot be deleted.**

## **SOPs for Zeta Potential Measurements: Measurement Parameters**

[Figure 1.24](#page-80-0) shows the measurement parameters that are set in SOPs for Zeta Potential Measurements. Parameters in italics are available in Advanced mode only.

<span id="page-80-0"></span>**Figure 1.24** SOPs for Zeta Potential Measurements: Measurement Parameters

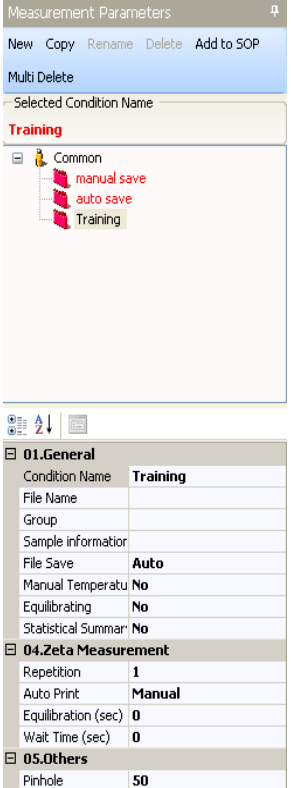

| <b>Parameter</b><br>Group | Parameter                    | <b>Description</b>                                                                                                    |
|---------------------------|------------------------------|----------------------------------------------------------------------------------------------------|
| General                   | <b>Condition Name</b>        | This is a name for identifying the measurement condition.<br>Provide a unique, easily understood name up to 20<br>characters that is different from other condition names.                                                                                                    |
|                           | File Name                    | This is the file name for storing the measured data. Enter<br>a file name up to 40 characters. Spaces are not allowed.                                                                                                    |
|                           | Group                        | This is used to identify samples. In the analysis, the data<br>lists can be sequenced by group. Enter a group name up<br>to 20 characters.                                                                                                    |
|                           | Sample Information           | This is used to describe sample information and the<br>measurement parameters. Enter a description up to 40<br>characters.                                                                                                    |
|                           | <b>File Save</b>             | Select Auto to save the data automatically or Manual to<br>save the data manually after the measurements are<br>completed.                                                                                                    |
|                           | Manual Temperature Setting   | This is used to select the measurement temperature.<br>Select Yes, and enter the desired temperature in the<br>Temperature (° C) field, which appears automatically. The<br>temperature range allowed is 5-90° C.                                                                                                    |
|                           |                              | If you select No, the measurement is performed at the<br>temperature currently set in the Intensity Monitor.                                                                                                    |
|                           |                              | <b>CAUTION</b>                                                                                                    |
|                           |                              | Select No to measure at the same temperature as<br>the current temperature setting. If you select Yes,<br>the temperature setting is performed again at the<br>beginning of the measurement, even if the<br>temperature setting is the same as the current<br>temperature, and some time will elapse before<br>temperature stabilization. |
|                           | Equilibrating                | If you select Yes, the measurement will not be started until<br>the set temperature is reached. Select Yes when<br>measuring at the measurement temperature in the<br>"Manual Temperature Setting" field.                                                                                                    |
|                           | <b>Statistical Summary</b>   | Select Yes to save the measurement data in a statistical<br>summary table, then enter the name of the file you want<br>in the Statistical File Name field, which appears<br>automatically. You can enter up to 20 characters.                                                                                                    |
|                           | <b>Statistical File Name</b> | Enter the name of the statistical file. If an identical<br>statistical file name exists, the data is appended to the end<br>of that file.                                                                                                    |

**Table 1.11** SOPs for Zeta Potential Measurements: Measurement Parameters

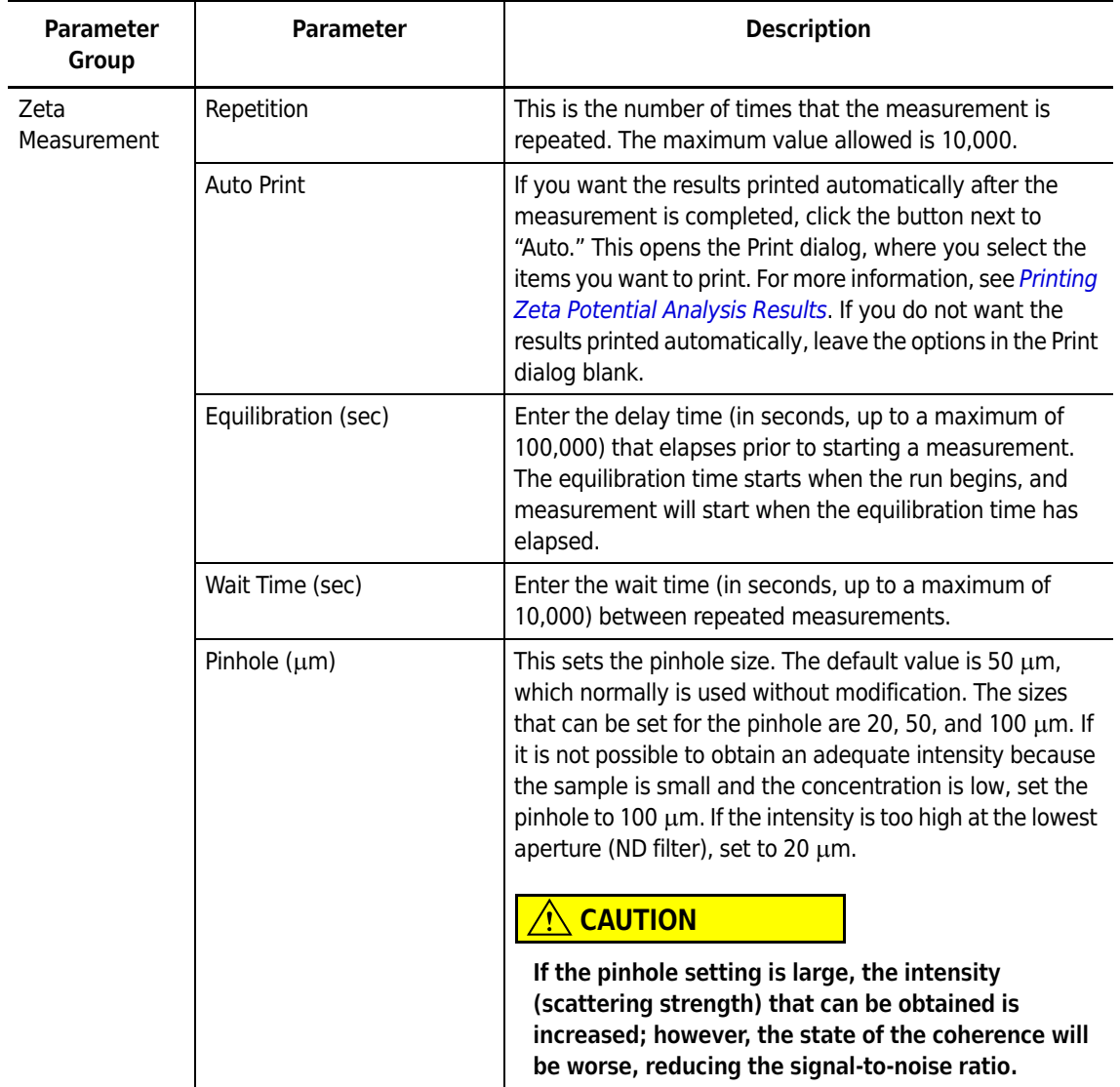

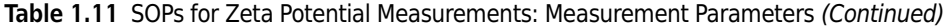

# **SOPs for Zeta Potential Measurements: Analysis Parameters**

[Figure 1.25](#page-83-0) shows the analysis parameters that are set in SOPs for Zeta Potential Measurements. Parameters in italics are available in Advanced mode only.

<span id="page-83-0"></span>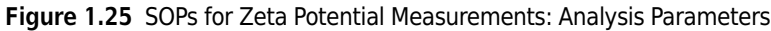

| Analysis Parameters                                                  | ņ                             |  |  |  |
|----------------------------------------------------------------------|-------------------------------|--|--|--|
| <b>New</b>                                                           | Copy Rename Delete Add to SOP |  |  |  |
| Multi Delete                                                         |                               |  |  |  |
| Selected Condition Name                                              |                               |  |  |  |
| <b>Training</b>                                                      |                               |  |  |  |
| ⊟ <mark>A</mark> Common<br><b>M</b> Huckel<br>Smoluchows<br>Training |                               |  |  |  |
| 8 2 E                                                                |                               |  |  |  |
| $\Box$ 01.General                                                    |                               |  |  |  |
| Condition Name                                                       | Training                      |  |  |  |
| Comment                                                              |                               |  |  |  |
| Lorentzian Fit                                                       | 1 peak                        |  |  |  |
| Conversion Equation Smoluchowski                                     |                               |  |  |  |
| $\boxminus$ 02.Display                                               |                               |  |  |  |
| ACF                                                                  | Yes                           |  |  |  |
| Distribution Graph                                                   | Zeta Potential                |  |  |  |
| 3D Graph                                                             | Yes                           |  |  |  |
| Peak Value Table                                                     | Nn                            |  |  |  |
| Condition Summary No                                                 |                               |  |  |  |

**Table 1.12** SOPs for Zeta Potential Measurements: Analysis Parameters

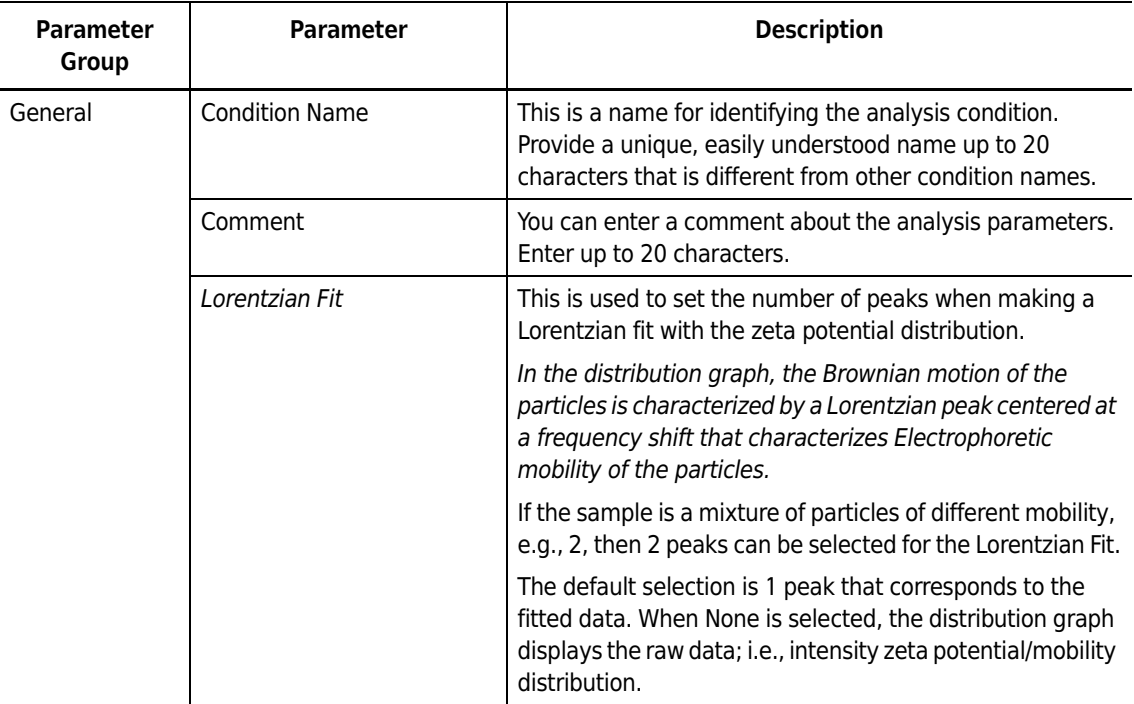

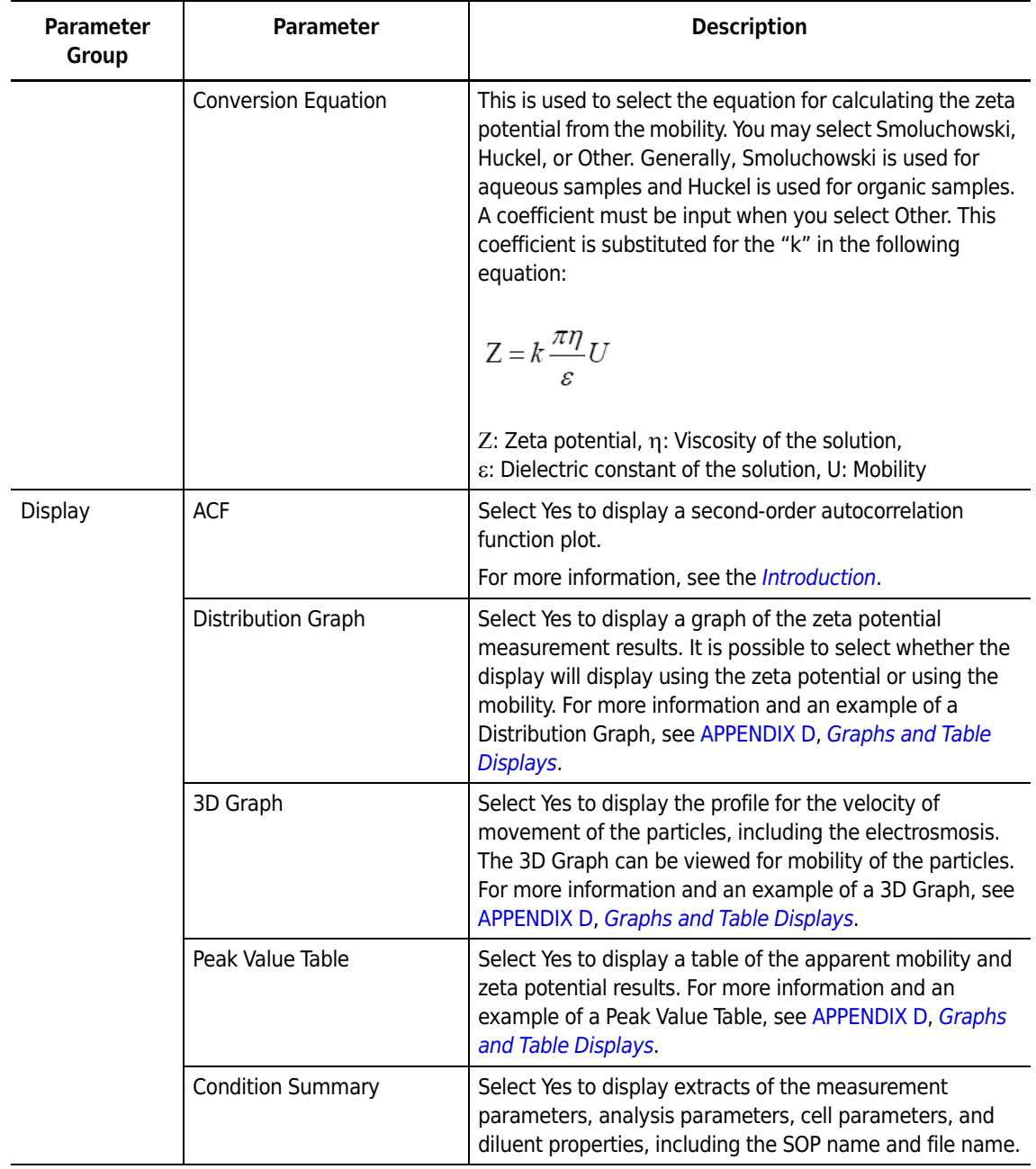

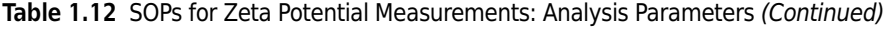

# **Other Functions of the SOP Designer**

This section describes how to detect the optimal cell position, how to measure the cell constant, and how to measure the electrical conductivity.

### <span id="page-85-0"></span>**Detecting the Optimal Cell Position**

The measurement cell can be positioned to obtain an optimum intensity for measurement. This value is saved in the cell parameter.

Perform Cell Center adjustment under the following conditions:

- **•** when a new cell parameter is created
- **•** the first time a cell is used in a measurement
- **•** if the concentration or sample type changes

You can repeat the Cell Center adjustment if the intensity monitor shows the sample concentration is too low.

#### *To detect the optimal cell position:*

**1** In the Cell Parameters, click **Adjust Cell Center**. The Cell Center Detection dialog opens.

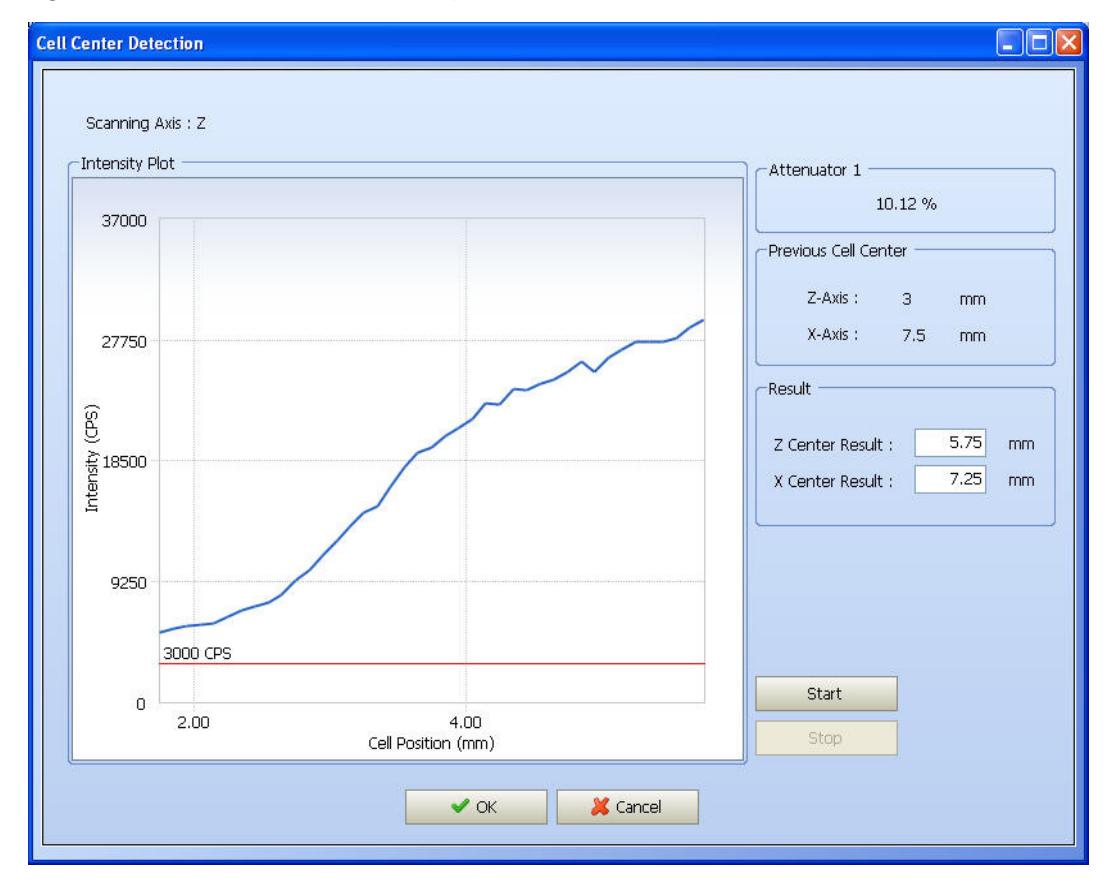

**Figure 1.26** Cell Center Detection Dialog

- **2** Click **Start**. The optimal position for measurement is detected automatically, depending on the selected cell type. After the detection has been completed, the results appear in the Result pane.
- **3** Click **OK** to store the calculated cell position in the cell parameters. If you click **Cancel**, the previous center (the cell position from the previous time) remains stored as is, and the cell moves to the previous location.

You can see the following:

- **•** The variation of intensity of the cell position
- **•** The attenuator percentage
- **•** The previous and new cell centers

#### <span id="page-86-0"></span>**Measuring the Cell Constant**

When you click **Cell Const. Meas.** in the cell parameters, the Cell Constant Measurement screen opens. The number of measurement cycles is set by Rept. Times, and the conductivity standard used can be selected on the right-hand side of the display under Conductivity. When measuring the cell constant using a solution other than the 10 mM or 100 mM NaCl solution, place a checkmark next to Other and input the conductivity of the solution used.

The cell constant measurement begins when you click **Start** (to stop the measurement, click **Stop**). When the measurement has been completed, the cell constant appears as the Current Cell Constant, and the previous cell constant is also displayed. The cell constant is saved in the cell parameters when you click **OK**. If canceled, the cell constant is not saved, and the previous cell constant remains as-is.

Perform a cell constant when you create a new cell parameter, when a cell is used for the first time, or when the electrodes have been replaced.

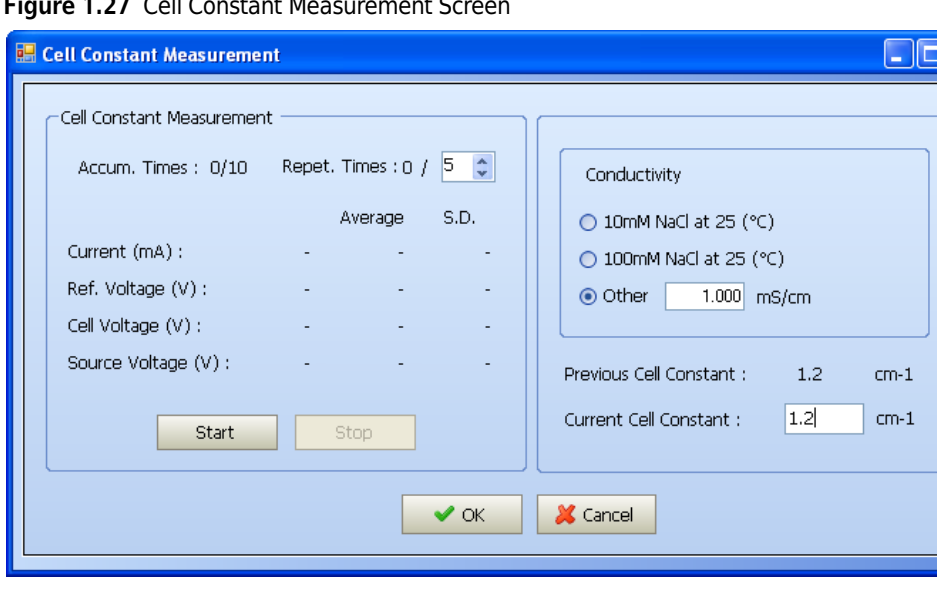

**Figure 1.27** Cell Constant Measurement Screen

### **Measuring the Electrical Conductivity**

The following dialog opens when you click **Conductivity Check** in the cell parameters. Click **Start** to start the measurement (to stop it, click **Stop**), and the measurement results for the conductivity of the sample will be displayed. To cancel the operation prior to completion, click **Cancel**.

Perform the conductivity check when the concentration of your sample changes or the sample type is unknown.

**Figure 1.28** Conductivity Measurement Dialog

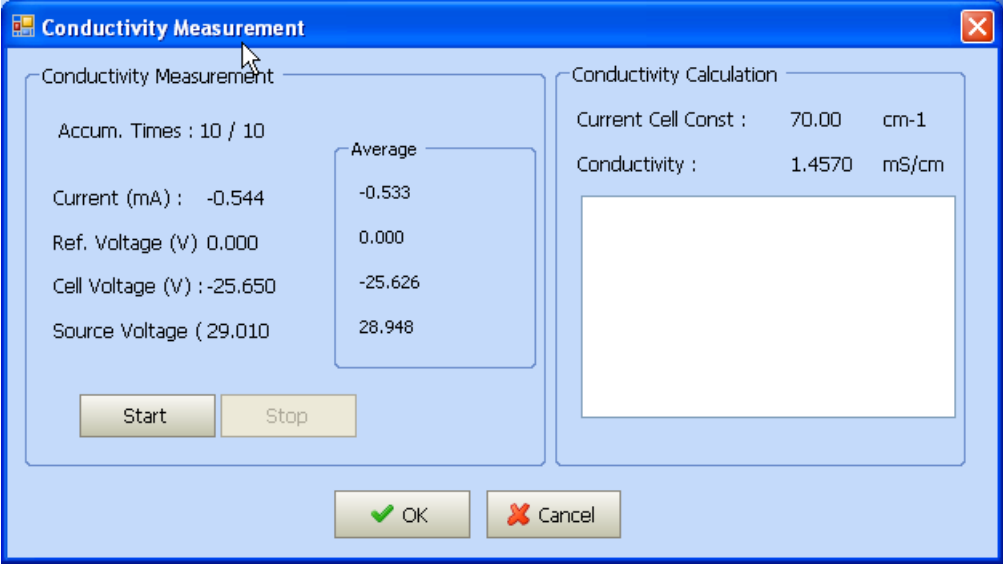

# **Saving to Favorite SOPs**

You can save regularly-used SOP as a "Favorite SOP" or "Favorite SOP Series."

## **Saving an SOP to Your Favorite SOP List**

#### *To save an SOP to your Favorite SOP list:*

Select the SOP from either Measuring SOP, Particle SOP listing, or Zeta SOP listing, and select **SOP > Favorite SOP > Add to Favorite SOP** on the Main menu bar.

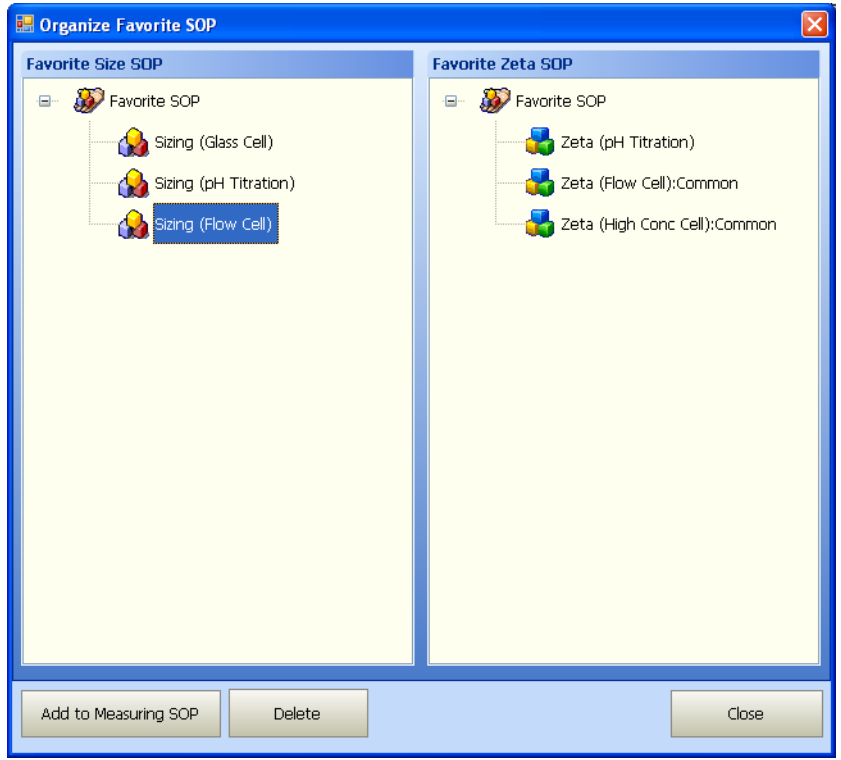

#### **Figure 1.29** Favorite SOP List Example

## **Saving an SOP to Your Favorite SOP Series**

*To save an SOP to your Favorite SOP Series:*

**1** Select the SOP from either Measuring SOP, Particle SOP listing, or Zeta SOP listing, and select **SOP > Favorite SOP > Add to Favorite SOP Series** on the Main menu bar. SOP Series Name window opens.

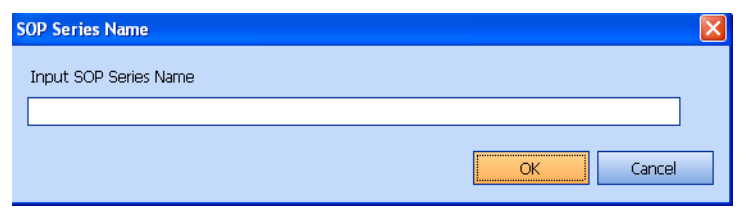

**2** Enter an SOP Series Name and Click **OK**.

# **Calling a Favorite SOP**

If multiple SOPs are generated and saved, the SOP can be read out at the time of the next measurement and saved as a Selected SOP.

*To call an SOP from your Favorite SOP list:*

- **1** Select **SOP > Favorite SOP > Organize Favorite SOP** on the Main menu bar. Organize Favorite SOP dialog box appears.
- **2** Select an SOP, and click **Add to Measuring SOP** to store that SOP as a Selected SOP.

## **Calling and Deleting a Favorite SOP Series**

To call or delete an SOP from your Favorite SOP Series:

**1** Select **SOP > Favorite SOP > Organize Favorite SOP Series** on the Main menu bar.

Organize Favorite SOP Series dialog box appears.

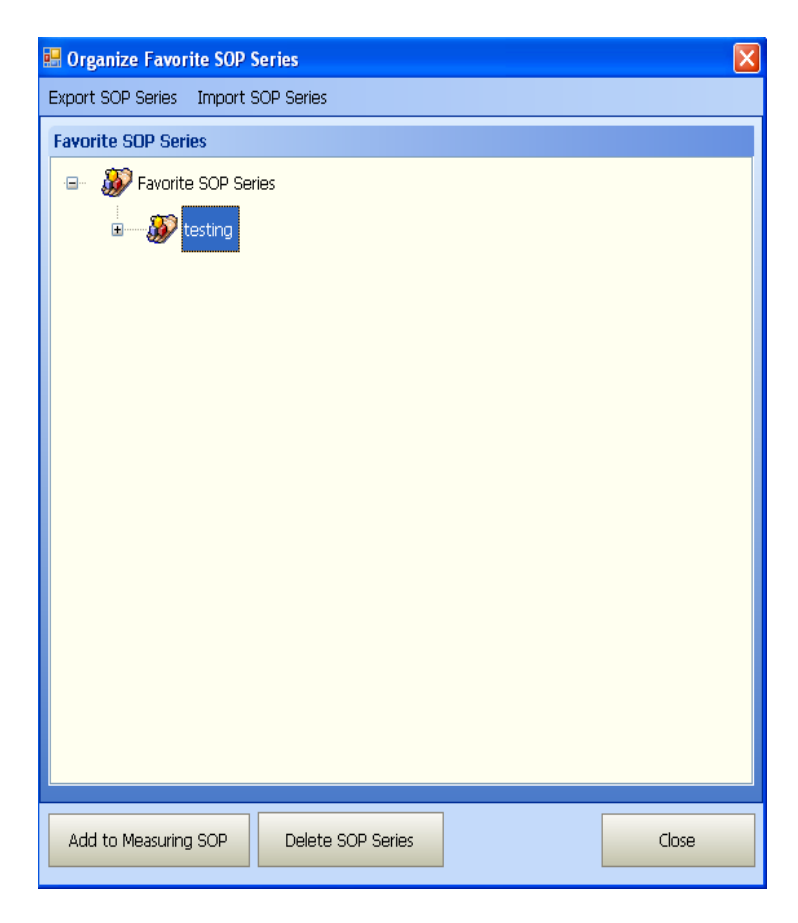

- **2** Select an SOP Series, and click **Add to Measuring SOP** to store the Selected SOP Series or click **Delete SOP Series** to delete the Selected SOP Series.
- **3** Click **Close** to close the Organize Favorite SOP Series window.

## **Exporting Favorite SOP Series Files**

You can export SOP files from your Favorite SOP Series to a folder or external memory.

*To export SOP files from your Favorite SOP Series:*

**1** Select **SOP > Favorite SOP > Organize Favorite SOP Series** on the Main menu bar. Organize Favorite SOP Series window appears.

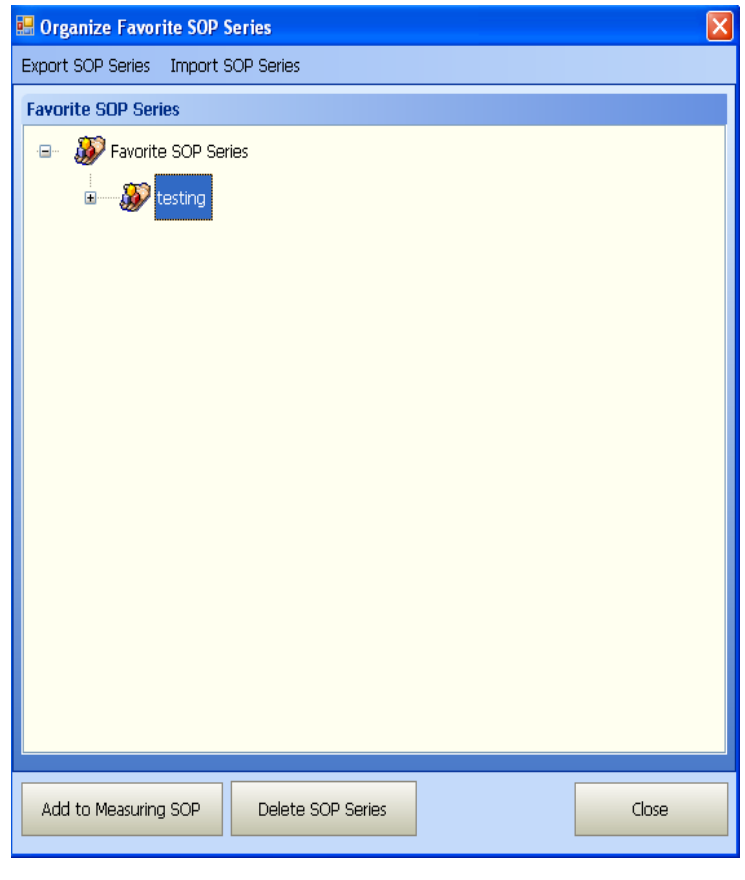

**2** Click **Export SOP Series**. The Export SOP Series window opens.

N

- **3** Click **Browse** next to the Export File field to open the Save As dialog.
- **4** Select the destination, enter a file name in the Save As dialog, and click **Save**.
- **5** In the Export SOP Series window, click **Export File**. A status message at the bottom of the window indicates the completion of the export.
- **6** Click **Close** to close the Export SOP Series window.
- **7** Click **Close** to close the Organize Favorite SOP Series window.

# **Importing Favorite SOP Series Files**

Use the Import function to include exported SOP Series data in a data file list.

You can export SOP files from your Favorite SOP Series to a folder or external memory.

*To import SOP files from your Favorite SOP Series:*

**1** Select **SOP > Favorite SOP > Organize Favorite SOP Series** on the Main menu bar. Organize Favorite SOP Series window appears.

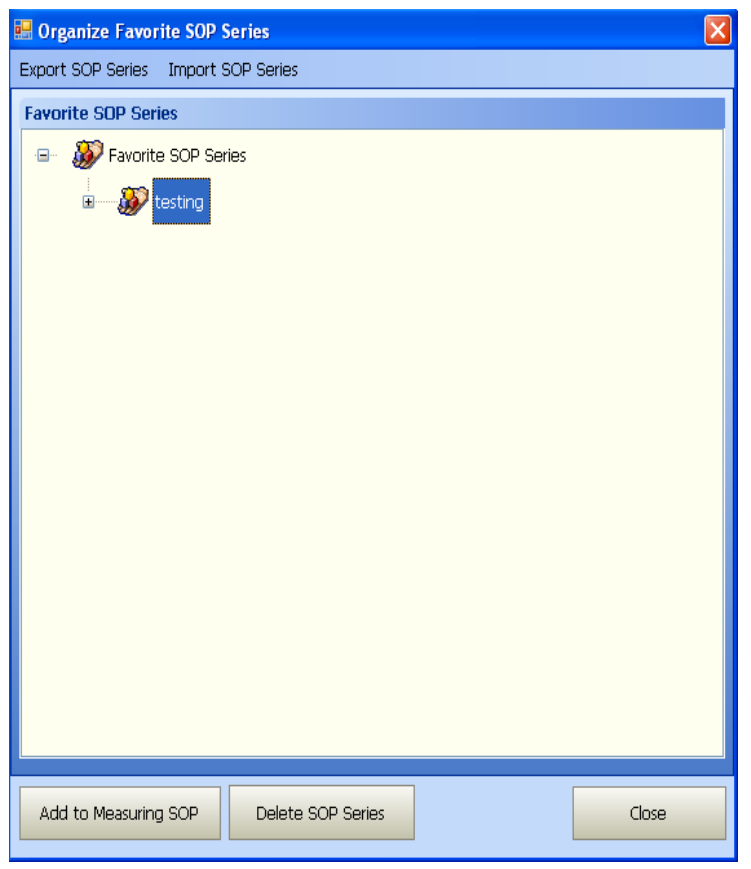

- **2** Click **Import SOP Series**. The Import SOP Series window opens.
- **3** Click **Browse** next to the Import File field to open the Open dialog.
- **4** Select a file name in the Open dialog, and click **Open**.

 $\blacksquare$ 

- **5** In the Import SOP Series window, click **Import File**. A status message at the bottom of the window indicates the completion of the export.
- **6** Click **Close** to close the Import SOP Series window.
- **7** Click **Close** to close the Organize Favorite SOP Series window.

# **Measuring Particle Size and Zeta Potential**

This section describes how to prepare for the measurement, how to start and stop the measurement, and how to display and print measurement results.

[Figure 1.30](#page-94-0) shows the first screen that appears when you start the software (and log in if necessary).

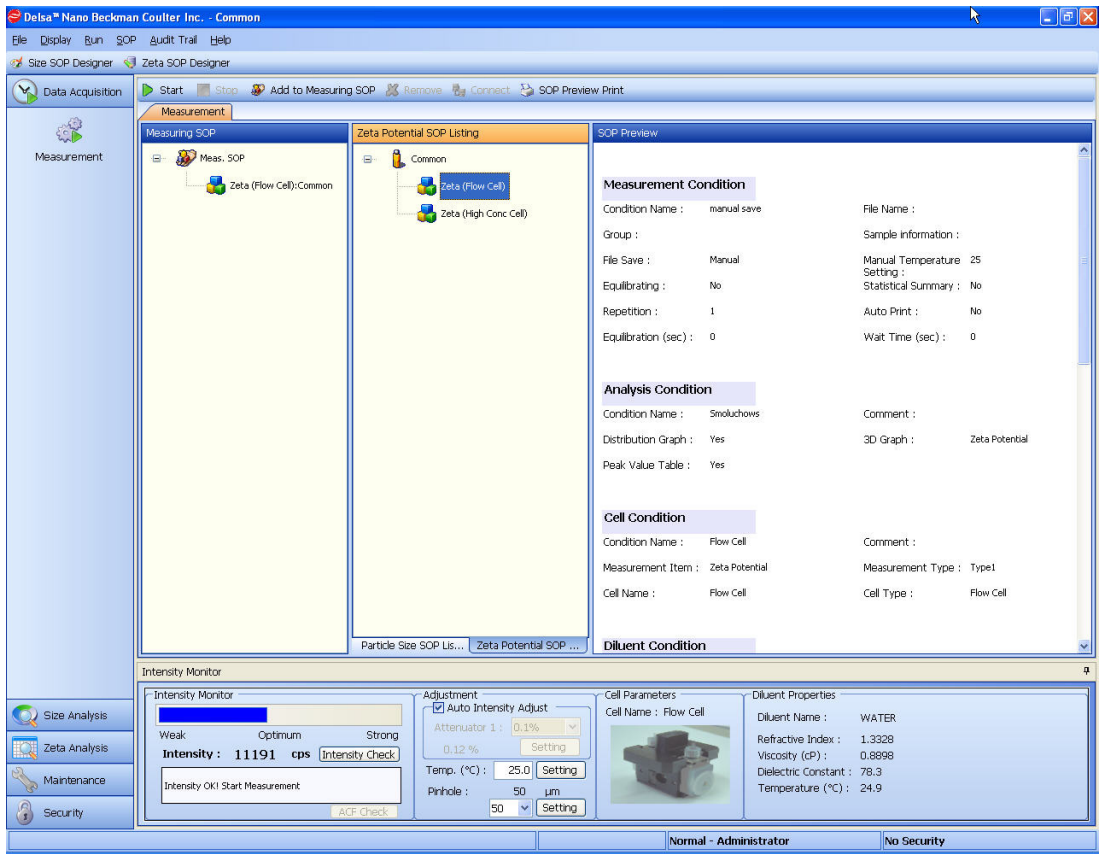

<span id="page-94-0"></span>**Figure 1.30** Data Acquisition Measurement Screen

**Table 1.13** Data Acquisition Measurement Screen Elements

| <b>Screen Element</b>              | <b>Description</b>                                                     |
|------------------------------------|------------------------------------------------------------------------|
| Data Acquisition function<br>icons | Displays the selected icon; in this case, Measurement.                 |
| Selected Measuring SOP<br>Listing  | Displays the SOP that will be used in the measurement.                 |
| Particle Size SOP Listing          | Displays the particle size measurement SOPs that have been registered. |
| Zeta Potential SOP Listing         | Displays the zeta potential SOPs that have been registered.            |

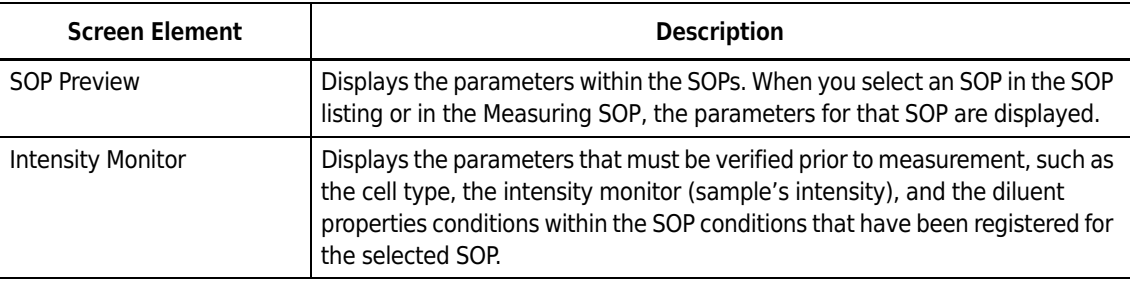

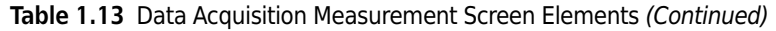

## **Selecting the Measurement SOP**

*To select the measurement SOP:*

- **1** In the Measurement screen, select the desired SOP from the SOP listing.
- **2** Select **SOP > Add to Measuring SOP** on the Main menu bar, or click **Add to Measuring SOP**. (You can also drag and drop the SOP into the Measuring SOP.) This registers the selected SOP.

**NOTE** Up to a maximum of 20 SOPs can be registered to the Selected SOPs. When multiple SOPs are registered, execution will proceed from the top of the list.

#### $\hat{\ }$  Caution

**When multiple SOPs are registered, the registered SOPs must all use the same type of cell and diluent.**

## **One-By-One Analysis of Size and Zeta Potential**

The instrument can measure particle size/zeta potential (or vice versa) one after the other when the same cell type and diluent are used to measure both size and zeta potential of the sample.

The instrument uses the first SOP to measure either size or zeta potential, then moves to the next SOP, and so on.

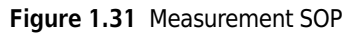

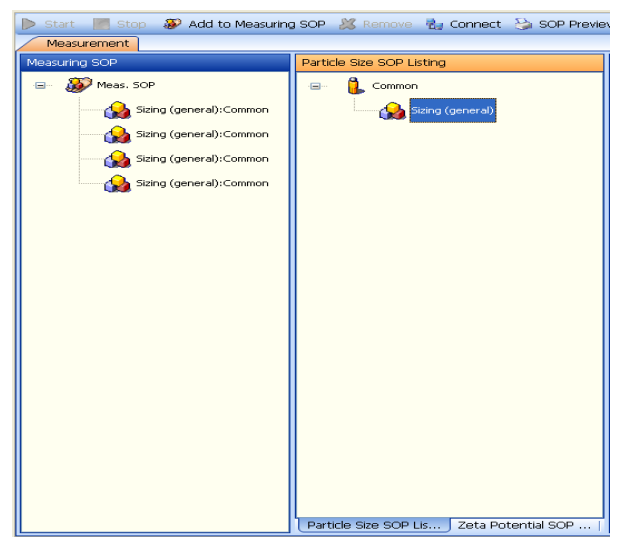

## **Checking the Cell Type, Intensity (Scattering Strength), and Diluent Properties**

*To check the cell type, intensity (scattering strength), and diluent properties:*

- **1** Check the SOP parameters in the SOP Preview screen.
- **2** Perform the minimum checks in the Intensity Monitor at the bottom of the window.

#### **Figure 1.32** Intensity Monitor

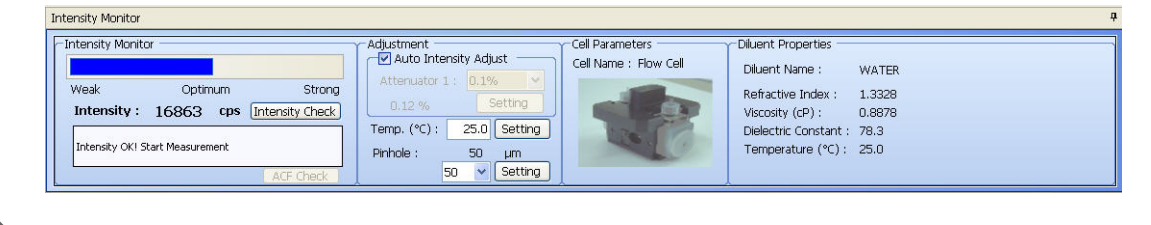

# **Checking the Intensity (Scattering Strength) Stability**

*To check the intensity (scattering strength) stability:*

**1** Click **Intensity Check** in the Intensity Monitor Form. The Intensity Check screen opens.

#### **Figure 1.33** Intensity Check Screen

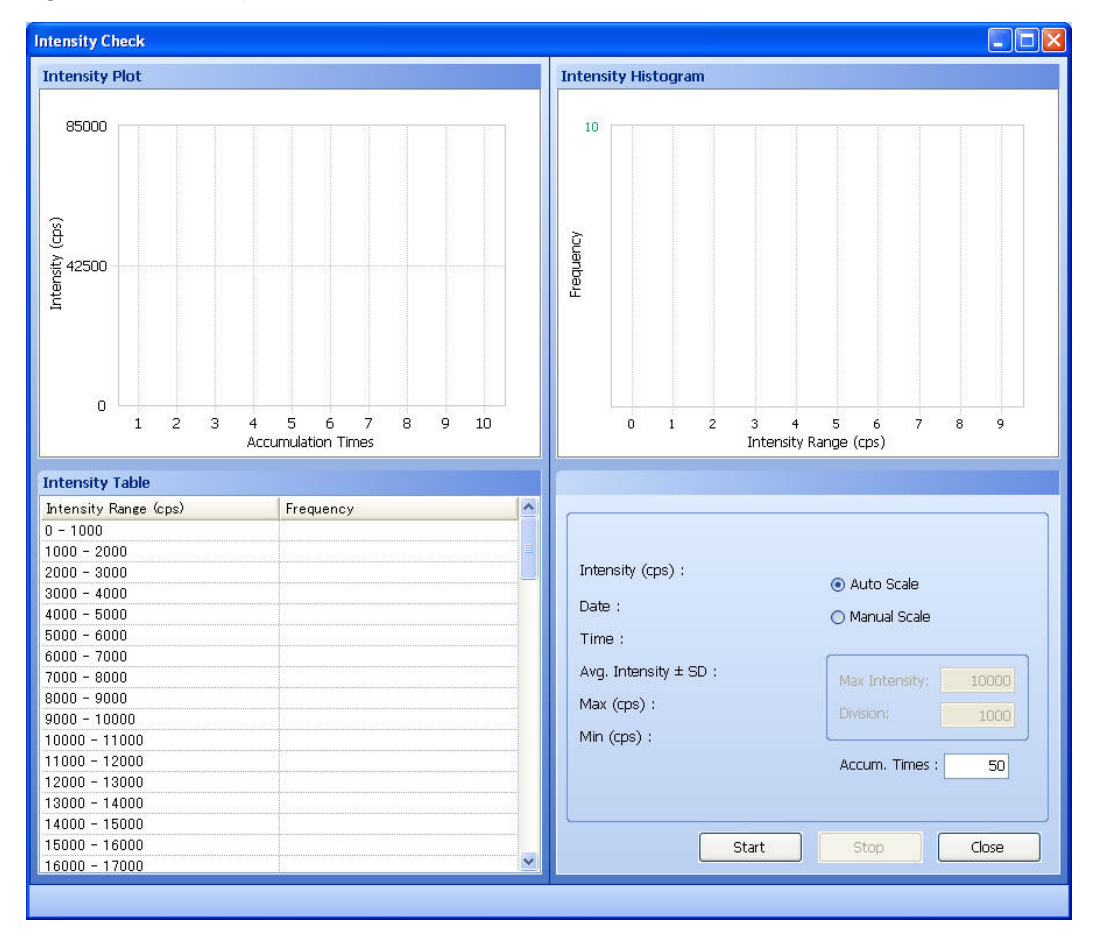

**2** Enter the Accum Times and click **Start** to perform the intensity measurement. When the measurement is complete, the Intensity Plot, Intensity Histogram, and Intensity Table value (±SD), Max (cps), and Min (cps) for the intensity appear. You can select either Auto Scale or Manual Scale.

## **Starting the Measurement**

#### *To start the measurement:*

- **1** Select the Measurement icon from the Data Acquisition function panel.
- **2** Click **Start** in the upper left of the Measurement screen, or select **Run > Start** on the Main menu bar.

**NOTE** The **Start** button is not displayed in other software screens, such as SOP Designer. Select the Measurement icon in the Data Acquisition function panel to display **Start**.

During the measurement, the screens that are selected in the Analysis Condition in the SOP are displayed. To display a graph (or graphs), click the name of the graph you want at the top of the screen. You can do this during a measurement. Additionally, a summary of the measurement parameters and conditions appears in the Results panel above the graphs.

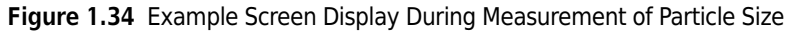

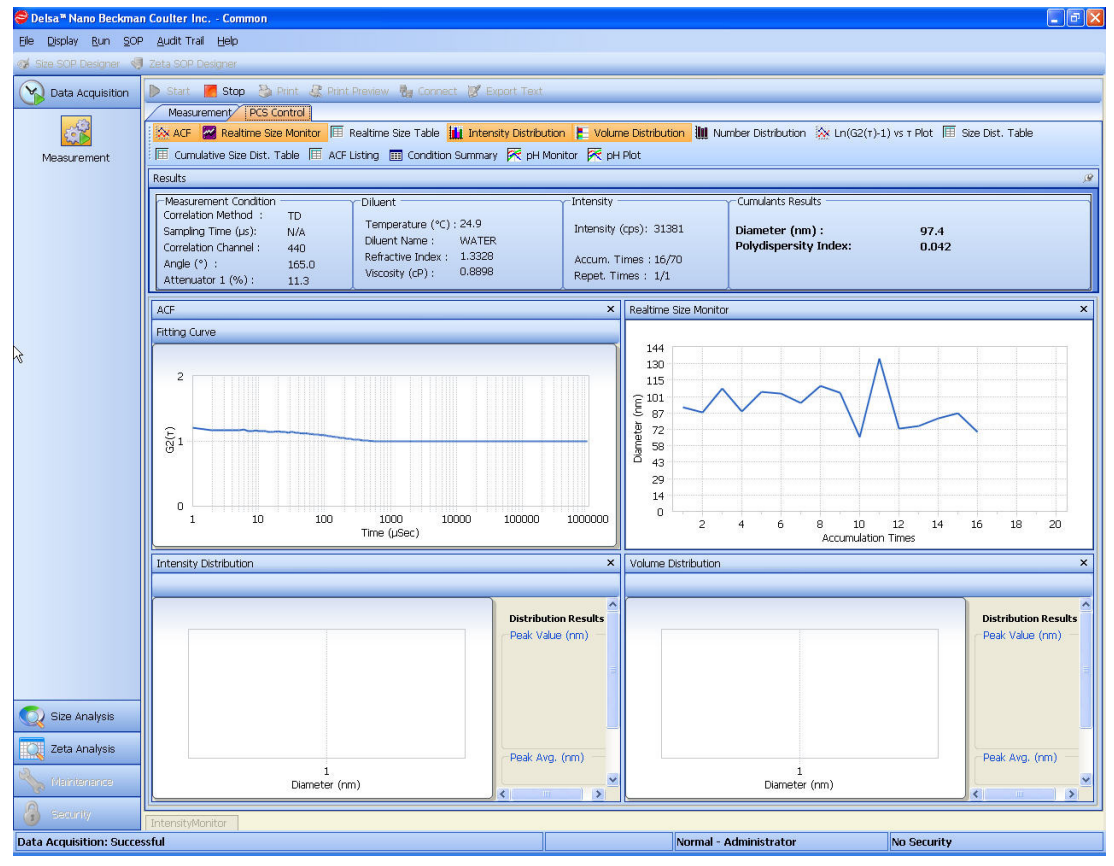

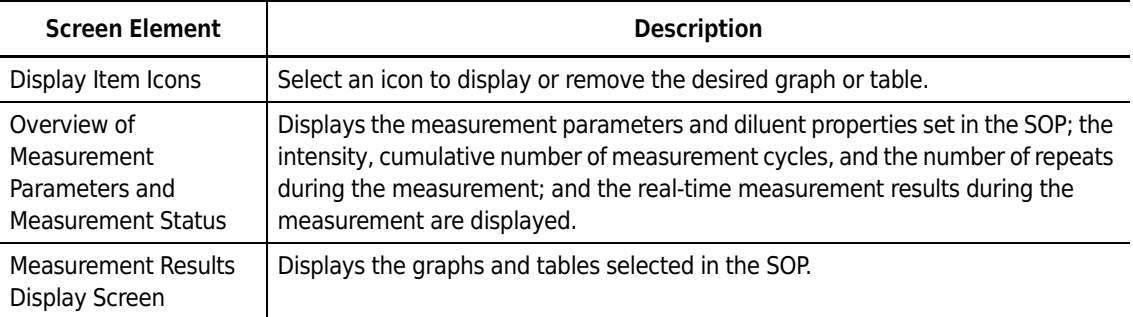

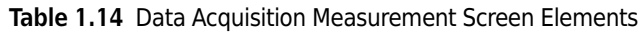

## **Stopping the Measurement**

To stop the measurement, click **Stop** in the upper left of the Measurement screen, or select **Run > Stop** on the Main menu bar.

# **Displaying and Printing Measurement Results**

After the measurement is complete, the measurement results are displayed according to the analysis parameters. To change the screen display, click the buttons at the top of the screen. SOP settings are unaffected.

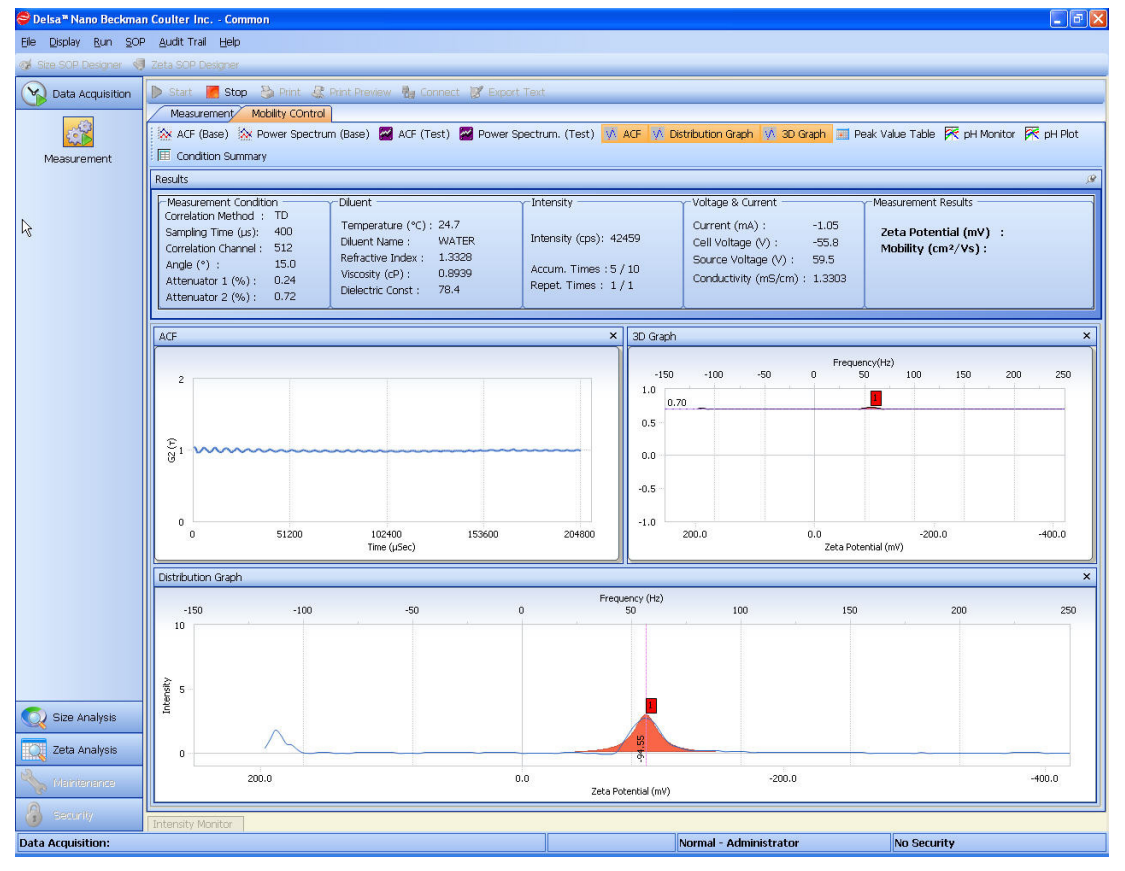

**Figure 1.35** Example Zeta Potential Analysis Measurement Results

When Auto Print is set to YES in the SOP, the selected results print automatically upon conclusion of the measurement.

#### *To print the measurement results manually:*

- **1** Select **File > Print** on the Main menu bar, or click **Print** at the top of the screen. A Print dialog opens.
- **2** Select the items you want to print, and click **OK**.

# **Analyzing Particle Size**

## **Accessing Particle Size Analysis Data File Operations**

To access particle size analysis data file operations, select the Size Analysis function panel. The Particle Size Analysis screen opens.

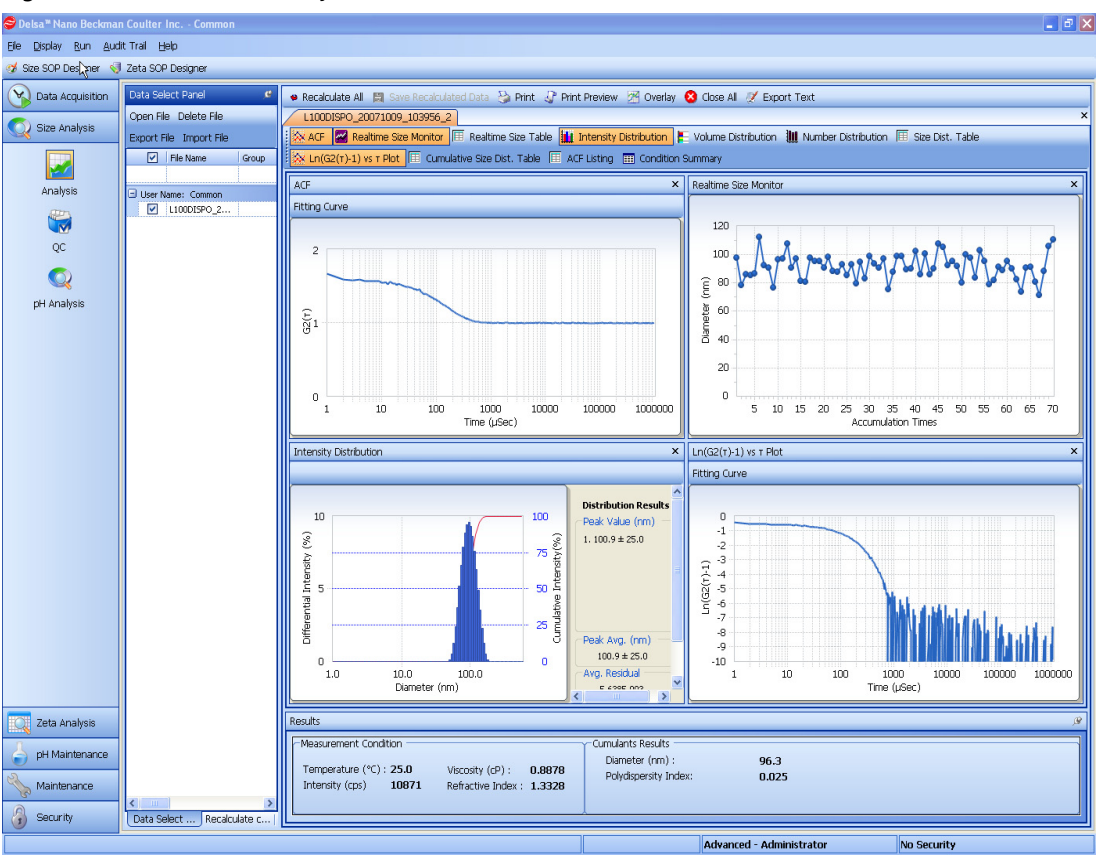

**Figure 1.36** Particle Size Analysis Screen

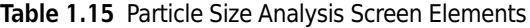

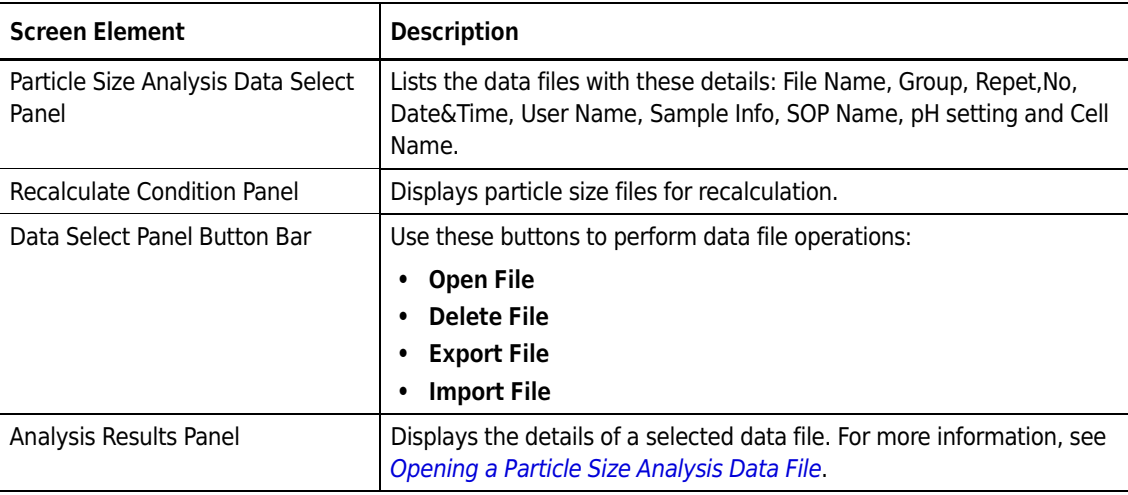

# <span id="page-101-0"></span>**Opening a Particle Size Analysis Data File**

*To open a particle size analysis data file:*

- **1** In the Particle Size Analysis Data Select panel, place a checkmark next to the data file you want to open.
- **2** Click **Open File**. The analysis results are displayed in graphs and tables in the Analysis Results panel (see [Figure 1.37](#page-102-0)).

<span id="page-102-0"></span>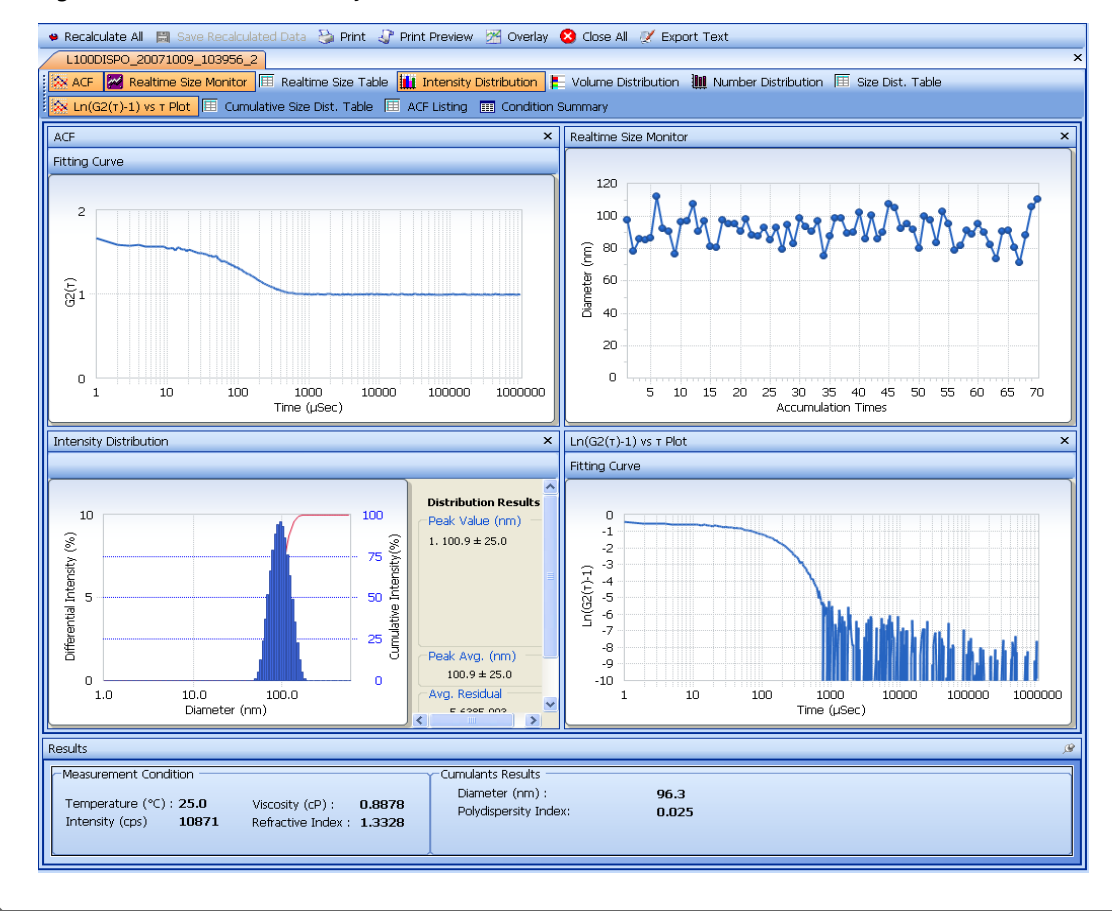

**Figure 1.37** Particle Size Analysis Data File Details

# **Deleting a Particle Size Analysis Data File**

*To delete a particle size analysis data file:*

- **1** In the Particle Size Analysis Data Select panel, place a checkmark next to the data file you want to delete.
- **2** Click **Delete File**. A confirmation message appears.
- **3** Click **OK** to delete the file.

### $\hat{\Upsilon}$  Caution

**Deleted data cannot be recovered.**

## **Exporting a Particle Size Analysis Data File**

You can export particle size analysis data files to a folder or external memory.

*To export a particle size analysis data file:*

- **1** In the Particle Size Analysis Data Select panel, place a checkmark next to the data file to export.
- **2** Click **Export File**. The Export File window opens.
- **3** Click **Browse** next to the Export File field to open the Save As dialog.
- **4** Select the destination, enter a file name in the Save As dialog, and click **Save**.
- **5** In the Export File window, click **Export File**. A status message at the bottom of the window indicates the completion of the export.
- **6** Click **Close** to close the Export File window.

N

## **Importing a Particle Size Analysis Data File**

Use the Import function to include exported particle size data in a data file list.

#### *To import a particle size analysis data file:*

- **1** Click **Import File** above the Particle Size Analysis Data Select panel. The Import File window opens.
- **2** Click **Browse** next to the Import File field to open the File Selection dialog.
- **3** Select the file name you want to import, and click **Open**.
- **4** In the Import File window, click **Imported Selected Files**. A status message at the bottom of the window indicates the completion of the imported.
- **5** Click **Close** to close the Import File window.

### $\hat{\ }$  **Caution**

**A file cannot be imported if it has the same name as a data file already in the list. Data highlighted in red text indicates that data with the same name already exists in the data file.**

## **Modifying Particle Size Analysis Parameters**

*To modify particle size analysis parameters:*

- **1** Click **Recalculate Condition**.
- **2** Select the set of parameters to be modified. Each of the parameters within the selected set of parameters appears at the bottom of the window, and the necessary parameters will be modified.
- **3** After the modification, click **Recalculate** to analyze the data again. The analysis results using the new parameters are displayed.

# **Modifying All Particle Size Analysis Parameters**

*To modify all particle size analysis parameters:*

- **1** Select and open the desired files and click **Recalculate Condition**.
- **2** Make the necessary changes to the condition analysis and click **Recalculate All.**Recalculate All dialog box appears.

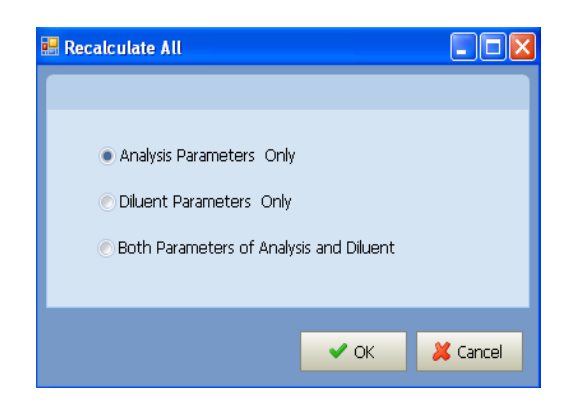

**3** Select the parameters and click **OK**.

## **Saving the Particle Size Reanalysis Data**

*To save particle size reanalysis data:*

- **1** Click **Save Recalculated Data** in the Particle Size Analysis Results panel. The Save Recalculated Data dialog opens.
- **2** Select either Manual Input to enter the file name, group name, and sample information, or select Add Numbering to append a number to the current file name or overwrite the existing file.
- **3** Click **OK** to save and close the dialog.
- **4** In 21 CFR Part 11 security mode, after recalculation and saving the data, signature, and so on, a Signature dialog appears. Enter the password and the reason for the changes (Comment), and click **OK** to save and close the dialog.

## **Overlaying Particle Size Analysis Data**

You can select multiple data in the Particle Size Analysis Data Select Panel, analyze them, and overlay the results.

#### *To overlay particle size analysis data:*

**1** Click **Overlay** in the Particle Size Analysis Results panel. The Particle Size Analysis Data Overlay dialog opens.

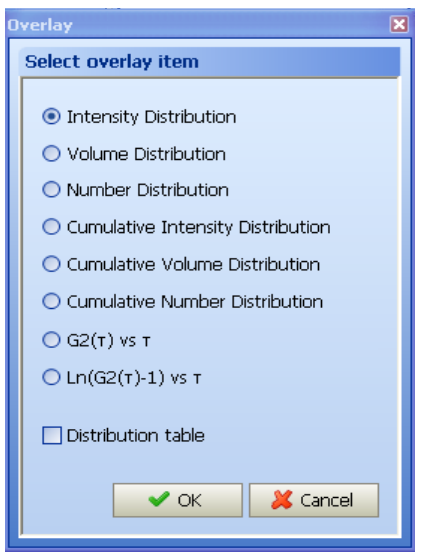

**Figure 1.38** Particle Size Analysis Data Overlay Dialog

**2** Select the items to overlay, and click **OK**. The overlay in graph form appears.

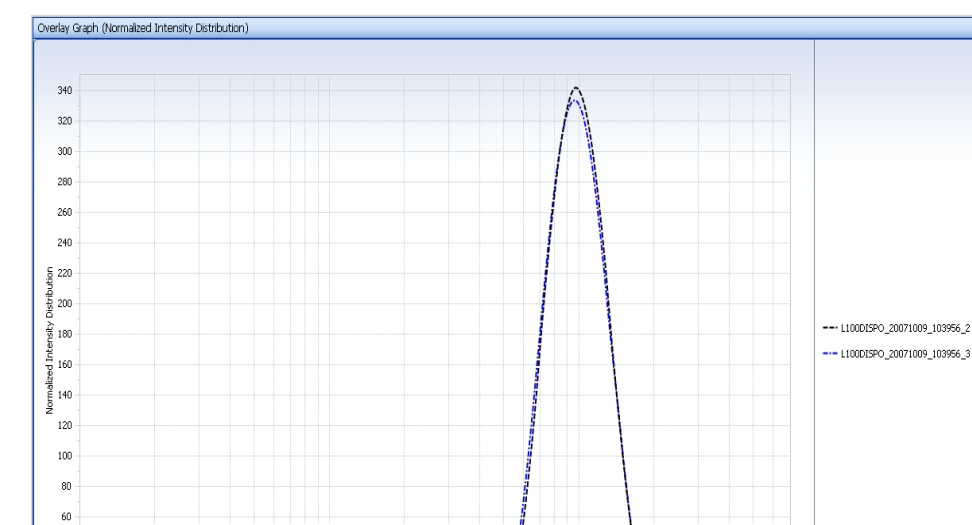

Diameter(nm)

 $|0.028|$ 

Cumulants Result (nm) PI<br>96.3 0.025<br>95.2 0.031

 $\frac{1}{100}$ 

D (10%) (nm)

68.3

 $67.8$ 

D (50%) (nm)

94.6<br>93.7

94.1

D (90%) (nm

131.6<br>131.3

131.5

**DH**<br>NA<br>NA

| Mean. Value(nm)<br>| 100.9<br>| 100.1

100.5

#### **Figure 1.39** Example Particle Size Analysis Overlays

 $10\,$ 

95.8

 $40$  $\sqrt{20}$  $\,$  0  $\,$ 

Overlay (Table)  $\begin{array}{|c|c|c|}\hline \hline \textbf{\textsf{Q}} & \textbf{\textsf{No}} \\ \hline \textbf{\textsf{Q}} & 1 \\ \hline \textbf{\textsf{Q}} & 2 \\ \hline \end{array}$ 

ver..

File Name<br>
L100DISPO\_200710... 2<br>
L100DISPO\_200710... 3

Repet. Time
# **Printing Particle Size Analysis Data**

### *To print the particle size analysis results:*

**1** Click **Print** in the upper-left of the Measurement screen, or select **File > Print** on the Main menu bar.

#### **Figure 1.40** Data Print Dialog

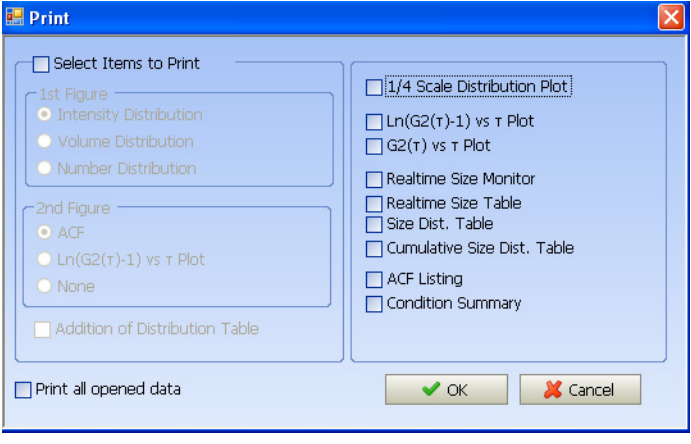

**2** Select the options for printing, and click **OK**.

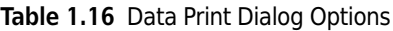

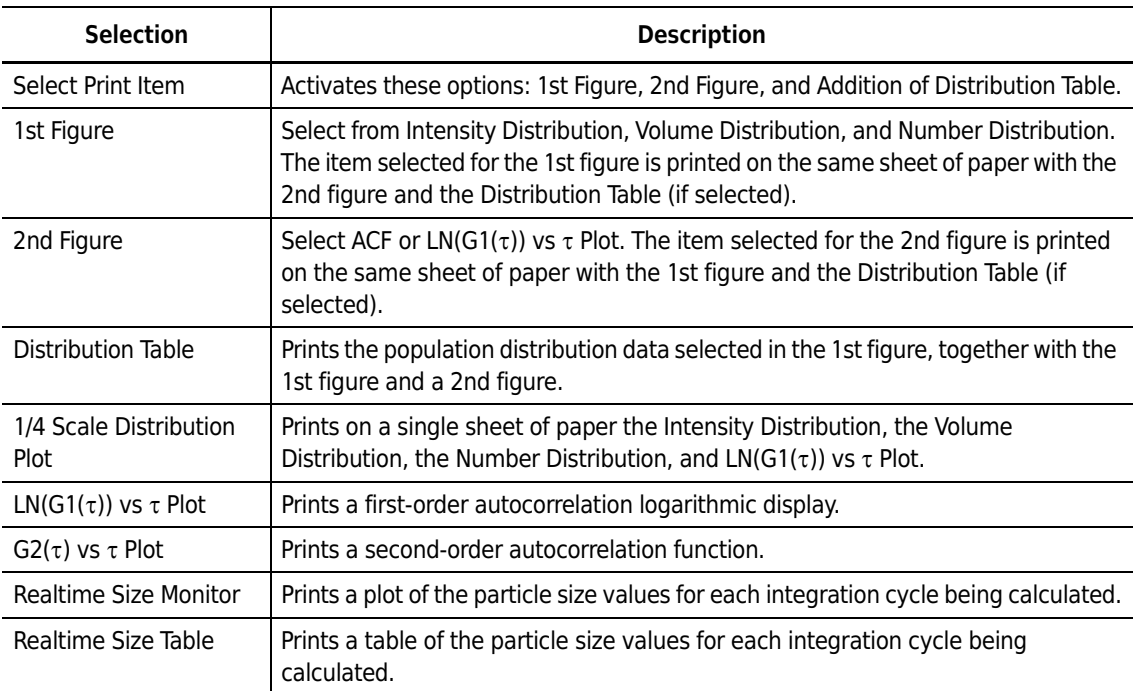

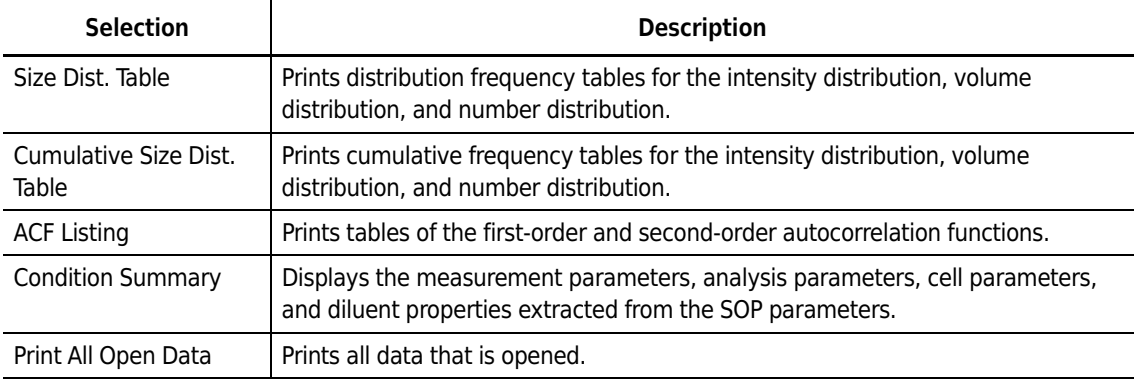

#### **Table 1.16** Data Print Dialog Options *(Continued)*

## **Displaying the Particle Size Statistical Summary**

*To display the particle size measurement statistical summary:*

- **1** Set the Statistical Summary in the Measurement Parameters to Yes. This saves all measurement data in the statistical summary file. This applies to new measurements using the measurement parameter; any previous data will not appear in the statistical summary.
- **2** To display the statistical summary, select the QC icon in the Size Analysis panel.
- **3** From the list of statistical summary files, select the files you want to open, and click **Open** above the list. In the panel on the right, a list of the measurement dates, file names, and typical data (typical values for the average particle sizes, multidisperse indices, and distributions) for each data file included in the statistical summary will be displayed.
- **4** To display details, select the data you want, and click **Details** above the summary list.

# **Analyzing Zeta Potential**

## **Accessing Zeta Potential Analysis Data File Operations**

To access zeta potential data file operations, select the Zeta Analysis function panel. The Zeta Potential Analysis screen opens.

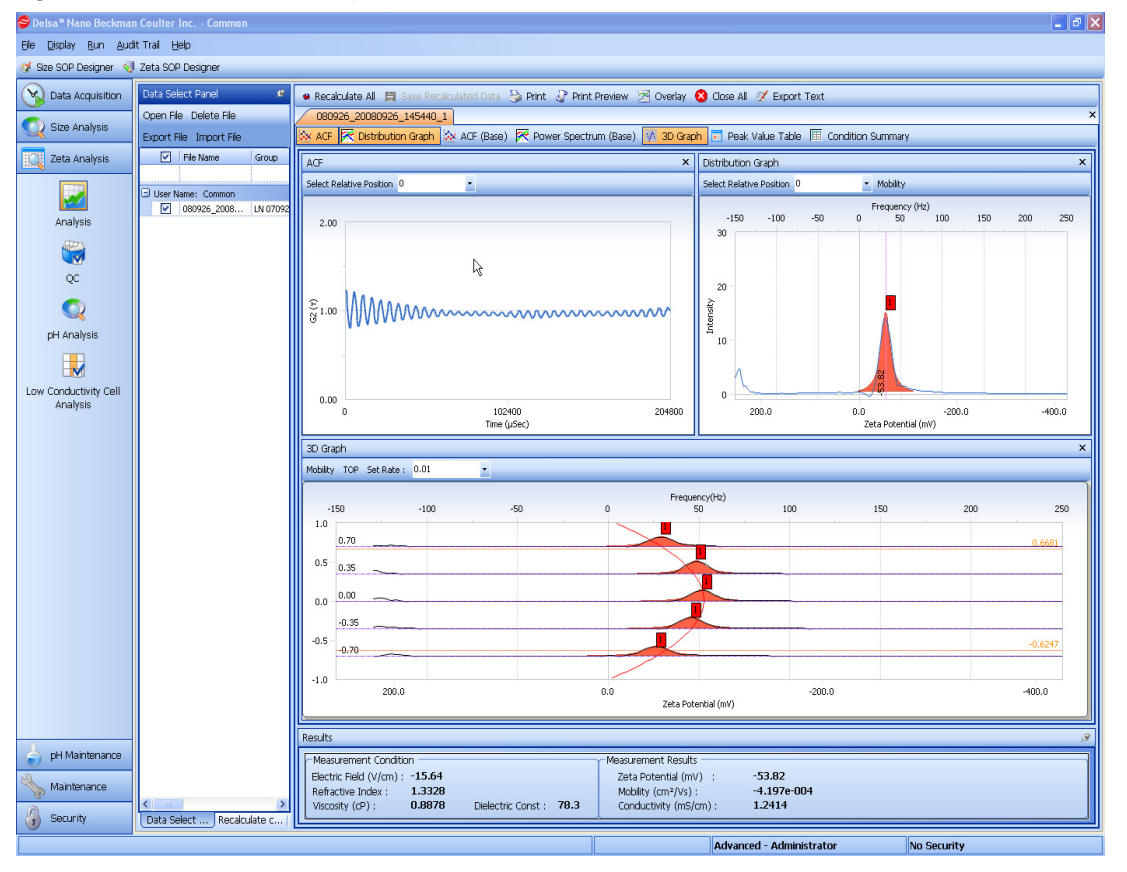

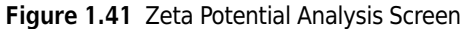

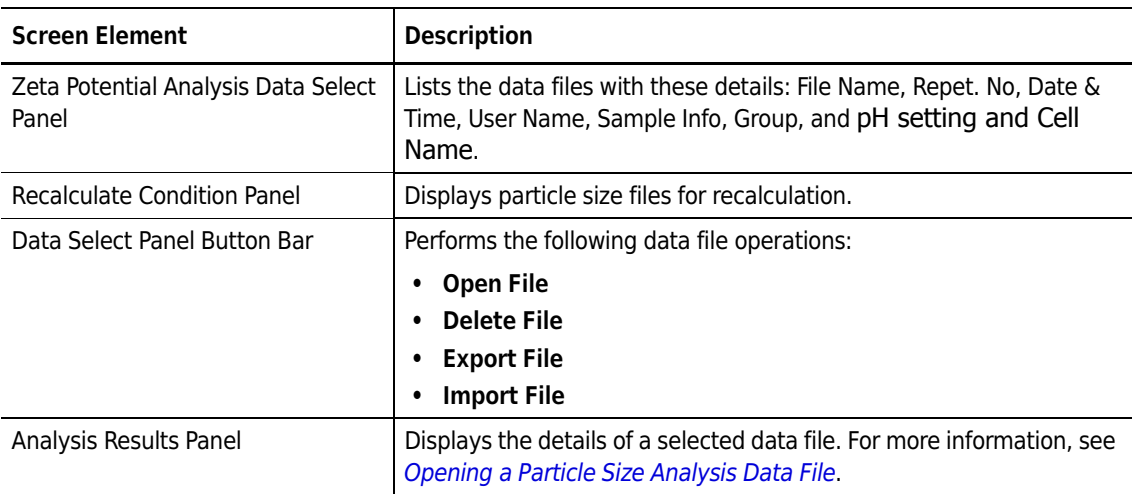

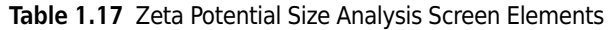

# **Opening a Zeta Potential Analysis Data File**

*To open a zeta potential analysis data file:*

- **1** In the Zeta Potential Analysis Data Select panel, place a checkmark next to the data file you want to open.
- **2** Click **Open**. The analysis results are displayed in graphs and tables (see [Figure 1.42\)](#page-112-0).

<span id="page-112-0"></span>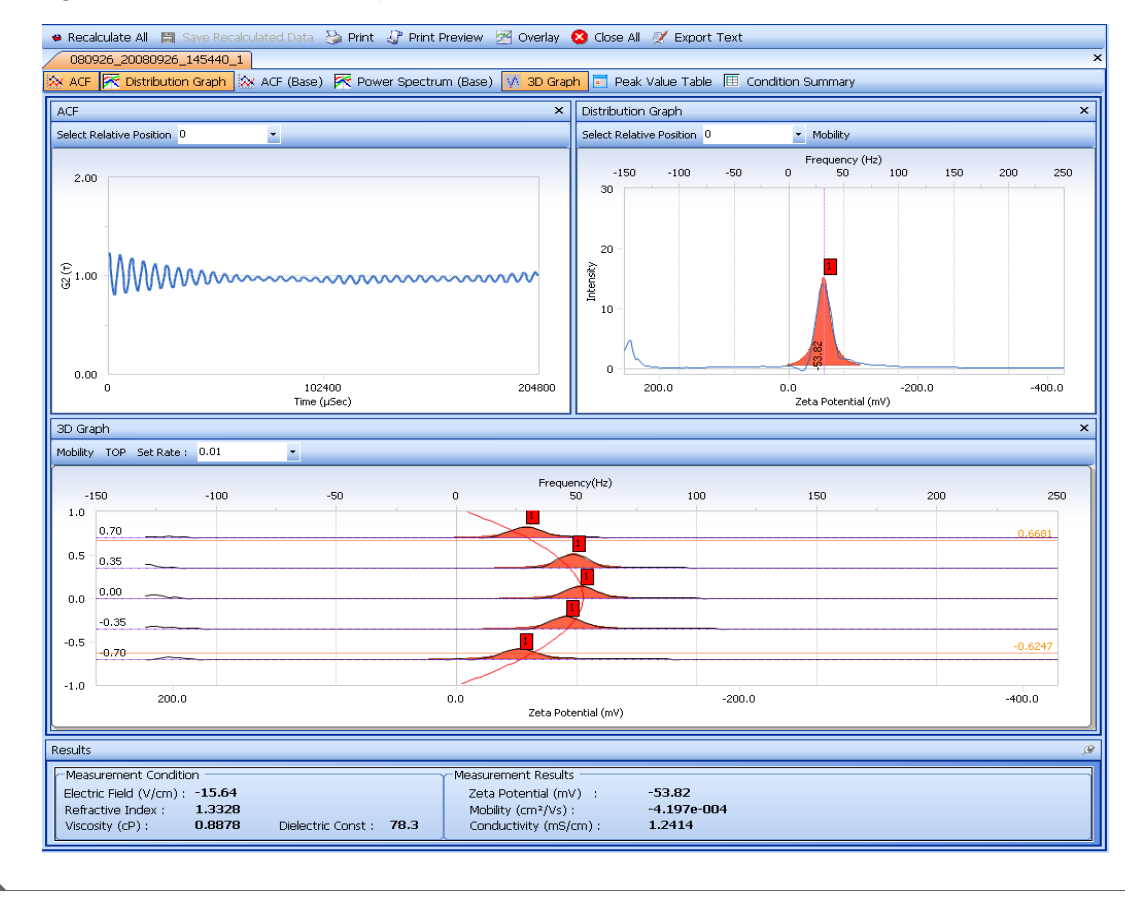

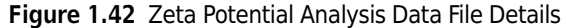

## **Deleting a Zeta Potential Analysis Data File**

*To delete a zeta potential analysis data file:*

- **1** In the Zeta Potential Analysis Data Select panel, place a checkmark next to the data file you want to delete.
- **2** Click **Delete File**. A confirmation message appears.
- **3** Click **OK** to delete the file.

## **Exporting a Zeta Potential Analysis Data File**

You can export zeta potential analysis data files to a folder or external memory.

#### *To export zeta potential analysis data files:*

- **1** In the Zeta Potential Analysis Data Select panel, place a checkmark next to the data files to export.
- **2** Click **Export File**. The Export File window opens.
- **3** Click **Browse** next to the Export File field to open the Save As dialog.
- **4** Select the destination, enter a file name in the Save As dialog, and click **Save**.
- **5** In the Export File window, click **Export File**. A status message at the bottom of the window indicates the completion of the export.
- **6** Click **Close** to close the Export File window.

## **Importing a Zeta Potential Analysis Data File**

Use the Import function to include exported zeta potential analysis data in a data file list.

*To import zeta potential analysis data files:*

- **1** Click **Import File** above the Zeta Potential Analysis Data Select panel. The Import File window opens.
- **2** Click **Browse** next to the Import File field to open the File Selection dialog.
- **3** Select the file name you want to import, and click **Open**.
- **4** In the Import File window, click **Imported Selected Files**. A status message at the bottom of the window indicates the completion of the import.

**5** Click **Close** to close the Import File window.

## $\hat{\ }$  **Caution**

**A file cannot be imported if it has the same name as a data file already in the list. Data highlighted in red text indicates that data with the same name already exists in the data file.**

## **Modifying Zeta Potential Analysis Parameters**

*To modify zeta potential analysis parameters:*

- **1** Click **Recalculate Condition**.
- **2** Select the set of parameters to be modified. Each of the parameters within the selected set of parameters appears at the bottom of the window, and the necessary parameters are modified.
- **3** After the modification, click **Recalculate** to analyze the data again. The analysis results using the new parameters are displayed.

## **Modifying All Zeta Potential Analysis Parameters**

#### *To modify all zeta potential analysis parameters:*

- **1** Select and open the desired files and click **Recalculate Condition**.
- **2** Make the necessary changes to the condition analysis and click **Recalculate All.** The Recalculate All window opens.
- **3** Select the parameters and click **OK**.

## **Saving the Zeta Potential Reanalysis Data**

*To save zeta potential reanalysis data:*

- **1** Click **Save Recalculate Data** in the Zeta Potential Analysis Results panel. The Save Recalculated Data dialog opens.
- **2** Select **Overwrite** to overwrite the data or Add Numbering to append a number extension to the current file name or overwrite the existing file.
- **3** Click **OK** to save and close the dialog.

In 21 CFR Part 11 security mode, after the data is recalculated and saved, a Signature dialog appears. Enter the password and the reason for the changes (Comment), and click **OK** to save and close the dialog.

## **Overlaying Zeta Potential Analysis Data**

You can select multiple data in the Zeta Potential Analysis Data Select Panel, analyze them, and overlay the results.

#### *To overlay zeta potential analysis data:*

- **1** Click **Overlay** in the Zeta Potential Analysis Results panel. The Zeta Potential Analysis Overlay dialog opens.
- **2** Select the items to overlay, and click **OK**. The overlay in graph form appears.

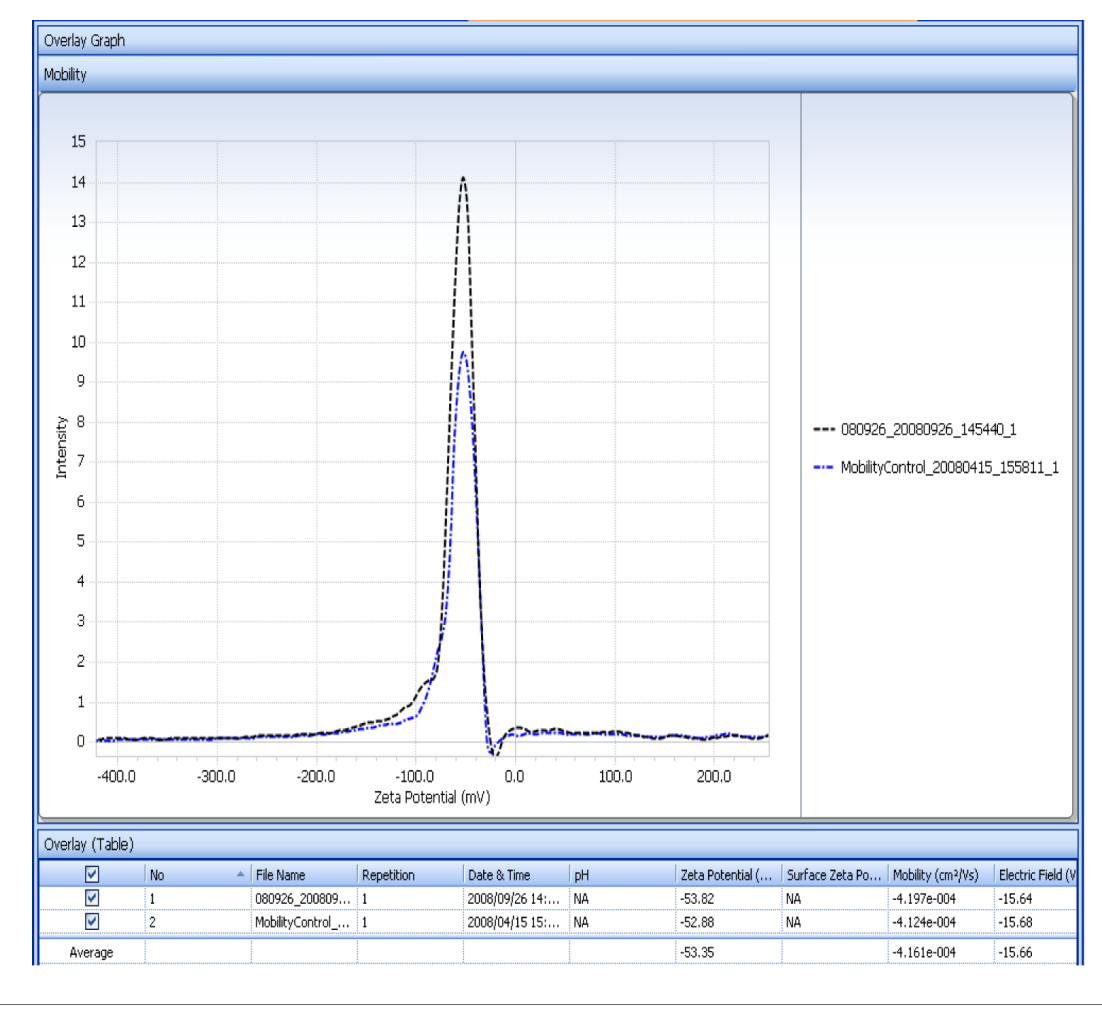

**Figure 1.43** Example Zeta Potential Analysis Overlays

h

# **Printing Zeta Potential Analysis Results**

*To print the results of a zeta potential analysis:*

**1** Click **Print** in the upper left of the Measurement screen, or select **File > Print** on the Main menu bar. The Print dialog opens.

**Figure 1.44** Zeta Potential Analysis Data Print Dialog

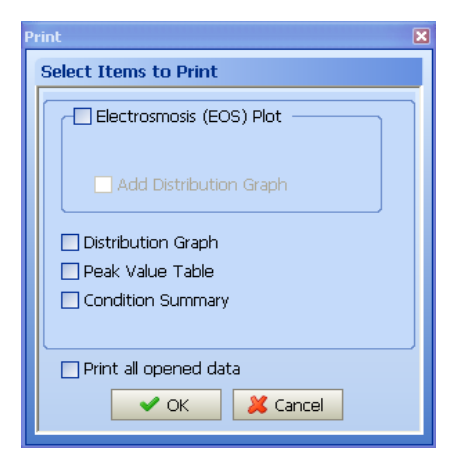

**2** Select the options for printing, and click **OK**.

**Table 1.18** Zeta Potential Analysis Data Print Dialog Selections

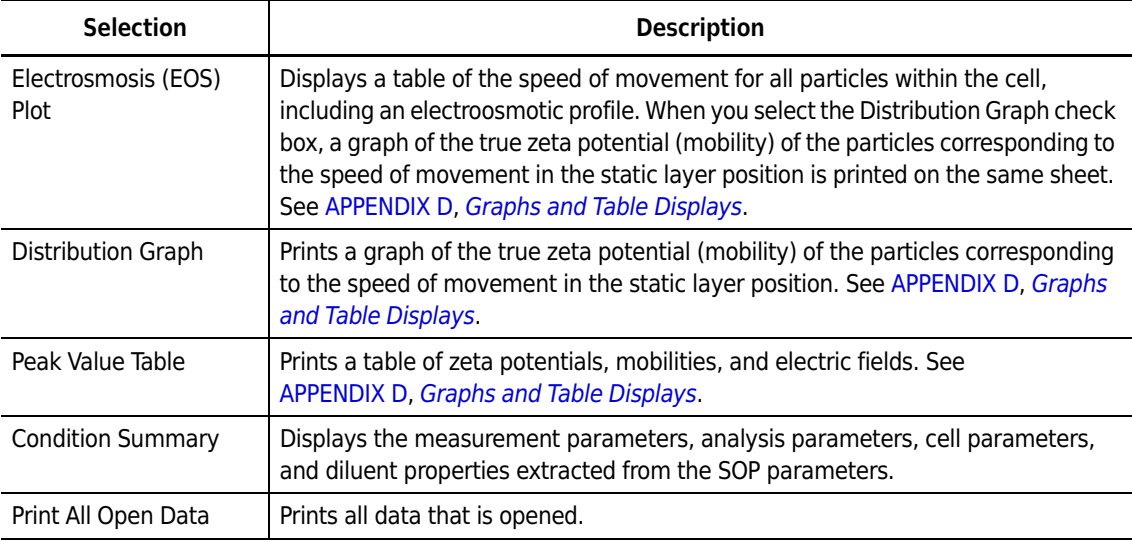

## **Displaying the Zeta Potential Analysis Statistical Summary**

#### *To display the zeta potential statistical summary:*

- **1** Set Statistical Summary in the Measurement Parameters to Yes. This saves all measurement data in the statistical summary file. This applies to new measurements using the measurement parameter; any previous data will not appear in the statistical summary.
- **2** To display the statistical summary, select the QC icon in the Zeta Analysis panel.
- **3** From the list of statistical summary files, select the files you want to open, and click **Open** above the list. In the panel on the right, a list of the measurement dates, file names, and typical data (zeta potentials and electrophoretic mobilities) for each data file included in the statistical summary is displayed.
- **4** To display details, select the data you want, and click **Details** above the summary list.

Page left blank intentionally.

# Troubleshooting

# **Introduction**

This sections lists possible malfunctions, together with probable causes and corrective actions. Maintenance procedures are described in [CHAPTER 4,](#page-140-0) *[Maintenance](#page-140-1)*.

# **Diagnostic Conditions**

Diagnostic conditions appear during:

- **•** Instrument startup
- **•** Self-Diagnosis
- **•** Door operations
- **•** Communications
- **•** Measurements

#### **Table 2.1** DelsaNano Diagnostics

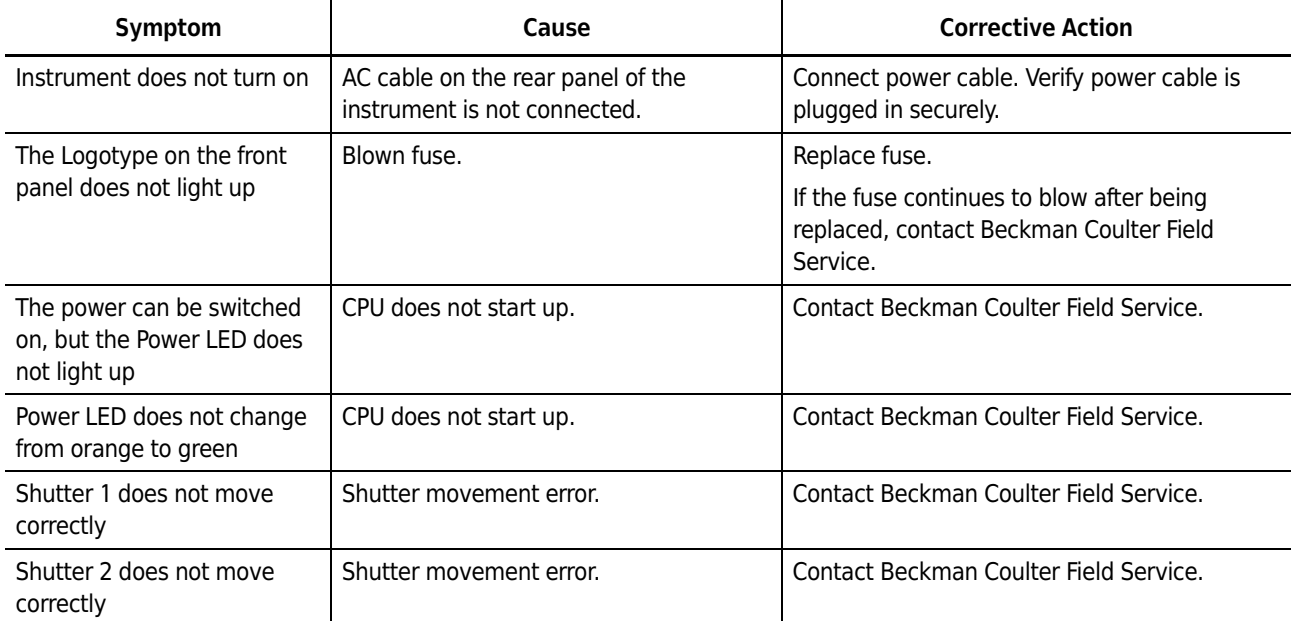

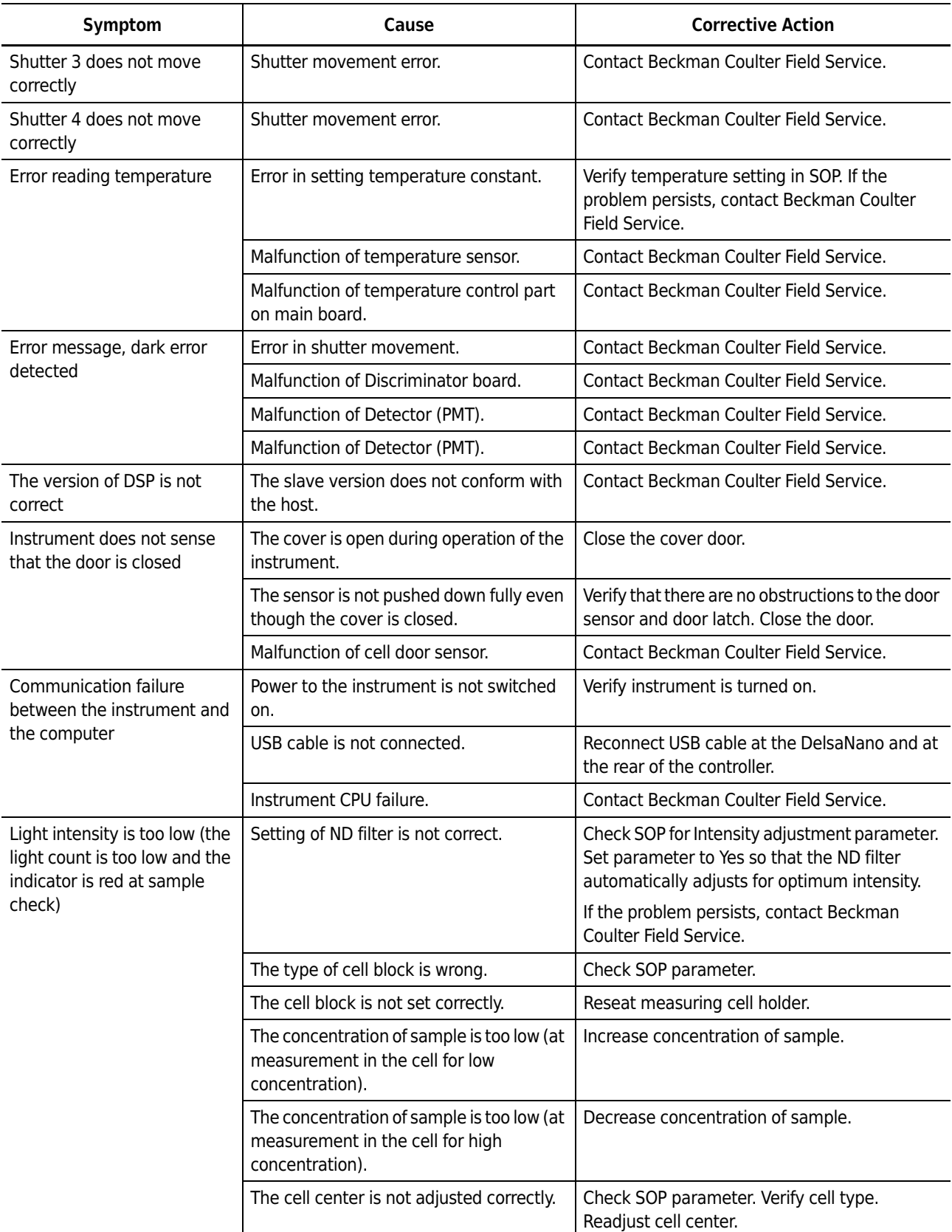

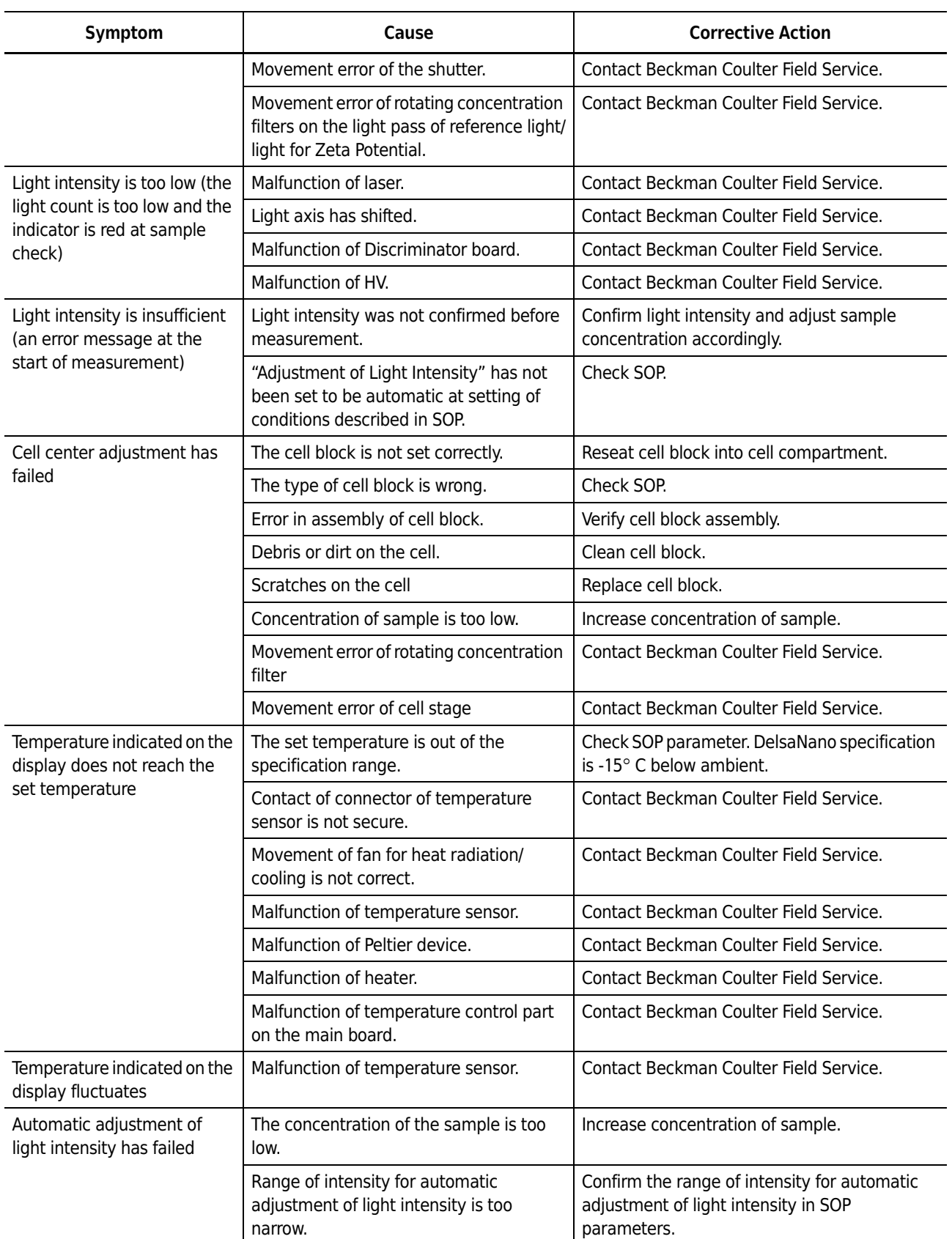

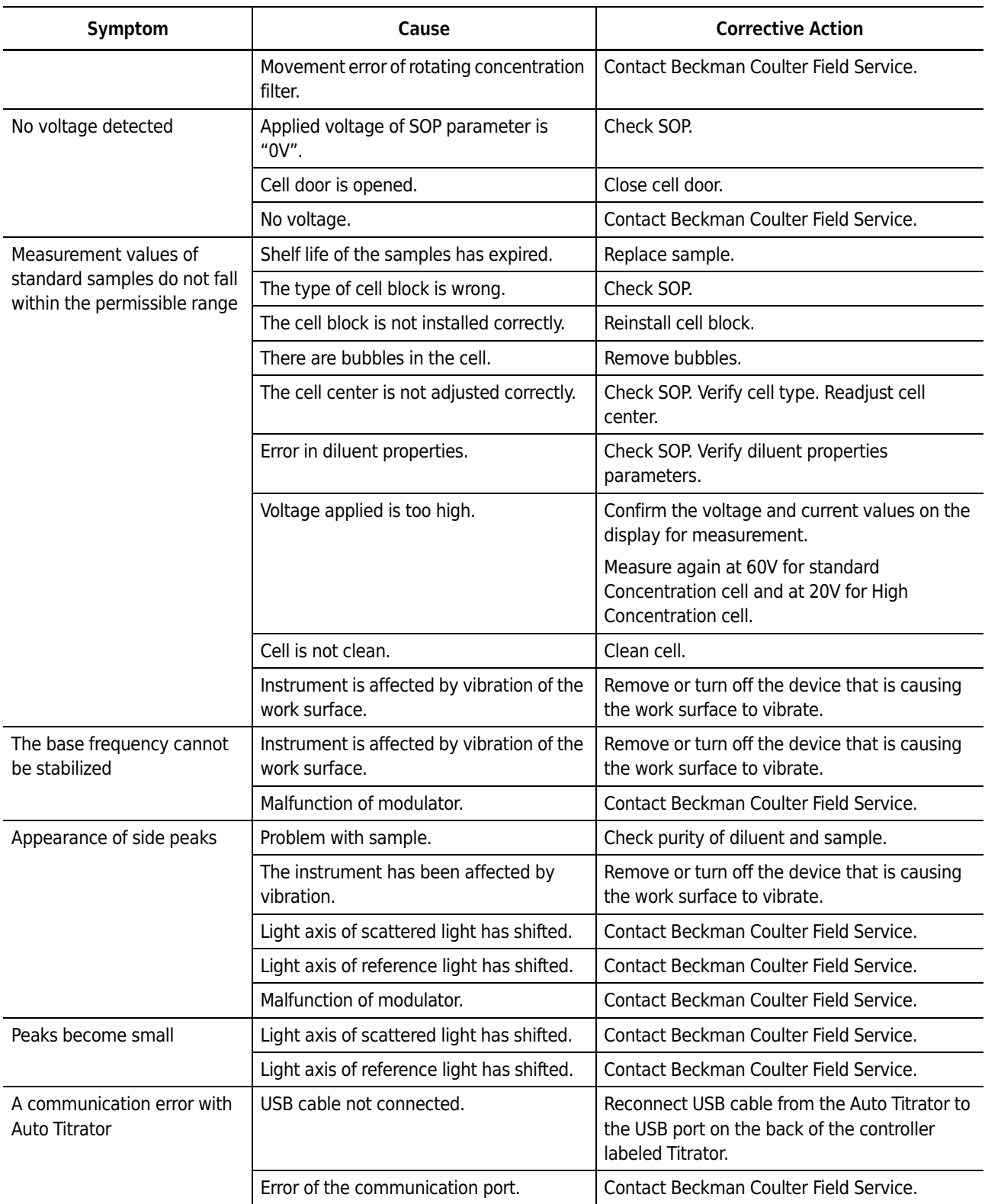

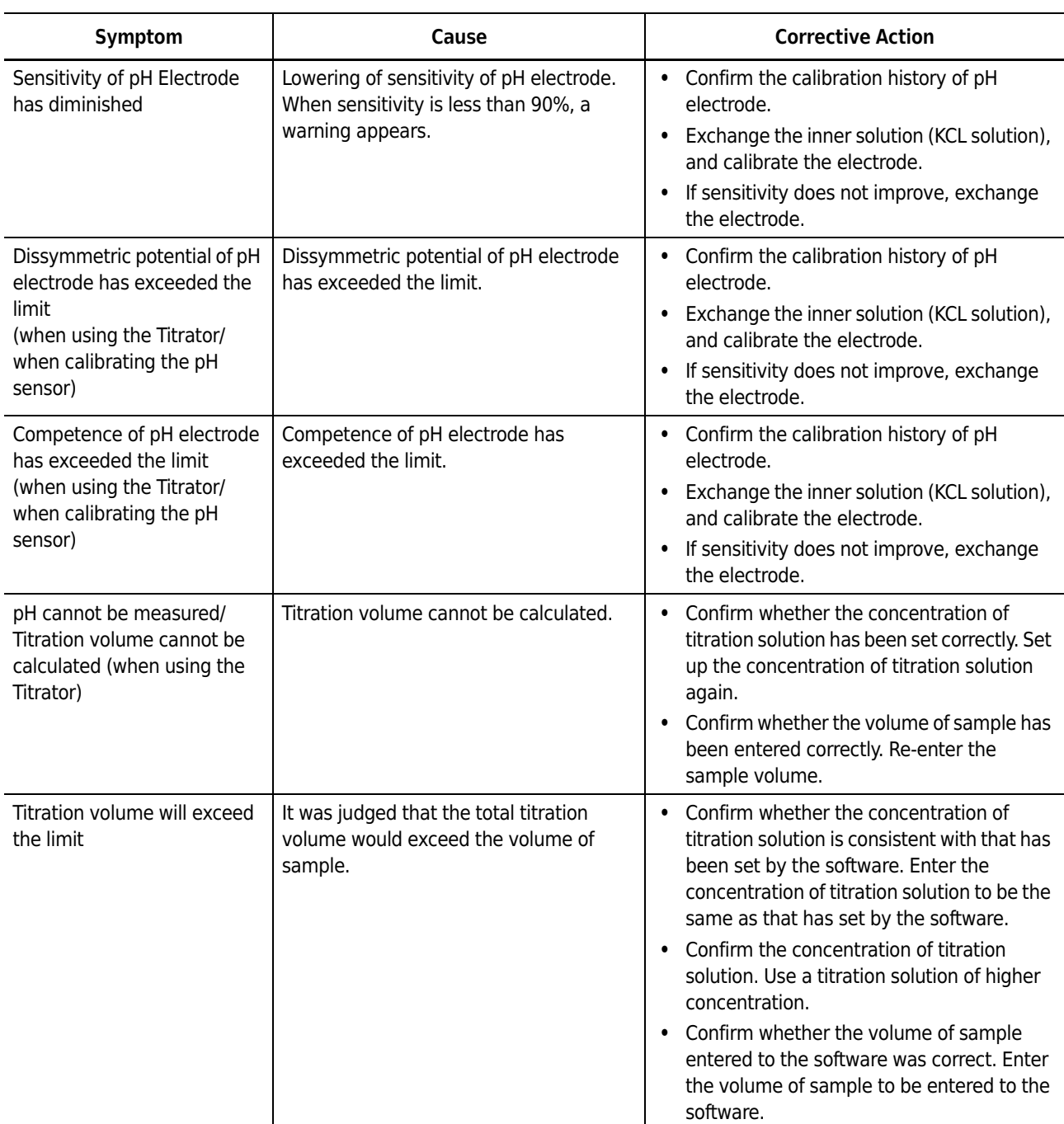

Page left blank intentionally.

# Regulatory Compliance

This chapter describes the relevant portions of the 21 CFR Part 11 regulations and their implementation using the DelsaNano software.

# **Electronic Signatures (21 CFR Part 11)**

The Electronic Records and Electronic Signatures Rule (21 CFR Part 11) was established by the FDA to define the requirements for submitting documentation in electronic form and the criteria for approved electronic signatures. Organizations that choose to use electronic records to meet record keeping requirements must comply with 21 CFR Part 11. Because analytical instrument systems such as the DelsaNano generate electronic records, these systems must comply with the Electronic Records Rule.

**NOTE** It is important to realize that implementation and compliance of the rule remains the responsibility of the organization or entity creating and signing the electronic records in question. Proper procedures and practices, such as GLP and cGMP, are as much a part of overall compliance with these regulations as are the features of the DelsaNano software.

### **Security Controls**

A DelsaNano installation follows a procedure designed to ensure proper operation, maintenance and administration for system security and data integrity. Users interacting with the system must follow these procedures. The responsibility is with the organization generating electronic records and signatures. The DelsaNano software is a component, albeit a vital one, of the overall process.

The controls to be applied to a closed system are specified in Subpart B, Section 11.10.

### **System Validation**

Other controls are addressed either by the DelsaNano software itself, or in combination with end user procedures. Most important is the validation of systems to ensure accuracy, reliability, consistent intended performance, and the ability to discern invalid or altered records. The complete and overall validation of the system, as developed by the organization, ensures the integrity of the system and its data. The features of the DelsaNano software are designed to comply with the specifications of these regulations.

The DelsaNano software employs a system of usernames and passwords, to ensure that only authorized individuals can use the system, electronically sign a record, access the operation or computer system input or output device, alter a record, or perform the operation at hand.

# **File History and Tracking**

File History is enabled for any file created by the DelsaNano software in 21 CFR Security mode. Under these conditions, all changes made to a file are automatically recorded. These changes consist of computer-generated, time-stamped audit trails to independently record the data and time of operator entries and actions that create, modify, or delete electronic records.

When a change to a file is detected, the DelsaNano software automatically records the identity of the user making the change, the date and timestamp of the change, the parameter that has changed, the old value and the new value. The user is also required to "sign" the record electronically and enter a reason for the change.

The audit trail is stored as History Tracking inside the file itself, so that record changes do not obscure previously recorded information and the file is suitable for inspection, review, and copying by the agency. This ensures that a complete and continuous record of all changes to the file is maintained.

## **Accessing File History**

*To access file history:*

**1** Select **Option > 21 CFR Part 11 > File History** on the Main Menu bar. Or, after you open a Size or Zeta Potential file, click **File History** in the upper right of the window. [Figure 3.1](#page-128-0) shows the location of both options.

<span id="page-128-0"></span>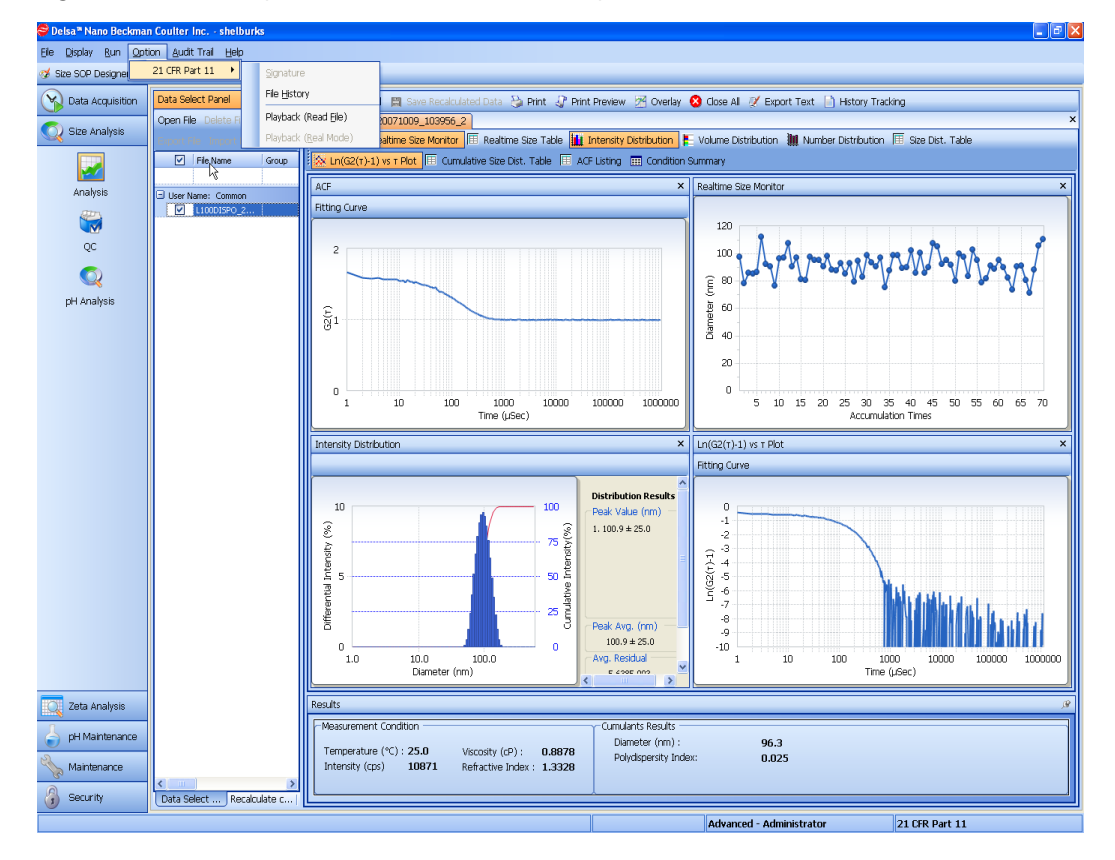

**Figure 3.1** File History Menu Selection and File History Button

**2** The File History (History Tracking) dialog opens.

**Figure 3.2** History Tracking Dialog

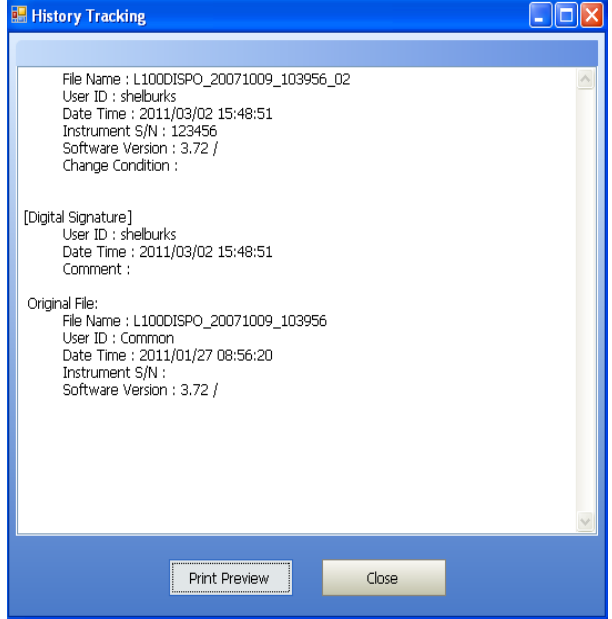

**3** To print a copy of the file history information, click **Print and Close**. To close the dialog, click **Close**.

# **Playback**

Playback is available when 21 CFR Part 11 is enabled. When selected, Playback causes the instrument to use Size/Zeta Potential SOP settings that were previously used to analyze the sample.

#### *To select Playback mode:*

- **1** Verify that 21 CFR Part 11 security is enabled.
- **2** Select **Option > 21 CFR Part 11 > Playback** on the Main menu bar. The Playback File Selection dialog opens.

**Figure 3.3** Playback File Selection Dialog

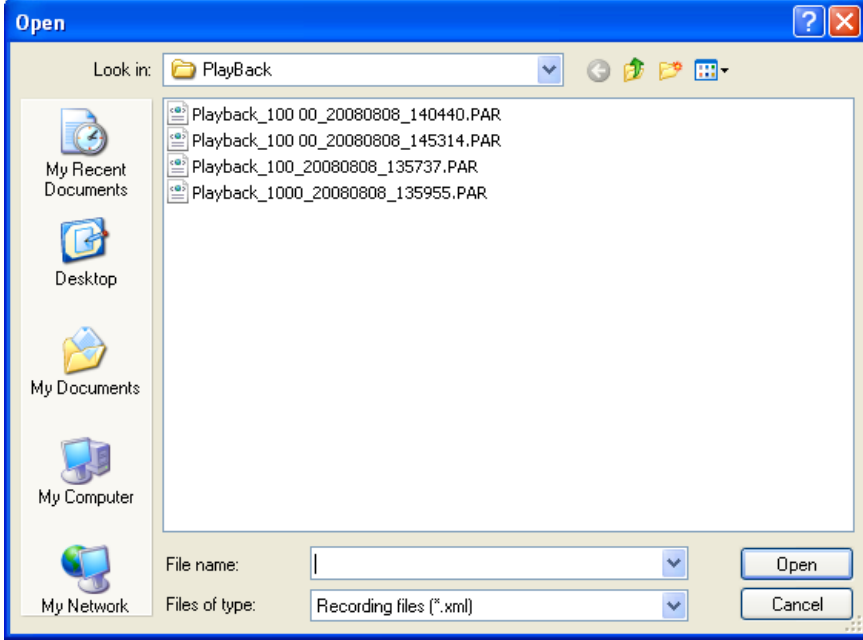

**3** Select the name of the Playback file you want, and click **Open**. The selected Size/Zeta Potential SOP for analysis is recalled. The Playback file is saved with the same sample name used during measurement. File extension ".PAR" indicates size SOP, and file extension ".ZETA" indicates zeta SOP.

**4** To return the instrument to Real mode, select **Option > 21 CFR Part 11 > Playback (Real Mode)**.

# **Audit Trails**

In addition to the auditing associated with the electronic file itself, the DelsaNano offers four additional levels of auditing, as follows. This section describes how to display the audit trails, change audit trail options, and export audit trail files.

- **•** Error audit trail stores and records errors associated with the system; for example, date/time, user name, communication errors, details, and so on.
- **•** pH Calibration audit trail stores and records pH calibration history; for example, date/time, user name, coefficients of acids and bases, temperature, asymmetric potential, response and sensitivity, and so on.
- **•** Operation audit trail records and stores information at a system level; for example, who logged in when, when users were added to the system, all operational steps, and so on.
- **•** Parameter audit trail stores and records parameter change history; for example, date/time, user name, parameter group, parameter, changed value, and so on.

## **Displaying the Audit Trails**

*To display audit trail information:*

- **1** Select **Audit Trail** on the Main Menu bar. The list of audit trails appears on the drop-down menu.
- **2** Select the name of the audit trail to display. This opens a viewer that provides details on the activities for the type of audit trail you select. See [Figure 3.4](#page-131-0) for an example of the Error audit trail.

#### <span id="page-131-0"></span>**Figure 3.4** Error Audit Trail

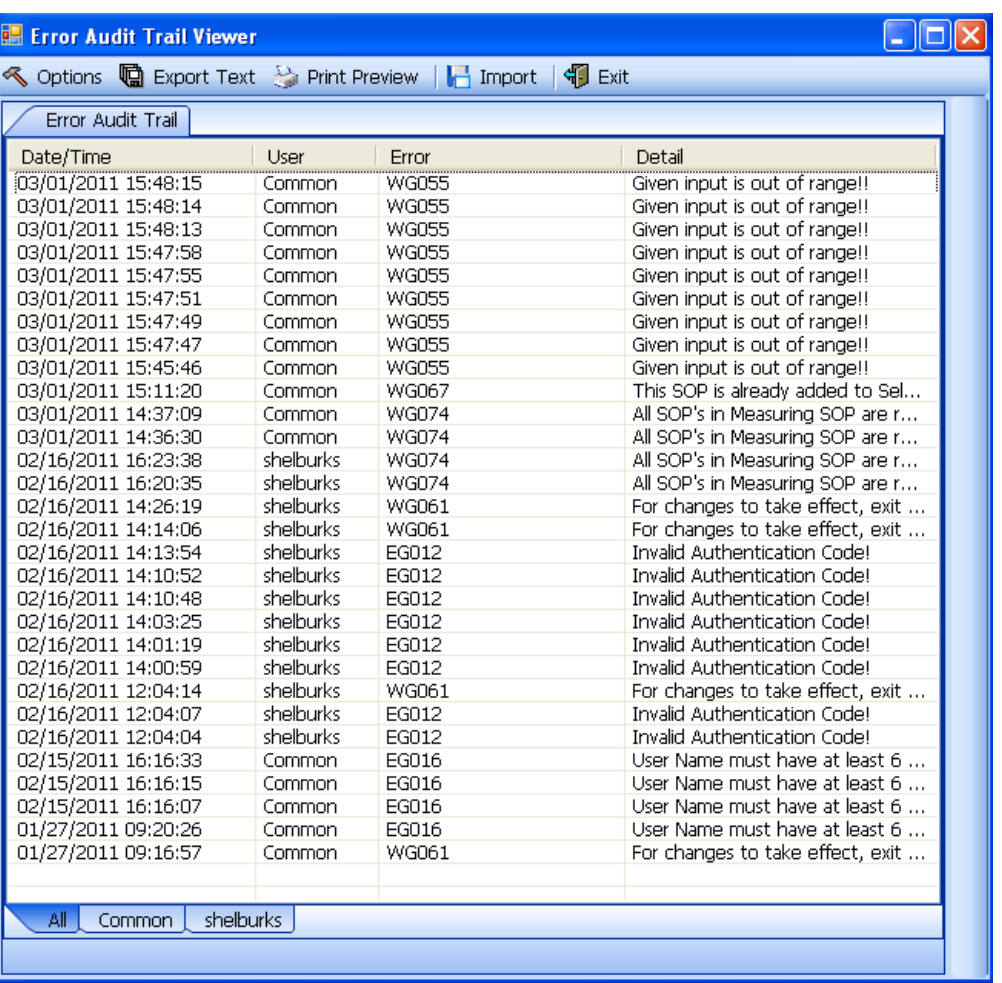

- **3** You can view the errors in the Error audit trail in one of two modes: *All* displays all errors, *Individual User* displays the errors of a particular user. To change modes, select the appropriate tab at the bottom of the viewer window.
- **4** To close the viewer window, click **Exit**.

## **Changing Audit Trail Options**

h

*To change audit trail options:*

- **1** Select **Audit Trail** on the Main Menu bar. The list of audit trails appears on the drop-down menu.
- **2** Select the name of the audit trail to display.

**3** In the viewer window, click **Options**. The Options tab displays the maximum number of lines that have been set for each audit trail ([Figure 3.5\)](#page-132-0).

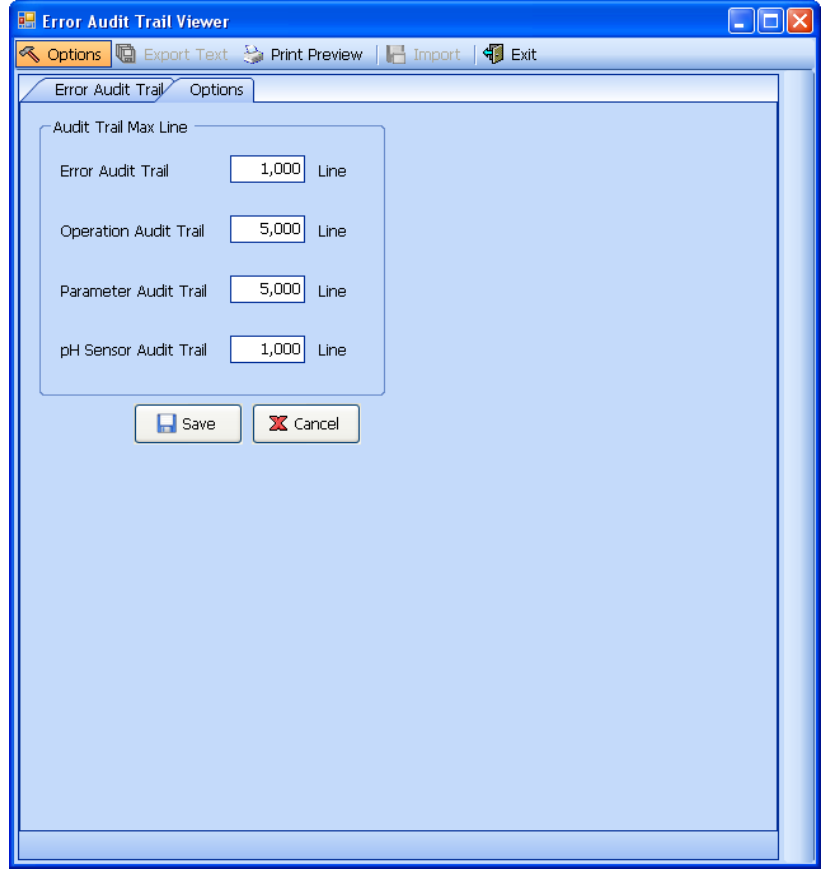

<span id="page-132-0"></span>**Figure 3.5** Audit Trail Options

- **4** Change the values in the fields provided, as appropriate.
- **5** Click **Save**.

## **Exporting Audit Trail Files**

*To export audit trail files:*

- **1** Select **Audit Trail** on the Main Menu bar. The list of audit trails appears on the drop-down menu.
- **2** Select the name of the audit trail to display.

**3** In the viewer window, click **Export Text**. The Export tab displays fields for setting export options.

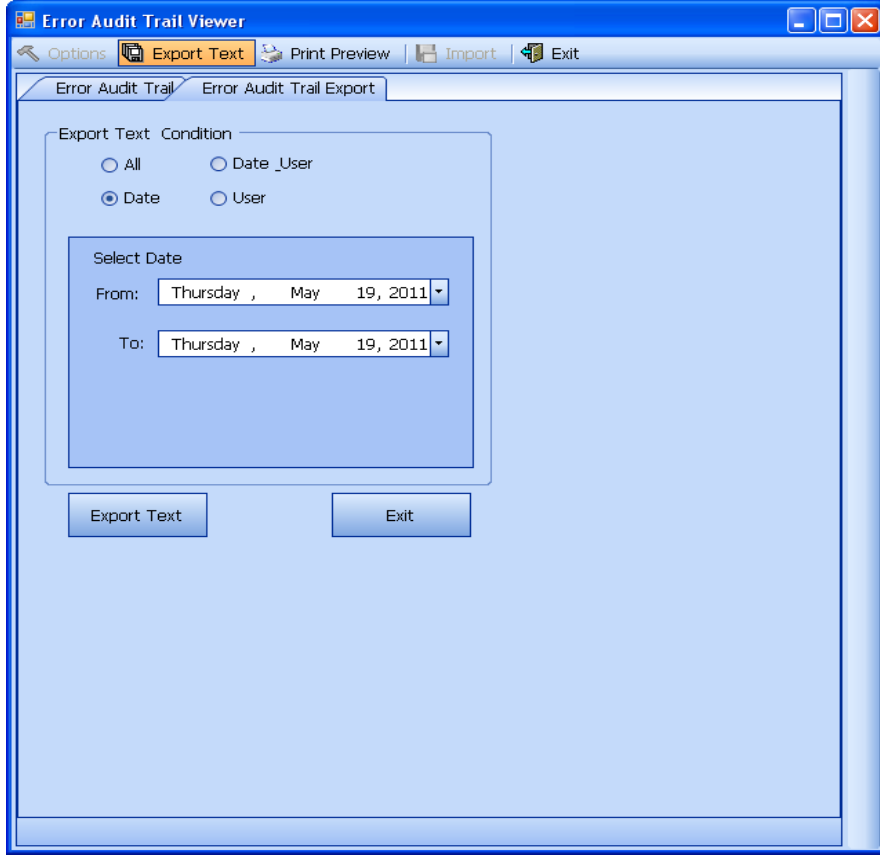

**Figure 3.6** Audit Trail Export Text Options

- **4** Select the condition and the from and to dates as appropriate.
- **5** Click **Export Text**. A Windows dialog opens to allow you to select an export location and provide a name for the text file.
- **6** Click **Save** to export the text file. The dialog closes.
- **7** Click **Print Preview** to print the text file. A Print Preview window opens ([Figure 3.7\)](#page-134-0) to show the print results prior to printing.

| <b>BECKMAN</b>           |           |              | Delsa™ Nano                                     |
|--------------------------|-----------|--------------|-------------------------------------------------|
| Error Audit Trail Viewer |           | DelsaNano    |                                                 |
| Version: 3.73 /          |           |              |                                                 |
| Date/Time                | User      | Error        | Detail                                          |
| 05/19/2011 13:19:35      | Common    |              | Port Setting Failed : [ COM8 ][ COM9 ]          |
| 05/18/2011 11:07:05      | Common    | <b>WG055</b> | Given input is out of range!!                   |
| 05/18/2011 11:06:48      | Common    |              | Port Setting Failed : [ COM8 ][ COM9 ]          |
| 05/12/2011 16:40:05      | Common    |              | Port Setting Failed : [ COM8 ][ COM9 ]          |
| 05/09/2011 16:36:34      | Common    |              | Port Setting Failed : [ COM8 ][ COM9 ]          |
| 05/06/2011 14:57:08      | Common    |              | Port Setting Failed : [ COM8 ][ COM9 ]          |
| 05/02/2011 15:04:17      | Common    |              | Port Setting Failed : [ COM8 ][ COM9 ]          |
| 04/29/2011 09:17:32      | Common    |              | Port Setting Failed : [ COM8 ][ COM9 ]          |
| 04/28/2011 16:42:05      | DelsaNano | <b>WG074</b> | All SOP's in Measuring SOP are removed !        |
| 04/28/2011 16:41:49      | DelsaNano |              | Port Setting Failed : [ COM8 ][ COM9 ]          |
| 04/28/2011 10:49:13      | DelsaNano |              | Port Setting Failed : [ COM8 ][ COM9 ]          |
| 04/26/2011 11:15:04      | DelsaNano | <b>WG082</b> | 21 CFR Part 11 : Same file name already exists! |
| 04/26/2011 11:06:41      | Common    |              | Port Setting Failed : [ COM8 ][ COM9 ]          |
| 04/22/2011 10:46:35      | Common    |              | Port Setting Failed : [ COM8 ][ COM9 ]          |
| 04/20/2011 09:34:05      | Common    |              | Port Setting Failed : [ COM8 ][ COM9 ]          |
| 04/19/2011 09:23:27      | Common    | <b>WG055</b> | Given input is out of range!!                   |
| 04/19/2011 09:23:17      | Common    | <b>WG055</b> | Given input is out of range!!                   |
| 04/19/2011 09:23:09      | Common    | <b>WG055</b> | Given input is out of range!!                   |
| 04/19/2011 09:22:48      | Common    |              | Port Setting Failed : [ COM8 ][ COM9 ]          |
| 04/18/2011 09:22:12      | Common    |              | Port Setting Failed : [ COM8 ][ COM9 ]          |
| 04/13/2011 15:39:07      | Common    |              | Port Setting Failed : [ COM8 ][ COM9 ]          |
| 04/13/2011 10:08:41      | Common    |              | Port Setting Failed : [ COM8 ][ COM9 ]          |
| 04/12/2011 12:47:08      | Common    | <b>WG055</b> | Given input is out of range!!                   |
| 04/12/2011 09:12:35      | Common    |              | Port Setting Failed : [ COM8 ][ COM9 ]          |
| 04/05/2011 14:03:51      | DelsaNano | <b>WG074</b> | All SOP's in Measuring SOP are removed !        |
| 04/05/2011 14:03:41      | DelsaNano |              | Port Setting Failed : [ COM8 ][ COM9 ]          |
| 04/04/2011 09:45:52      | DelsaNano |              | Port Setting Failed : [ COM8 ][ COM9 ]          |
| 04/01/2011 14:20:15      | DelsaNano | <b>WG055</b> | Given input is out of range!!                   |
| 04/01/2011 14:20:11      | DelsaNano | <b>WG055</b> | Given input is out of range!!                   |
| 04/01/2011 14:20:07      | DelsaNano | <b>WG055</b> | Given input is out of range!!                   |
| 04/01/2011 14:18:14      | DelsaNano | <b>WG055</b> | Given input is out of range!!                   |
| 04/01/2011 14:18:01      | DelsaNano | <b>WG055</b> | Given input is out of range!!                   |
| 04/01/2011 14:16:24      | DelsaNano | <b>WG043</b> | Invalid Value! Circulation Time: 1 - 999 (min)  |

<span id="page-134-0"></span>**Figure 3.7** Print Preview

**8** To print, click the Print icon.

# **Maintaining Electronic Signatures**

DelsaNano software supports non-biometric signatures. Non-biometric signatures are computer generated and employ at least two distinct identification components such as an identification code and password.

#### **Applying Electronic Signatures**

There are several requirements for the control of electronic signatures. Through the application of DelsaNano user and password configuration procedures, the system can be configured to ensure that use of these identifiers by someone other than the owner can be performed only with the owner's permission.

The DelsaNano software uses the application of the username and password to authenticate the user making and saving the changes, in conjunction with file history and audit trails, to independently record the date and time of operator entries and actions that create, modify, or delete electronic records.

## **Generating Electronic Signatures**

The DelsaNano software employs User IDs and passwords to verify the identify of each user logging into the system.

#### *To generate an electronic signature:*

- **NOTE** The following procedure is an example of how to generate an electronic signature. Any instance of data modification (for example, changing the name of a file) generates an electronic signature.
- **1** Select **File > Open** on the Main Menu bar, and select any Size or Zeta Potential data file run under 21 CFR Part 11 security mode from the Data Select Panel.
- **2** Recalculate the data.
- **3** Click **Save Recalculated Data**. The Save Recalculated Data dialog opens.

**Figure 3.8** Save Recalculated Data Dialog

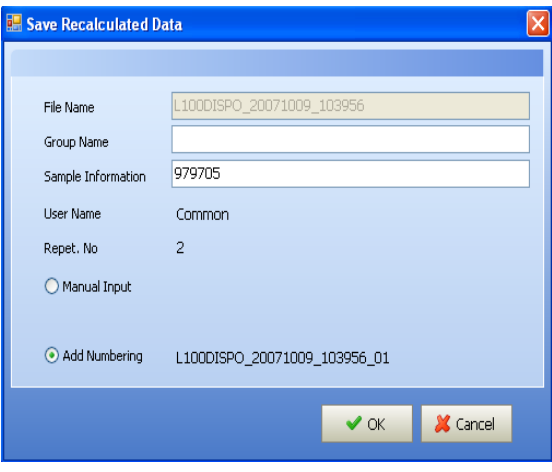

**4** Fill in the fields provided, and click **OK**. The Signature dialog opens. Before a signature is entered, the Status field in the Digital Signature field shows "Not Signed."

**Figure 3.9** Signature Dialog

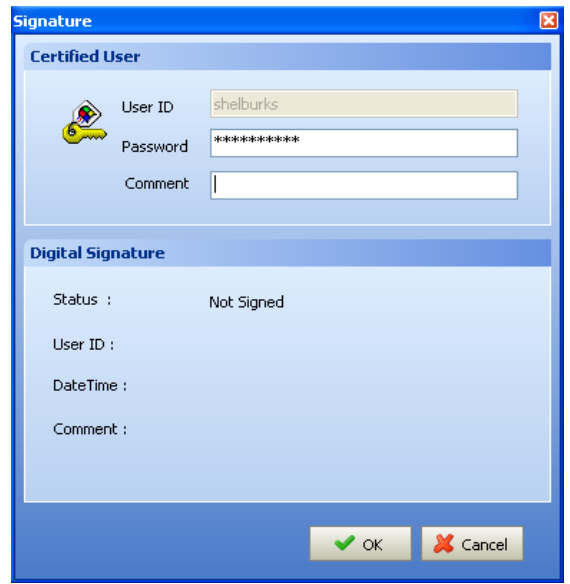

**5** Enter your Password, a Comment (required), and click **OK**.

 $\blacksquare$ 

*To view an added electronic signature:*

**1** Select **Option > 21 CFR Part 11 > Signature** on the Main Menu bar.

**Figure 3.10** Signature Dialog Showing Digital Signature

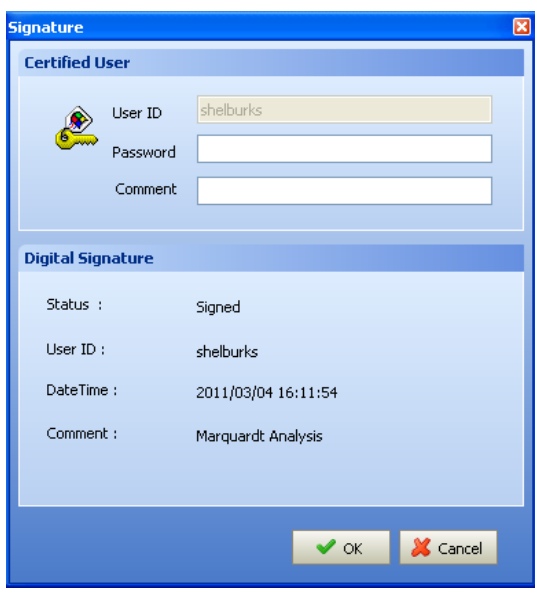

The status (Signed), User ID, Date and Time stamp, and Comment appear in the Digital Signature fields.

**2** Click **OK** to close the dialog.

 $\blacksquare$ 

# **Additional Security Features**

The DelsaNano software offers an important additional level of security that makes defining and implementing system policies easier.

*Data Mirroring* allows you to store files securely in a separate location. This feature is available to users at the Administrator or Supervisor level.

For information on configuring Data Mirroring, see [CHAPTER 1](#page-40-1), *[Operation](#page-40-0)*

Page left blank intentionally.

<span id="page-140-0"></span>CHAPTER 4

<span id="page-140-1"></span>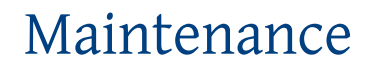

This chapter describes the maintenance procedures that should be performed regularly.

# **DelsaNano Care**

Keep the DelsaNano clean and periodically check for spills. Be sure to power off and unplug the DelsaNano prior to cleaning.

Constantly monitor the equipment for the presence of foreign materials. If you discover foreign materials in the equipment, take appropriate measures, such as following warning labels, when attempting to stop the equipment.

### **Cleaning the Exterior of the DelsaNano**

If the exterior of the equipment or the inside of the cover becomes dirty, clean by wiping with a soft cloth dampened with water or a neutral solvent.

### **Cleaning the Cell Block**

If the cell block becomes dirty, clean by wiping with a soft cloth dampened with water or a neutral solvent. Severe buildup of dirt from fluid spills may interfere with measurements. Stop using the equipment if you suspect that it is not functioning normally.

### **Replacing the DelsaNano and Auto Titrator Fuses**

The DelsaNano instrument and DelsaNano Auto Titrator each are equipped with two fuses in the power socket on the rear panel. Follow these steps to replace the fuses in either device.

#### *To change the fuses:*

- **1** Turn the power off and unplug the power cord.
- **2** Using a small, flathead screwdriver, pry open the fuse holder cover from the AC power input module.
- **3** Carefully remove the fuse holder from the AC power input module.
- **4** Using your hands, gently remove the blown fuses and replace with two properly rated fuses (per the fuse rating table below).

**Figure 4.1** Replacing the DelsaNano Fuses

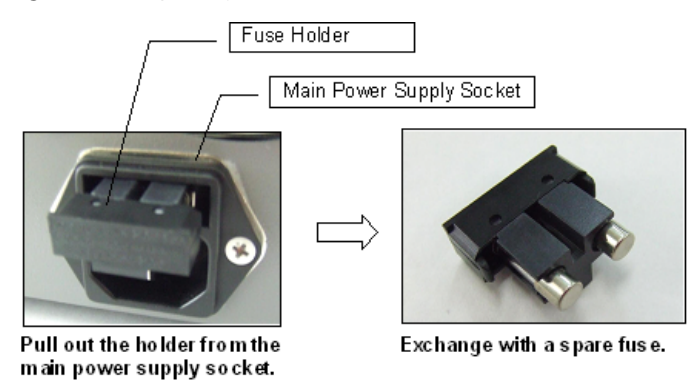

#### **Table 4.1** Fuse Rating Table

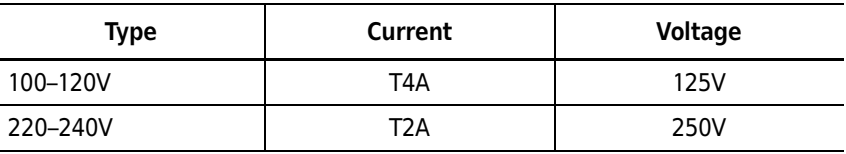

# **DelsaNano Auto Titrator Care**

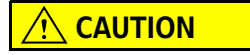

**The outside of the instrument is coated with a synthetic resin. Wipe spills immediately.**

### **Cleaning the Auto Titrator**

If the instrument surfaces or inside cover are dirty, clean by wiping with a soft cloth dampened with water or a neutral detergent.

## **Replacing the Auto Titrator Fuses**

The DelsaNano Auto Titrator is equipped with two fuses in the power socket on the rear panel. For instructions on replacing the Auto Titrator fuses, see [APPENDIX A,](#page-190-0) *Auto Titrator*.

# **pH Electrode Maintenance**

This section describes how to maintain the pH electrode.

## **Precautions for Daily Use**

The inner solution for the reference electrode must be 3.33 mol/L KCl solution.

Use the electrode after immersion in purified water for 12 hours or more if the responding glass membrane of the electrode has been dried.

Do not touch the electrode connector or allow fluids to contact it.

When the inner solution does not come down to the inside of the responding glass membrane part, shake down the electrode two or three times, holding the cap part of the electrode.

## **Precautions for First-Time Use or After Long-Term Storage**

For information on storing the pH electrode, see [pH Electrode Storage Conditions](#page-143-0).

- **1** Remove the protective cap.
- **2** Remove the rubber stopper for opening for draining off the inner solution with a Pasteur pipette.
- **3** Refill the inner solution.

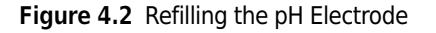

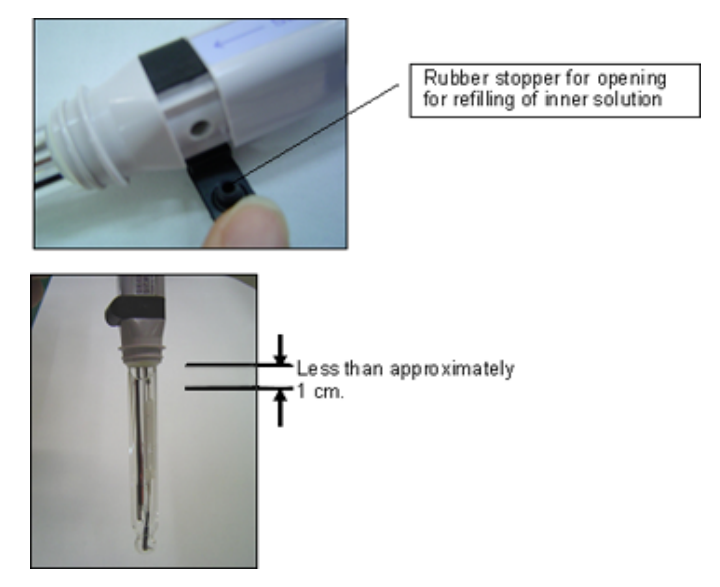

**4** Wash the tip of the electrode with purified water, and wipe with a soft cloth.

**NOTE** If the inside of the protective cap becomes dried, wash the protective cap, then refill with distilled water until the sponge is immersed.

**NOTE** There may be white crystals of KCL attached to the protective cap and around the opening for refilling the inner solution. This is not harmful to performance. Wash the crystals off with purified water, and use the electrode.

## <span id="page-143-0"></span>**pH Electrode Storage Conditions**

*To store the pH electrode for 2-3 weeks:*

- **1** Wash off the sample solution well with purified water.
- **2** Put the rubber stopper on tightly.
- **3** Remove the plastic vial.
- **4** Replace the protective cap.

**NOTE** If the inside of the protective cap becomes dried, wash the protective cap, then refill with distilled water until the sponge is immersed.
#### *To store the pH electrode for longer than one month:*

- **1** Wash off the sample solution well with purified water.
- **2** Put the rubber stopper on tightly.
- **3** Remove the plastic vial.
- **4** Wash the inside of the protective cap with purified water, wipe out the water, and refill with distilled water until the sponge is immersed.
- **5** Replace the protective cap.

### **pH Electrode Daily Maintenance**

When the electrode has been used for a long time, the sample solution may contaminate the inside of the reference electrode, or its inner solution may become diluted. In this case, follow the steps in Precautions for First-Time Use or After Long-Term Storage.

#### **Improving Response Time**

If the response time or reproducibility is decreasing, follow the steps below to improve response time.

#### *To improve response time:*

- **1** Remove the rubber stopper, and suction out all the solution.
- **2** Reinstall the stopper and refill with new solution. Confirm that the inner solution exudes from the opening.
- **3** Repeat steps 1 and 2 several times. If performance does not improve, do one of the following, as appropriate:
	- **•** To remove general dirt, wipe off with a soft cloth soaked with neutral detergent.
	- **•** To remove oil residue, wipe off with a soft cloth soaked with an appropriate organic solvent, such as acetone or alcohol.
	- **•** To remove inorganic substances, rinse with approximately 1-Normal HCI. Do not immerse the electrode in a concentrated acid for a long time.

# **Cell Maintenance**

This section contains maintenance instructions for the zeta potential measurement cells and the size measurement cells. The steps required for assembly, disassembly, and cleaning, where applicable, are included.

The zeta potential measurement cells in the DelsaNano cell listing are as follows:

- **•** Disposable Zeta Cell (see [Disposable Zeta Cell Maintenance\)](#page-172-0)
- **•** Flat Surface Cell (see [Flat Surface Cell Maintenance](#page-162-0))
- **•** High Concentration Cell (see [High Concentration Cell Maintenance\)](#page-155-0)
- **•** Flow Cell (see [Flow Cell Maintenance\)](#page-147-0)
- **•** Low Conductivity Cell (see [Low Conductivity Cell Maintenance\)](#page-178-0)

The size measurement cells in the DelsaNano cell listing are as follows:

 **•** Size Cell (Glass); see [Figure 4.3](#page-145-1).

This is a glass cuvette (minimum 0.9 mL sample required).

<span id="page-145-1"></span>**Figure 4.3** Size Measurement Glass Cell

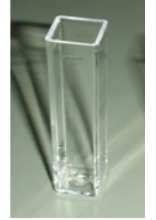

glass cell

 **•** Size Cell (Disposable); see [Figure 4.4](#page-145-0). This is a plastic cuvette (minimum 0.9 mL sample required).

<span id="page-145-0"></span>**Figure 4.4** Size Measurement Disposable Cell

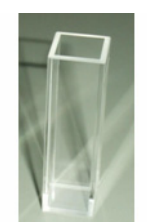

disposable cell

 **•** Size Cell (Micro); see [Figure 4.5.](#page-146-1) This is a glass cuvette (minimum 0.03 mL sample required).

<span id="page-146-1"></span>**Figure 4.5** Size Measurement Micro Cell

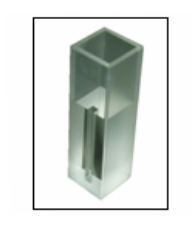

Micro-volume cell

 **•** Size Cell (Flow); see [Figure 4.6](#page-146-0). This is a quartz cuvette (sample volume is 1.8 ml)

<span id="page-146-0"></span>**Figure 4.6** Measurement Size Cell (Flow)

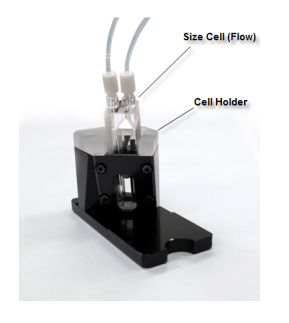

 **•** Flow Cell

# **Measuring with Size Flow Through Cell (using pH Titrator)**

This section describes how to measure with the Size Flow Cell using a pH Titrator.

- **1** Insert the Cell into the Cell Holder and set it to the instrument.
- **2** Start the DelsaNano software.
- **3** Click **Size SOP Designer** and select **Size Cell (Flow)** under Cell Parameters.
- **4** Select **Type3** or **Type4** under Measurement Size Cell (Flow) Type.  $\boxdot$  01.General Condition Name Flow Cell Comment Measurement Iter Size Measurement Typ Type3 **Size Cell (Flow)** Cell Name Cell Type Size Cell Cell Center Z (mm 1.8 Cell Center X (mm 6.5  $\boxminus$  02.Details Correlator Type Log □ 05.Size Measurement Accumulation Time 70  $\Box$  12. Titrator Titration Mode pH Titration  $\boxminus$  13.pH Titration pH Table 5.00/7.00/9.00/13.00 pH Tolerance  $|0.1|$ Type  $\mathbf{1}$  $2 \mid 3$  $\overline{4}$ Measurement  $\overline{\circ}$  $\overline{O}$  $\overline{O}$  $\overline{\circ}$ Center Detection  $\circ$  $\circ$ Titrator  $\circ$  $\circ$
- **5** Begin the measurement (See [Measurement\)](#page-203-0).
- **6** Analyze the measured data. (See [pH Analysis](#page-207-0)).

# <span id="page-147-0"></span>**Flow Cell Maintenance**

This section describes how to disassemble and assemble the Flow Cell, as well as how to wash the glass cell.

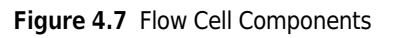

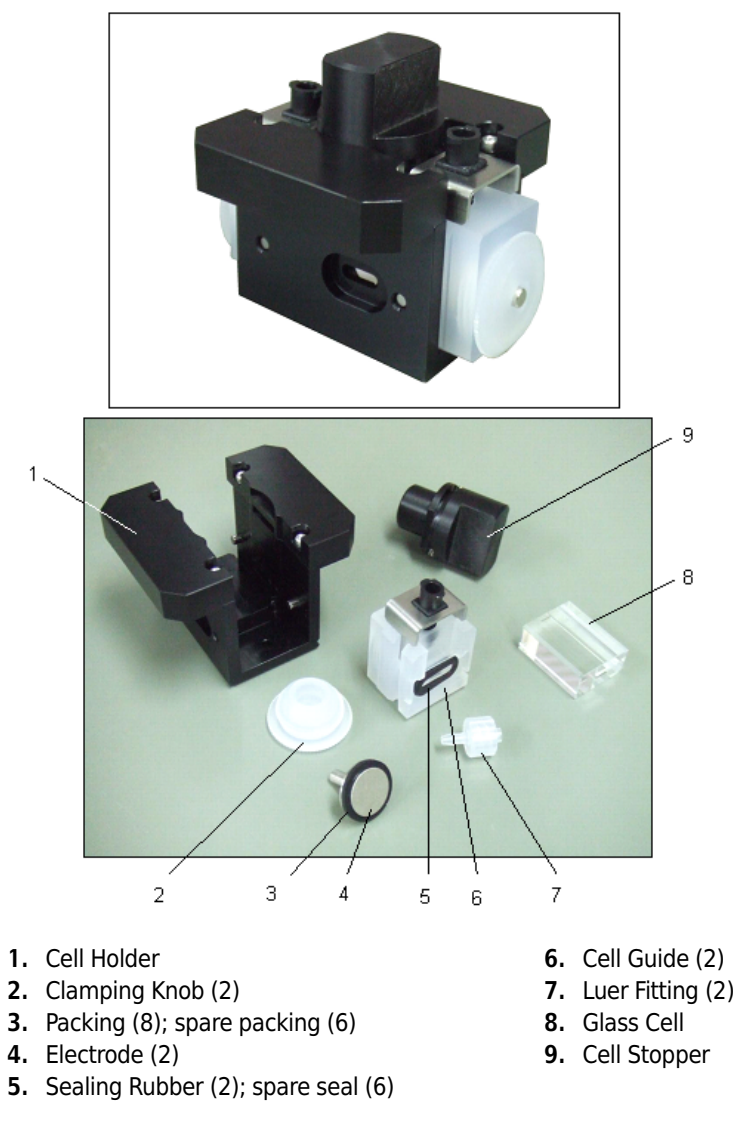

# $\sqrt{\ }$  **Caution**

**Be careful not to touch the optical surfaces of the glass cell. The width of the optical surface is 1 mm.**

#### **Disassembling the Flow Cell**

# $\hat{\mathbf{C}}$  Caution

**Use caution when disassembling the Flow Cell. There may be some residual acidic/ alkaline sample solution remaining in the Flow Cell. Wear protective gloves.**

*To disassemble the Flow Cell:*

- **1** Drain the sample solution in the Flow Cell.
- **2** Remove the flow cell stopper by turning it clockwise.
- **3** Remove the luer fitting by turning it counter-clockwise.
- **4** Remove the electrode by turning the clamping knob counter-clockwise [\(Figure 4.8\)](#page-149-0).

<span id="page-149-0"></span>**Figure 4.8** Removing the Electrode

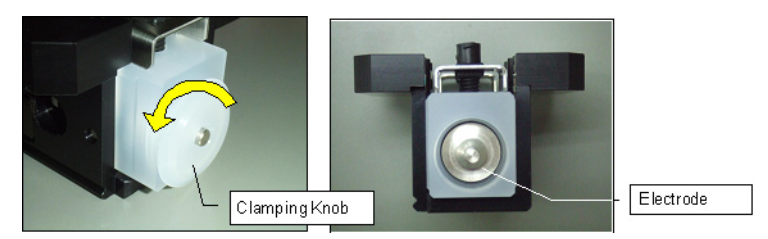

- **5** Repeat steps 1-4 for the opposite side.
- **6** Holding the Flow Cell, remove the cell guides from the cell holder. Push the cell guides in while lifting the cell guide out of the cell holder [\(Figure 4.9\)](#page-149-1).

<span id="page-149-1"></span>**Figure 4.9** Removing the Cell Guides

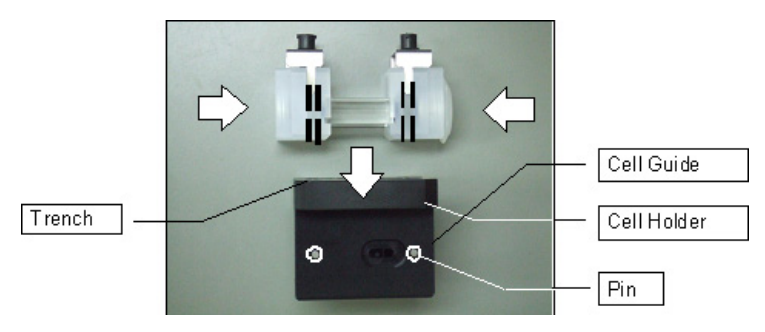

**7** Remove the glass from the cell guide, and remove the sealing rubber from the gutter of the cell guide.

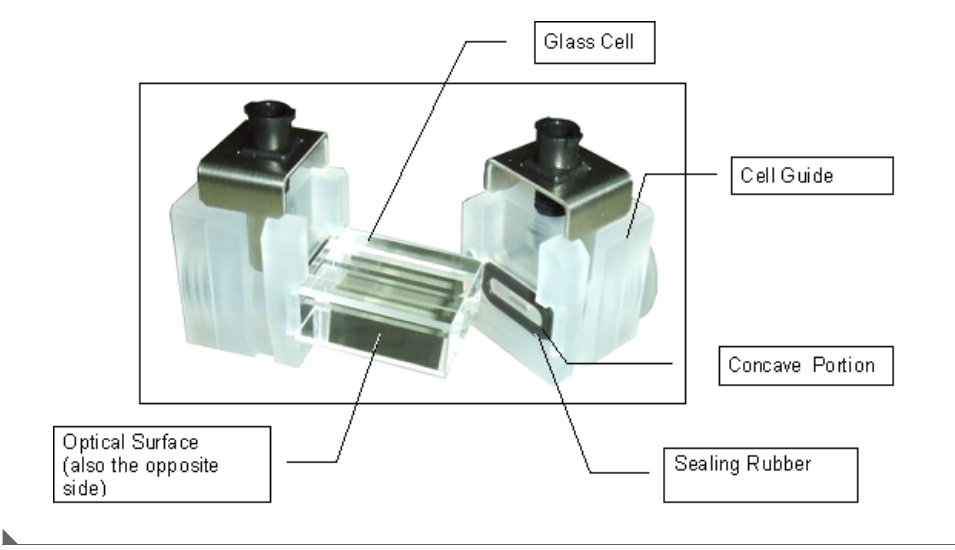

**Figure 4.10** Removing the Glass Cell and Sealing Rubber

### **Assembling the Flow Cell**

 $\overline{\textbf{R}}$  Caution

**Be careful not to touch the optical surfaces of the glass cell. The width of the optical surface is 1 mm.**

*To assemble the Flow Cell:*

**1** Install the electrode packing.

**Figure 4.11** Installing the Electrode Packing

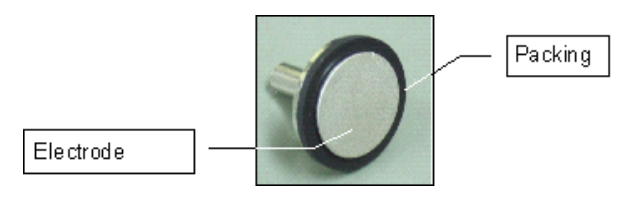

**2** Install the sealing rubber to the gutter of the cell guide, and insert the glass cell into the concave portion of the cell guide.

**Figure 4.12** Installing the Sealing Rubber

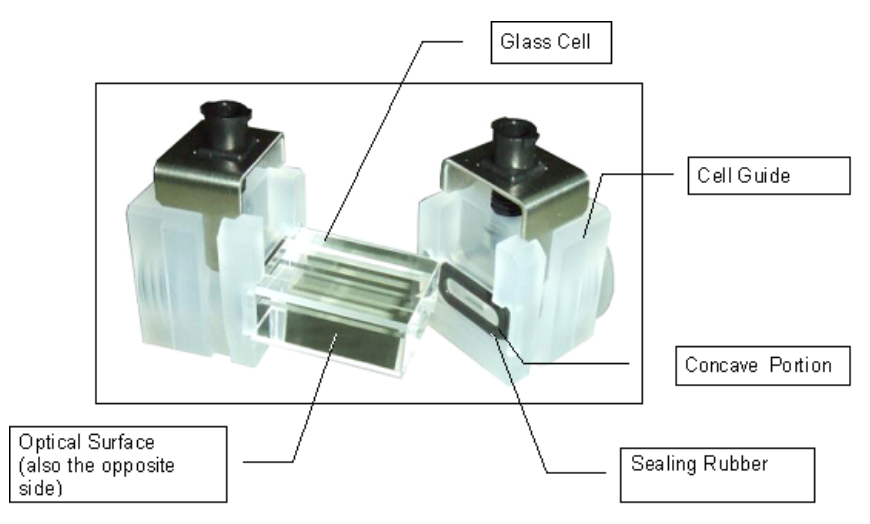

**3** Insert the cell guides (holding the Flow Cell) into the cell holder firmly to the bottom of the cell holder, pushing the cell guides against the glass cell and fitting the trenches on the cell guides to the pins on the cell holder.

**Figure 4.13** Inserting the Cell Guides

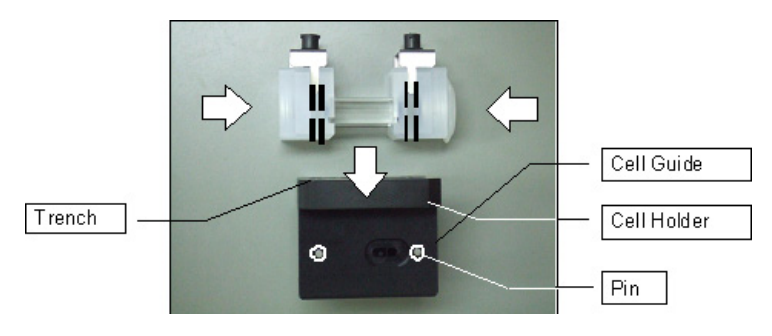

**4** Insert the electrode into one of the cell guides, and then set the clamping knob, turning it clockwise.

**Figure 4.14** Inserting the Electrode

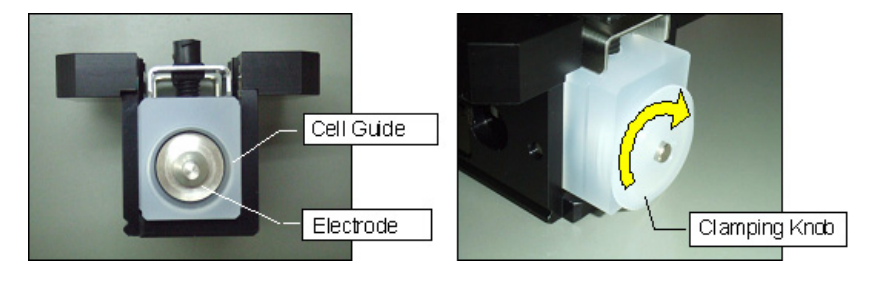

- **5** Repeat steps 1–4 for the opposite side.
- **6** Set the luer fitting to the opening of the Flow Cell.

**7** Turn the luer fitting clockwise to tighten it.

**Figure 4.15** Turning the Luer Fitting

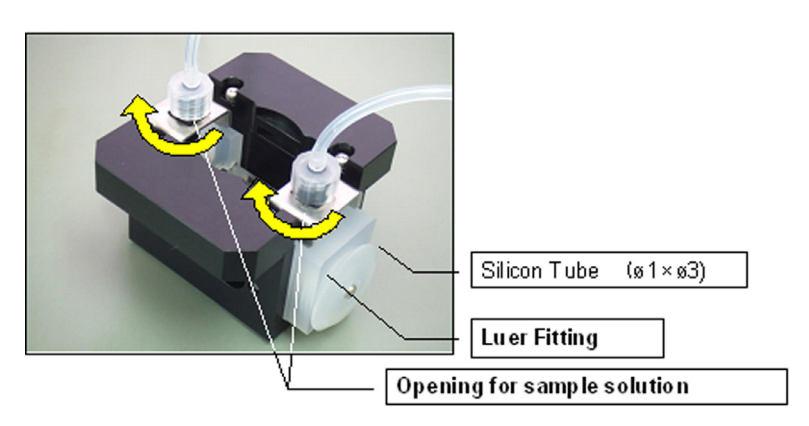

- **8** Fill the cell with sample solution.
- **9** Confirm that there are no bubbles in the glass cell and between the cell holder and the glass cell.

**Figure 4.16** Checking for Bubbles inside the Glass Cell

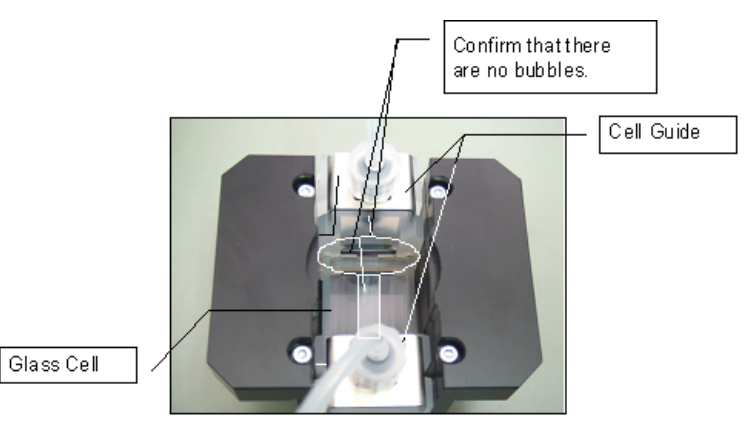

**10** Set the cell stopper in the direction shown in [Figure 4.17](#page-154-0), and turn it counter-clockwise, pushing lightly until it stops.

Cell Stopper Cell Holder Cell Stopper

<span id="page-154-0"></span>**Figure 4.17** Setting the Cell Stopper

## **Washing the Glass Cell**

Be careful not to scratch or damage the glass cell during handling.

Do not wash the cell in an ultrasonic cleaner. Wash the cell as described below.

#### *To wash the glass cell:*

- **1** Wash the glass cell (especially inside the cell) with purified water.
	- **a.** When the dirt inside the cell is severe, clean the inside using lens paper.
	- **b.** Dip the lens paper in acetone and wrap the lens paper around a thin wire.
- **2** Rinse with water again, and confirm that no lens paper fibers are remaining in the glass cell.

# **CAUTION**

**The glass cell should be immersed in concentrated sulfuric or hydrochloric acid for a few hours when the dirt is especially severe. Then, wash it well with purified water. (When you use concentrated sulfuric or hydrochloric acid, take appropriate safety precautions according to your laboratory safety officer. Handling these acids is very dangerous.)**

- **3** Wipe off water drops around the glass cell with lens paper.
- **4** Dry the glass cell in N<sub>2</sub> flow or using a dryer. When you use N<sub>2</sub> flow, it should be passed through a gas filter to reduce spots after drying. When an organic solvent is used for washing, rinse with acetone, and dry the cell.
- **5** When washing parts other than the glass cell, such as the electrode or packings, immerse the parts in a neutral detergent and insert into an ultrasonic washer. Rinse them well with purified water to remove the detergent completely.

# <span id="page-155-0"></span>**High Concentration Cell Maintenance**

This section describes how to maintain the High Concentration cell.

### **Disassembling the High Concentration Cell**

*To disassemble the High Concentration Cell:*

**1** Turn knob A counter-clockwise to remove electrode A.

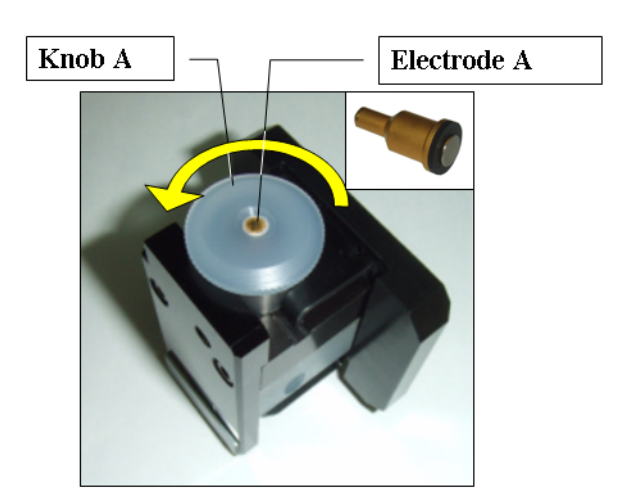

**Figure 4.18** Removing the Electrode

- **2** If applicable, drain the sample solution from the cell.
- **3** Remove the small O-ring and sealing rubber D from knob A. Remove sealing rubber E from electrode A.

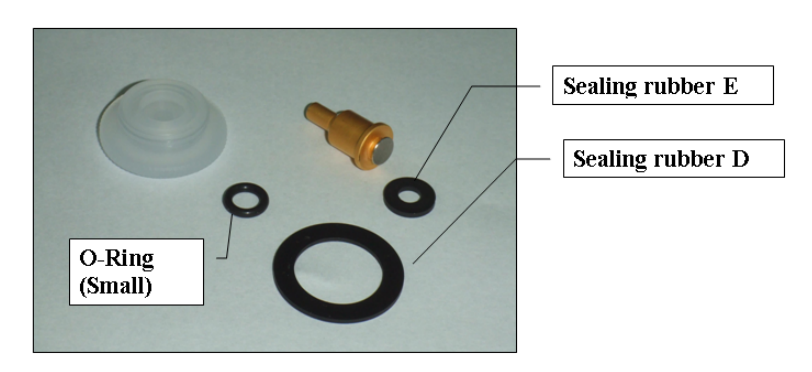

**Figure 4.19** Removing the Small O-Ring and the Sealing Rubbers

- **4** Turn knob B counter-clockwise and lift up the electrode clamp.
- **5** Remove the transparent electrode holder.

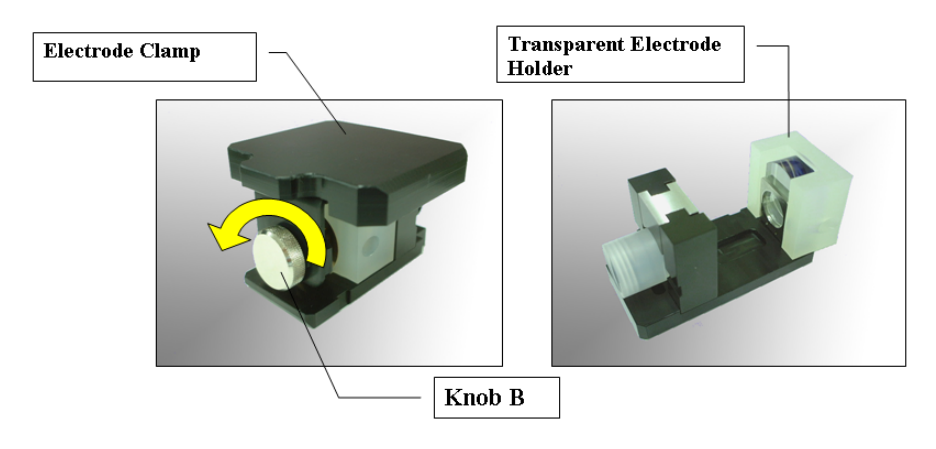

**Figure 4.20** Removing the Transparent Electrode Holder

**6** Pull the electrode rod from the transparent electrode holder, and remove the transparent electrode.

**Figure 4.21** Removing the Transparent Electrode

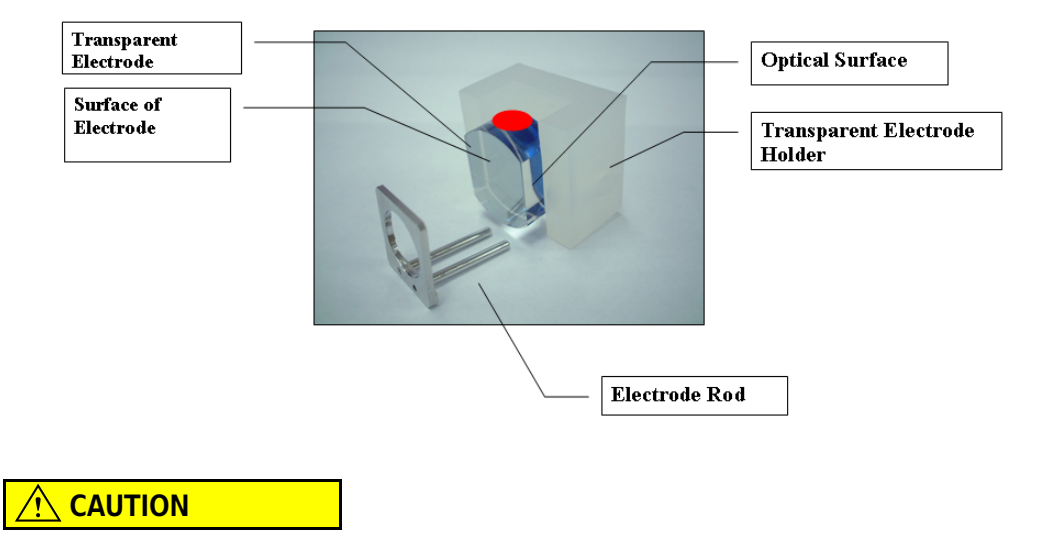

**Do not touch the surface of the electrode and the optical surface. Do not drop the transparent electrode. The transparent electrode is solid glass coated with platinum.**

**7** Remove the heat conductive adapter upward, and remove the high concentration cell.

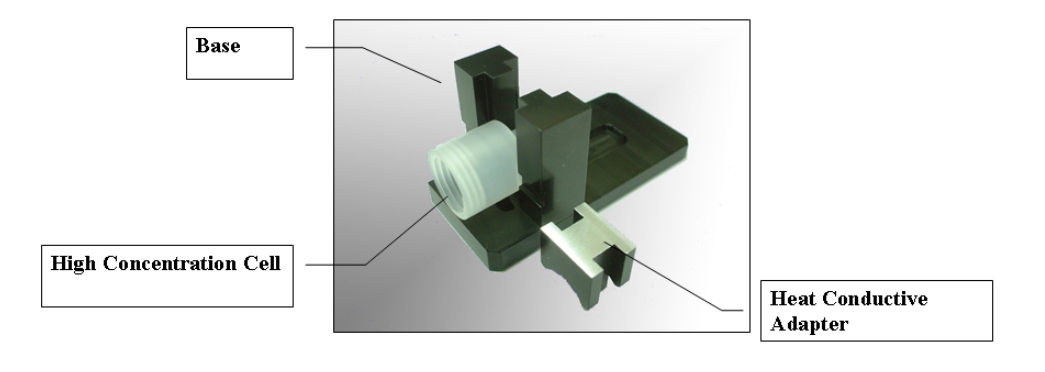

**Figure 4.22** Removing the High Concentration Cell

**8** Remove the large O-ring large from the high concentration cell.

**Figure 4.23** Removing the Large O-Ring

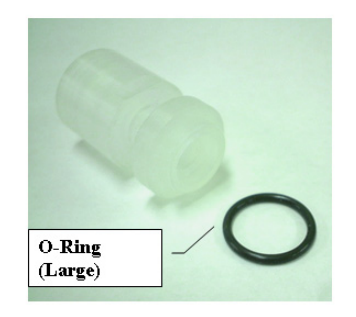

- **9** Rinse the High Concentration Cell.
- **10** If the High Concentration Cell will not be used from more than a day, store the transparent electrode in a safe place.
- **11** Reassemble the High Concentration Cell without the transparent electrode.

### **Assembling the High Concentration Cell**

*To assemble the High Concentration Cell:*

**1** Attach the large O-ring.

#### **Figure 4.24** Attaching the Large O-Ring

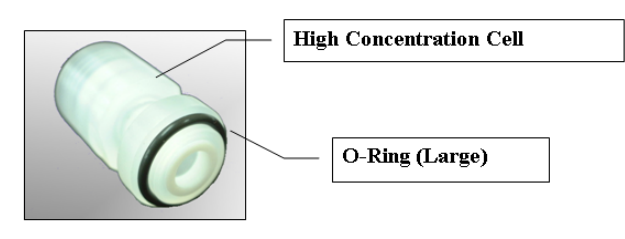

**2** Attach the High Concentration Cell to the base, and then attach the heat conductive adapter.

**Figure 4.25** Attaching the High Concentration Cell to the Base

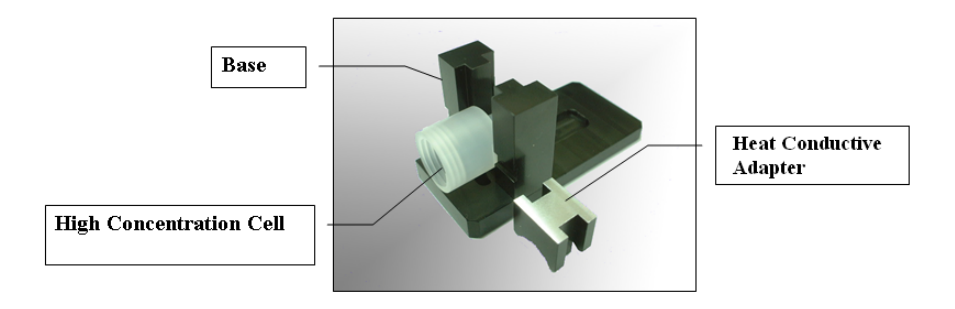

**3** Attach the transparent electrode to the transparent electrode holder, fitting it into the concave port, and then insert the electrode rod.

**Figure 4.26** Attaching the Transparent Electrode to the Holder

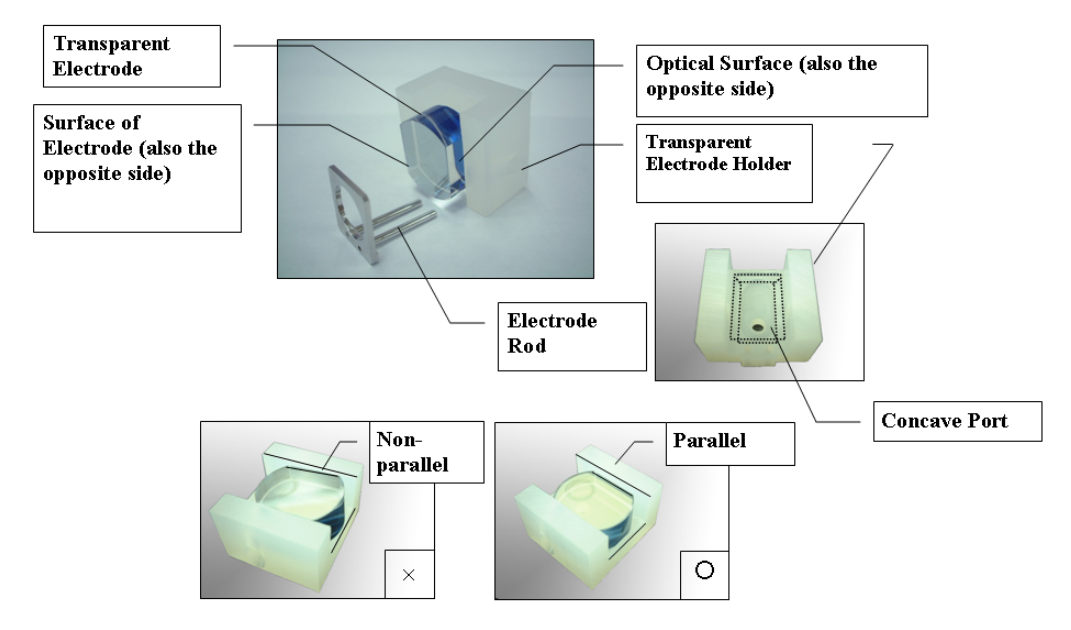

# $\hat{\mathbf{C}}$  CAUTION

**Do not touch the surface of the transparent electrode and the optical surface. Confirm that the transparent electrode is parallel to the transparent cell holder sides.**

**4** Set the transparent electrode holder, lining up the convex part with the concave port in the base.

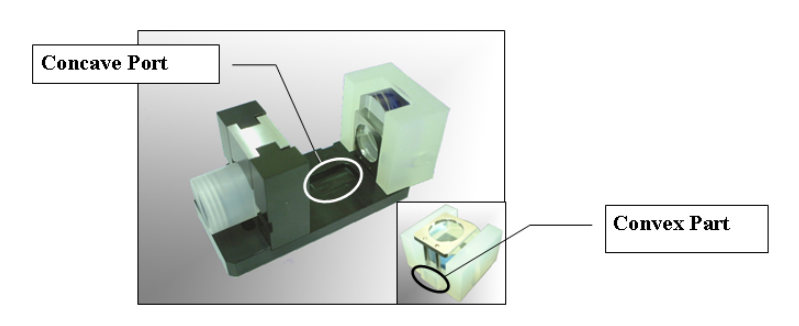

**Figure 4.27** Setting the Transparent Electrode Holder

**5** Insert the hooked clamp to the concave port in the base. Then, tighten the clamp by turning knob B clockwise.

**Figure 4.28** Attaching the Electrode Clamp to the Base

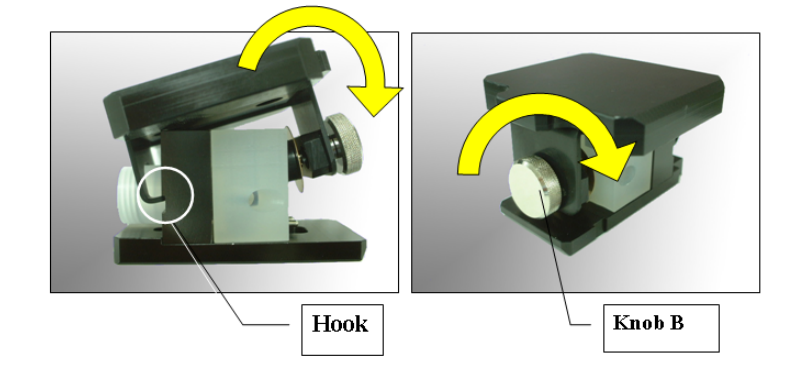

**6** Attach sealing rubber E to electrode A. Attach the small O-ring and sealing rubber D to knob A.

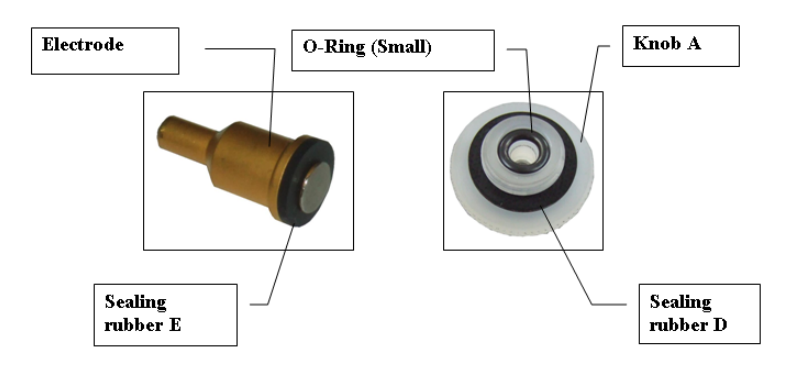

**Figure 4.29** Attaching the Sealing Rubber and Small O-Ring

**7** Inject the sample solution into the High Concentration Cell.

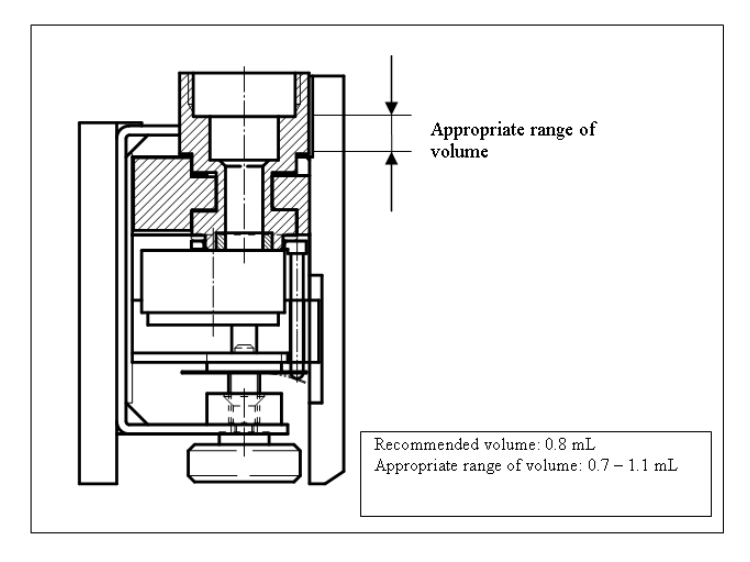

**Figure 4.30** Filling the High Concentration Cell with Sample Solution

**8** Insert electrode A into the cell, tilting the cell slightly so that air bubbles do not enter the cell, and then turn knob A clockwise to install electrode A.

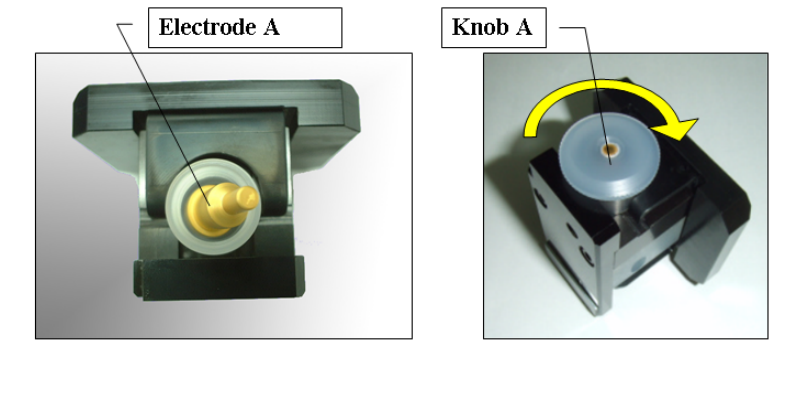

**Figure 4.31** Inserting the Electrode into the Cell

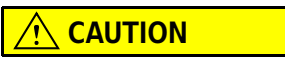

**Do not confuse these sealing rubbers with those used for the other measuring cells.**

# <span id="page-162-0"></span>**Flat Surface Cell Maintenance**

This section describes how to maintain the Flat Surface Cell for Zeta Potential.

**Figure 4.32** Flat Surface Cell for Zeta Potential

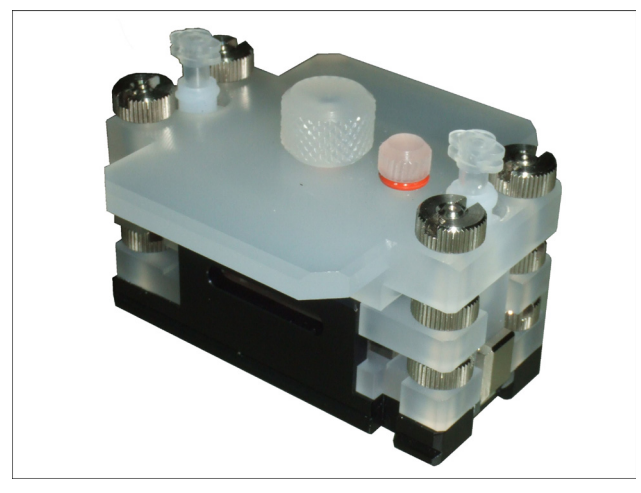

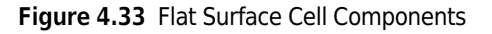

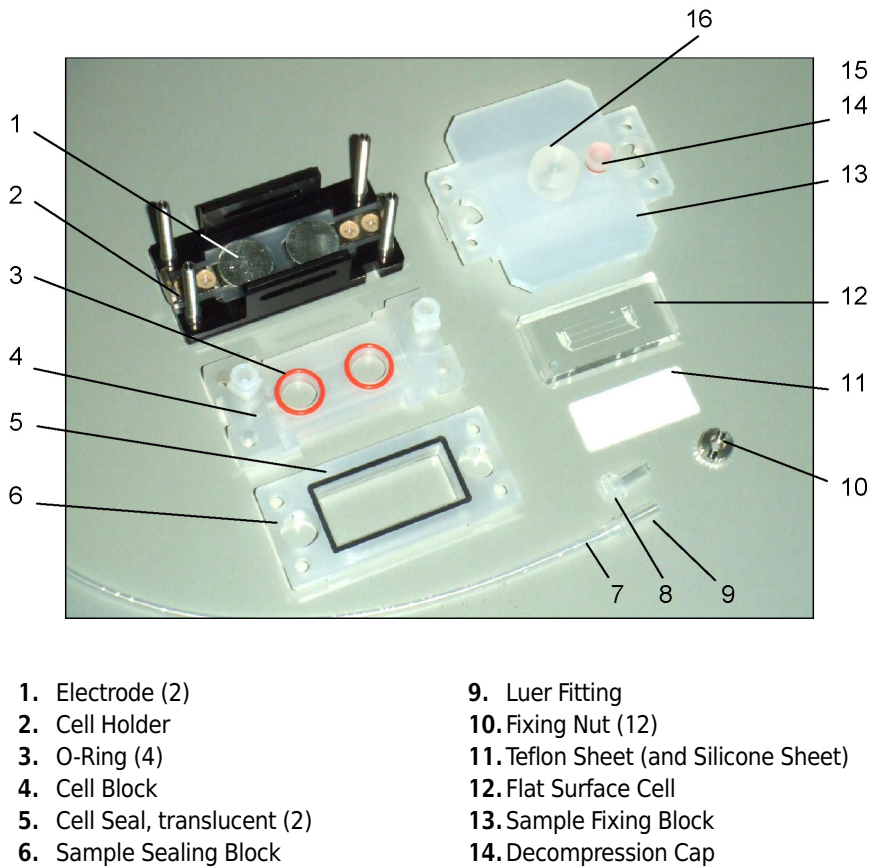

- **7.** Silicone Tube
- **8.** Plug (2)
- **14.**Decompression Cap **15.**O-Ring
- **16.**Clamping Knob

### **Disassembling the Flat Surface Cell**

*To disassemble the Flat Surface Cell:*

**1** Drain the sample solution from the cell. To do this, attach the silicone tube to one of the inlets and a syringe to the other inlet. Inject air into the cell.

**Figure 4.34** Removing Solution

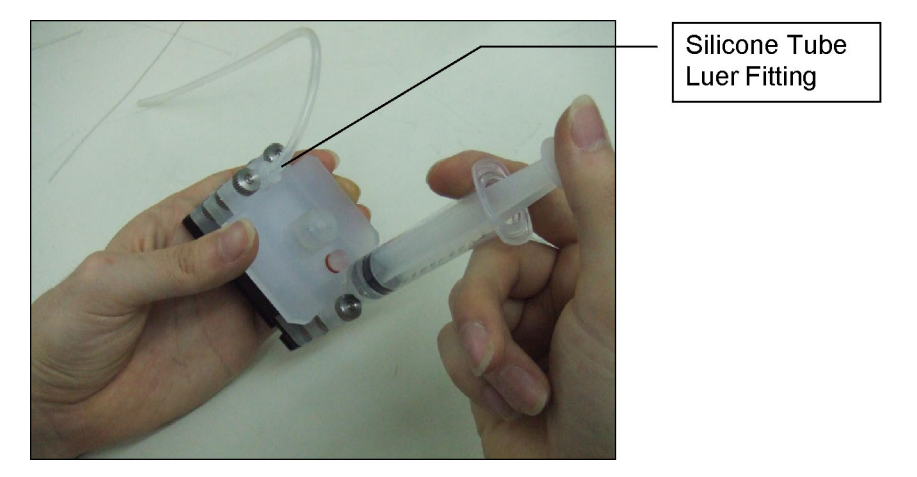

**2** Using the special tool, remove the fixing nuts, and then remove the sample fixing block.

**Figure 4.35** Removing the Sample Fixing Block

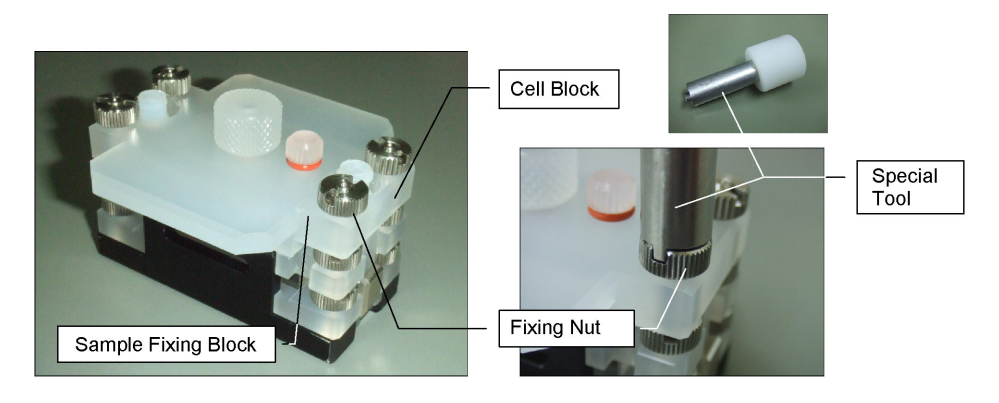

**3** Remove the fixing nuts, and then remove teflon sheet or silicone sheet.

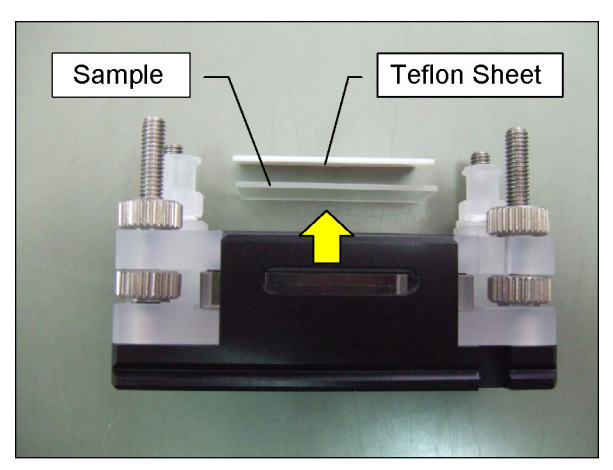

**Figure 4.36** Removing the Teflon Sheet

**4** Remove the fixing nuts, then remove the sample sealing block and cell seals on both sides.

**Figure 4.37** Removing the Sample Sealing Block and Cell Seals

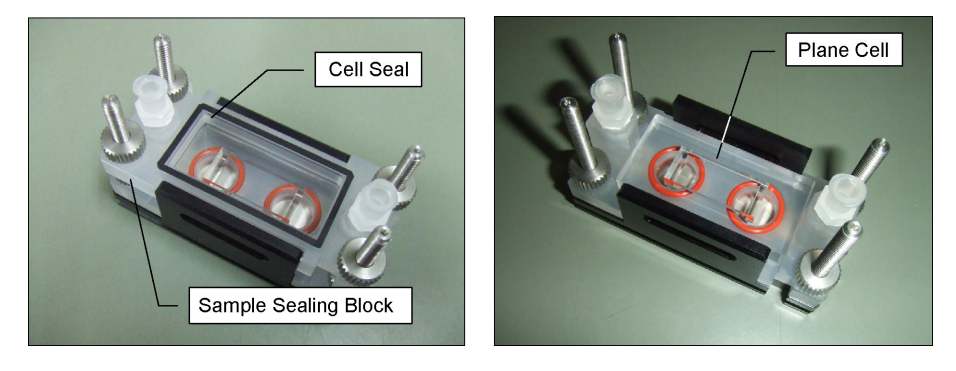

**5** Take out the Flat Surface Cell, wash it, wrap it in lens paper, and store it in purified water. Do not dry the Plane Cell.

# $\hat{\ }$  Caution

**Handle the Plane Cell by the rough surfaces (indicated by the shaded areas in [Figure 4.38\)](#page-165-0). Exact measurements may not be possible if other surfaces contain fingerprints or smears. Do not dry the Plane Cell.**

<span id="page-165-0"></span>**Figure 4.38** Plane Cell Rough Surfaces (Shaded)

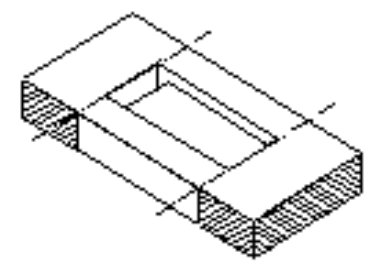

**6** Remove the cell block and O-rings on both sides.

Cell Block O-Ring **Bottom side** 

**Figure 4.39** Removing the Cell Block and O-Rings

### **Assembling the Flat Surface Cell**

All components of the Flat Surface Cell are symmetrical. Therefore, orientation of the components is not important, unless otherwise indicated.

#### *To assemble the Flat Surface Cell:*

**1** Set up the electrode with the rough surface upward to the round concave portion of the cell holder.

**Figure 4.40** Setting Up the Electrode

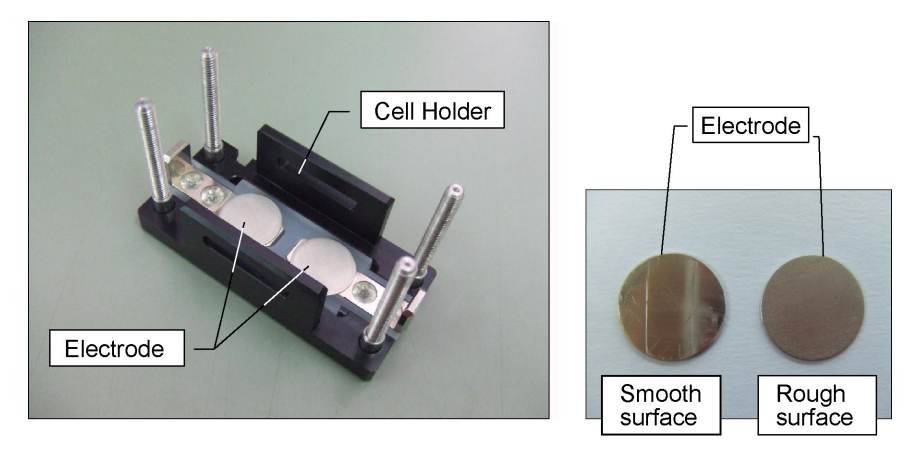

**2** Install the two O-rings on both sides of the cell block, and set the Flat Surface Cell with the concave portion upward to the concave portion of the cell block.

#### **Figure 4.41** Installing the O-Rings

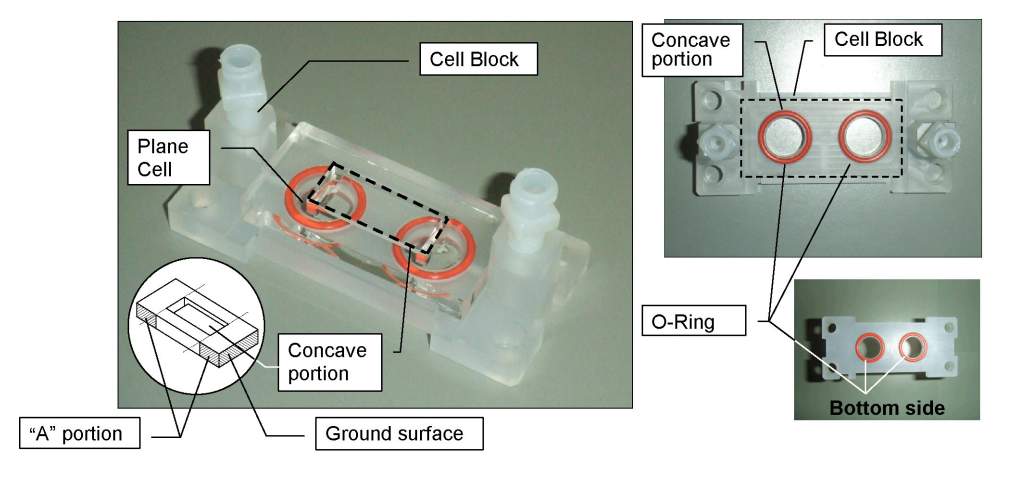

**3** Mount the cell block on the cell holder, fitting the cut-off portions together. Then, fasten the fixing nut with the trenched face upward.

# $\hat{\ }$  **CAUTION**

**When using the special tool, do not fasten the nut too tightly. This may damage some parts.**

**Figure 4.42** Mounting the Cell Block

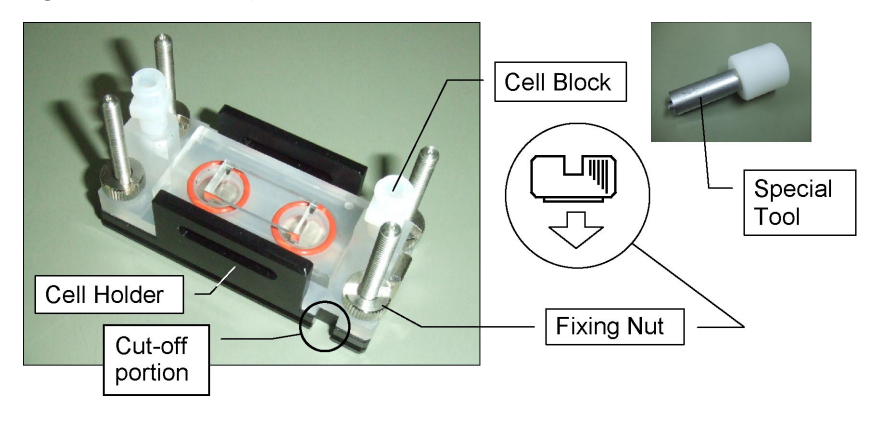

**4** Attach a cell seal to each side of the sample sealing block. Mount the sample sealing block with the upper side facing up, and secure with the fixing nut.

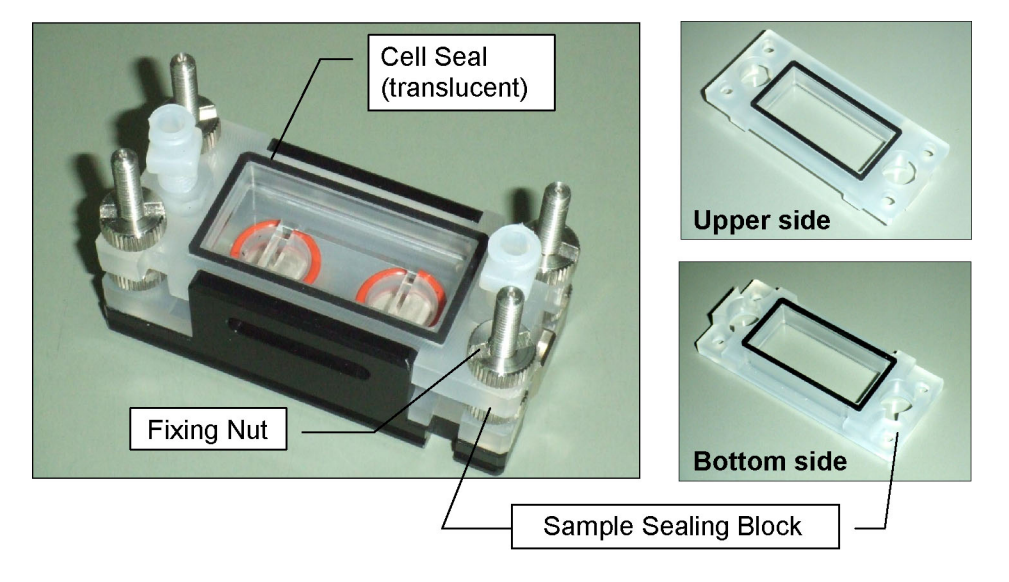

**Figure 4.43** Attaching the Sample Sealing Block

**5** Set the sample and teflon sheet (or silicone sheet) on the Flat Surface Cell.

Sample size:

- **•** Recommended (maximum) size: 37´16´5 mm
- **•** Minimum size: 33´14 mm

Sheet selection:

- **•** Teflon sheet: normal samples
- **•** Silicone sheet: samples of low strength

**Figure 4.44** Setting the Samples

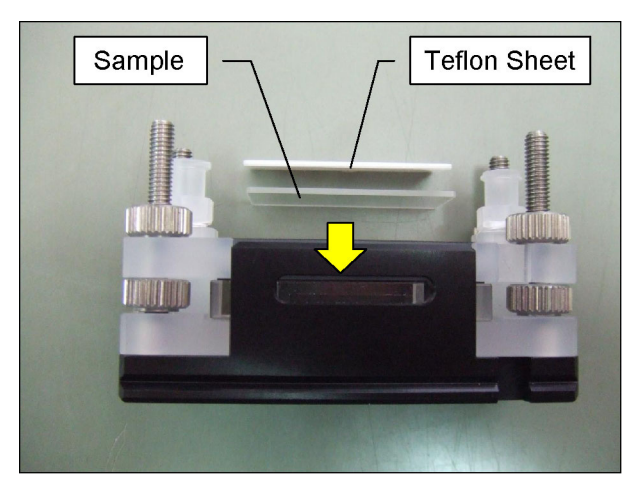

**6** Rotate the clamping knob of the sample fixing block counter-clockwise until it stops, and mount it on the sample sealing block. Fix the sample fixing block with the fixing nut. Then, rotate the clamping knob clockwise to make the sample contact closely with the Flat Surface Cell. Loosen the decompression cap to let the air out.

**Figure 4.45** Mounting the Sample Fixing Block on the Sample Sealing Block

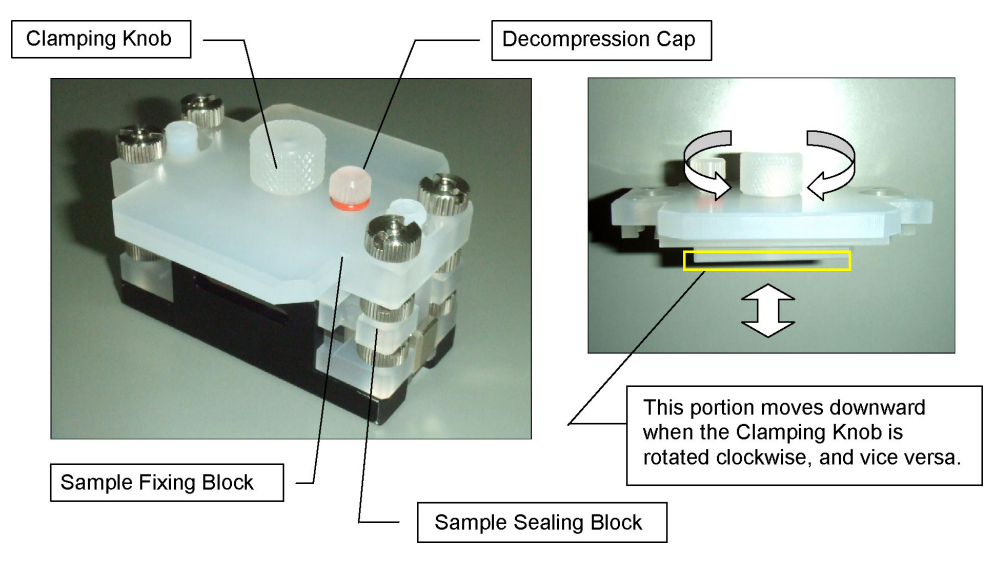

- **7** Insert the silicone tube (with the luer fitting) in one of the inlets. From the other inlet, fill the cell with the monitoring particle solution using a syringe.
- **8** Remove the luer fitting and insert a plug into the inlet. Remove the syringe and put another plug in that inlet.

Plug

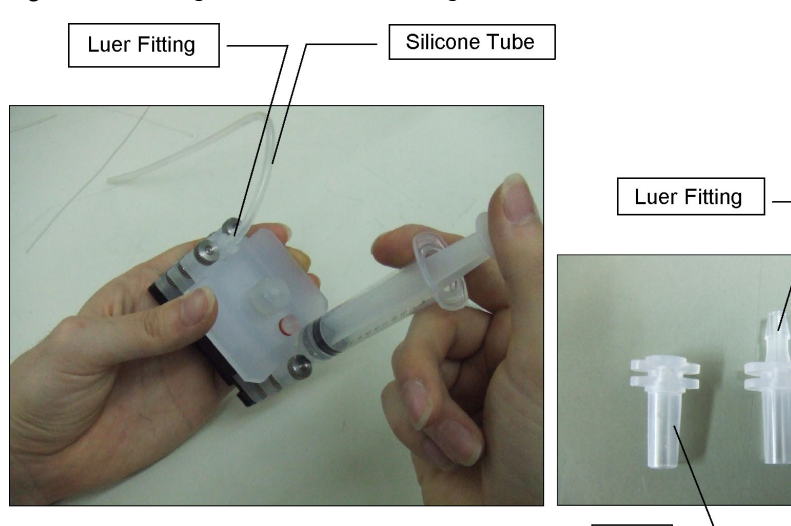

**Figure 4.46** Filling the Cell with Monitoring Particle Solution

# $\hat{\ }$  **Caution**

**Fill the monitoring particle solution slowly to prevent introducing air bubbles into the cell.**

### **Washing the Flat Surface Cell**

Be careful not to damage the Flat Surface Cell during handling.

Do not wash the cell in an ultrasonic cleaner. Wash the cell as described below.

#### *To wash the Flat Surface Cell:*

**1** Wash the Flat Surface Cell with purified water.

#### $\hat{C}$  Caution

**Do not wash the cell in an alkaline solution. This may cause the coating to peel.**

**2** Wrap the cell with lens paper, and store it in purified water.

#### $\sqrt{\ }$  Caution

**Do not wipe the cell surfaces. This may cause the coating to peel. If peeling occurs, you must re-coat the Flat Surface Cell.**

- **3** Wipe off water drops around the glass cell with lens paper.
- **4** When washing parts other than the Flat Surface Cell, such as the O-rings, immerse the parts in a neutral detergent and insert into an ultrasonic washer. Rinse them well with purified water to remove the detergent completely.

### **Coating the Flat Surface Cell with Polyacrylamide**

# $\hat{\mathbf{C}}$  Caution

**Please read the vendor's Material Safety Data Sheet (MSDS) for the Acrylamide before starting the procedure.**

Regents:

- **•** 3-Methylacryloxypropltrimethoxysilane (organosilane)
- **•** Acrylamide-HG (acrylamide HG)
- **•** N,N,N',N'–Tetramethyl-ethylenediamine (tetramethyl–ethylenediamine)
- **•** Potassium peroxodisulfate
- **•** Methanol
- **•** 0.1 mol/L Sodium hydroxide
- **•** 0.1 mol/L Hydrochloric acid
- **•** Concentrated sulfuric acid

Equipment:

- **•** Drying oven
- **•** Beakers as necessary

*To coat the Flat Surface Cell:*

- **1** Immerse the Flat Surface Cell in concentrated sulfuric acid for 2-3 hours. Wash it well with purified water, and rinse with methanol.
- **2** Dry the cell in  $N_2$  flow.
- **3** Place the cell by itself in a drying oven at approximately 160° C. Allow to dry overnight.

### **CAUTION**

**Perform steps 4-8 in a draft chamber.**

- **4** Remove the cell from the drying oven, and let it stand at room temperature for 15 minutes.
- **5** Immerse the cell in 0.1 mol/L sodium hydroxide solution for 1.5 hours.
- **6** Wash the cell with purified water, rinse with methanol, and dry it in  $N_2$  flow.
- **7** Prepare 200 mL of 60% 3–methylacryloxypropyltrimethoxysilane methanol solution. Filter the methanol in advance with 0.1 um filter.
- **8** Wash the Flat Surface Cell with the above solution approximately 10 times. Then, immerse the cell in the solution at approximately 30°C overnight.
- **9** Wash the cell with methanol to remove the saline reagent which has not reacted, then wash with water. Then, wash the cell with methanol, and dry it in  $N_2$  flow.
- **10** Prepare 3.5% acrylamide solution containing 1 mg/mL potassium peroxodisulfate and 1  $\mu$ g/mL N,N,N',N'–Tetramethyl-ethylenediamine.
- **11** Wash the cell with the above acrylamide solution, and immerse it in the solution for 2 hours.
- **12** Wash the cell with water, then with 0.1 mol/mL hydrochloric acid to remove excess acrylamide.
- **13** Wash the cell with water again, and wrap with lens paper. Store the cell in water to protect from drying.

# <span id="page-172-0"></span>**Disposable Zeta Cell Maintenance**

This section describes how to maintain the Disposable Cell for Zeta Potential measurement.

**Figure 4.47** Disposable Cell for Zeta Potential

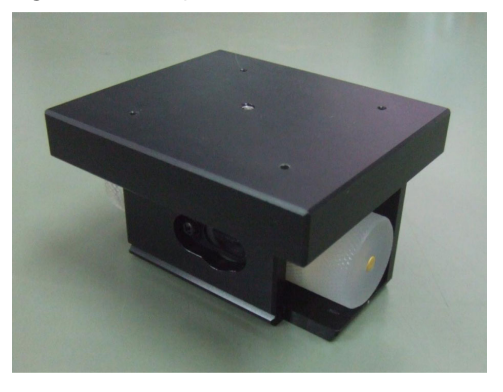

**Figure 4.48** Disposable Cell for Zeta Potential Components

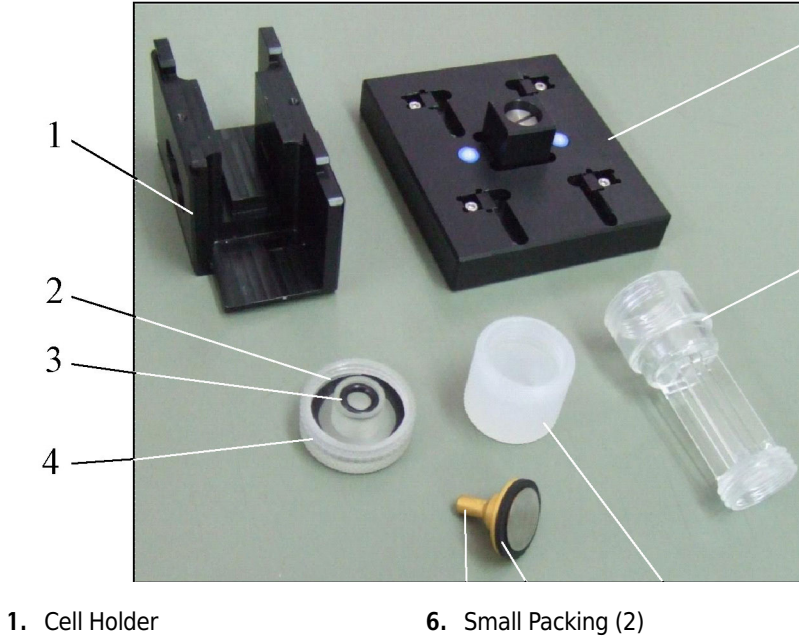

- **2.** Large Packing
- **3.** O-Ring
- **4.** Knob A
- **5.** Electrode (2)
- 
- **7.** Knob B
- **8.** Disposable Cell
- **9.** Cell Cover

### **Disassembling the Disposable Cell**

*To disassemble the disposable cell:*

**1** Remove the cell cover, sliding and pressing against the cell holder.

**Figure 4.49** Removing the Disposable Cell Cover

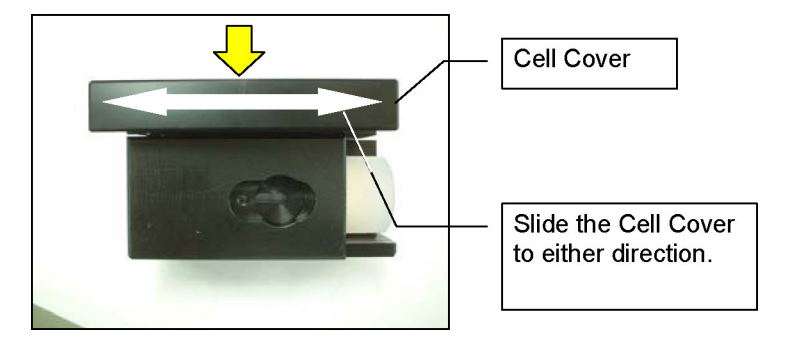

**2** Remove the Disposable Cell from the cell holder. Remove the electrode, turning knob A counterclockwise.

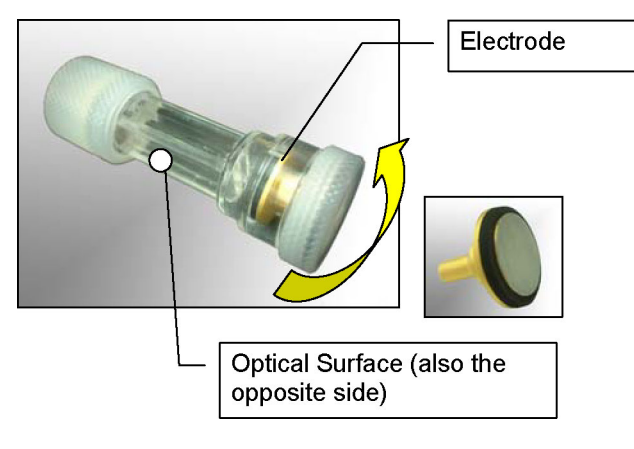

**Figure 4.50** Removing the First Electrode from the Disposable Cell

- **3** Drain the sample solution from the cell.
- **4** Remove the other electrode, turning knob B counter-clockwise. Remove the small packing from the electrode, then remove the O-ring and large packing from knob A.

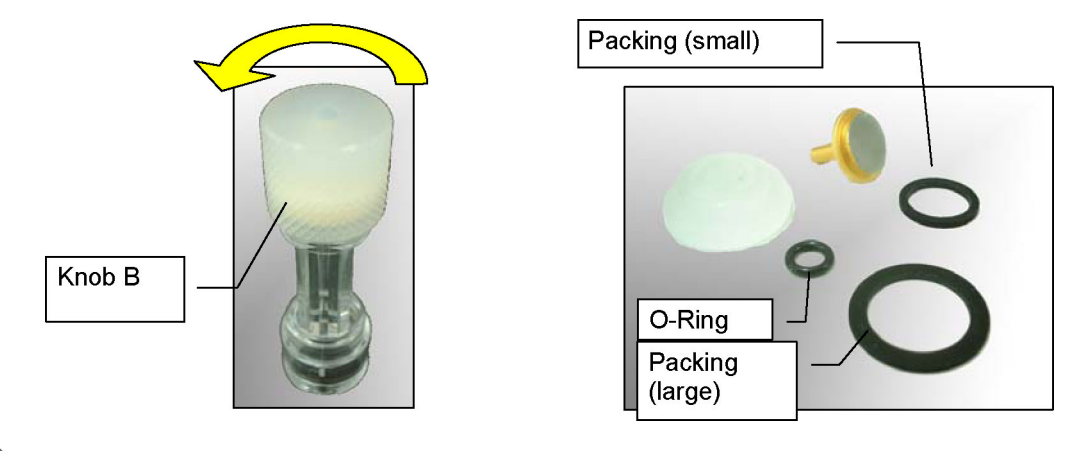

#### **Figure 4.51** Removing the Second Electrode from the Disposable Cell

### **Assembling the Disposable Cell**

*To assemble the Disposable Cell:*

**1** Attach the small packing to the electrode, and insert the O-ring and large packing in knob A.

**Figure 4.52** Installing the Packing and O-Rings in the Disposable Cell

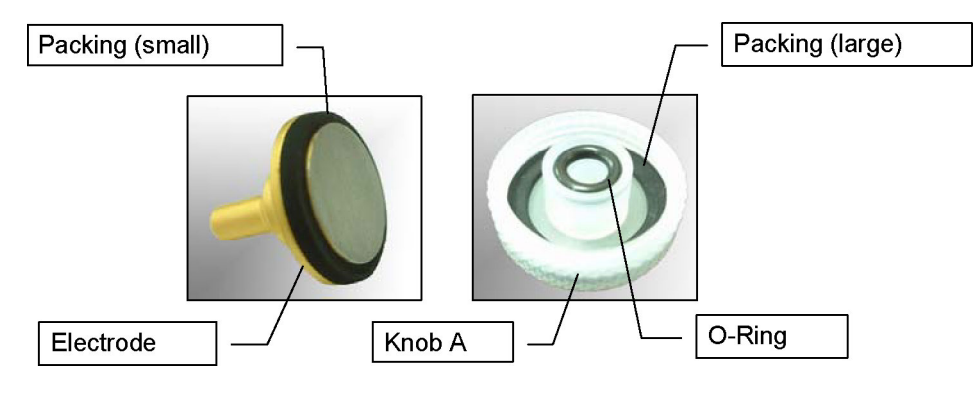

**2** Mount the electrode on the disposable cell, and attach knob B, turning it clockwise. Fingertighten gently.

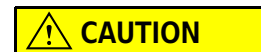

**Turn knob B until it knocks the end lightly. Do not over-tighten.**

Electrode Disposable Cell Knob B

**Figure 4.53** Mounting the Electrode on the Disposable Cell

**3** In the open end of the cell, inject the sample solution to the recommended volume.

**Figure 4.54** Recommended Volume of Sample Solution for Disposable Cell

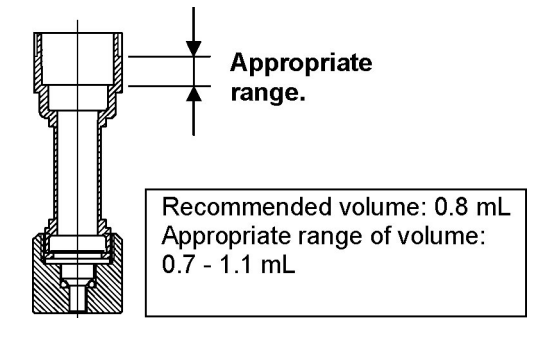

**4** Insert the electrode into the cell, tilting the cell slightly to release air bubbles. Turn knob A to the right (clockwise) to secure the electrode.

**Figure 4.55** Inserting the Electrode into the Disposable Cell

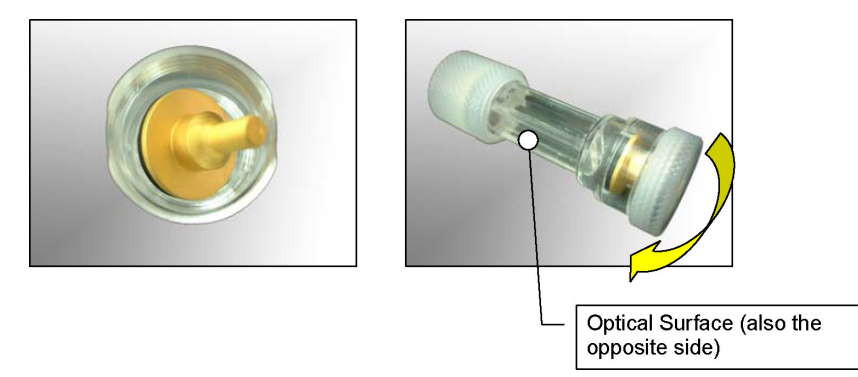

**5** Attach the cell to the cell holder, making sure you attach it in the proper direction.

**Figure 4.56** Attaching the Disposable Cell to the Cell Holder

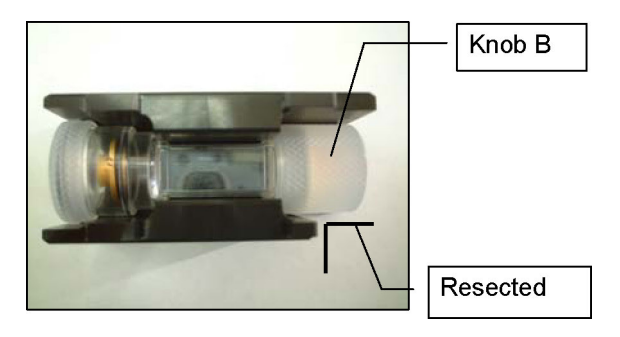

**6** To attach the cell cover, align the trenches with the hooks in the cell holder, and slide the cover into place until it stops.

**Figure 4.57** Attaching the Disposable Cell Cover

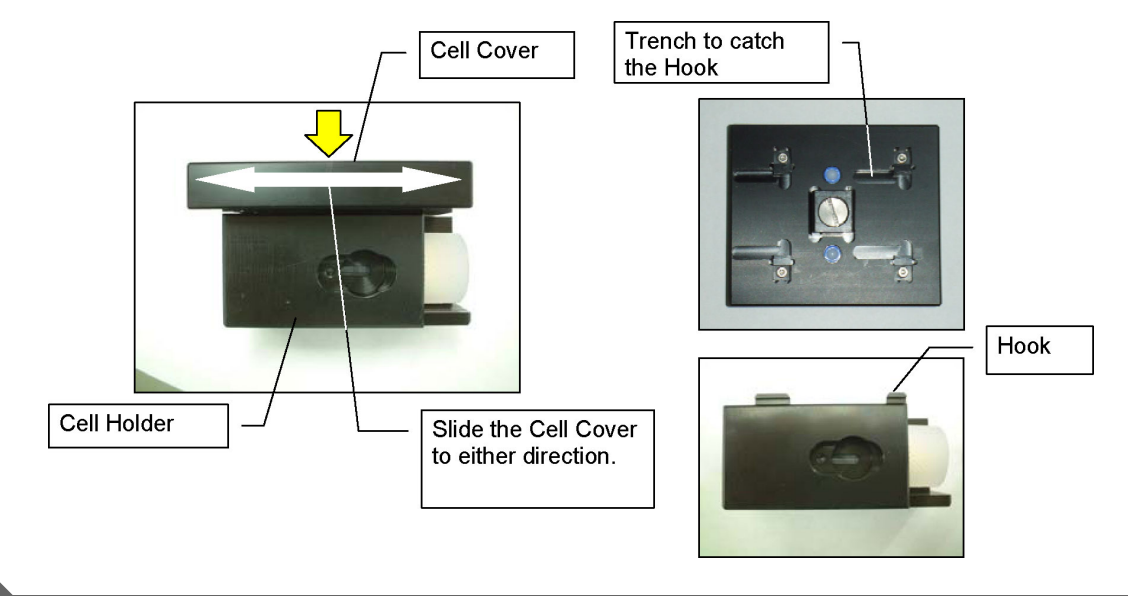

### **Washing the Disposable Cell**

When using a new sample, use a new Disposable Cell. The Disposable Cell should be used one time only. All other components of the Disposable Cell can be washed and reused.

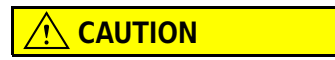

**Do not use packings from other cells.**

*To wash the Disposable Cell:*

- **1** Wash the Disposable Cell with purified water.
- **2** To remove heavy dirt, immerse the components in a detergent, treat with ultrasound, and rinse thoroughly with purified water to remove all detergent.

## $\hat{\ }$  **Caution**

**Do not touch the optical surface of the Disposable Cell.**

## $\hat{\mathbf{C}}$  Caution

**The cell holder is equipped with glass plates on both sides. Dry them thoroughly after washing. Dirt adhering to the glass plates may interfere with measurements.**

# <span id="page-178-0"></span>**Low Conductivity Cell Maintenance**

This section describes how to maintain the Low Conductivity Cell for Zeta Potential measurement.

**Figure 4.58** Low Conductivity Cell for Zeta Potential

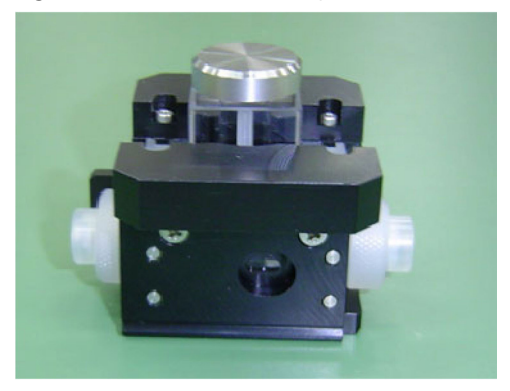

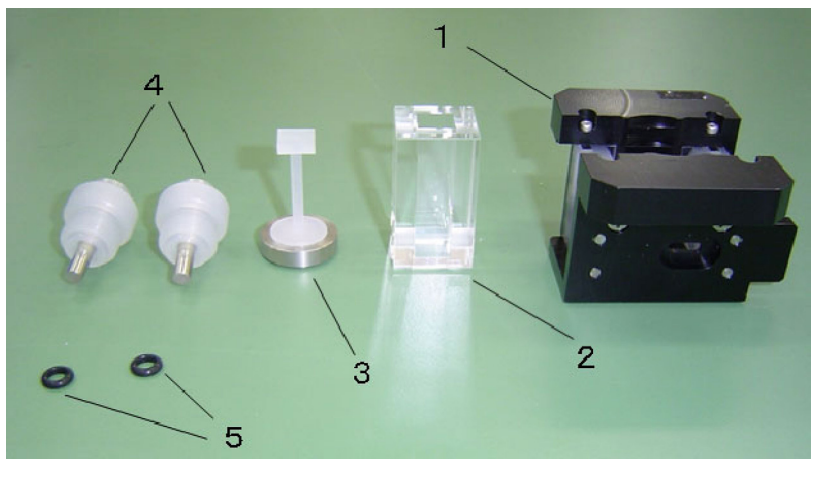

**Figure 4.59** Low Conductivity Cell for Zeta Potential Components

- **1.** Cell Holder
- **4.** Electrode Block (2)
- **2.** Glass Cell **3.** Cell Cap
- **5.** O-Rings (P4 perfluro)

# **Assembling the Low Conductivity Cell**

*To assemble the Low Conductivity cell:*

**1** Attach an O-ring to each electrode block.

**Figure 4.60** Installing the O-Rings in the Low Conductivity Cell

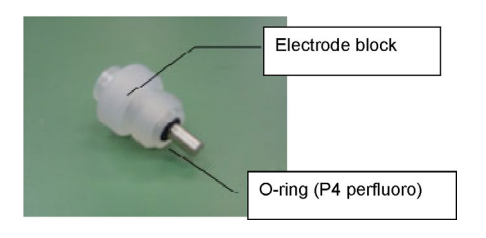

**2** Insert the glass cell into the cell holder. Orient and align the surface of the glass cell so that the opening is flat against the surface of the cell block.
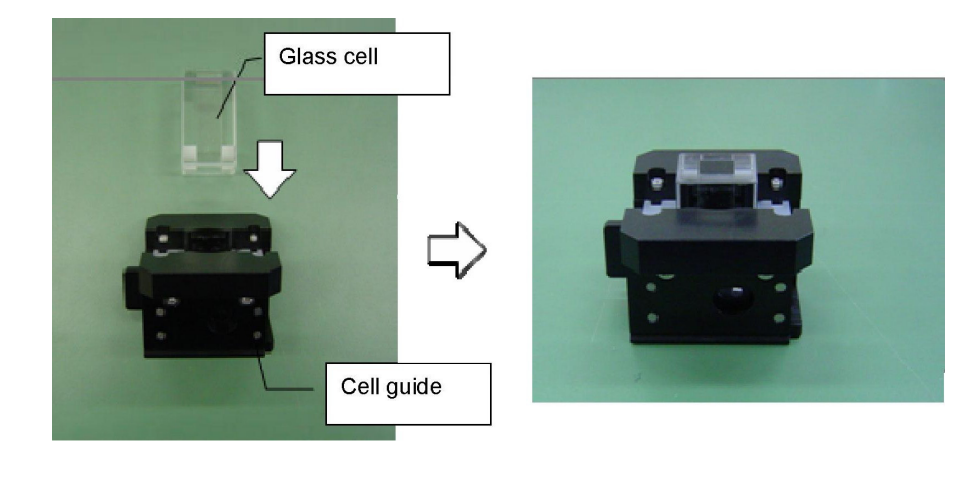

**Figure 4.61** Inserting the Glass Cell into the Low Conductivity Cell

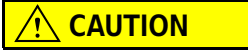

**Do not touch the optical surface of the disposable cell.**

**3** Insert the electrode block from the side opposite the protrusion in the cell holder, and screw in until fully tightened.

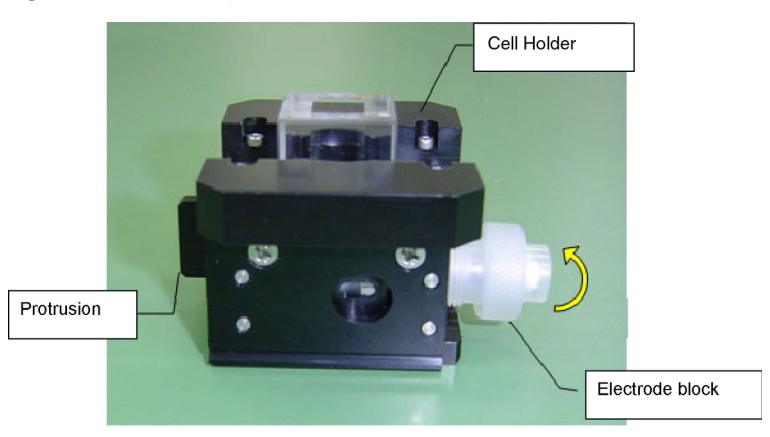

**Figure 4.62** Inserting the First Electrode Block

**4** Tighten the other electrode block on the other side. Both electrode blocks are identical. There is no left versus right orientation.

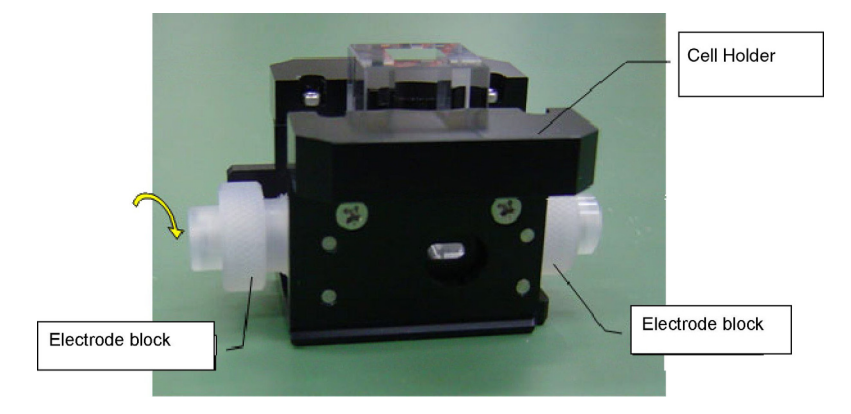

**Figure 4.63** Inserting the Second Electrode Block

**5** Put the sample into the glass cell using a pipette. The recommended usable volume range is 1.5 mL to 2.5 mL.

**Figure 4.64** Pouring Sample into the Glass Cell

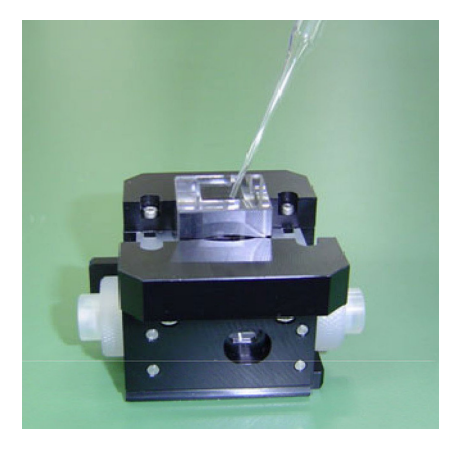

**6** Remove any bubbles and/or foam, and insert the cell cap. Ensure that there are no bubbles or foam below the Daifron plunger.

#### **Figure 4.65** Replacing the Cell Cap

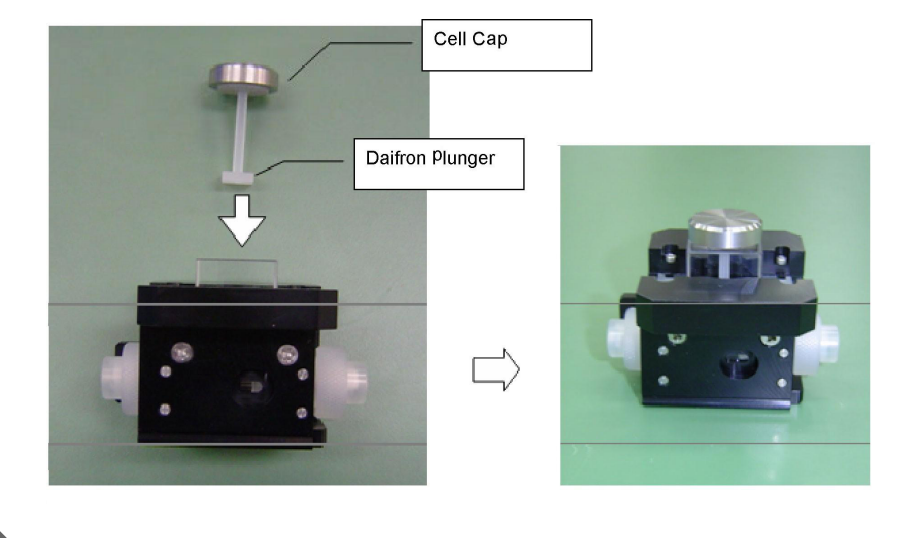

**NOTE** To assemble the Low Conductivity Cell, follow the steps above in the reverse order.

### **Cleaning the Low Conductivity Cell**

To prevent damaging the glass cell during handling, avoid using ultrasonic cleaning. Follow the instructions described below.

### *To clean the Low Conductivity Cell:*

- **1** Rinse the glass cell thoroughly with the same solvent that was used for the dispersant of the sample (diluent), or with an alcohol (such as ethanol or methanol). Dry thoroughly after rinsing with the solvent.
- **2** If the inside of the glass cell is severely stained, moisten a cotton swab with ethanol or methanol, and wipe out the soil from the inside of the cell directly. After wiping, rinse thoroughly with purified water, and verify that there are no fibers from the cotton swab remaining in the glass cell.

## **CAUTION**

**If the glass cell is severely stained, rinse in purified water after soaking for several hours in concentrated sulfuric acid or concentrated hydrochloric acid. Handling concentrated sulfuric acid or concentrated hydrochloric acid is dangerous. Exercise caution.**

**3** Wipe up water droplets around the glass cell using lens paper.

- **4** Dry the glass cell in N<sub>2</sub> flow or using a dryer. When you use N<sub>2</sub> flow, it should be passed through a gas filter to reduce spots after drying. When an organic solvent is used for washing, rinse with acetone and dry the cell.
- **5** When cleaning parts other than the glass cell (the electrodes, O-rings, and so on), soak in a mild detergent and perform ultrasonic cleaning, then rinse thoroughly to ensure that there is no residual detergent.

### **Low Conductivity Cell Analysis**

Data obtained using the Low Conductivity cell can be analyzed by Zeta Potential Analysis. The plot of mobility/zeta potential distribution can be opened by Low Conductivity Cell Analysis. Select Low Conductivity Cell Analysis on the Main menu bar.

To obtain a Low Conductivity Cell data file:

- **1** Click **Open** from the File menu and select the desired file.
- **2** The saved mobility/zeta potential distribution data will be displayed. Select a file to be analyzed. If you select Manual Save at measurement, files will not be displayed until you save the results of the measurement manually.
- **3** Click **Print** to print the selected data.
- **4** Click **Print Preview** to print the data file. A Print Preview window opens to show the print results prior to printing.
- **5** Click **Close** to close the file.

# **System Software Configuration Maintenance**

System parameters, cell listing, system registration information, and data mirroring are included in the system configuration.

**NOTE** You must be an Administrator or Supervisor to change system parameters, change system registration information, and enable data mirroring.

### **System Parameters**

## **CAUTION**

**The system parameters include parameters that are critical to the operation of the equipment. The information in Instrument Constants and Communication Ports should not be changed. The Options can be changed according to your particular needs and setup.**

*To view system parameters:*

**1** Select the Maintenance function icon panel. The System Configuration screen opens. The System Parameters panels open. On the left is the folder view, and on the right is a detailed view.

**2** Select System Parameters in the System Configuration panel to open the detailed view.

**Figure 4.66** Maintenance System Parameters

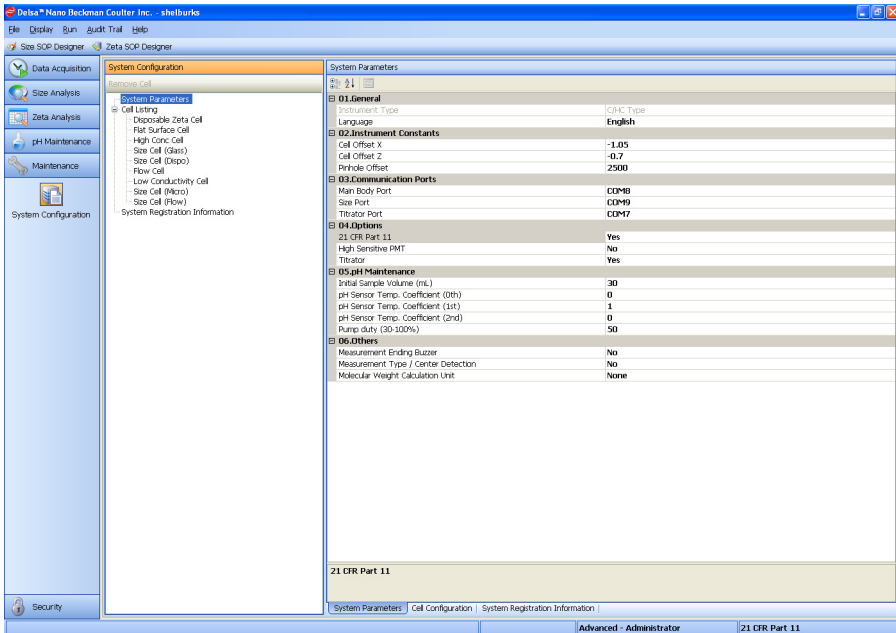

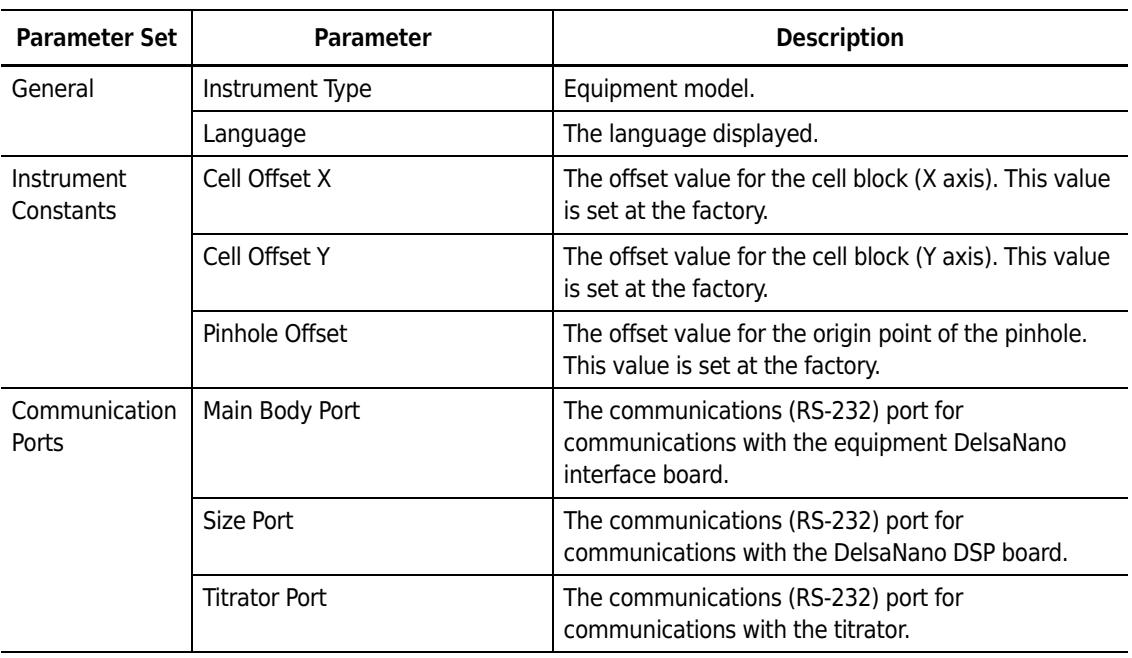

### **Table 4.2** Maintenance System Parameters

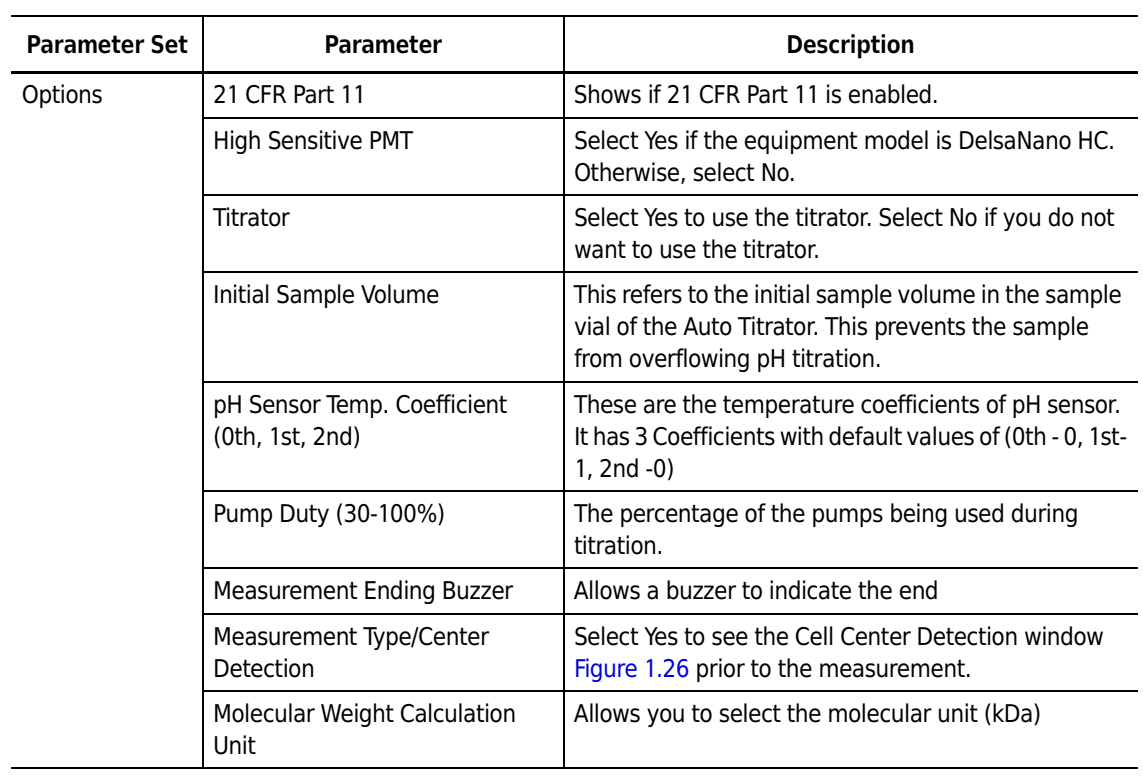

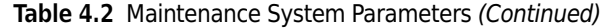

# **Cell Listing**

### *To view cell listing parameters:*

- **1** Select the Maintenance function icon panel. The System Configuration screen opens.
- **2** Select Cell Listing in the System Configuration panel to open the detailed view, then select a specific cell to view its details.

**Figure 4.67** Maintenance Cell Listing Parameters

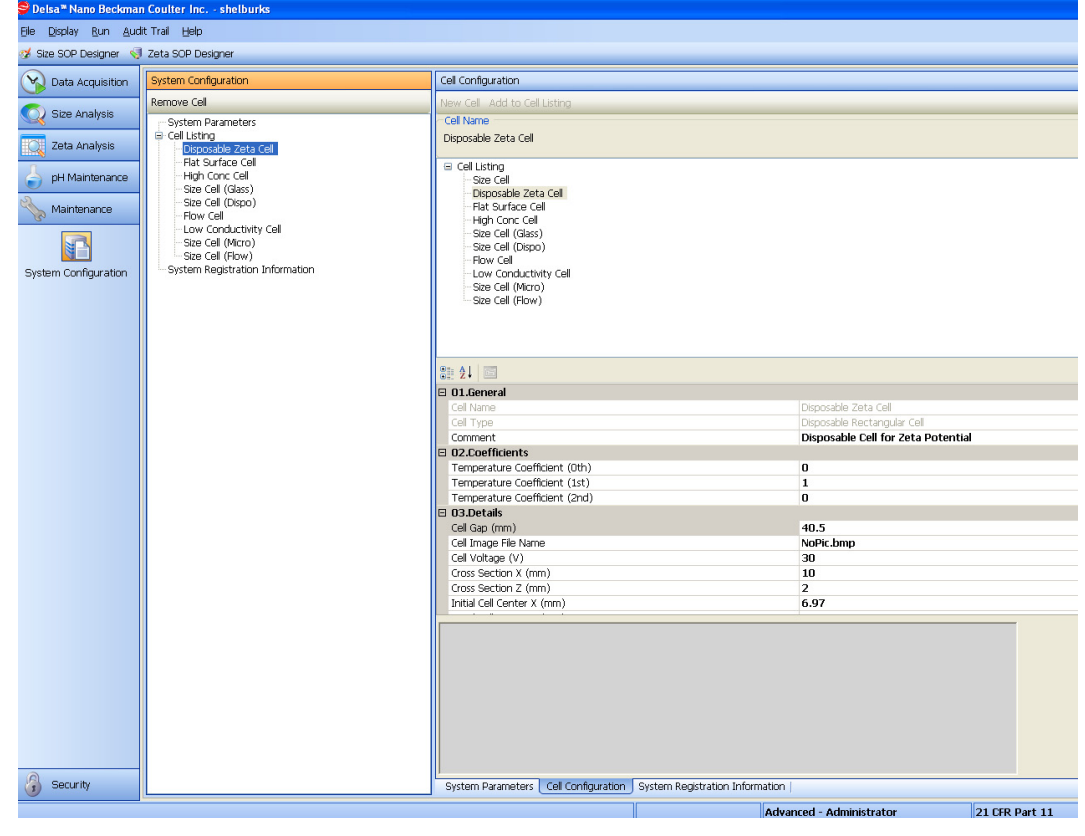

# **System Registration Information**

**NOTE** You must be a Supervisor or an Administrator to change system registration information.

#### *To view system registration information:*

- **1** Select the Maintenance function icon panel. The System Configuration screen opens.
- **2** Select System Registration Information in the System Configuration panel. A screen showing the registration parameters opens.

**Figure 4.68** System Registration Parameters

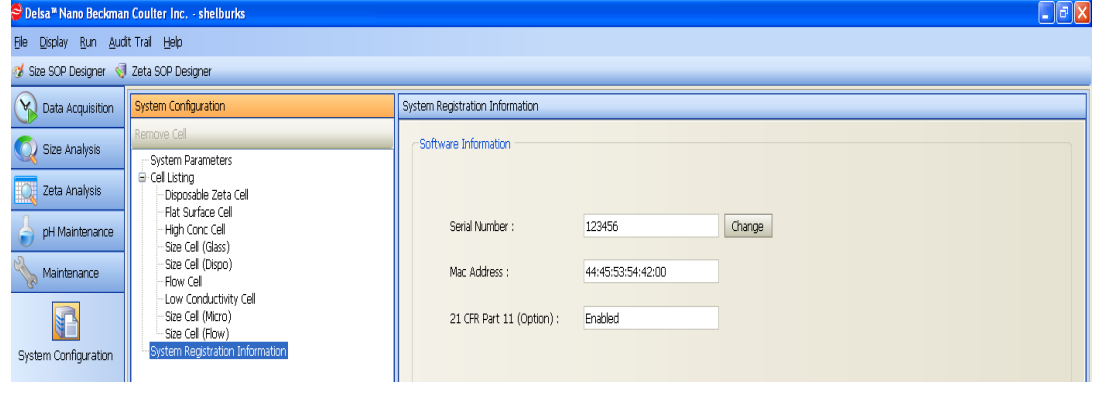

System Software Configuration Maintenance

Page left blank intentionally.

APPENDIX A

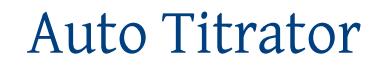

# **Alerts for Danger, Warning, Caution, Important, and Note**

### **DANGER**

**DANGER indicates an imminently hazardous situation which, if not avoided, will result in death or serious injury. This signal word is to be limited to the most extreme situations.**

### **WARNING**

**WARNING indicates a potentially hazardous situation which, if not avoided, could result in death or serious injury. May be used to indicate the possibility of erroneous data that could result in an incorrect diagnosis (does not apply to all products).**

### $\hat{\ }$  **Caution**

**CAUTION indicates a potentially hazardous situation, which, if not avoided, may result in minor or moderate injury. It may also be used to alert against unsafe practices. May be used to indicate the possibility of erroneous data that could result in an incorrect diagnosis (does not apply to all products).**

- **IMPORTANT** IMPORTANT is used for comments that add value to the step or procedure being performed. Following the advice in the Important adds benefit to the performance of a piece of equipment or to a process.
- **NOTE** NOTE is used to call attention to notable information that should be followed during installation, use, or servicing of this equipment.

# **Precautions and Environment Specifications**

Read this manual completely before using the DelsaNano Auto Titrator (AT) so that you understand fully how to operate the instrument.

Site requirements:

- **•** Avoid inclination, vibration, and shock during operation and transport. Position the Auto Titrator on a stable, level surface.
- **•** Set up the instrument in a place free from the effects of pressure, extreme temperatures and humidity, poor ventilation, sunlight, dust, or salty or sulfurous air.
	- **—** Surrounding temperature: 15-35 C
	- **—** Relative humidity: 30-85% (without condensation)
- **•** Set up this instrument considering the frequency and voltage of power supply and allowable electric current. Confirm the status of electric discharge and polarity when a battery is to be used as the power supply.
	- **—** Rated voltage: AC 100-230V, 50/60 Hz
	- **—** Rated electricity consumption: 55 VA
- **•** Do not set up the instrument in a strong magnetic or electric field.
- **•** Do not set up the instrument in a place where chemicals are stored or where chemical gases may be generated.
- **•** Do not set up the instrument in a place where it will be splashed with water.
- **•** Do not set up the instrument near the blowout hood of an air conditioner.
- **•** Connect the ground wire correctly.
- Maintain the specified clearances around the instrument shown in [Figure A.1](#page-191-0).

<span id="page-191-0"></span>**Figure A.1** Auto Titrator Setup Clearances

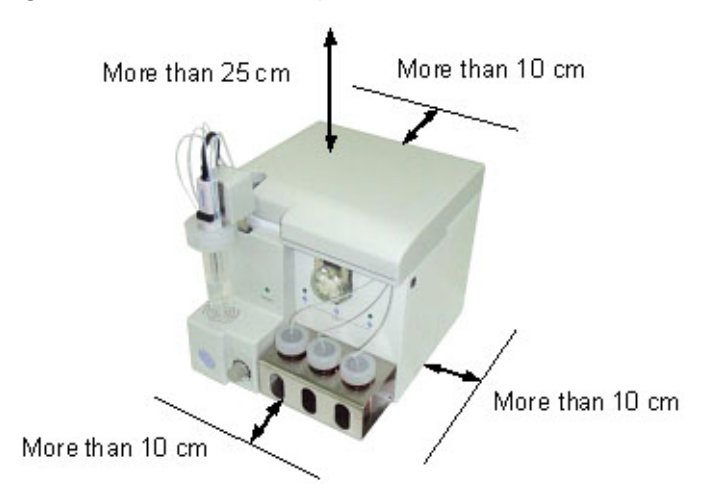

Prior to using the Auto Titrator, check the following:

- **•** Confirm that there is no damage on the surface of the instrument and no extraneous substances inside the instrument.
- **•** Confirm that the instrument runs normally, including all switch contacts.
- **•** Confirm that the instrument is grounded properly.
- **•** Confirm that all electric cords are connected properly and securely.

During use, take note of the following:

- **•** Be aware of proper instrument function at all times.
- **•** Do not touch any operational parts other than those specified in the instructions.
- **•** Operate the instrument appropriately; stop the instrument when you observe any abnormal instrument functions.
- **•** Do not use electric devices that use radio waves around the instrument.
- **•** Operate the instrument according to instructions printed on the labels attached to the instrument.

If any problems occur, stop operation immediately and contact your Beckman Coulter representative.

Do not disassemble the instrument.

# **Auto Titrator and pH Electrode Components**

The components of the Auto Titrator are shown below.

**Figure A.2** Auto Titrator Components

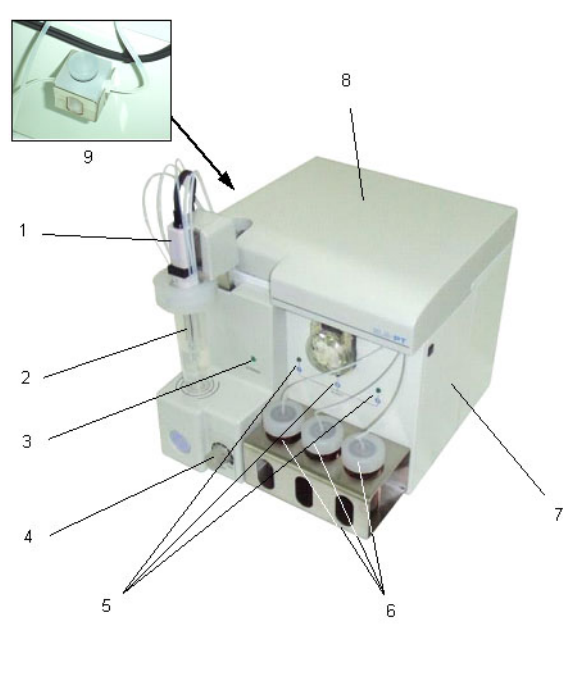

- **1.** pH Electrode
- **2.** Vial (plastic)
- **3.** LED for Stirrer
- **4.** Stirrer Switch
- **5.** LED for Titration
- **6.** Vial (glass)
- **7.** Syringe Cover
- **8.** Top Panel
- **9.** Air Bubble Trap

The components of the pH electrode are shown below.

### **Figure A.3** pH Electrode Components

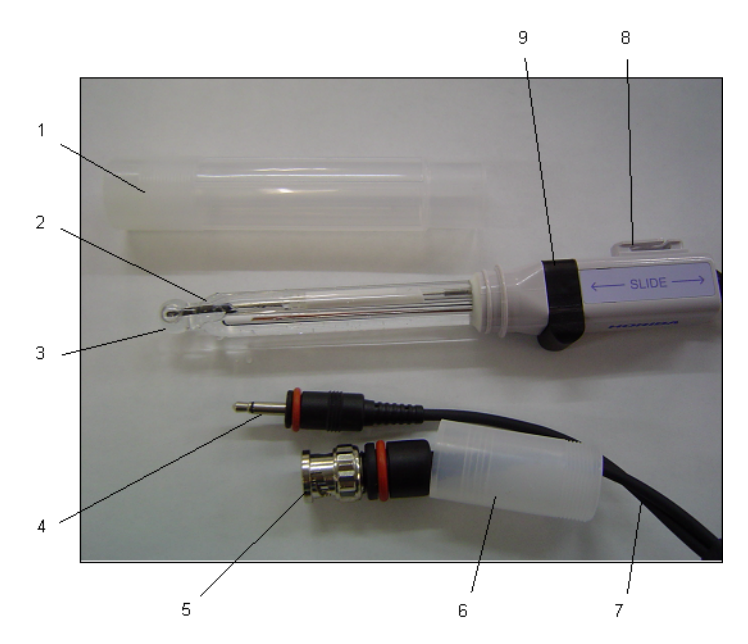

- **1.** Protective Cap
- **2.** Contact Portion to Solution
- **3.** Responding Glass Membrane
- **4.** Connector for temperature sensor
- **5.** Electrode Connector
- **6.** Connector Protective Cover
- **7.** Lead Wire
- **8.** Cap
- **9.** Rubber Stopper for Refill Opening (Inner Solution)

### **Stirrer LED Indicators**

Use the Power switch to turn the power On/Off. Once the power is On, you can rotate the switch to the right (clockwise) to adjust the speed of the Stirrer from minimum (MIN) to maximum (MAX). Minimum power is the Off position.

**Table A.1** Stirrer LED Status Indicators

| <b>LED Type</b> | <b>Status of Instrument</b>           |  |
|-----------------|---------------------------------------|--|
| <b>STIRRFR</b>  | Green: Stirrer On<br>Off: Stirrer Off |  |

# **Titration LED Indicators**

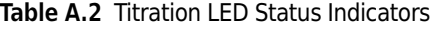

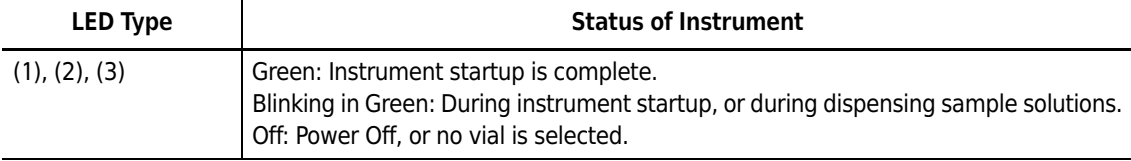

### **CAUTION**

**Each LED corresponds to the vial just under the LED. Be careful not to switch the tubing.**

# **Preparing for Measurement**

## **Inspecting the pH Electrode**

Remove the pH electrode by sliding it upward and rotating the vial (plastic) to the right (looking down). Confirm the volume of inner solution in the pH electrode. If the volume has decreased, refill the inner solution (3.33 mol/L KCl solution) by removing the rubber stopper from the refill opening

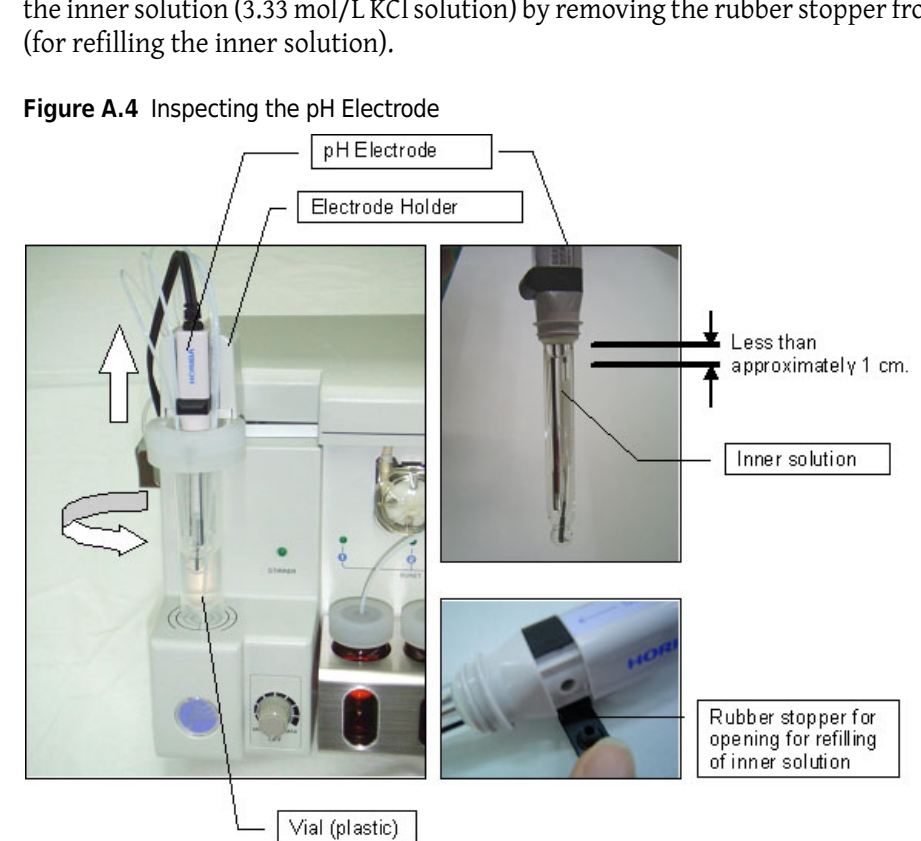

### $\hat{\ }$  **Caution**

**The inner solution for the electrode is KCl solution of high concentration (3.33 mol/L). If your hands/skin contact the inner solution, wash your hands/skin under running water immediately. If the inner solution enters your eye(s), wash with running water immediately, and seek medical attention. The outer tube and tip of the electrode are made of glass. Be careful not to break the glass.** 

## **Setting the pH Configuration**

You can set acid/base/other solutions such as additive for the titration.

#### *To set the pH Configuration:*

**1** Select **Configuration** in the pH Maintenance window.

**Figure A.5** pH Configuration Dialog

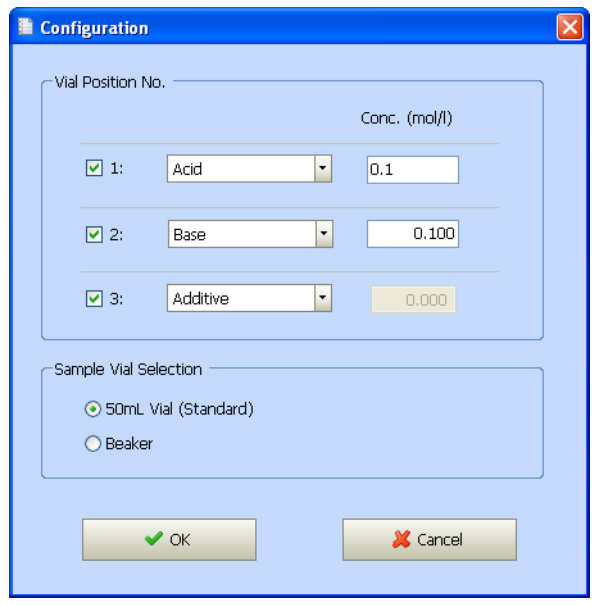

- **2** Select the vial position number to which acid, base, or other solution is to be set and select the type of solution. Then enter the molar concentration for each solution. If a vial is not going to be used, deselect the vial position number.
- **3** Select the type of vial to be used: 50 mL or Beaker.

**4** When finished, click **OK** to accept your changes and close the dialog.

# **Calibrating the pH Electrode**

Calibrate the pH electrode before starting measurement. Calibration is not required for each measurement, but it should be done once a day, for example, before the first titration.

## **Priming**

When the instrument is used for the first time, or when the titration solution is exchanged for another solution, fill the solution according to the procedures described below.

**1** Pour the titration solution into the glass vial or plastic vial and put the cap on. Use the glass vial if the titration solution will be used continuously for more than one day. You can use plastic vials if using the titration solution for a shorter time.

**Figure A.6** Glass Vial

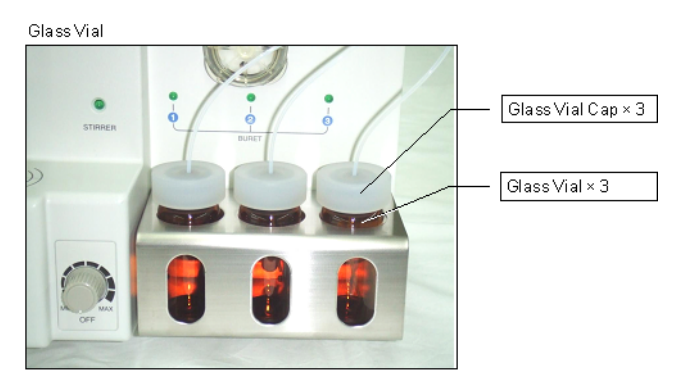

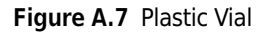

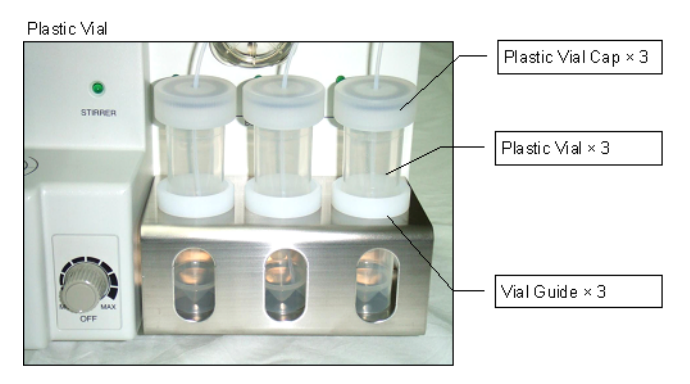

## $\hat{\textbf{C}}$  Caution

**Be careful not to swap the Teflon tube when pouring the titration solution. If tubes are mistakenly inserted into the wrong vial, exact titration cannot be done.**

- **2** Set a beaker for waste fluid underneath the sample vial setting portion.
- **3** Select Priming in the pH Maintenance window. The Priming Dialog opens.

**Figure A.8** Priming Dialog

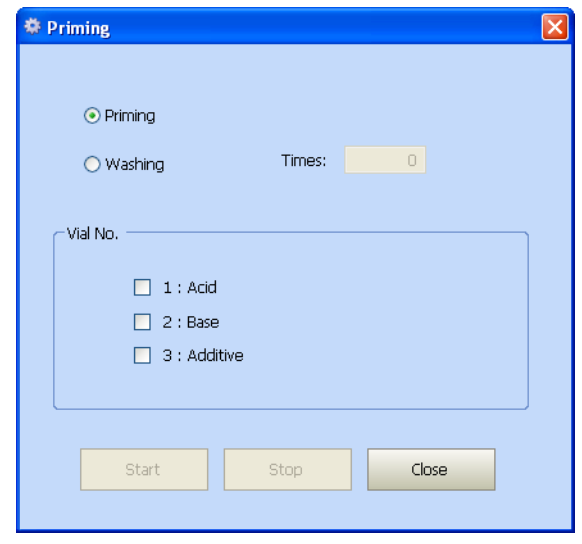

**4** Select the vial number, and click **Start**. The solution will start filling. Click **Stop** after confirmation that no air remains in the tube. After completion of filling, click **Close** to return to the previous window.

## **Pouring the Sample Solution**

### *To pour the sample solution:*

Set the stirrer into the vial and pour in the sample solution. Set the vial, and slide the electrode holder down until it reaches the bottom.

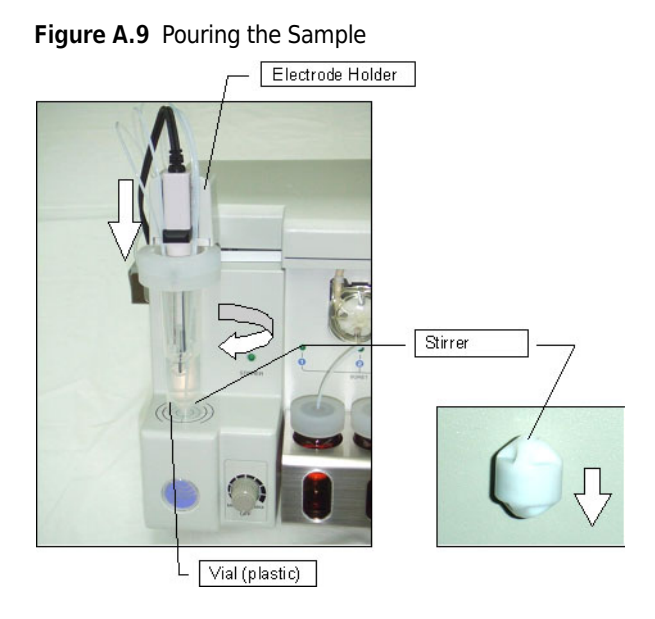

# **Circulating the Sample**

*To circulate the sample:*

**1** Select Circulation of Sample from the Sample Circulation of pH Maintenance window. The Sample Circulation dialog opens.

**Figure A.10** Sample Circulation Dialog

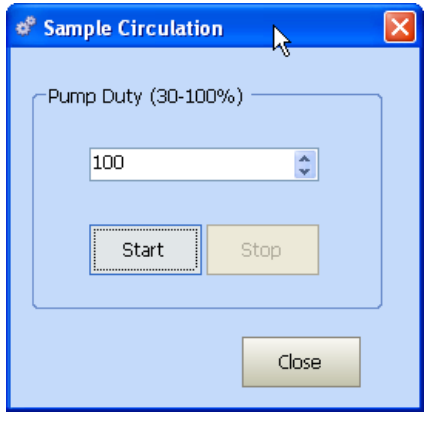

- **2** Set Duty (pump speed) for circulation. You can select a Duty range of 30-100%. The larger the value, the faster the circulation speed. It is recommended that you select 50 when filling the sample solution.
- **3** Click **Start** to start circulation.

**4** Click **Close** to close the dialog.

# **Degassing the Tube**

*To degass the tube:*

**1** Tilt the air bubble trap, holding the outlet side upright while the sample solution is circulating.

**Figure A.11** Degassing the Tube, Step 1

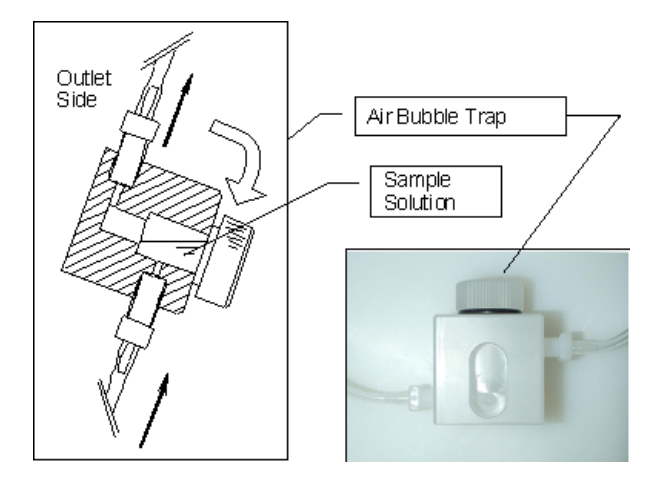

**2** When you see no bubbles in the outlet, return the air bubble trap to a horizontal, level position. Then put the trap on the holder.

**Figure A.12** Degassing the Tube, Step 2

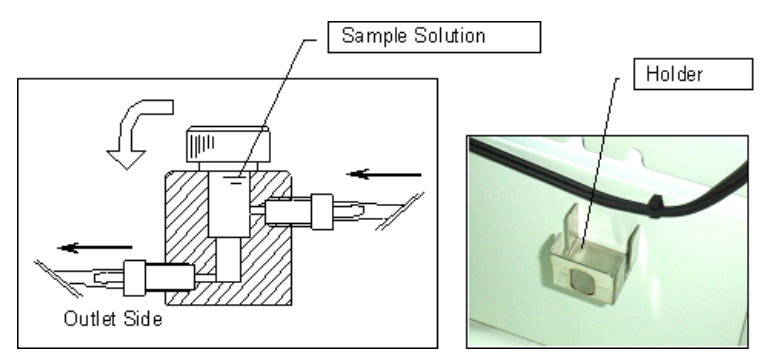

 $\hat{\mathbf{\Omega}}$  Caution

**Be sure that degassing is complete. Air bubbles in the tube might enter the cell of the Titrator and cause inaccurate measurements.**

## **Degassing the Glass Cell**

*To degass the glass cell:*

**1** Tilt the cell holding the outlet side upright while the sample solution is circulating.

**Figure A.13** Degassing the Glass Cell, Step 1

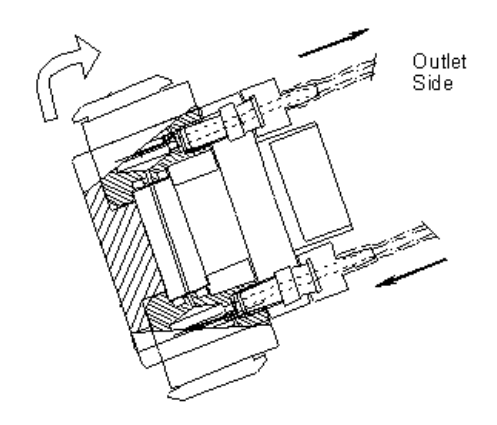

**2** When you see no bubbles in the outlet, return the cell to a horizontal, level position.

**Figure A.14** Degassing the Glass Cell, Step 2

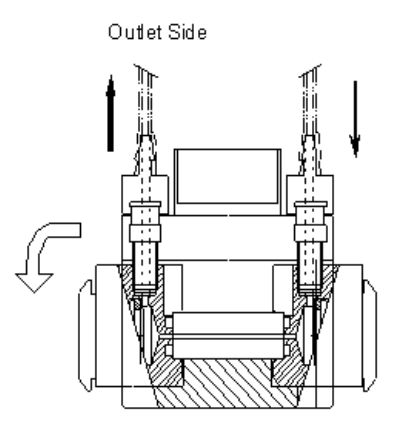

**3** Remove the cell stopper and confirm that there are no bubbles inside the glass cell and between the cell holder and glass cell.

If bubbles cannot be removed, shake the cell gently or tap the side or bottom of the cell with your palm to remove bubbles.

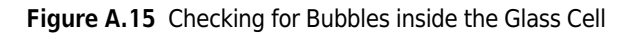

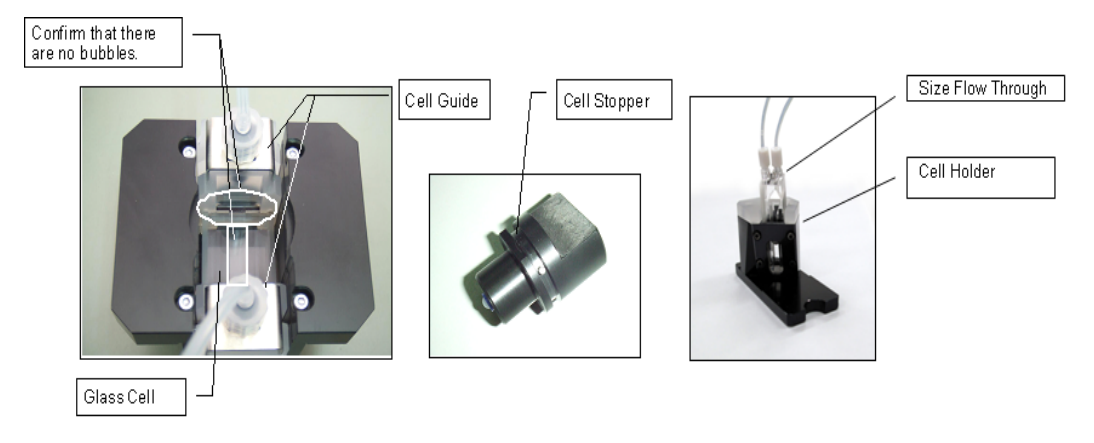

**4** Insert the cell into the cell temperature control block.

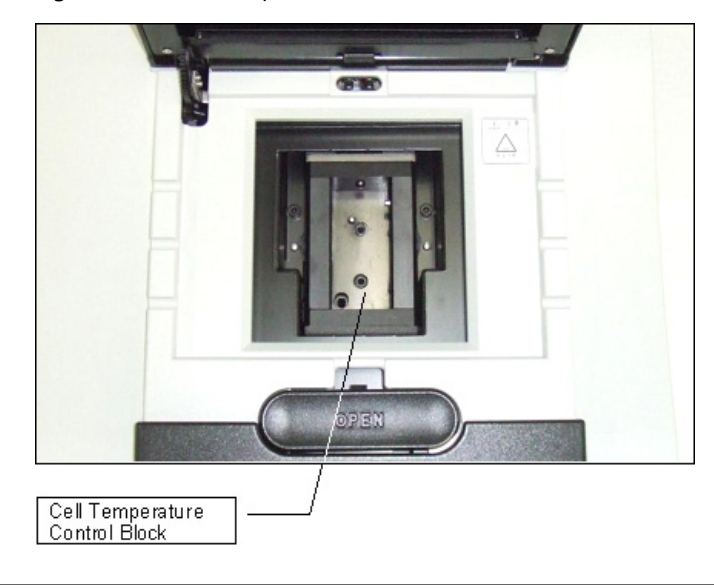

**Figure A.16** Cell Temperature Control Block

# **Measurement**

When measurement preparations are complete, start the measurement. First you must confirm the parameters used for the measurement.

## **Setting Measurement Conditions**

Confirm the following prior to starting a measurement: Selection of Cell, Scattering Light Intensity, Diluent Properties, and Measurement Routine.

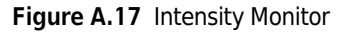

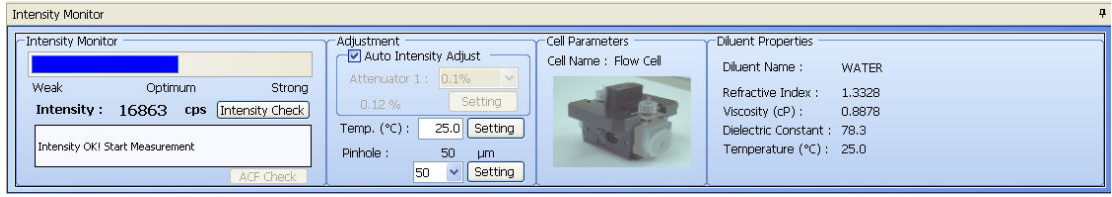

**Figure A.18** Intensity Measurement Parameters

| <b>SOP Preview</b>             |           |                                |              |
|--------------------------------|-----------|--------------------------------|--------------|
|                                |           |                                |              |
| Measurement Condition          |           |                                |              |
| Condition Name:                | auto save | File Name:                     |              |
| Group:                         |           | Sample information:            |              |
| File Save:                     | Auto      |                                | $\mathbf{1}$ |
|                                |           | Repetition:                    |              |
| Auto Print:                    | Yes       | Manual Temperature<br>Setting: | No           |
| Equilibrating:                 | No        | Statistical Summary: Yes       |              |
| Statistical File Name:         |           | Intensity<br>Adjustment:       | Yes          |
| Equilibration (sec) :          | 0<br>ß    | Wait Time (sec) :              | 0            |
| Dust Limit:                    | 5         | Upper Dust Limit % : 10        |              |
| Lower Dust Limit % : 100       |           | Optimum Intensity<br>$(cps)$ : | 30000        |
| Maximum Intensity<br>$(cps)$ : | 50000     | Minimum Intensity<br>$(cps)$ : | 3000         |
| $Pinhole(\mu m)$ :             | 50        |                                |              |
|                                |           |                                |              |
| <b>Analysis Condition</b>      |           |                                |              |
| Condition Name:                | CONTIN    | Comment:                       |              |
| Analysis method :              | CONTIN    | Left threshold :               | 0            |
| Right threshold:               | 0         | ACF:                           | Yes          |
| Realtime Size                  | Yes       | Realtime Size Table :          | No           |
| Monitor:<br>Intensity          | Yes       | Volume Distribution :          | No           |

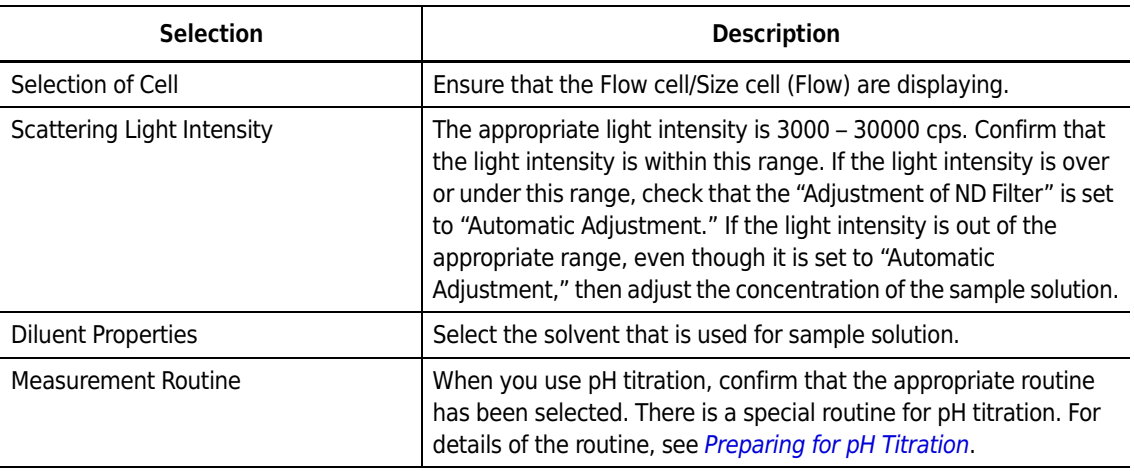

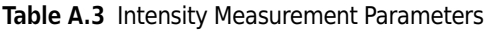

# <span id="page-204-0"></span>**Preparing for pH Titration**

The following modes are available for pH Titration:

- **• pH Titration** A mode to adjust pH as prescribed for measurement of Zeta Potential/Size.
- **• Pipetting** A mode to add additive(s) as prescribed for measurement of Zeta Potential/Size.
- **• Circulation** A mode to measure Zeta Potential/Size, circulating sample solution for the prescribed period.

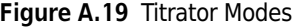

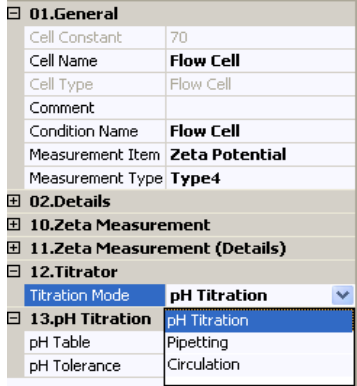

This section describes how to prepare the Titration mode.

### **Preparing the Titration Mode**

*To prepare the Titration mode:*

**1** Select the cell parameters you want to use.

**NOTE** If the cell is used in an SOP that is registered or being using in a measurement, you must delete the cell parameter from that SOP in order to edit the cell parameters.

- **2** Under the Titrator section of the cell parameters, select **pH Titration**.
- **3** Under the pH Titration section of the cell parameters, click **Browse** next to pH Table.

**Figure A.20** pH Table Selection

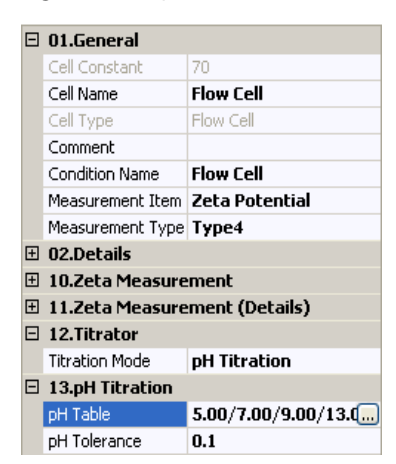

The pH Table dialog opens.

**Figure A.21** pH Table Dialog

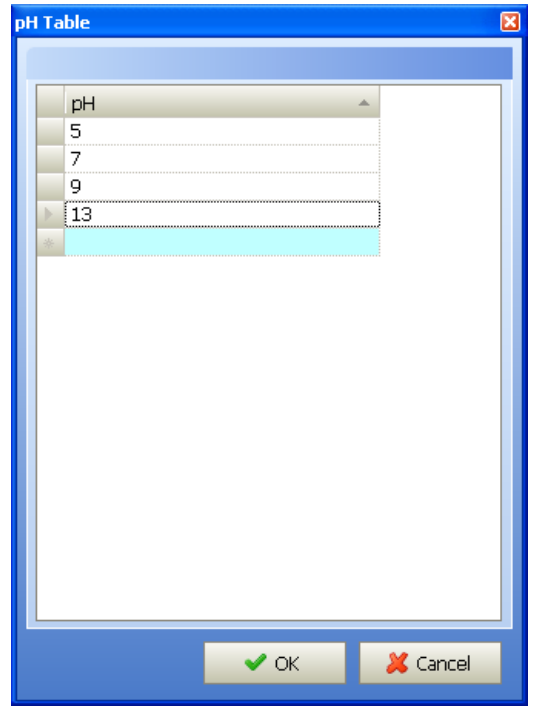

- **4** Input the pH values to be attained in the pH table.
- **5** Click **OK** to accept the values and close the dialog.
- **6** Adjusting the pH value is considered complete when the pH value falls within the prescribed pH allowance value. The smaller the allowance value, the more exactly the adjustment can be done. The default value should be "0.1" if no other value is specifically required. This is because when the value is smaller than the default, it takes time to adjust the system manually.
- **7** Set the appropriate measurement type. The measurement types available for use with the Auto Titrator are types 3 and 4.
- **8** Once you've completed your modifications, insert the modified cell parameter into a Size/Zeta SOP to be used in a measurement.

### **Starting the Measurement**

When you've completed setting the conditions (such as preparation/selection of routine), click **Start** to begin the measurement.

# **pH Analysis**

Data obtained using the Auto Titrator can be analyzed by Zeta Potential Analysis. The plot of isoelectric points can be opened by pH Analysis. Select **pH Analysis** on the Main menu bar.

*To open a titration file:*

- **1** Select **Open** from the File menu and select the desired file.
- **2** The saved pH titration data (isoelectric points) will be displayed. Select a file to be analyzed. If you select **Manual Save** at measurement, files will not be displayed until you save the results of the measurement manually.

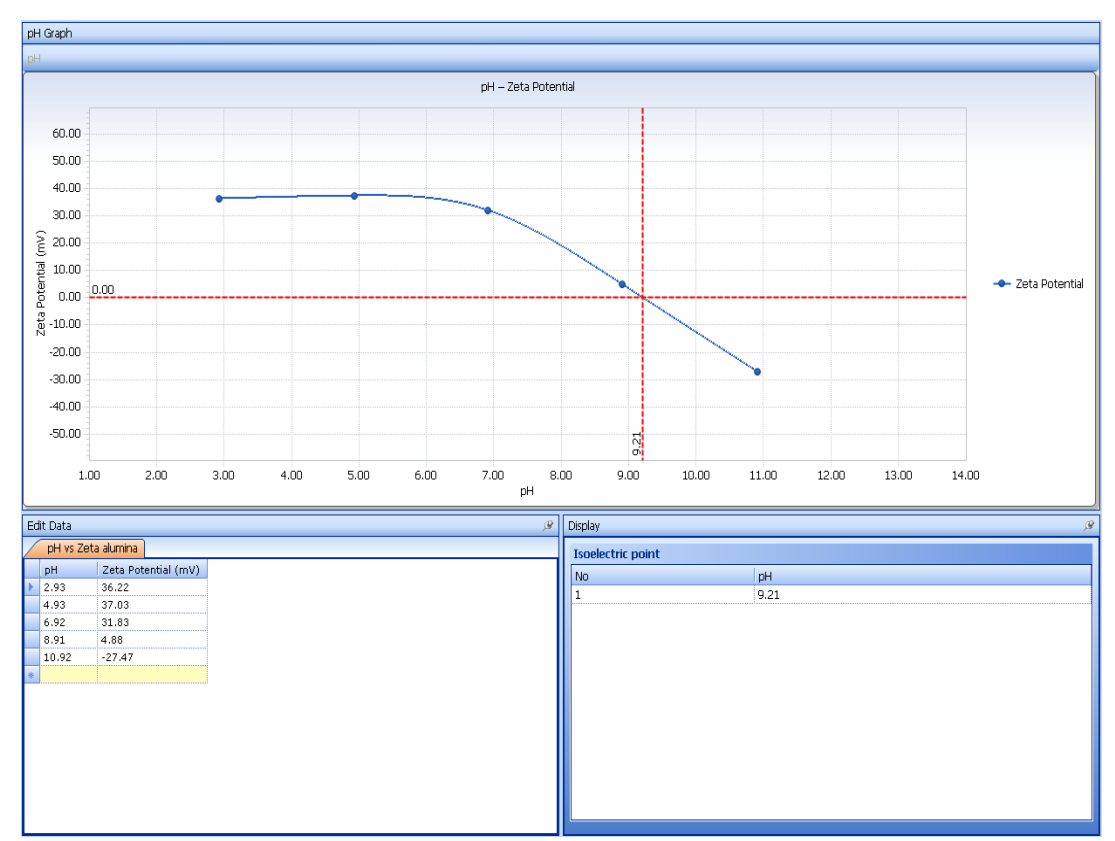

### **Figure A.22** pH Graph (Zeta Potential)

The data you selected will be displayed and the isoelectric points will be calculated. In addition, this window calculates and displays the plot of isoelectric points when you input Zeta Potential values, using pH values displayed in the window.

**3** Similarly, you can perform analysis pH vs. Size titration and pH vs. Size and Zeta Potential.

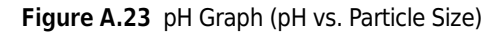

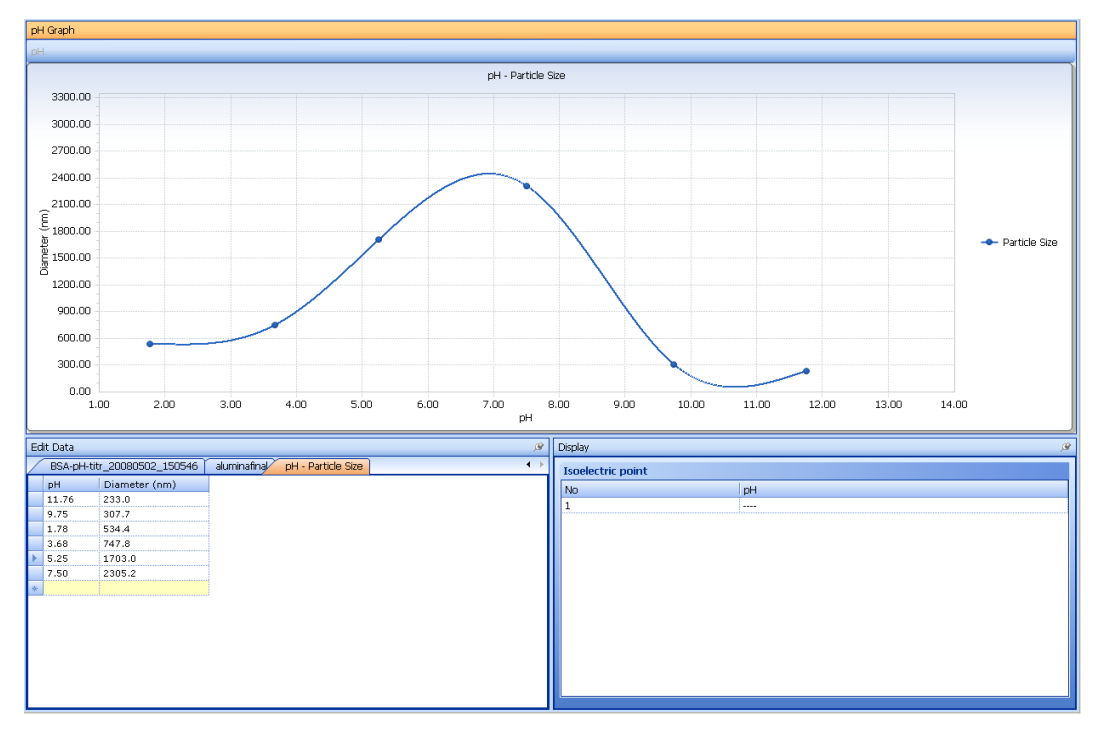

**4** To create a pH graph showing Size vs. Zeta Potential, select **New** in the pH Analysis tab, then select pH - Zeta Potential vs. Particle Size graph. Enter the desired values.

**Figure A.24** pH Analysis Mode Selection Dialog

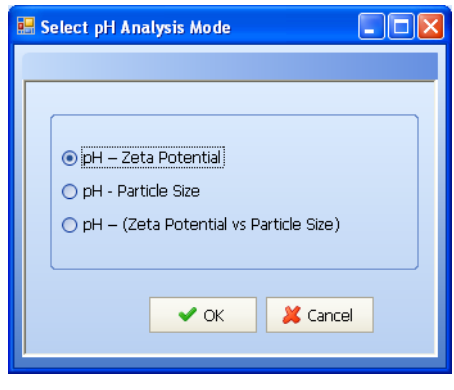

**5** Select the desired mode, and click **OK**. A window for data input displays.

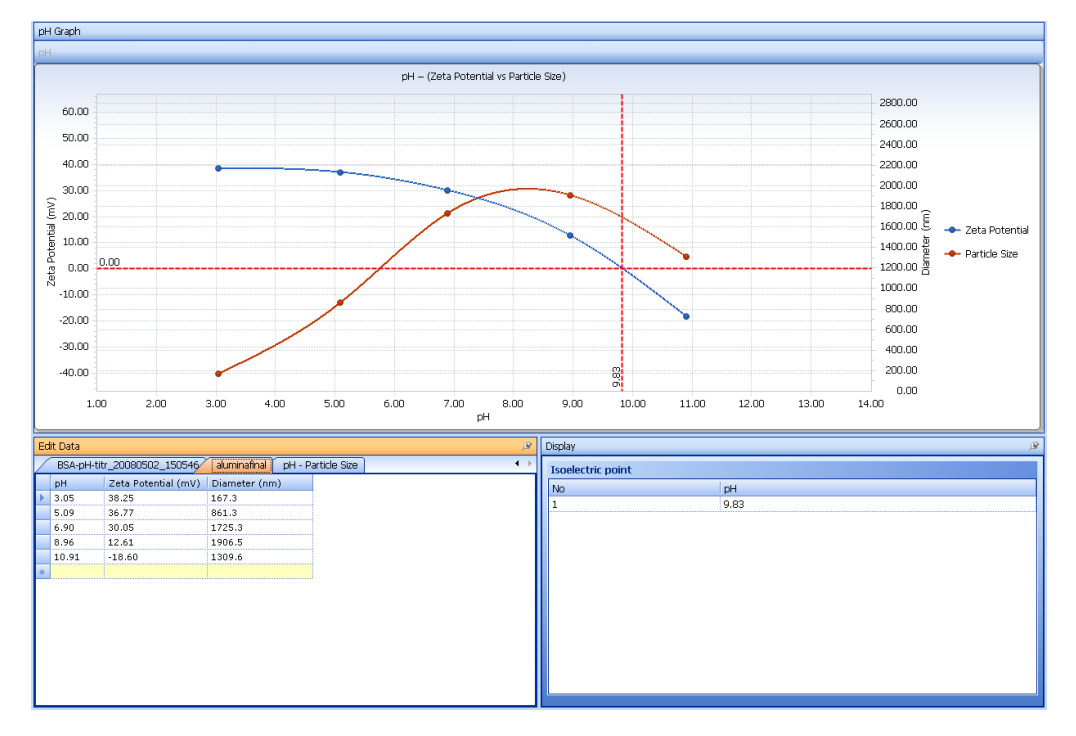

**Figure A.25** pH Graph (Zeta Potential vs. Particle Size)

# **Calibration of pH Electrode**

## **Calibrating the pH Electrode**

### *To calibrate the pH electrode:*

**1** pH Standard Solution

You need commercial pH standard solutions to calibrate the pH electrode. Two or three kinds of pH standard solutions are used for pH calibration (2-point or 3-point calibration). In either case, standard solution of pH 6.86 or pH 7.00 (phosphate) is necessary for both 2-point and 3-point calibration.

**2** pH Calibration

Select the pH Calibration icon in the pH Maintenance function panel. The pH Calibration dialog opens.

Select the Number of Points (2 or 3 points) for pH calibration using the drop-down menu.

**Figure A.26** pH Calibration Dialog

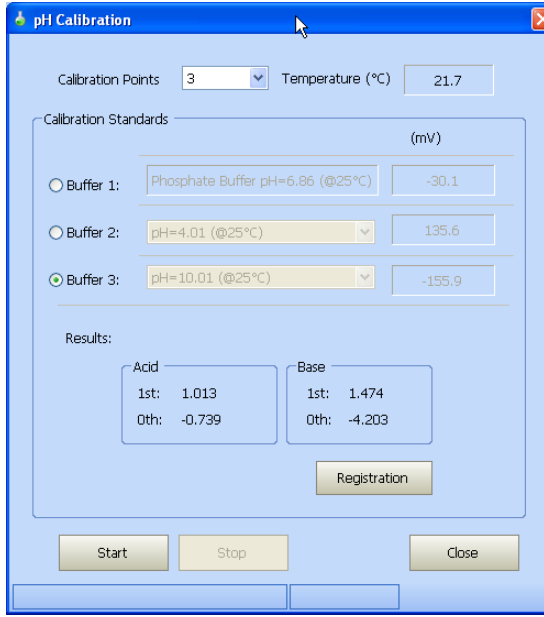

First, set the standard solution of pH6.86 (phosphate) to the sample vial and select Buffer 1. Then, click **Start**.

A progress bar at the bottom of the screen displays during standard solution measurement. Measurement ends automatically when the potential becomes stable.

Next, pH measurements should be done with pH4 standard (phthalate) and pH9 standard (borate). After the end of measurements with the three standard solutions, the results display on the lower part of the pH Calibration dialog.

Click **Registration** to save the results of calibration in the pH Calibration Audit Trail. Otherwise, the results of calibration will not be saved.

ħ

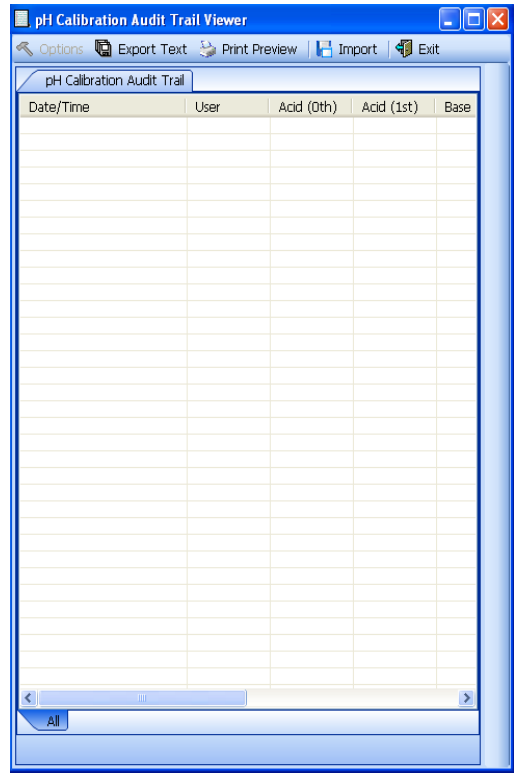

**Figure A.27** pH Calibration Log Viewer

- **NOTE** When a value out of the specified range for the following items is found in the pH Calibration Audit Trail, this means that an abnormality may have occurred in the electrode. Wash the electrode and exchange the inner solution, then perform the pH calibration again.
	- **•** Asymmetry Potential: Specified range of potential: ±30 mV at pH 7.
	- **•** Sensitivity: Difference between actual and calculated values for electromotive force between pH 7 and pH 4: Specified range: more than 90%.

## **Temperature Constants of pH Electrode**

When a new electrode is used, the temperature constants of the original pH electrode become invalid, though they were set at shipment. In this case, reset the titrator temperature constants in the System Maintenance Input for Instrument window as follows: the "0th" temperature constant  $=$  "0," "1st" = "1," and "2nd" = "0."

**Figure A.28** Temperature Constants of pH Electrode

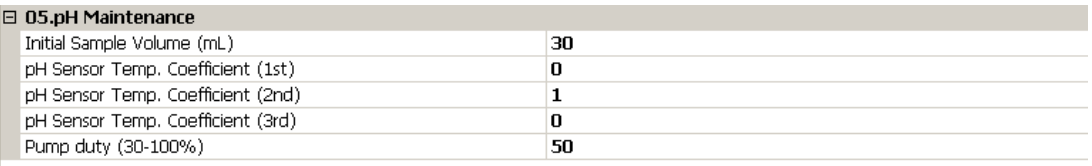

# **Maintenance and Inspection**

## **Cleaning the Instrument**

If the outside of the instrument or inside of the cover is dirty, wipe the dirt off with a soft cloth dampened with water or neutral detergent.

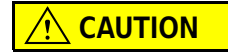

**The outside of the instrument is coated with a synthetic resin. Wipe off any solution spills immediately.**

## **Replacing the Fuses**

The instrument is equipped with two fuses in the power socket on the rear panel.

### *To change the fuses:*

- **1** Turn the power off and unplug the power cord.
- **2** Using a small, flathead screwdriver, pry open the fuse holder cover from the AC power input module.
- **3** Carefully remove the fuse holder from the AC power input module.
- **4** Using your hands, gently remove the blown fuses and replace with two properly rated fuses (per the fuse rating table below).

#### **Figure A.29** Replacing the Auto Titrator Fuses

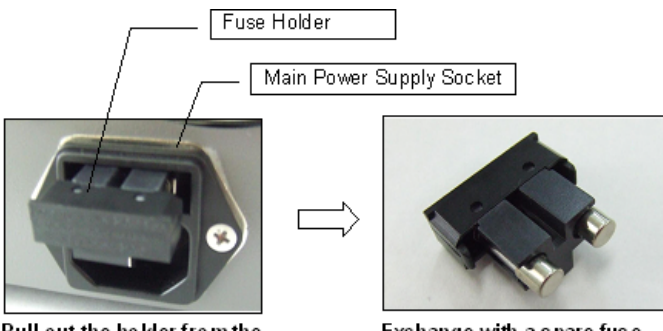

Pull out the holder from the m ain power supply so cket.

Exchange with a spare fuse.

#### **Table A.4** Fuse Rating Table

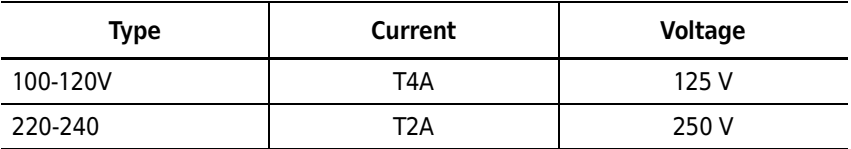

## **Consumable Supplies**

Consumable supplies are listed in [Table A.5.](#page-213-0) Please contact your Beckman Coulter representative to reorder consumables according to the exchange limit and life span information in [Table A.5](#page-213-0).

<span id="page-213-0"></span>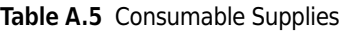

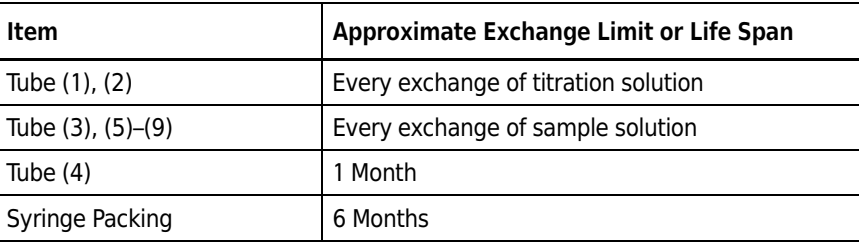

# **pH Electrode Maintenance**

## **Precautions for Daily Use**

- **•** Inner solution for the reference electrode must be 3.33 mol/L KCL solution.
- **•** Immerse the electrode in purified water for 12 hours or more if the glass membrane of the electrode has dried out.
- **•** Do not touch the electrode connector or allow fluids to contact it.
- When the inner solution does not come down to the inside of the responding glass membrane, shake down the electrode two or three times, holding the cap part of the electrode.

# <span id="page-214-0"></span>**Precautions for First-Time Use or After Long-Term Storage**

For information on storing the pH electrode, see *[pH Electrode Storage Conditions](#page-215-0)*.

- **1** Remove the protective cap.
- **2** Remove the rubber stopper for opening for draining off the inner solution with a Pasteur pipette.
- **3** Refill the inner solution.

**Figure A.30** Refilling the pH Electrode

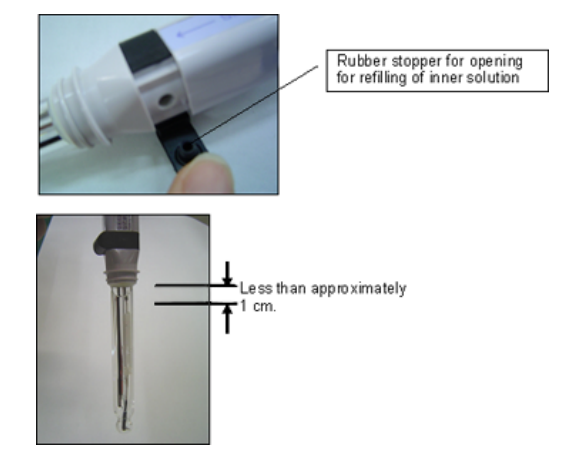

**4** Wash the tip of the electrode with purified water, and wipe with a soft cloth.

**NOTE** If the inside of the protective cap dries out, wash the protective cap and then refill it with distilled water until the sponge is immersed.

**NOTE** There may be white crystals of KCL attached to the protective cap and around the refill opening. This is not harmful to performance. Wash the crystals off with purified water and use the electrode.

# <span id="page-215-0"></span>**pH Electrode Storage Conditions**

*To store the pH electrode for longer than two weeks:*

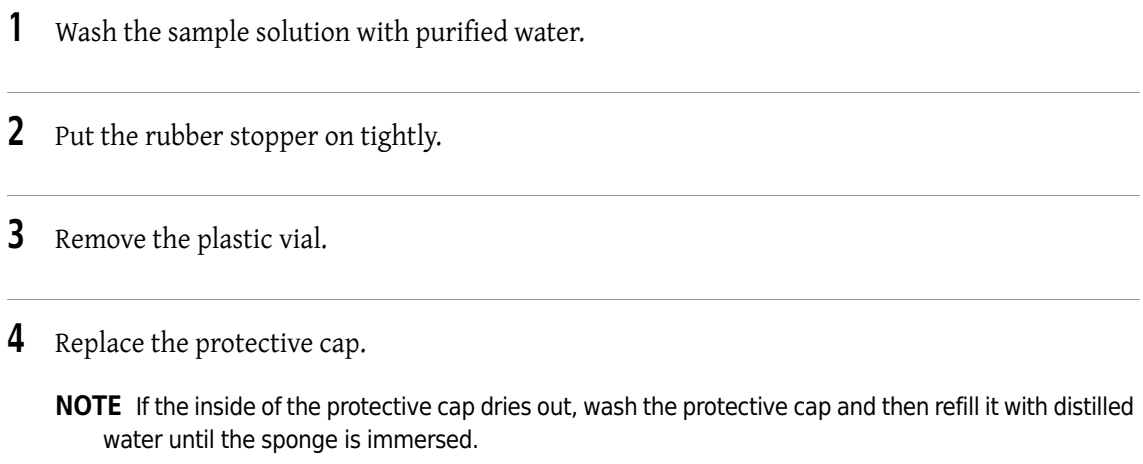

## **pH Electrode Daily Maintenance**

When the electrode has been used for a long time, the sample solution may contaminate the inside of the reference electrode or its inner solution may become diluted. In this case, follow the steps in *[Precautions for First-Time Use or After Long-Term Storage](#page-214-0)*.

### **Improving Response Time**

If the response time or reproducibility is decreasing, follow the steps below to improve response time.

#### *To improve response time:*

- **1** Remove, then reinstall the rubber stopper.
- **2** Confirm that the inner solution exudes from the opening.
- **3** Repeat steps 1 and 2 several times. If performance does not improve, do one of the following, as appropriate:
	- **•** To remove dirt, wipe off with a soft cloth soaked with a neutral detergent.
	- **•** To remove oil residue, wipe off with a soft cloth soaked with an appropriate organic solvent, such as acetone or alcohol.
	- **•** To remove inorganic substances, rinse with approximately 1-Normal HCL. Be sure not to immerse the electrode in a concentrated acid for a long time.
# Diluent Physical Constants

## **Introduction**

There are several types of physical constants used in particle characterization using light scattering technologies, including laser diffraction, photon correlation spectroscopy, and electrophoretic light scattering. The physical constants include values of refractive index, viscosity and dielectric constant for different substances. The values listed here are selected from various sources, including handbooks and internet sources. For several types of materials, more complete lists can be found from the following:

 **•** *Handbook of Chemistry and Physics*, CRC Press, Boca Raton;

This handbook is revised and published every year. The following tables are particularly useful in particle characterization:

*Physical Constants of Inorganic Compounds Physical Constants of Minerals Carbohydrates: Waxes Index of Refraction of Organic Compounds Optical Properties of Metals*

- **•** *Polymer Handbook*, Eds. Brandrup, J., Immergut, E. H., Grulke, E. A., 4th Ed., Wiley-Interscience, New York, 1999.
- **•** *Handbook of Optical Constants of Solids*, Ed. Palik, E. D., Academic Press, New York, 1997.
- **•** *Pigment Handbook*, Ed. Lewis, P. A., John Wiley & Sons, New York, 1988.

## **Water**

### **Refractive Index**

Refractive index is the ratio of the wavelength or phase velocity of an electromagnetic wave in a vacuum to that in the substance. It is a function of wavelength, temperature, and pressure. If the material is non-absorbing and non-magnetic at any wavelength, then the square of refractive index is equial to the dielectric constant at that wavelength. For absorbing materials, the complex refractive index m = *i*k is related to the absorptive index k, where the real term describes the refraction and the imaginary term describes the absorption. The following empirical equation, from *International Critical Tables Of Numerical Data, Physics, Chemistry and Technology*, National Research Council (U.S.), McGraw-Hill, New York, 1926-30, describes the refractive index of water as a function of wavelength ( $\lambda$ ) in microns and temperature. In the temperature range from 0° C to 50° C and wavelength range from 0.4  $\mu$ m to 0.7  $\mu$ m, the values computed from the formula are accurate up to five significant figures as compared with the numerical values in the *CRC Handbook of Chemistry and Physics*, CRC Press, Boca Raton, 1999.

#### **Equation 16**

$$
n(\lambda, t) = \left(1.75648 - 0.013414\lambda^2 + \frac{0.0065438}{\lambda^2 - 0.11512^2}\right)^{0.5} + 0.00204976 - 10^{-5}\left(0.124(t - 20) + 0.1993(t^2 - 20^2) - 0.000005(t^4 - 20^4)\right)
$$

### **Viscosity**

Viscosity is a measure of a fluid's resistance to flow. It describes the internal friction of a moving fluid. Viscosity is expressed in dyne-seconds per cm<sup>2</sup> or poises ( $g/cm's$ ). The common unit for viscosity in centipoise (cp), which is equal to 0.01 poise. Kinematic viscosity is the ratio of viscosity to density in stokes  $(cm^2/s)$ . The following empirical equations are for the viscosity of water in centipoises at different temperatures. [Equation 17](#page-217-0) is for the temperature range from  $0^{\circ}$  C to 20 $^{\circ}$  C, from Hardy, R. C., Cottington, R. L., *J. Res. NBS*, 1949, 42, 573; and [Equation 18](#page-217-1) is for the temperature range from 20 $\degree$  C to 100 $\degree$  C, from Swindells, J. F., NBS. This viscosity at 20 $\degree$  C is 1.002 cp.

### <span id="page-217-0"></span>**Equation 17**

$$
\log_{10} \eta_t = \frac{1301}{998.333 + 8.1855(t - 20) + 0.00585(t - 20)^2} - 1.30233
$$

<span id="page-217-1"></span>**Equation 18**

$$
\log_{10} \frac{\eta_t}{\eta_{20}} = \frac{1.3272(20-t) - 0.001053(t-20)^2}{t+105}
$$

## **Dielectric Constant**

Dielectric constant is a measure of the amount of electrical charge a given substance can withstand at a given electric field as compared to air. The following empirical equation is from Maryott and Smith, *NBS Cir.* 514, 1951. In the temperature range from 0° C to 60° C, the values computed from the formula are accurate up to four significant figures as compared with the numerical values in the *CRC Handbook of Chemistry and Physics*, CRC Press, Boca Raton, 1999.

### **Equation 19**

$$
D = 78.30(1 - 4.579 \cdot 10^{-3}(t - 25) + 1.19 \cdot 10^{-5}(t - 25)^2 - 2.8 \cdot 10^{-8}(t - 25)^3)
$$

# **Other Liquids**

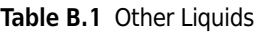

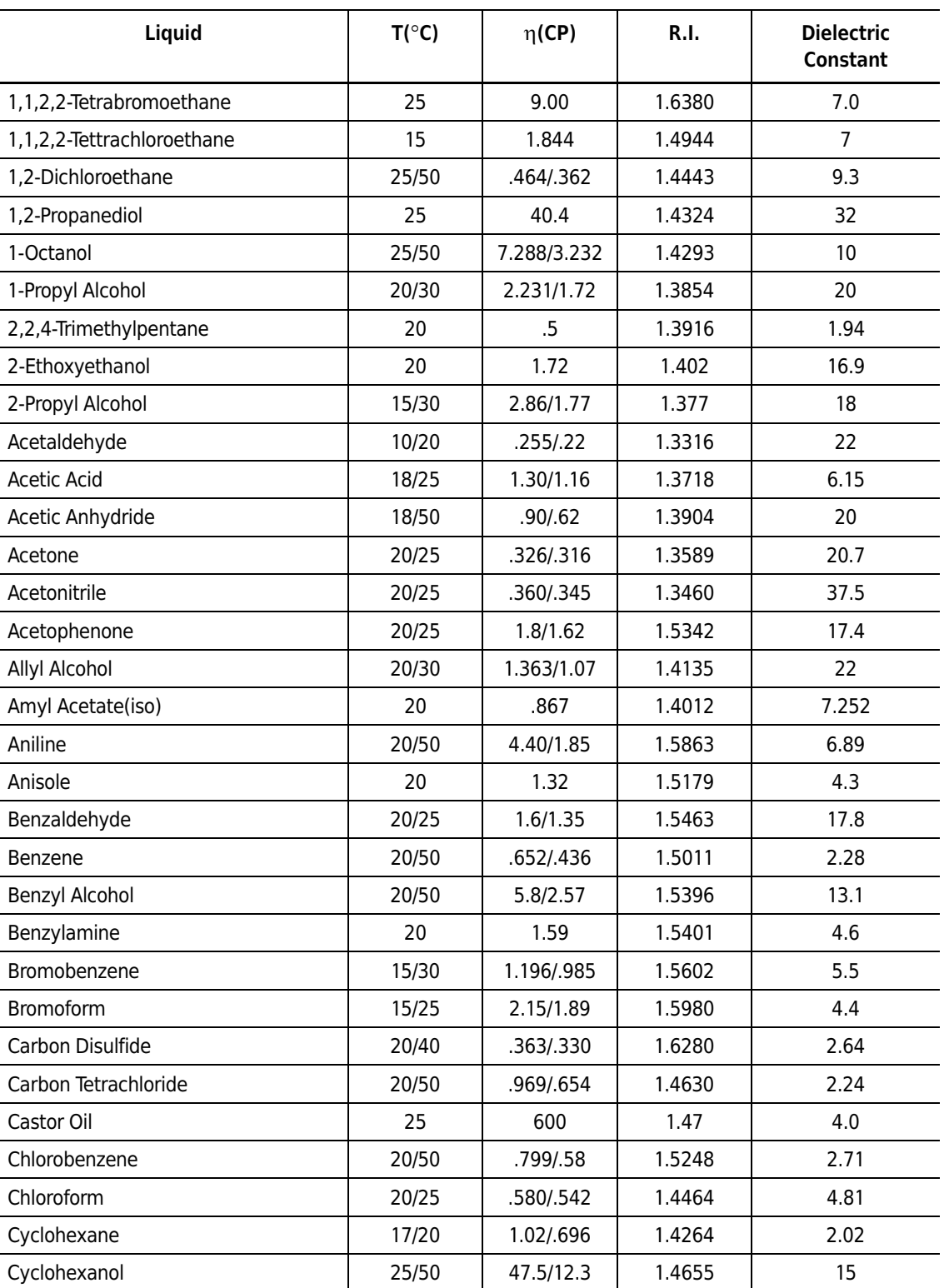

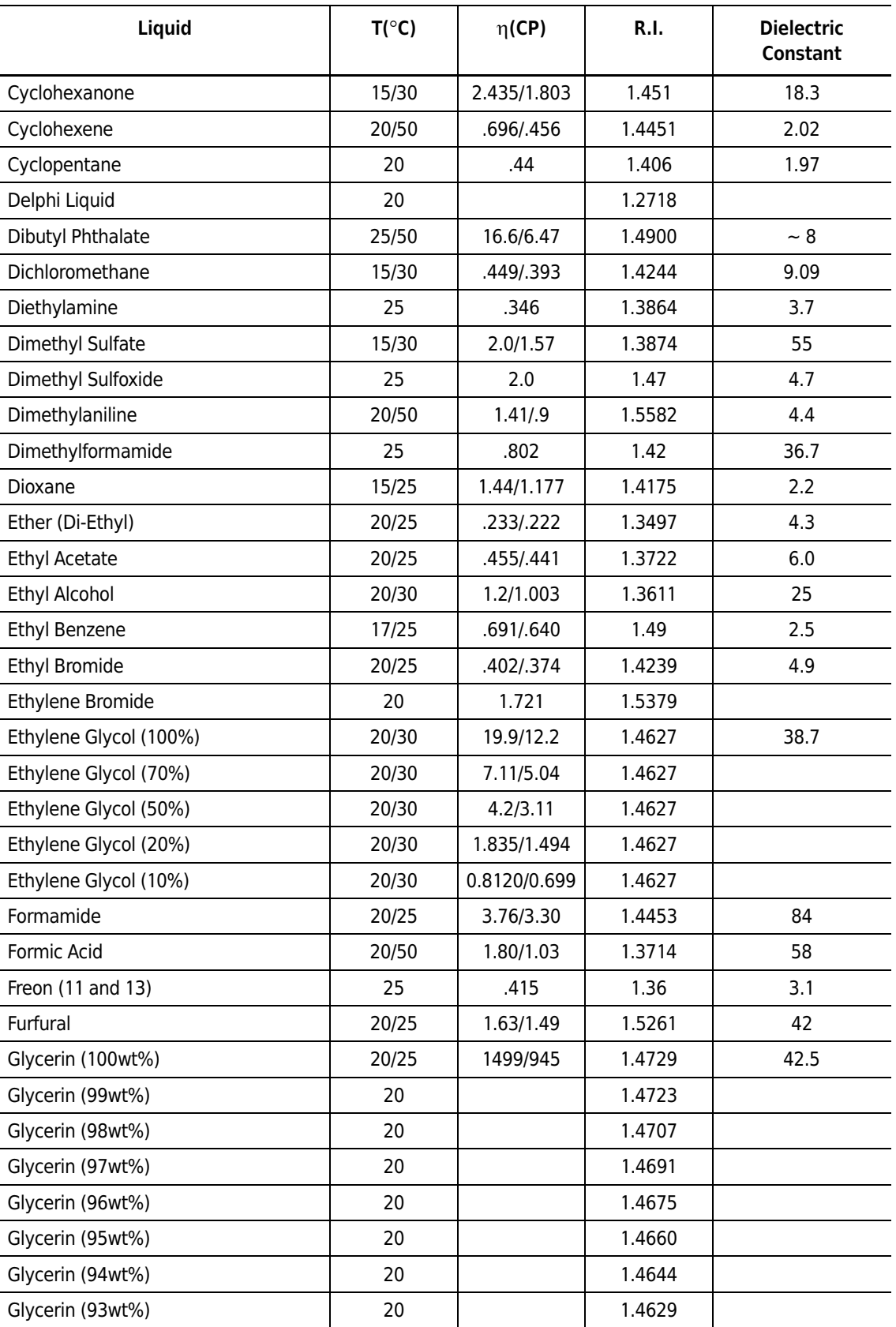

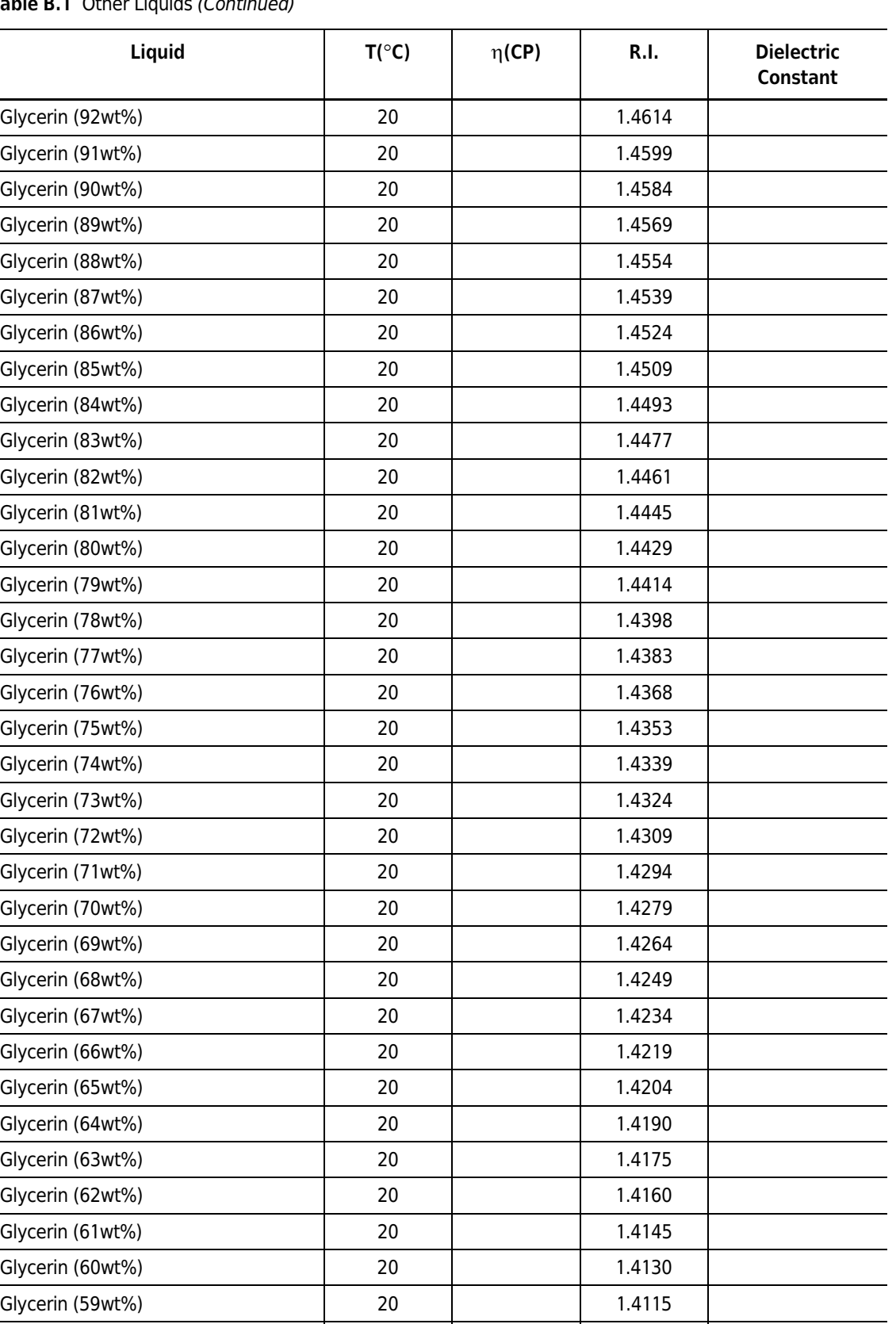

Glycerin (58wt%) 20 1.4100

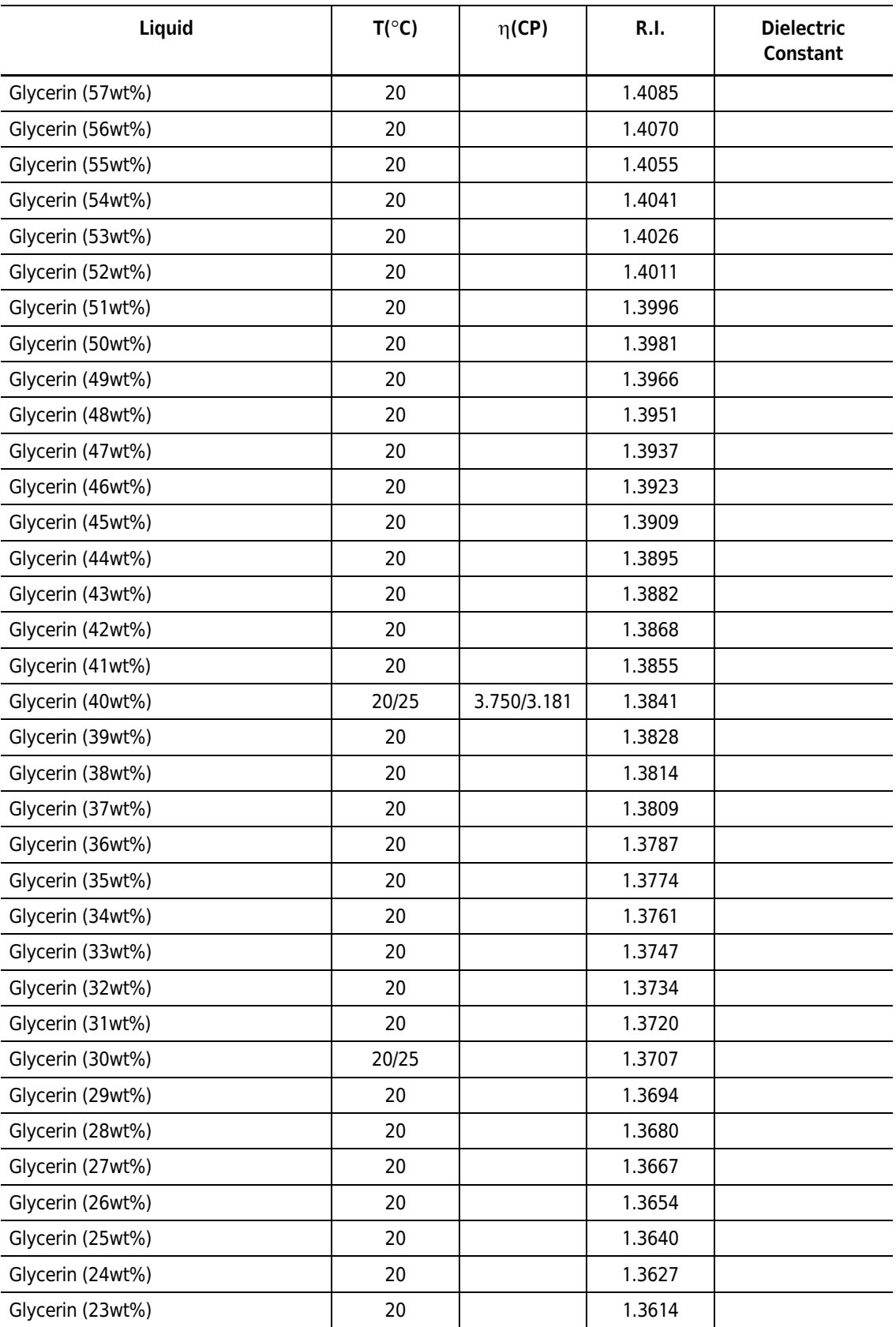

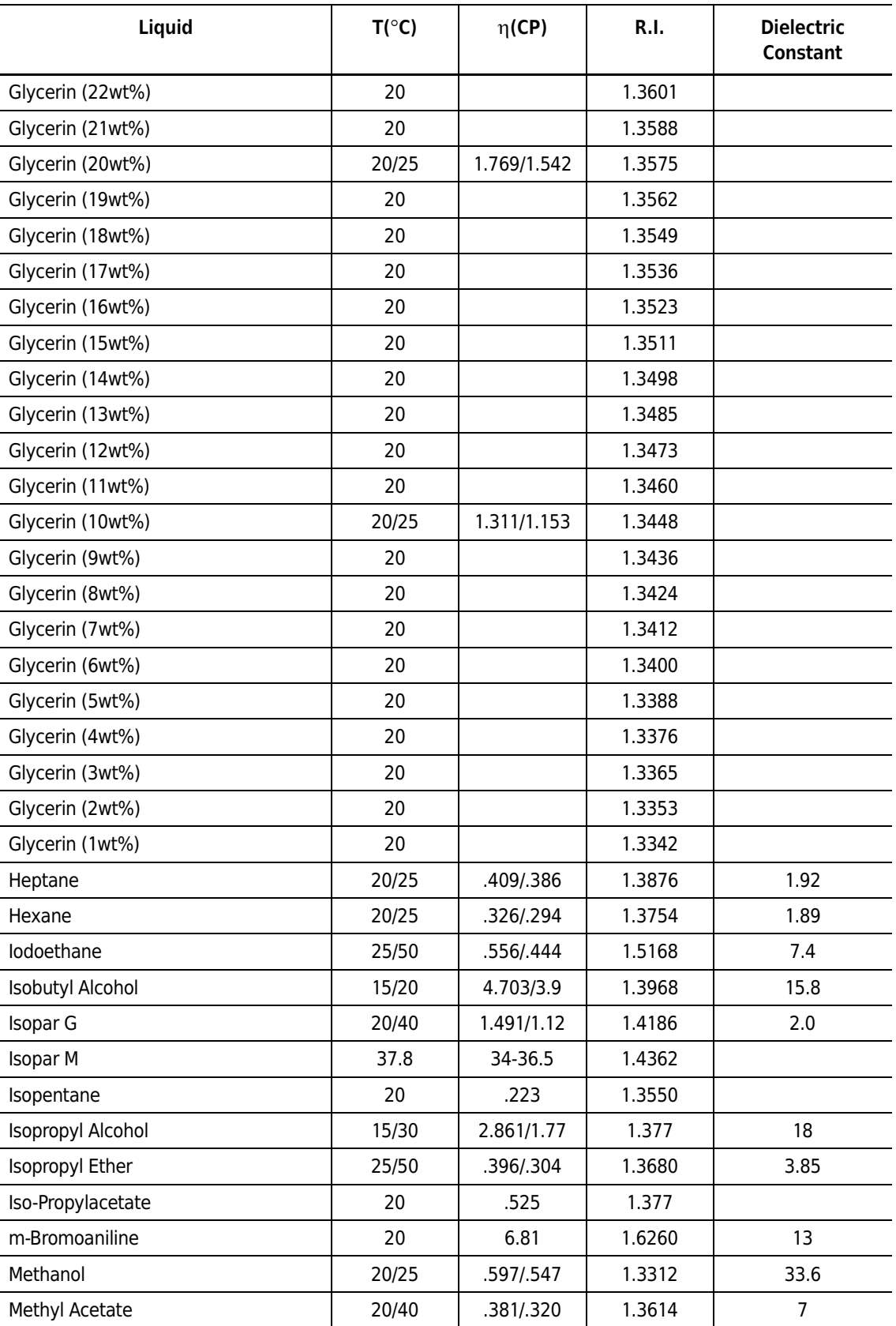

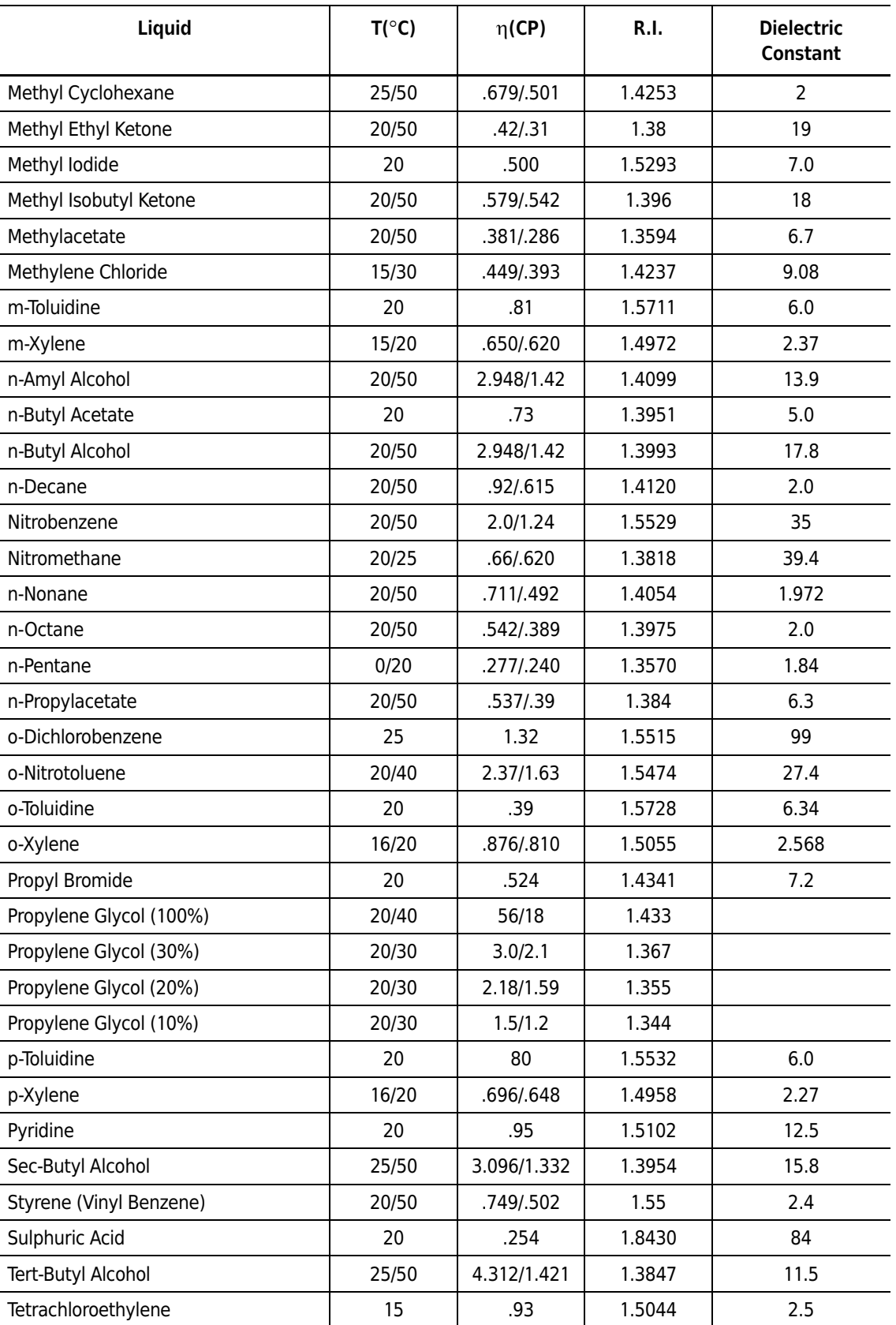

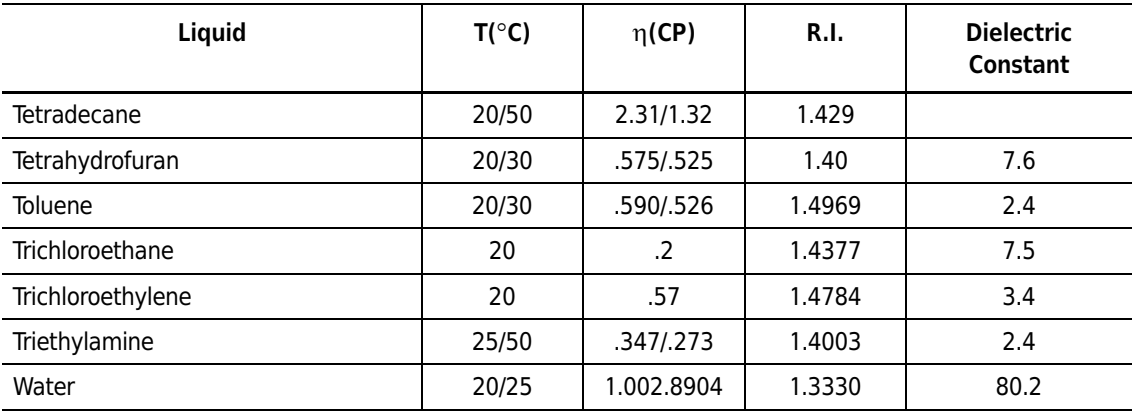

Liquid viscosity values in the third column are at the corresponding temperatures in the second column. Refractive indices are at the sodium yellow line ( $\lambda$  = 589.3 nm) at 20°C. Dielectric constants are at 20° C. The values are from the *CRC Handbook of Chemistry and Physics*, CRC Press, Boca Raton, 1999.

Page left blank intentionally.

# Alpha and Beta Values

# **Introduction**

The alpha (a) and beta (b) constants are determined separately for each component. The following table provides a list of a and b values for a select number of polymers.

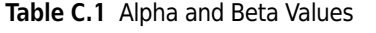

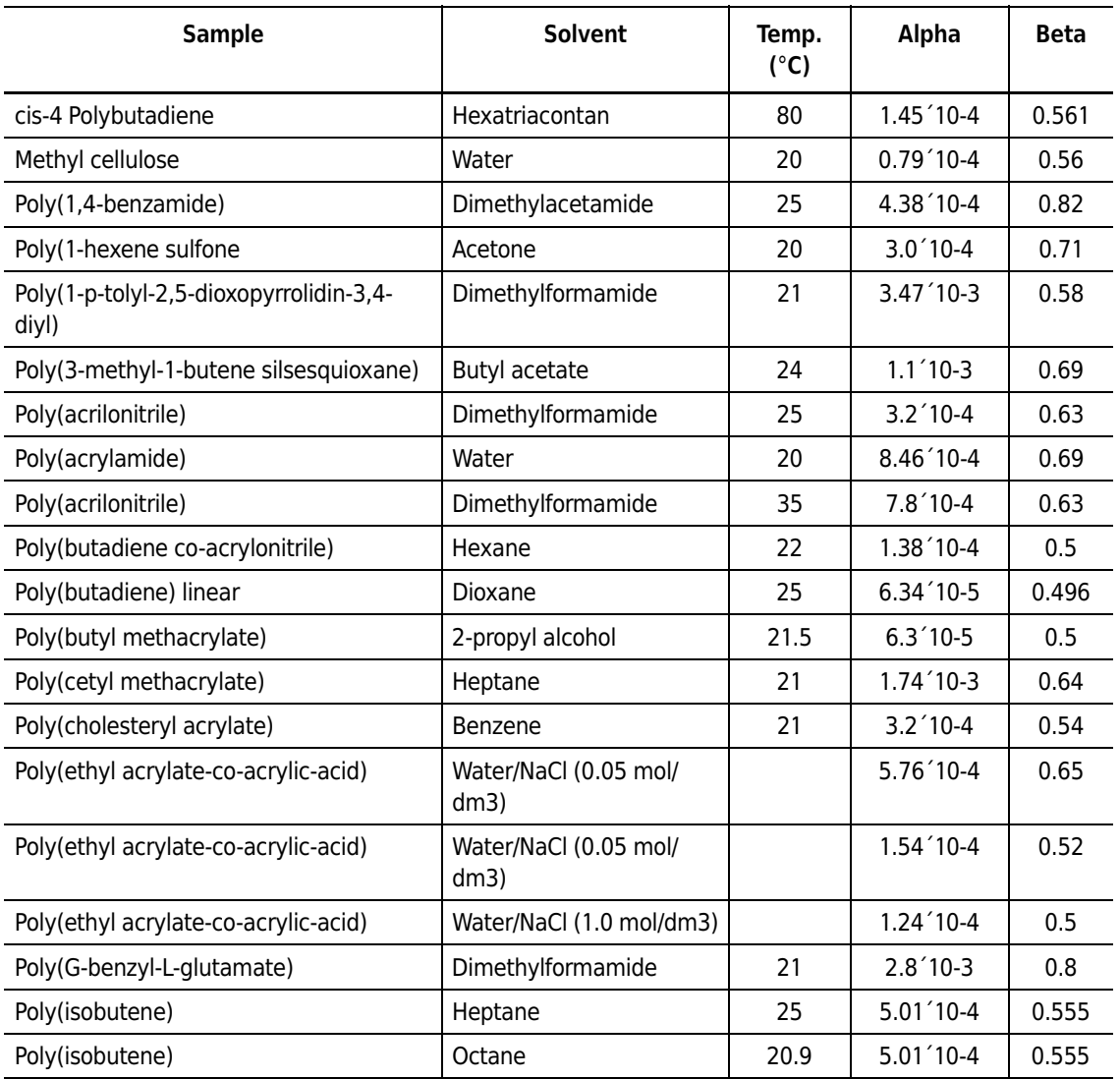

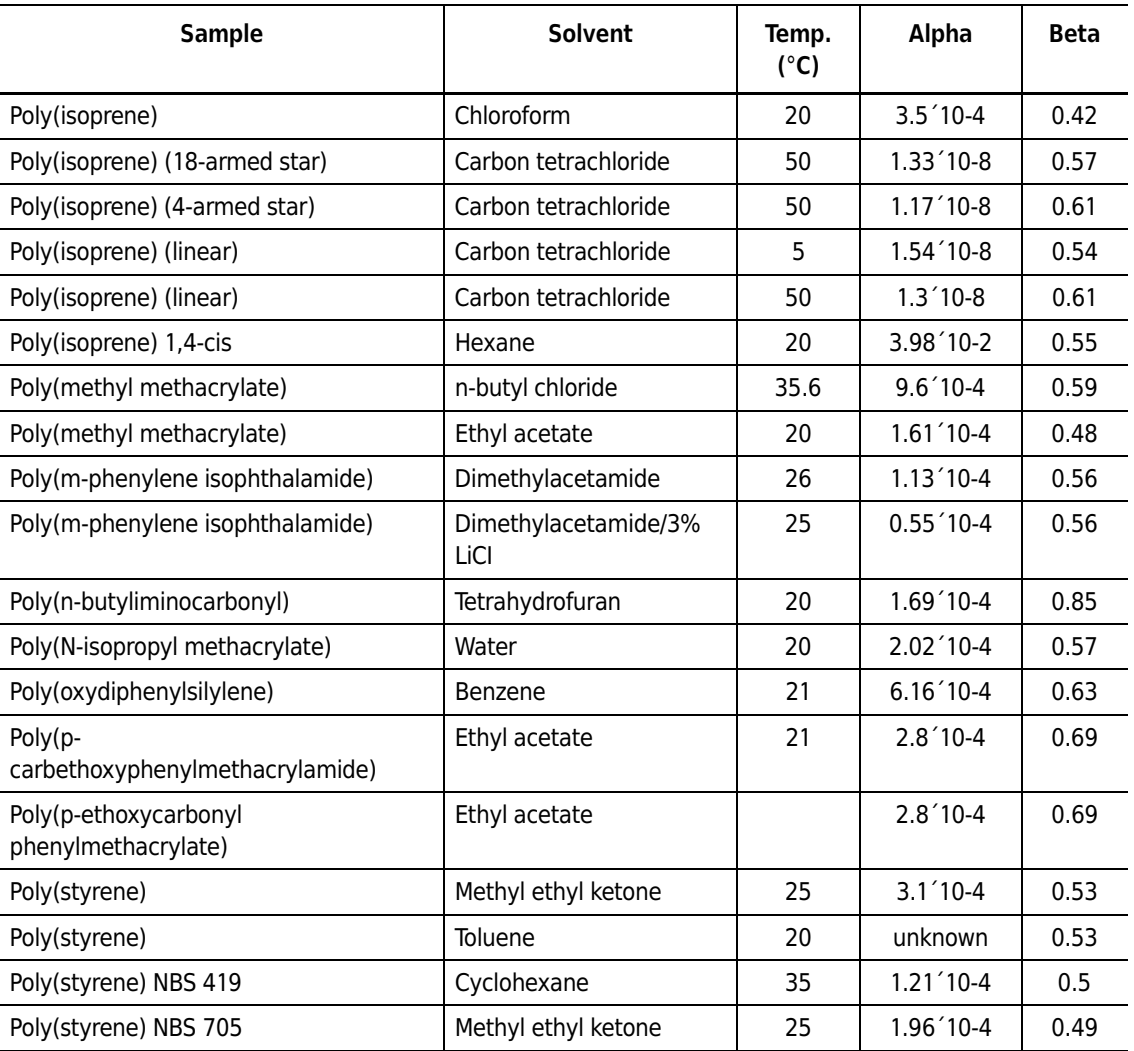

#### **Table C.1** Alpha and Beta Values *(Continued)*

## **Determining alpha and beta**

Photon correlation spectroscopy (PCS) is an indirect means of determining the molecular weight of polymeric samples, such as proteins, polymers, and colloidal particles. The principle of using PCS to determine the molecular weight of a sample in solution or in suspension is based on the empirical relationship between the molecular weight ( $M_w$ ) and the translation diffusion coefficient ( $D_T$ ) of the sample:

### <span id="page-227-0"></span>**Equation 20**

 $\mathsf{M}_{\mathsf{w}}\mathsf{=}\!\left(\alpha/D_\mathsf{T}\right)^{1/\beta}$ 

The two constants in this empirical equation represent the structural effect (the parameter a) and the solvent effect (the parameter b), respectively, on the translational motion of the molecules (or

particles). For polydisperse samples, the obtained molecular weight is an ill-defined mean value that may not be the same as the mean values obtained by other means.

The values of a and b can be obtained from literature or experimentally. There are listings of a and b values in the DelsaNano and in the Polymer Handbook and CRC Physical Chemistry Handbook. The values are only valid for the specific molecules (or particles) in the specific solvent (or dispersing medium) and temperature, although the temperature variation may be minimal in the normal temperature range. If the literature values are not available, a and b can be obtained experimentally with the DelsaNano using the following procedure, provided that two (or more) samples of known molecular weight are available.

### **Procedure**

**NOTE** This procedure is executed outside the DelsaNano software.

- **1** Obtain two or more (preferably monodisperse) samples of the same type with known molecular weight values. These samples are going to be used as the "standards." The molecular weight range of these standards should be wider than or similar to the range of the unknown samples.
- **2** Make solutions (or suspensions) of these standards using the same solvent and at the same temperature that are to be used for the unknown samples.
- **3** Select Yes to Molecular Weight Calculation in the Analysis Parameters panel of the Size SOP Designer. Enter alpha = 1 and beta = 1.
- **4** Make good measurements of the standard samples and use the Cumulants analysis to obtain the molecular weight. The obtained values are called the apparent molecular weight  $M_{w, a\text{op}}$ .
- **5** Plot Log(M<sub>w</sub>) versus Log(M<sub>w.app</sub>) for all standards and do a linear least-square fitting.
- **6** The a and b values can then be obtained from the following equations:

### **Equation 21**

 $\alpha$  = 10<sup>(-intercept/slope)</sup>

### **Equation 22**

 $\beta$  = -1/slop

Explanation: The above procedure is based on [Equation 20.](#page-227-0) In [Equation 20,](#page-227-0) if  $a = 1$  and  $b = 1$ , then  $M_{w,000} = 1/D_T$ . When plotting in the logarithmic scale, Log( $M_w$ ) = 1/bLog(a)-1/bLog( $M_{w,000}$ ). Therefore, Slope =  $-1/b$ ; and Intercept =  $1/bLog(a)$ .

## **References for Alpha and Beta Values**

- **1.** Kramer O. and Frederick, JE., 1971. Macromolecules 4:613.
- **2.** Poddubnyi IY, Podalinski AV, and Grechanovskii VA; 1966. Vysokomolekul Soedin 8: 1556
- **3.** Brandrup J., Immergut EH., Grylke EA., 1999. Polymer Handbook, fourth edition. Wiley & Sons, Inc.

## APPENDIX D

# Graphs and Table Displays

## **Introduction**

This appendix includes descriptions and examples of the following:

- **•** Realtime Size Monitor
- **•** Realtime Size Table
- **•** Differential Intensity Distribution Graph
- **•** Cumulative Intensity Distribution Graph
- **•** Differential Volume Distribution Graph
- **•** Cumulative Volume Distribution Graph
- **•** Differential Number Distribution Graph
- **•** Cumulative Number Distribution Graph
- **•** Ln(G1(t)) Plot Graph
- **•** Differential Size Distribution Table
- **•** Cumulative Size Distribution Table
- **•** ACF Listing
- **•** Condition Summary
- **•** Distribution Graph with Zeta Potential of the Sample
- **•** Distribution Graph with Mobility of the Sample
- **•** ACF (Base)
- **•** Test Measurement
- **•** 3D Graph
- **•** Peak Value Table
- **•** Graph display adjustments options

# **Realtime Size Displays**

## **Realtime Size Monitor**

This shows the stability of the sample during measurement.

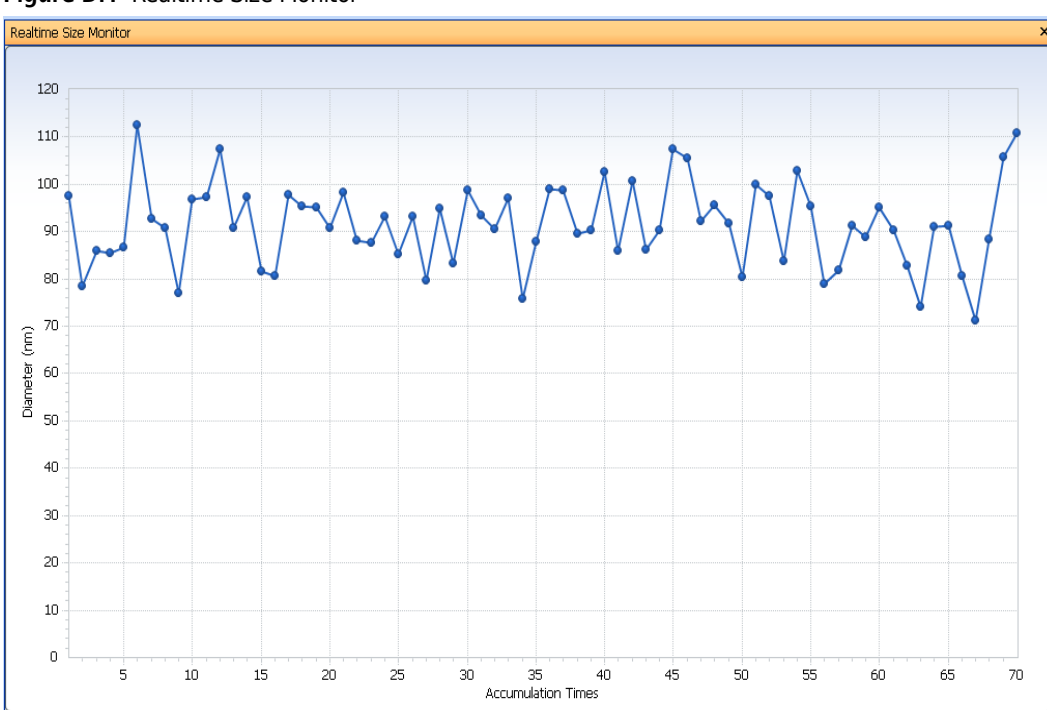

**Figure D.1** Realtime Size Monitor

## **Realtime Size Table**

This shows the realtime size data (raw) in tabular form.

| Realtime Size Table       |                          |                    |                 | $\times$                  |
|---------------------------|--------------------------|--------------------|-----------------|---------------------------|
|                           |                          |                    |                 |                           |
| <b>Accumulation Times</b> | Diameter (realtime) (nm) | Mean Diameter (nm) | Intensity (cps) | ۸<br>Elapsed Time (sec)   |
|                           | 97.5                     | 97.5               | 10703           | 4 <sub>1</sub>            |
| $\overline{2}$            | 78.5                     | 90.6               | 10817           | $6\,$                     |
| $\overline{\mathbf{3}}$   | 86.1                     | 925                | 10612           | $\overline{8}$            |
| 4                         | 85.5                     | 91.5               | 10786           | 10                        |
| 5                         | 86.7                     | 92.1               | 10684           | 12                        |
| 6                         | 112.4                    | 95.9               | 10710           | 14                        |
| 7                         | 92.6                     | 96.0               | 10865           | 17                        |
| 8                         | 90.8                     | 94.5               | 10841           | 19                        |
| $\overline{9}$            | 76.9                     | 91.5               | 10857           | 21                        |
| 10                        | 96.7                     | 92.0               | 10773           | 23                        |
| 11                        | 97.3                     | 93.8               | 10820           | $\overline{25}$           |
| 12                        | 107.4                    | 96.8               | 10770           | $\overline{27}$           |
| 13                        | 90.9                     | 96.0               | 10809           | $\overline{29}$           |
| 14                        | 97.3                     | 96.3               | 10750           | 31                        |
| 15                        | 81.6                     | 96.6               | 10519           | 33                        |
| 16                        | 80.7                     | 95.5               | 10821           | 35                        |
| 17                        | 97.9                     | 95.9               | 10815           | 43                        |
| 18                        | 95.4                     | 96.2               | 10881           | 46                        |
| 19                        | 95.2                     | 96.3               | 10789           | 48                        |
| 20                        | 90.9                     | 96.6               | 10682           | 50                        |
| 21                        | 98.2                     | 96.9               | 10848           | 52                        |
| 22                        | 88.2                     | 96.8               | 10964           | 54                        |
| 23                        | 87.7                     | 96.7               | 10804           | 56                        |
| 24                        | 93.3                     | 96.9               | 10713           | 59                        |
| 25                        | 85.3                     | 96.9               | 10714           | 67                        |
| 26                        | 93.2                     | 97.0               | 10849           | 69                        |
| 27                        | 79.6                     | 96.5               | 10976           | $\overline{71}$           |
| 28                        | 94.8                     | 96.8               | 10714           | 73                        |
| 29                        | 83.2                     | 96.4               | 10772           | 75                        |
| 30                        | 98.6                     | 96.7               | 10633           | 77                        |
| $\overline{31}$           | 935                      | 967                | 10830           | $\frac{1}{20}$ $\sqrt{ }$ |

**Figure D.2** Realtime Size Table

# **Intensity Distribution Graphs**

Photon correlation spectroscopy (PCS) directly measures intensity (weighted) size distributions, displayed as intensity histograms in the DelsaNano. In these histograms, the magnitude of each peak is proportional to the percent (% amount of the total scattered intensity due to particles. For example, in the graph below, the intensity distribution peak average is shown as 100.9 ±-25.0 nm. The DelsaNano measures intensity distributions and optionally converts them to volume or number distributions.

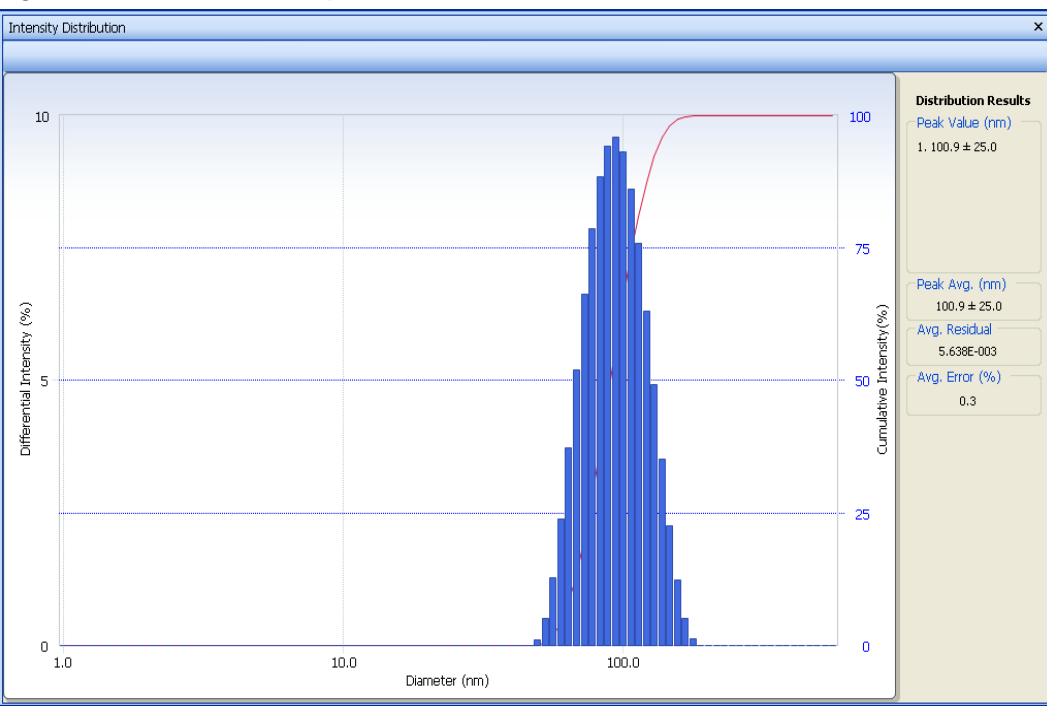

<span id="page-233-0"></span>**Figure D.3** Differential Intensity Distribution

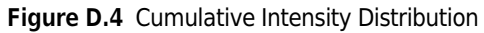

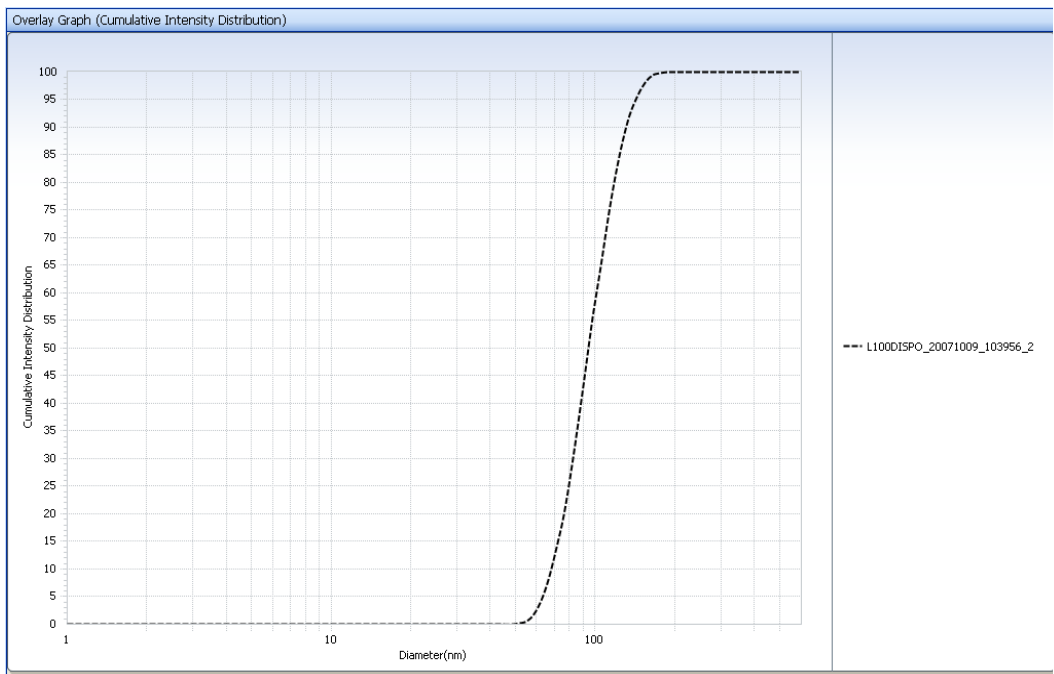

# **Volume Distribution Graphs**

Volume distributions (same as weight distributions) give the relative volume of particles of each size in a sample. In addition, intensity results are dependent on scattering angle; volume results are not. The following graph represents the volume distribution for the same sample shown in [Figure D.3.](#page-233-0) For example, in the graph below, the volume distribution peak average is shown as 84.7 ±20.3 nm.

The corresponding percent (% amount) in each bin and cumulative percent (% amount) can be obtained from the size distribution table and cumulative size distribution table, respectively.

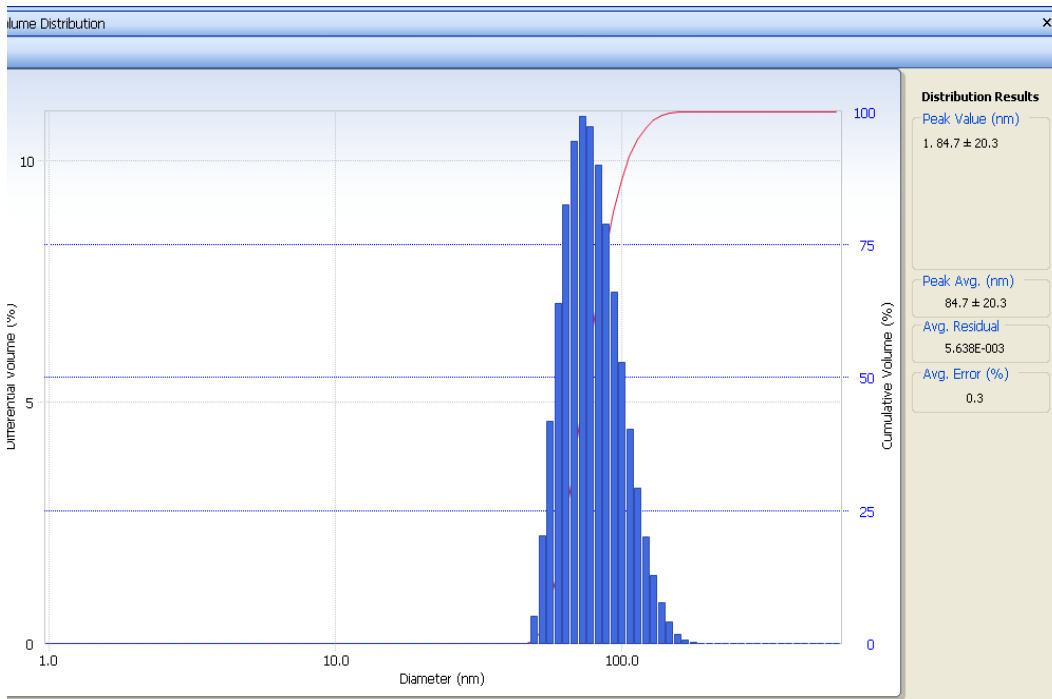

**Figure D.5** Differential Volume Distribution

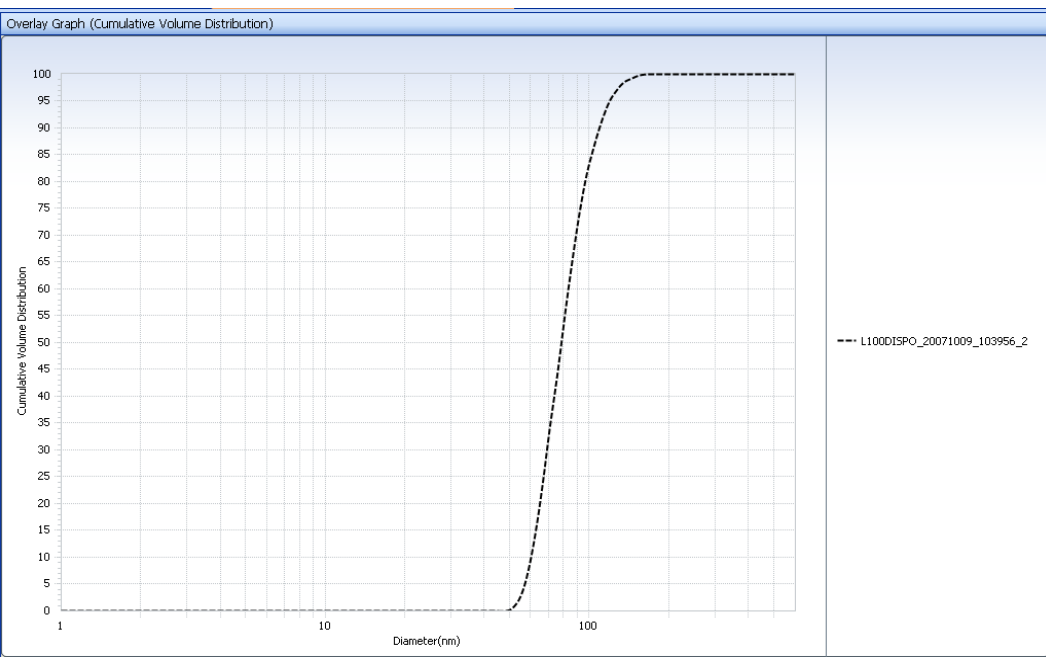

**Figure D.6** Cumulative Volume Distribution

# **Number Distribution Graphs**

Number percentage (%) distributions are determined by dividing the volume percentage results by the cubed diameter of the particles in the distribution. The following graph represents the number distribution for the sample shown in [Figure D.3](#page-233-0). For example, in the graph below, the number distribution peak average is shown as 73.6 ±15.2 nm.

The corresponding percent (% amount) in each bin and cumulative percent (% amount) can be obtained from the size distribution table and cumulative size distribution table, respectively.

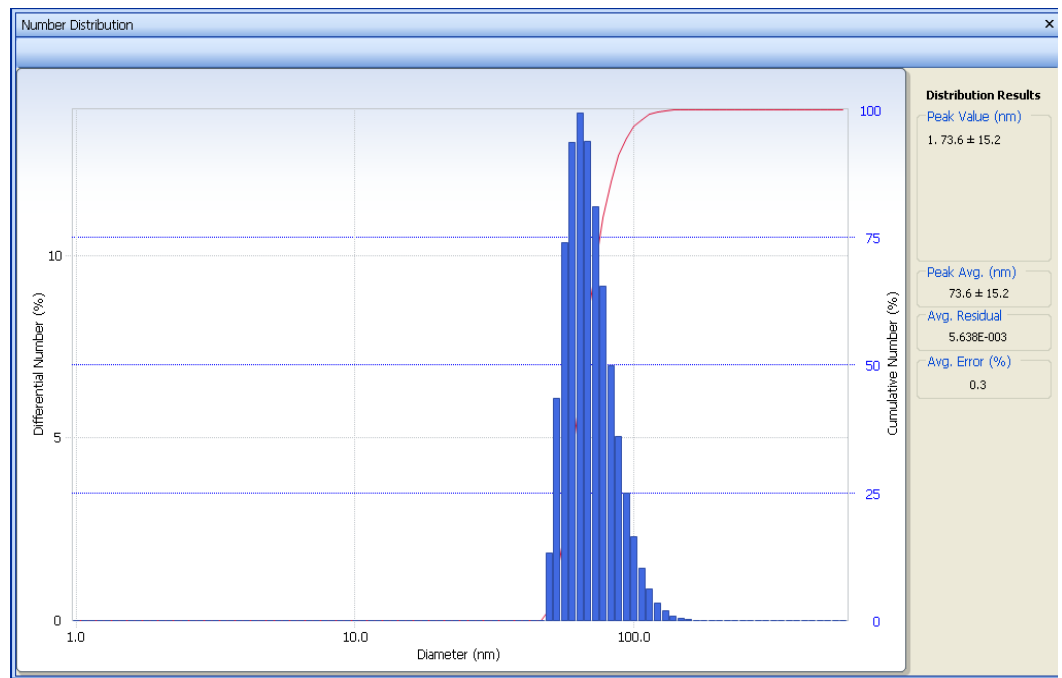

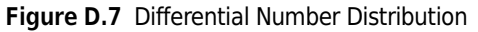

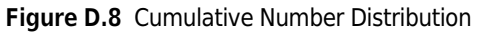

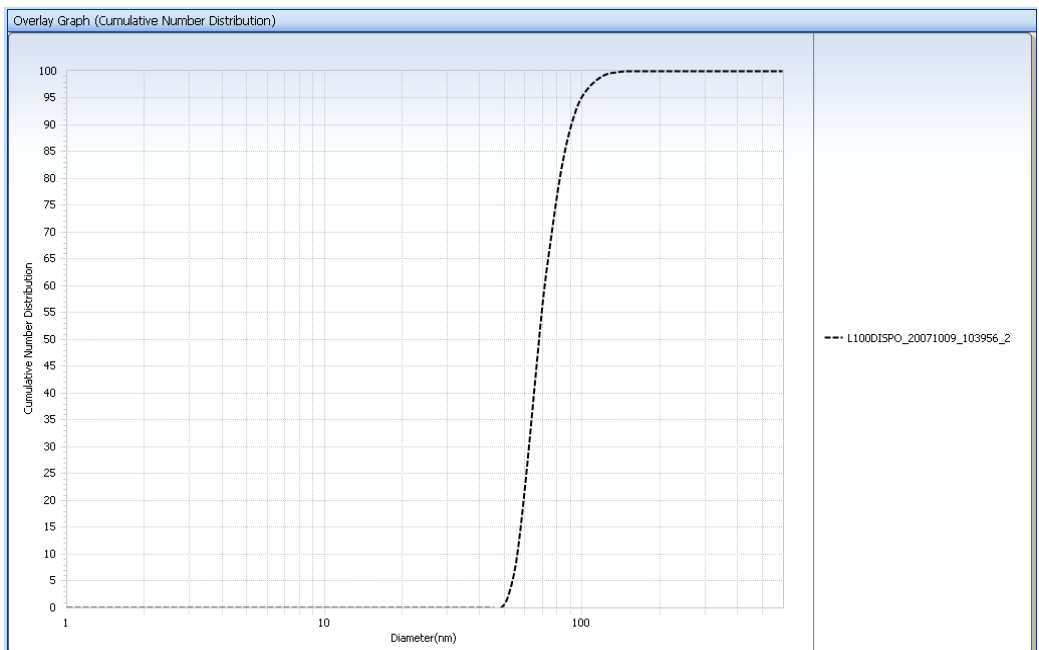

# $Ln(G2(t) - 1$  Plot

This shows the natural logarithmic graph of  $(G2({t}_{t)-1})$  vs. decay time. This indicates if there is any noise in the signal. The curve should be smooth where the ACF exists and become noisy where the ACF touches the baseline.

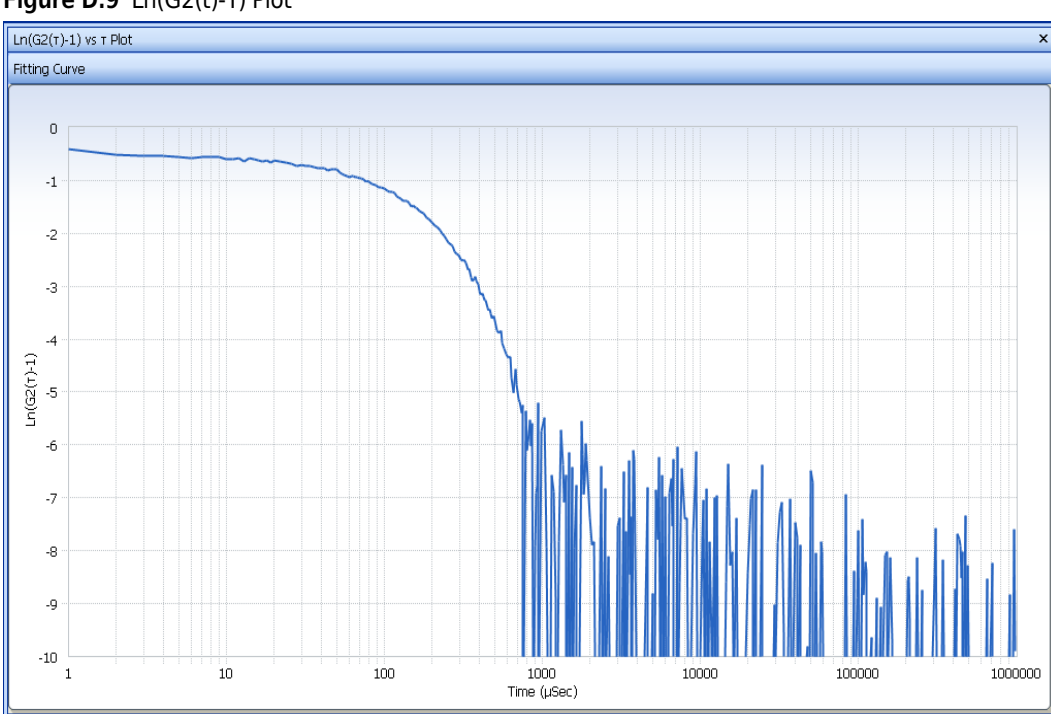

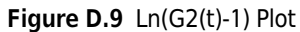

# **Size Distribution Tables**

The differential and cumulative graphs are available in tabular form. In this form, the data is separated into a select number of bins spaced along your selected size range. The listings give the size corresponding to each bin and the relative amount of scattered intensity in each bin. The total intensity adds up to 100%. The absolute percentages appearing in the tabular data do not directly correspond to the absolute percentages appearing in the graphs because the graphs are also scaled to total 100%, and they contain more bins than the tabular form.

## **Differential Size Distribution Table**

| Size Dist. Table |                  |       |         |           |         |              |                    | $\pmb{\times}$ |
|------------------|------------------|-------|---------|-----------|---------|--------------|--------------------|----------------|
|                  |                  |       |         |           |         |              |                    |                |
| No.              | $\Gamma$ (1/sec) | d(nm) | f(int)  | f(Int)cu% | f(Vol)  | f(Vol)cu%    | f(N <sub>0</sub> ) | ٨<br>f(No)cu%  |
| $\mathbf{1}$     | 311407.3         | 1.0   | $0.0\,$ | $0.0\,$   | 0.0     | 0.0          | 0.00               | 0.00           |
| $\overline{2}$   | 291921.9         | 1.1   | $0.0\,$ | $0.0\,$   | $0.0\,$ | 0.0          | 0.00               | 0.00           |
| 3                | 273655.7         | 1.1   | 0.0     | 0.0       | 0.0     | 0.0          | 0.00               | 0.00           |
| $\frac{1}{2}$    | 256532.5         | 12    | 0.0     | 0.0       | 0.0     | 0.0          | 0.00               | 0.00           |
| 5                | 240480.7         | 1.3   | 0.0     | 0.0       | 0.0     | 0.0          | 0.00               | $0.00\,$       |
| 6                | 225433.3         | 1.4   | 0.0     | 0.0       | 0.0     | 0.0          | 0.00               | 0.00           |
| $\overline{7}$   | 211327.5         | 15    | 0.0     | 0.0       | 0.0     | 0.0          | 0.00               | 0.00           |
| 8                | 198104.3         | 1.6   | 0.0     | 0.0       | 0.0     | 0.0          | 0.00               | 0.00           |
| 9                | 185708.5         | 1.7   | $0.0\,$ | 0.0       | 0.0     | 0.0          | 0.00               | 0.00           |
| 10               | 174088.3         | 1.8   | $0.0\,$ | $0.0\,$   | $0.0\,$ | 0.0          | 0.00               | 0.00           |
| 11               | 163195.2         | 1.9   | 0.0     | 0.0       | 0.0     | 0.0          | 0.00               | 0.00           |
| 12               | 152983.8         | 20    | 0.0     | 0.0       | 0.0     | 0.0          | 0.00               | 0.00           |
| 13               | 143411.2         | 22    | $0.0\,$ | 0.0       | 0.0     | 0.0          | 0.00               | 0.00           |
| 14               | 134437.7         | 23    | 0.0     | 0.0       | 0.0     | 0.0          | 0.00               | 0.00           |
| 15               | 126025.6         | 25    | $0.0\,$ | 0.0       | 0.0     | 0.0          | 0.00               | 0.00           |
| 16               | 118140.0         | 26    | 0.0     | 0.0       | 0.0     | 0.0          | 0.00               | 0.00           |
| 17               | 110747.7         | 2.8   | 0.0     | 0.0       | 0.0     | 0.0          | 0.00               | 0.00           |
| 18               | 103818.0         | 3.0   | 0.0     | 0.0       | 0.0     | 0.0          | 0.00               | 0.00           |
| 19               | 97321.9          | 3.2   | 0.0     | 0.0       | 0.0     | 0.0          | 0.00               | 0.00           |
| 20               | 91232.2          | 3.4   | 0.0     | 0.0       | 0.0     | 0.0          | 0.00               | 0.00           |
| 21               | 85523.6          | 3.6   | 0.0     | 0.0       | 0.0     | 0.0          | 0.00               | 0.00           |
| 22               | 80172.2          | 3.9   | 0.0     | 0.0       | 0.0     | 0.0          | 0.00               | 0.00           |
| 23               | 75155.7          | 4.1   | 0.0     | 0.0       | 0.0     | 0.0          | 0.00               | 0.00           |
| 24               | 70453.0          | 4.4   | 0.0     | 0.0       | 0.0     | 0.0          | 0.00               | 0.00           |
| 25               | 66044.6          | 4.7   | 0.0     | 0.0       | 0.0     | 0.0          | 0.00               | 0.00           |
| 26               | 61912.1          | 5.0   | 0.0     | 0.0       | 0.0     | 0.0          | 0.00               | 0.00           |
| 27               | 58038.1          | 5.4   | $0.0\,$ | 0.0       | 0.0     | 0.0          | 0.00               | 0.00           |
| 28               | 54406.6          | 5.7   | 0.0     | 0.0       | 0.0     | 0.0          | 0.00               | 0.00           |
| 29               | 51002.2          | 6.1   | 0.0     | 0.0       | 0.0     | 0.0          | 0.00               | 0.00           |
| 30               | 47810.9          | 6.5   | 0.0     | 0.0       | 0.0     | 0.0          | 0.00               | 0.00           |
| 31               | 448193           | 69    | nn.     | nn.       | Δû      | $\mathbf{n}$ | non                | nnn.           |

**Figure D.10** Differential Size Distribution Table

# **Cumulative Size Distribution Table**

### **Figure D.11** Cumulative Size Distribution Table

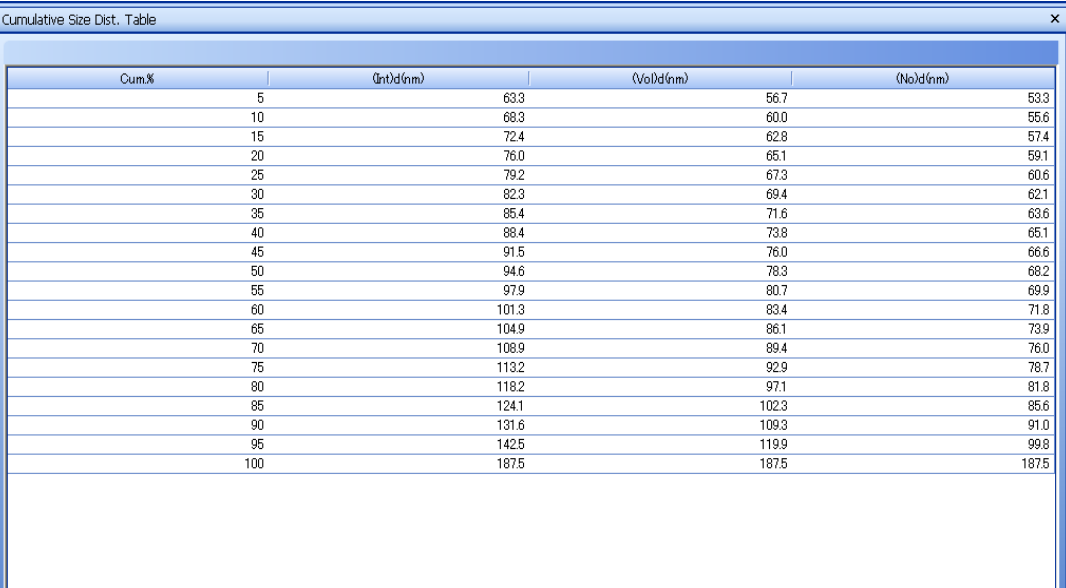

# **ACF Listing**

This presents the Autocorrelation Function (ACF) raw data in tabular form.

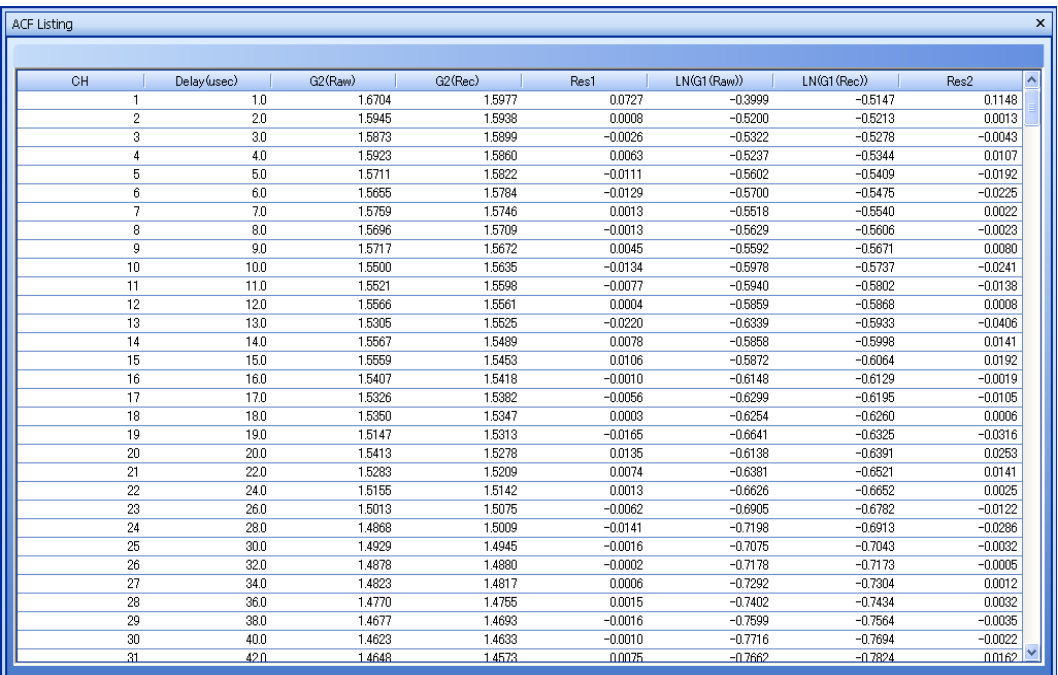

### **Figure D.12** ACF Listing

Normal and abnormal correlation functions are shown in the examples that follow.

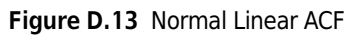

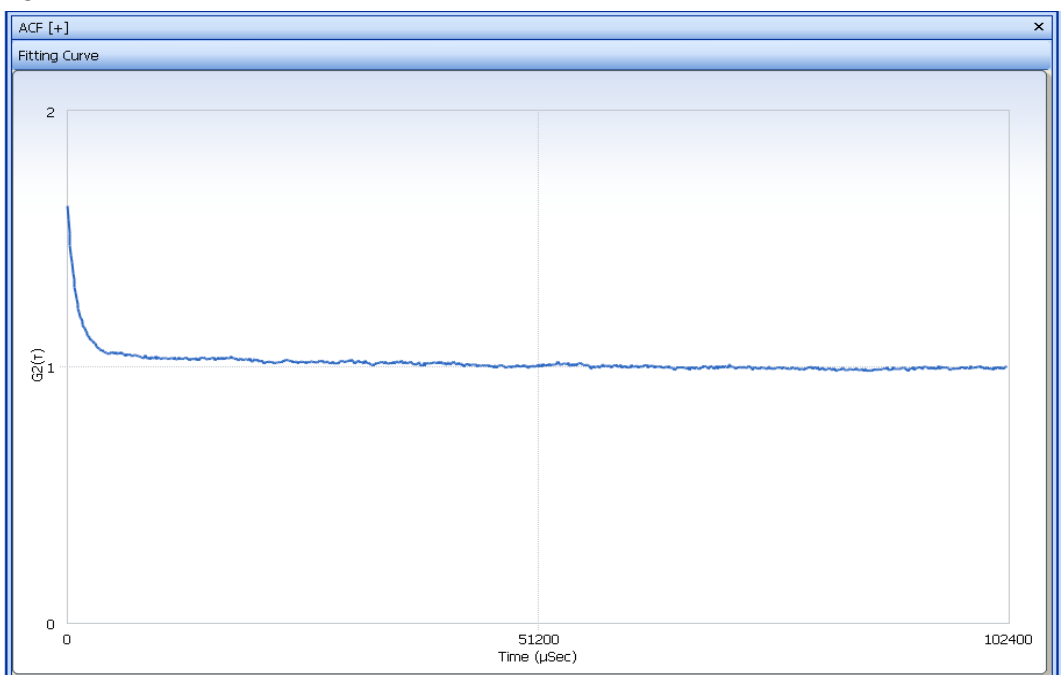

In the ACF with short sampling time example below, the sampling time has to be increased.

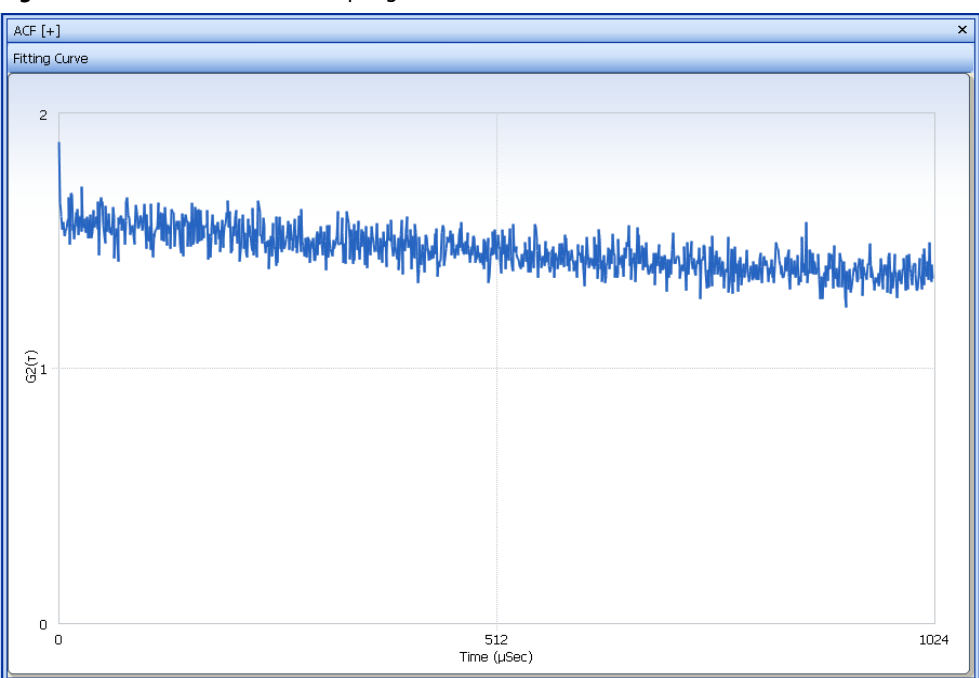

**Figure D.14** ACF with Short Sampling Time

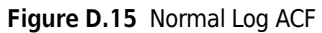

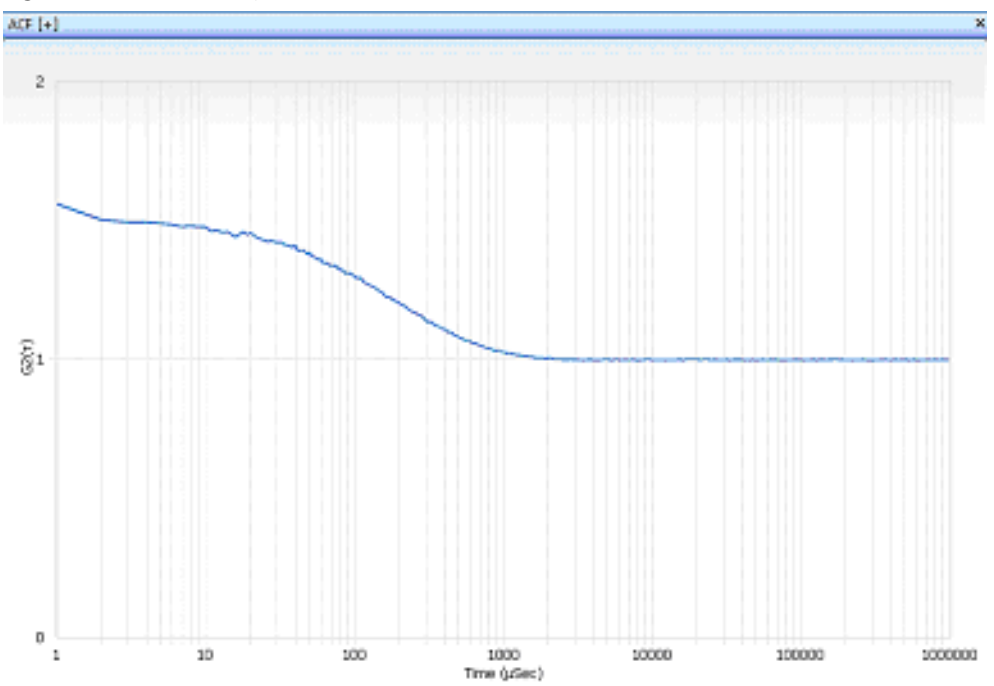

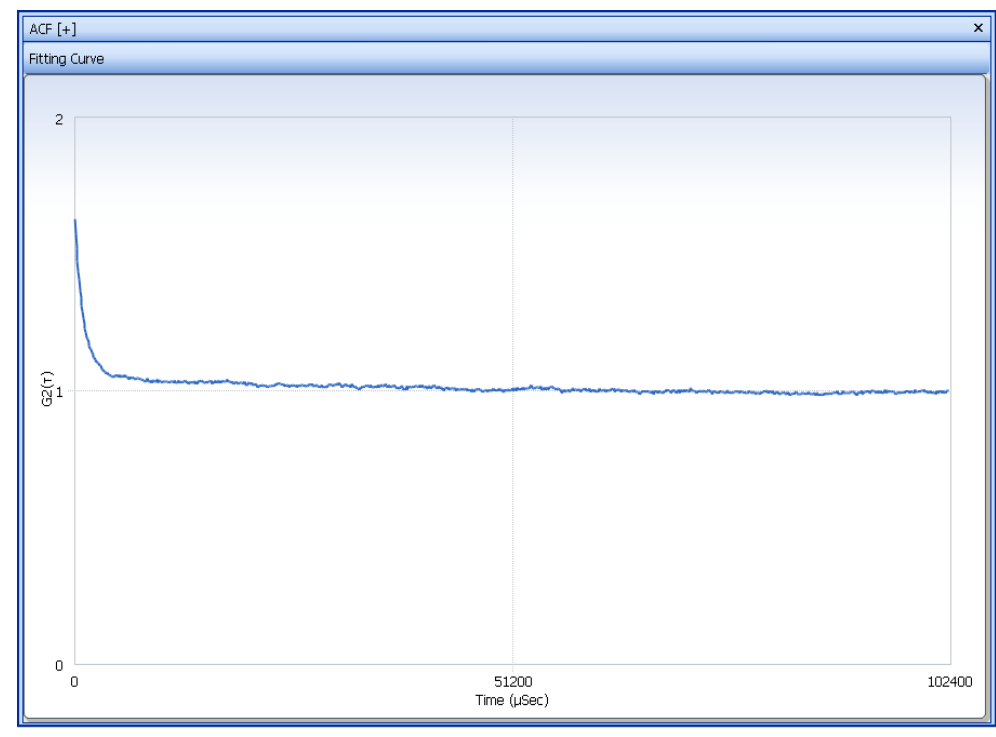

**Figure D.16** ACF Noisy - Low Sample Concentration

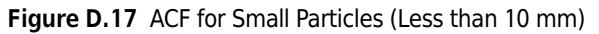

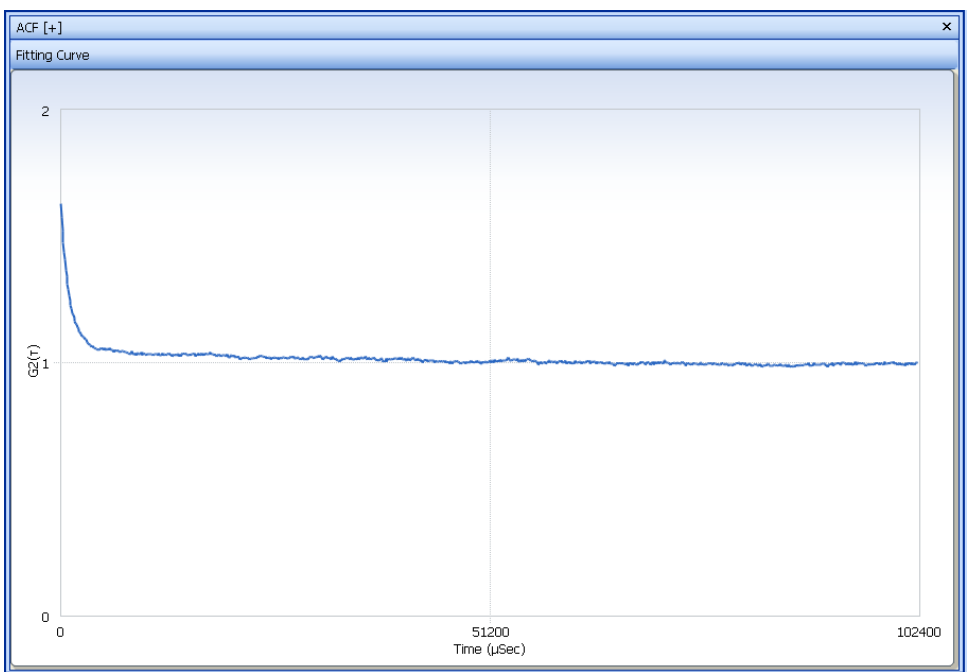

# **Condition Summary**

This presents the summary of the measurement, analysis, cell, and diluent conditions.

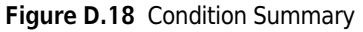

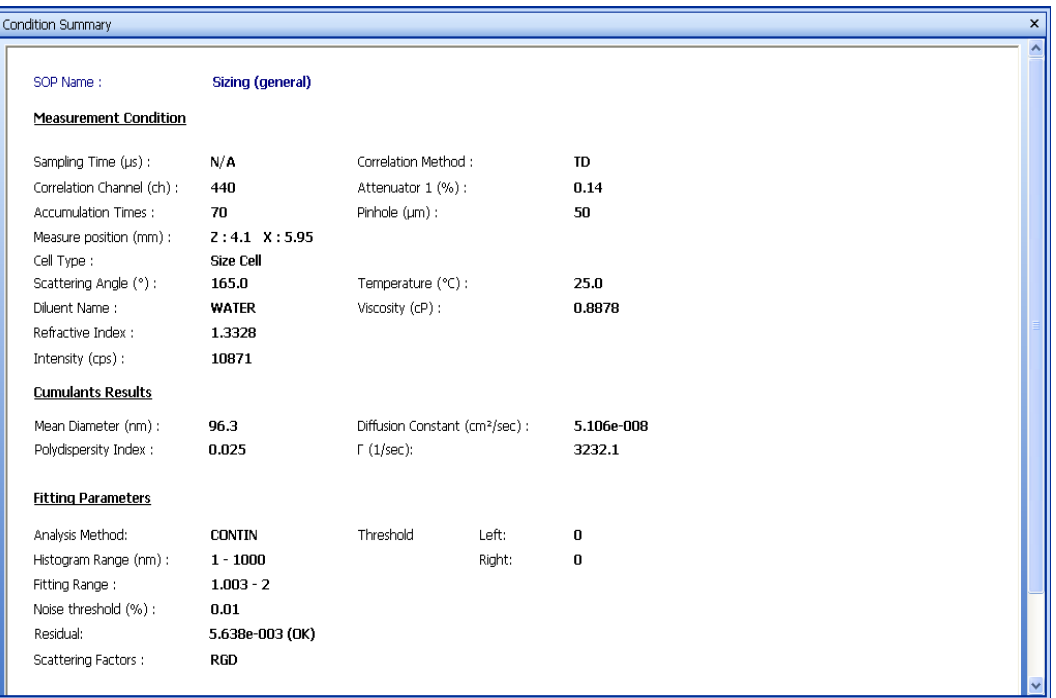

## **Distribution Graphs**

Distribution graph is plotted between Intensity, Mobility/Zeta Potential and Frequency. You can view the graph at all positions at which the zeta potential/mobility is measured. The positions are set in the Cell Parameters of the Zeta SOP Designer. See [CHAPTER 1,](#page-40-0) *[Operation](#page-40-1)*.

To change the position, select the desired position from the Select Relative Position drop-down menu at the top of the graph.

To switch from Zeta Potential to Mobility, click **Mobility** at the top of the graph. The name of the button then changes to **Zeta Potential**, allowing you to switch back to Zeta Potential.

The pink vertical line represents the Doppler Frequency Shift of the signal from Base Frequency.

The Lorentzian Peak represents the Brownian motion of the particles. The number "1" indicates the Lorentzian Peak number.

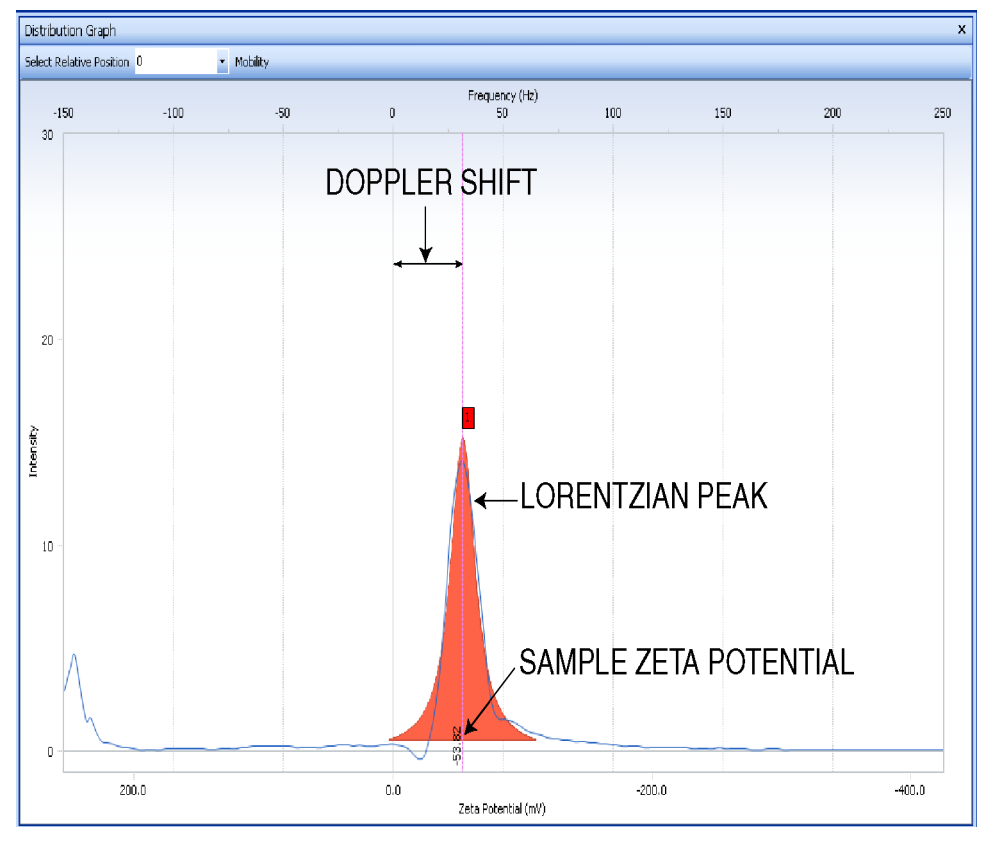

<span id="page-244-0"></span>**Figure D.19** Distribution Graph with Zeta Potential of the Sample

**NOTE** In [Figure D.19,](#page-244-0) the blue line indicates raw data, and the red curve indicates fitted data.

The values displayed in the graph below represent the mobility of the sample.

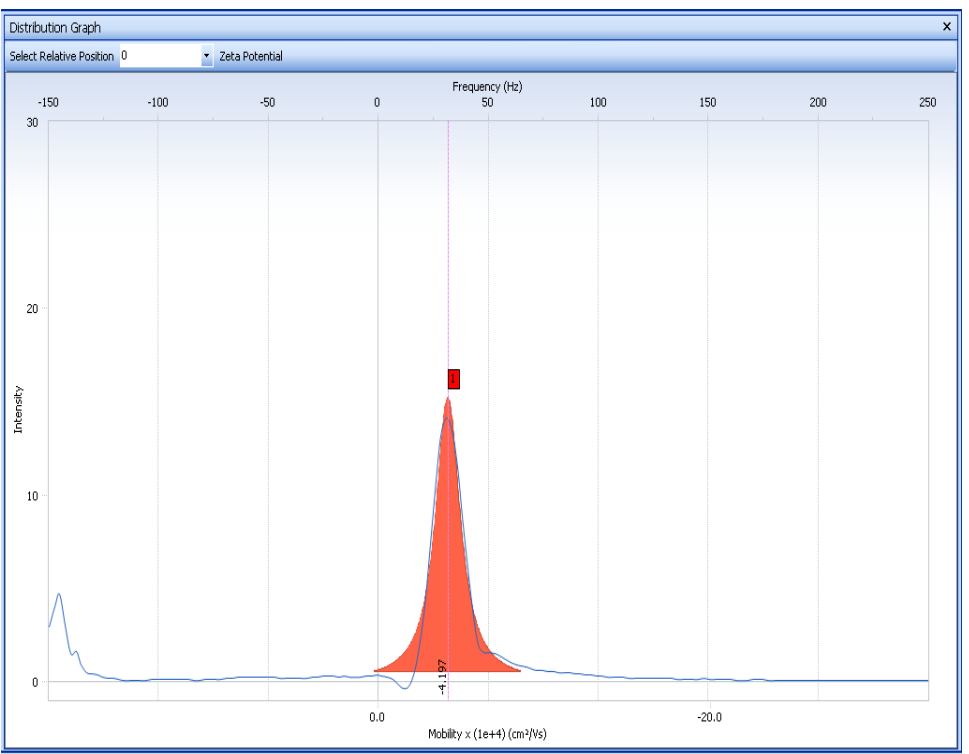

**Figure D.20** Distribution Graph with Mobility of the Sample

## **ACF (Base)**

The Electrophoretic Mobility of the sample is determined by using heterodyne type of measurement. The measurement requires a reference signal, the Base, whose frequency is compared with the scattered laser light frequency from the sample and the Doppler Shift (modulator signal) is calculated.

The Base frequency is dependent on the type of cell used and the concentration of the sample. Typically, for Flow cell, Disposable Zeta cell, Low Conductivity and Flat Surface cell, the Base frequency varies between 110-140 Hz, and for High Concentration cell, the Base frequency varies between 220-270 Hz.

If the cell center is not appropriate, you may not get a good ACF for Base measurement. In that case, the cell center of the cell can be detected before carrying out the analysis.

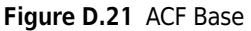

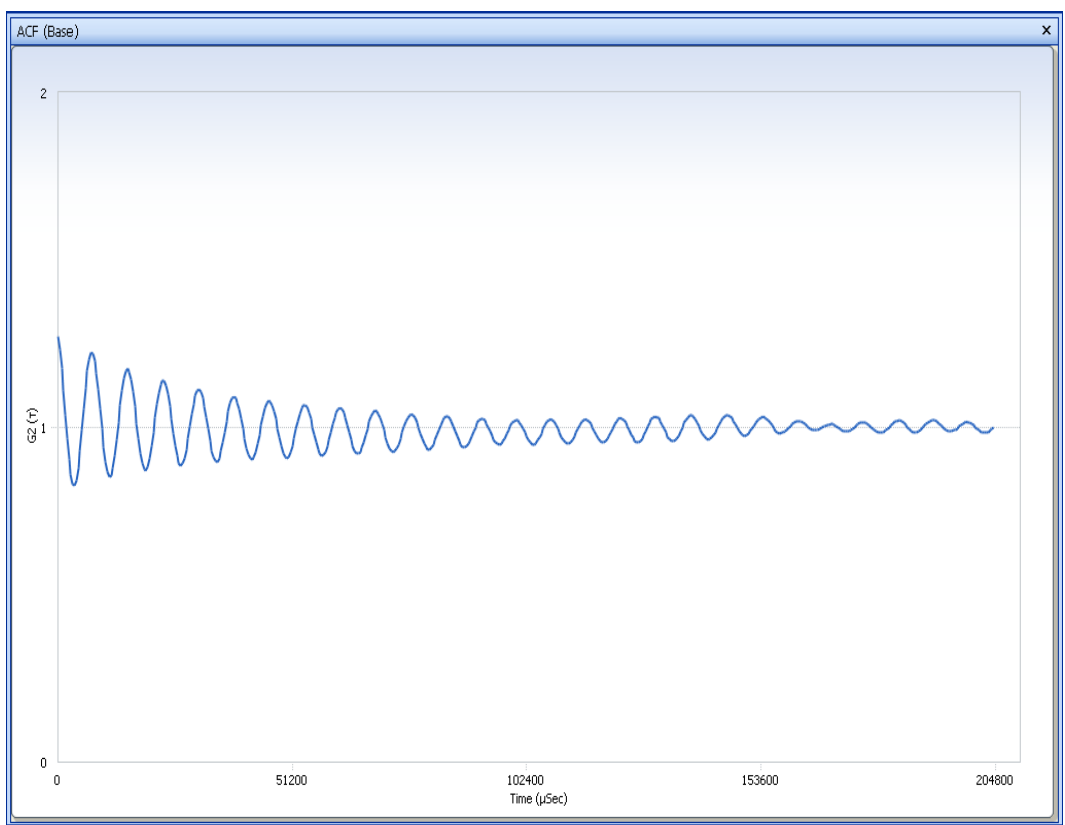

## **Test Measurement**

This is a preliminary test the instrument performs to determine the sign of the polarity to be applied to the sample. The test measurement consists of ACF and Power Spectrum. After analysis, the test results are displayed. For example:

- **•** Positive Test Results: -12.5
- **•** Negative Test Results: 15.8
- **•** Polarity: (-) Negative

This decision is based on the Doppler Shift in the frequency. To interpret the results, assume the sign of polarity that is to be determined as "x." When "x" is multiplied with a positive value to get a negative result (-12.5), "x" has to be negative. Similarly, when "x" is multiplied with a negative value to get a positive result (15.8), "x" has to be negative. As a result, the sign of polarity is negative (-).

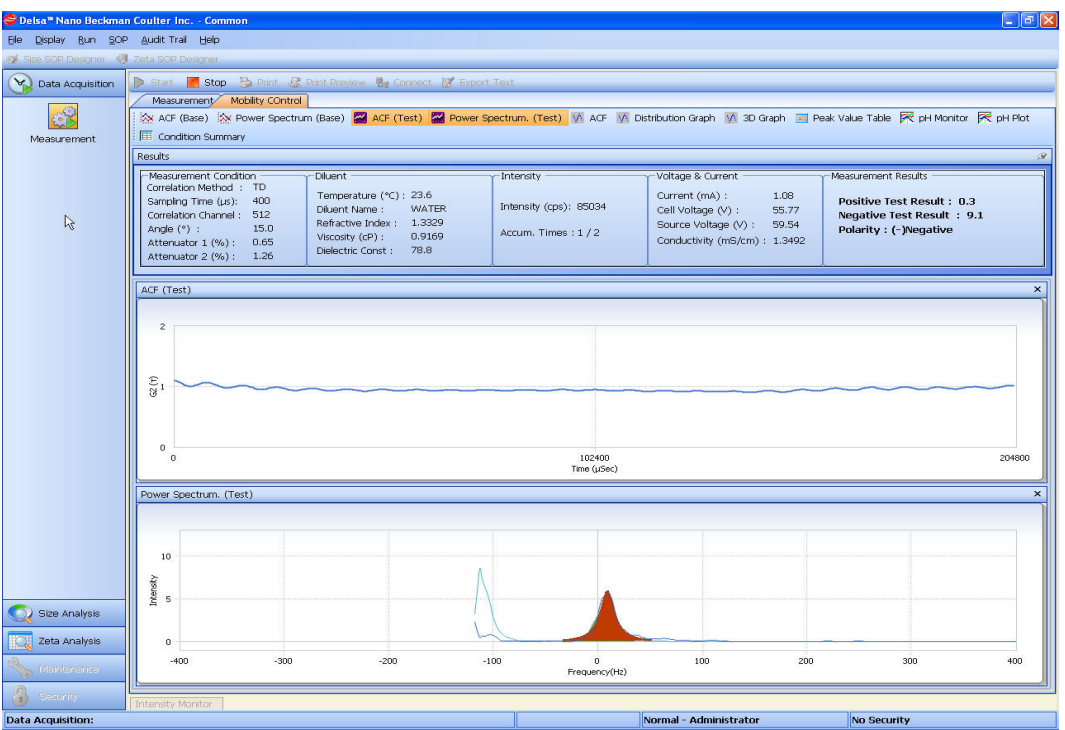

**Figure D.22** ACF and Power Spectrum of Test Measurement

# **3D Graph**

This provides the electroosmotic velocity profile of the sample.

This is a graph plotted between Intensity, Mobility/Zeta Potential, and Frequency.

The graph can be viewed at all positions at which the zeta potential/mobility is measured, including a Set Rate where you can change the height/peak/stationary layers. The positions can be set in the Cell parameters of the Zeta SOP Designer or selected under the Set Rate drop down menu.

To switch from Zeta Potential to Mobility (or Mobility to Zeta Potential), click **Mobility** / **Zeta Potential** at the top of the graph. To change the view, click **TOP** / **3D** .

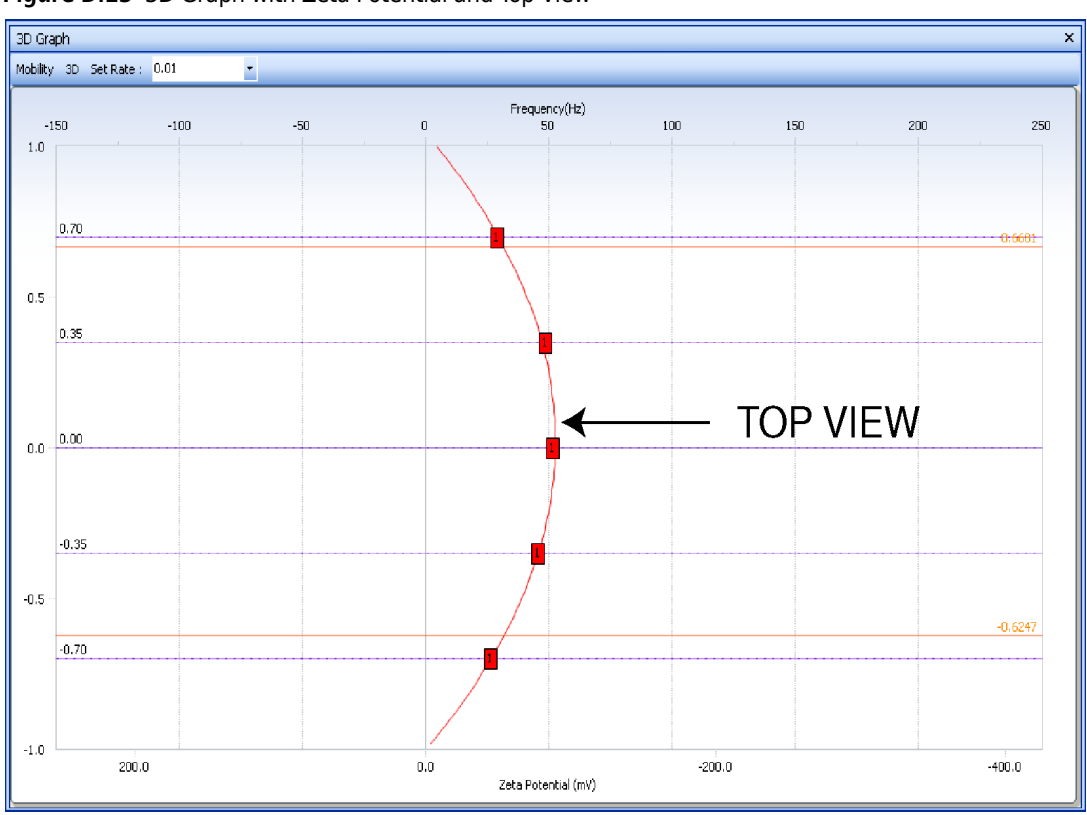

**Figure D.23** 3D Graph with Zeta Potential and Top View

The Lorentzian Peak represents the Brownian motion of the particles, as shown in [Figure D.24](#page-249-0).

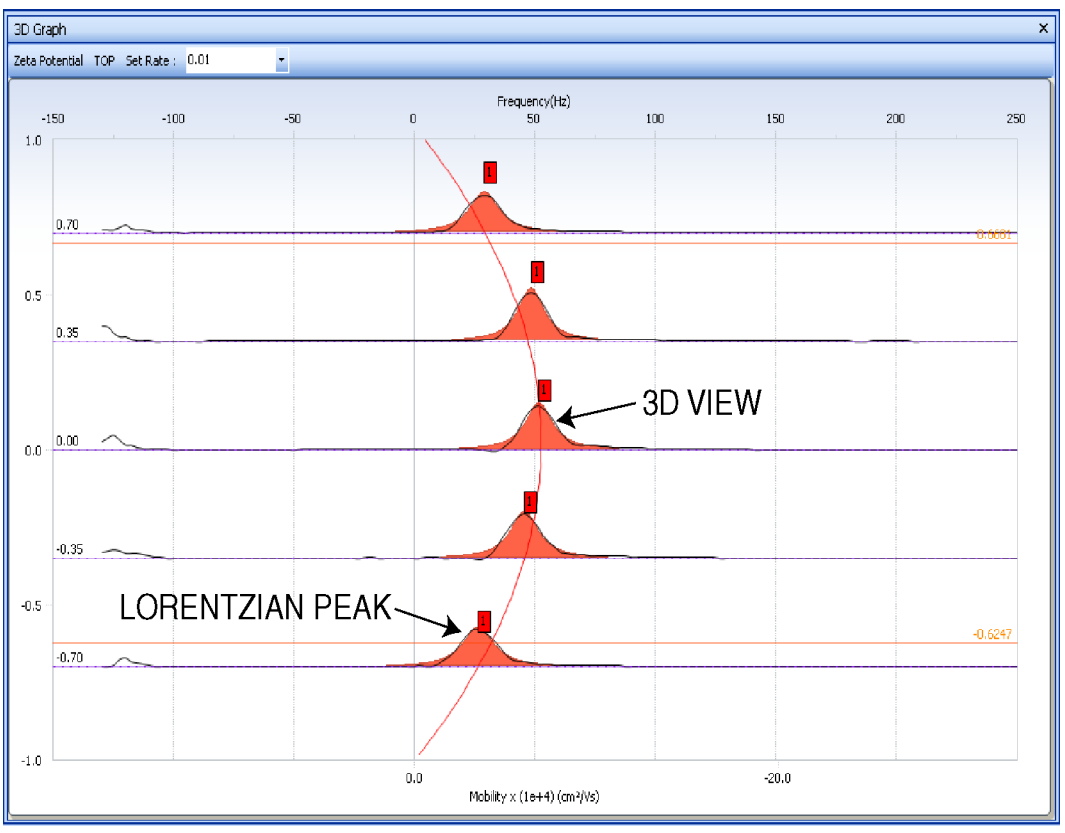

<span id="page-249-0"></span>**Figure D.24** 3D Graph with Mobility and 3D View

# **Peak Value Table**

This provides the mobility, zeta potential of the sample, and the electric field applied.

This also provides apparent mobility and zeta potential peak values at the locations specified in the cell condition of the Zeta SOP Designer (for example, 5 locations for flow cell).

The Peak Edit feature allows you to select the peaks for analyzing data zeta potential.

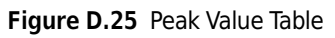

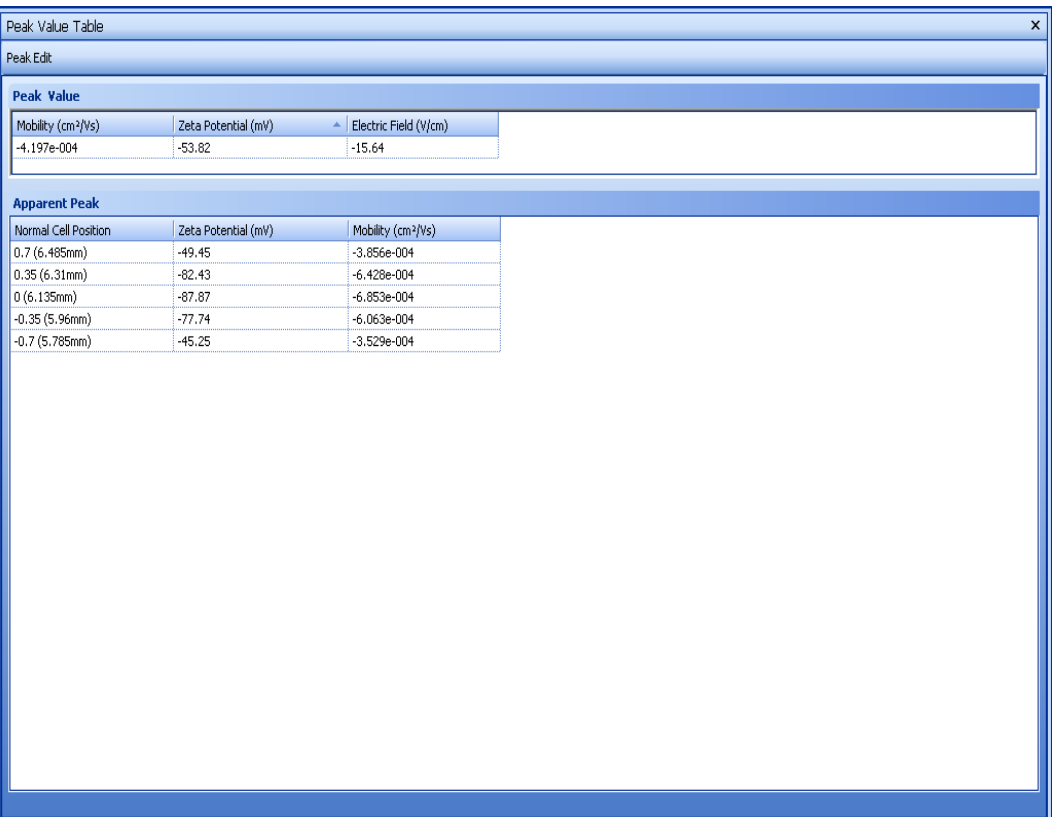

## **Peak Edit Feature**

The Peak Edit feature allows you to select the peaks for analyzing data zeta potential. To adjust the values, click **Peak Edit** in the Peak Value Table and select or deselect the desired peaks.

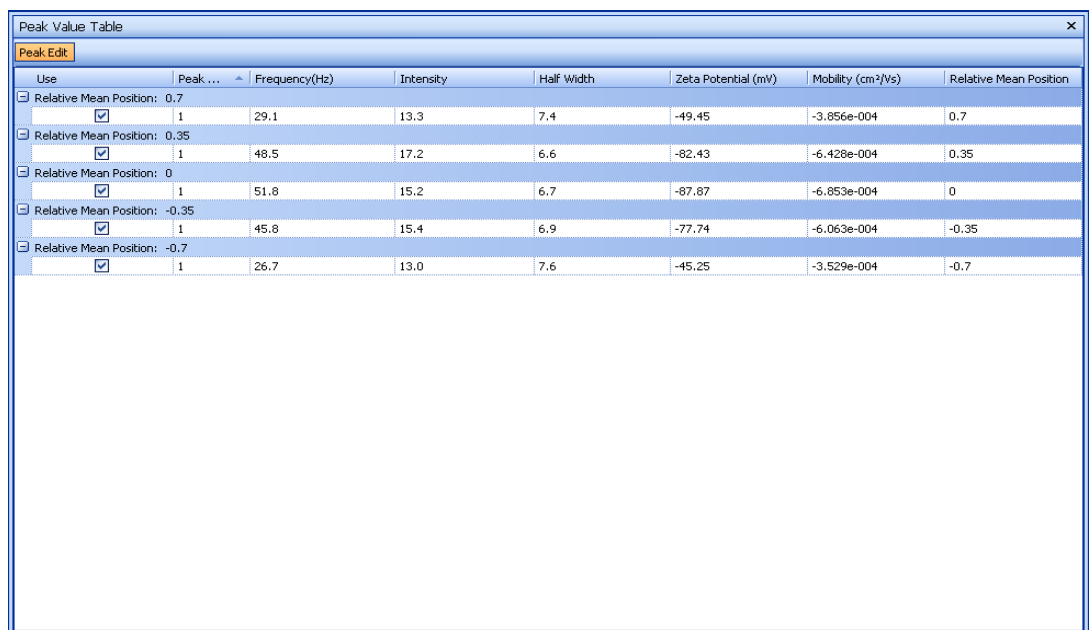

# **Graph Display Adjustment Options**

The options for adjusting graph displays are in pop-up menus.

To adjust features on the X and Y axes, place the cursor on the desired axis, and right-click to open the menu [\(Figure D.26\)](#page-252-0).
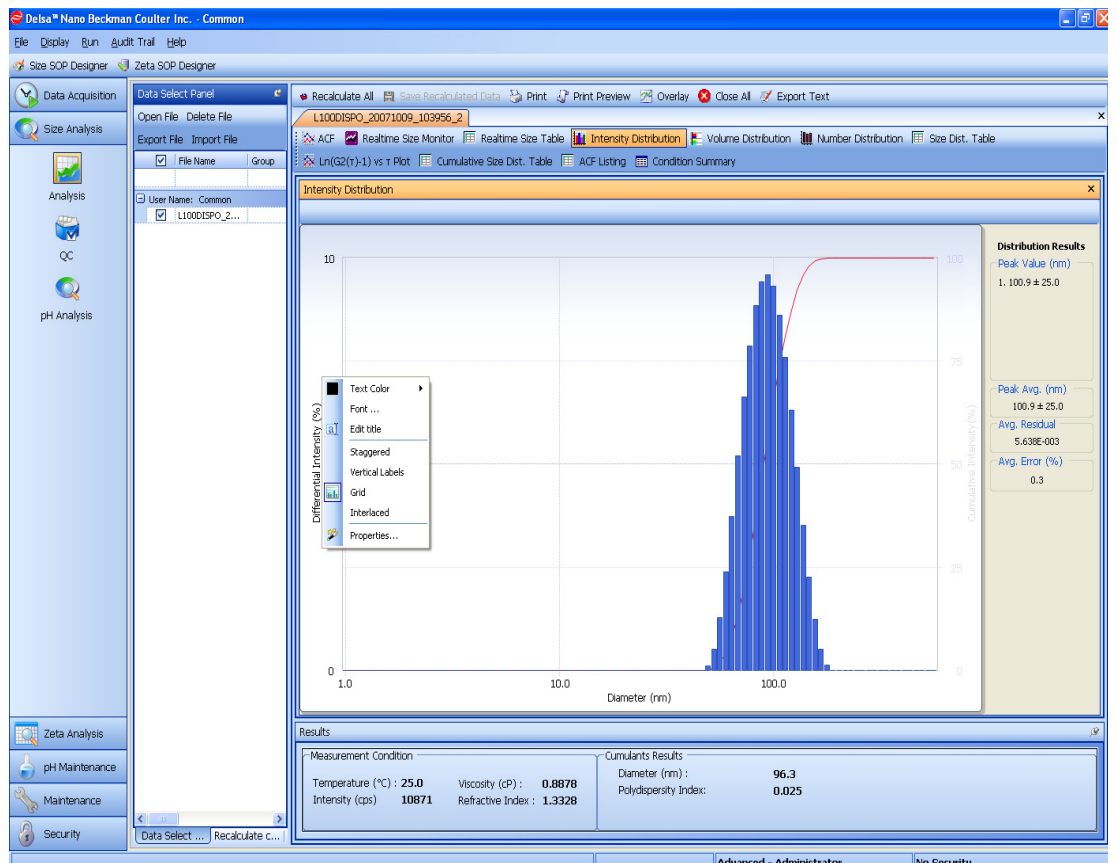

**Figure D.26** Y Axis Pop-Up Menu

To add or edit features in the graph, place the cursor in the graph, and right-click to open the Toolbar pop-up menu [\(Figure D.27\)](#page-253-0).

<span id="page-253-0"></span>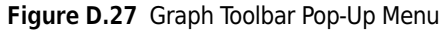

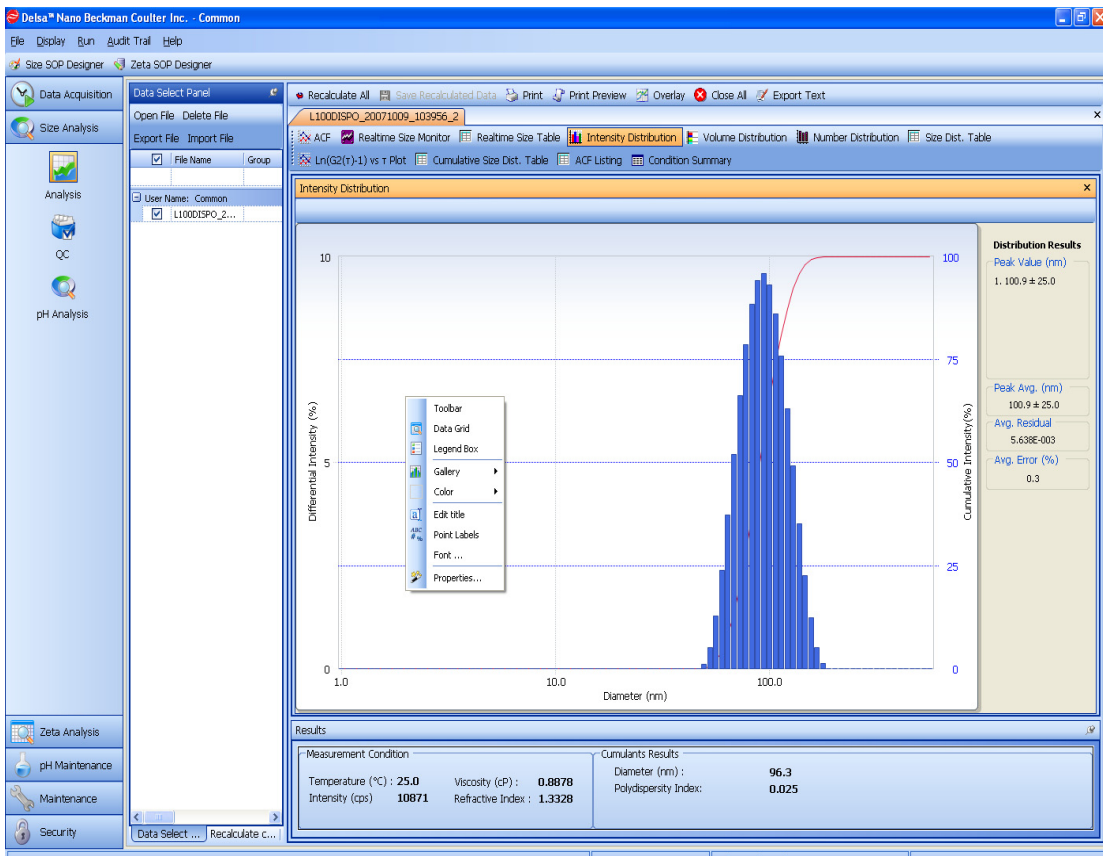

#### APPENDIX E

# Upgrading the DelsaNano Software

# **Introduction**

This appendix describes how to install the DelsaNano software to upgrade to a newer version or to reinstall the software. You must be an Administrator.

## **Upgrading or Reinstalling the DelsaNano Software**

The instructions in this sections are provided in case you need to reinstall or upgrade the software.

#### $\hat{C}$  Caution

**The data files appear in the software under Data Select Panel as long as the software is installed in the same original folder, however, the system parameters are deleted. It is also very important to backup the data and update the system parameters after upgrading or installing the DelsaNano software.**

**1** Insert the DelsaNano software CD into the CD/DVD drive of your computer. The Install window opens.

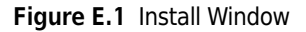

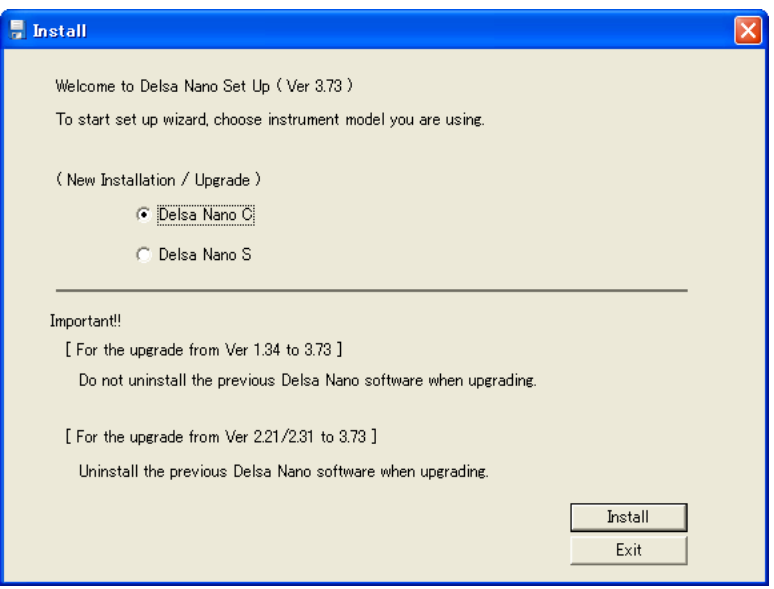

**2** If you are reinstalling/upgrading the software, select the appropriate DelsaNano model under the New Installation/Upgrade option, and click **Install**. The software is installed in the selected folder on the computer. The installation progress appears.

When the DelsaNano software has been installed successfully, a confirmation message appears ([Figure E.2\)](#page-255-0).

<span id="page-255-0"></span>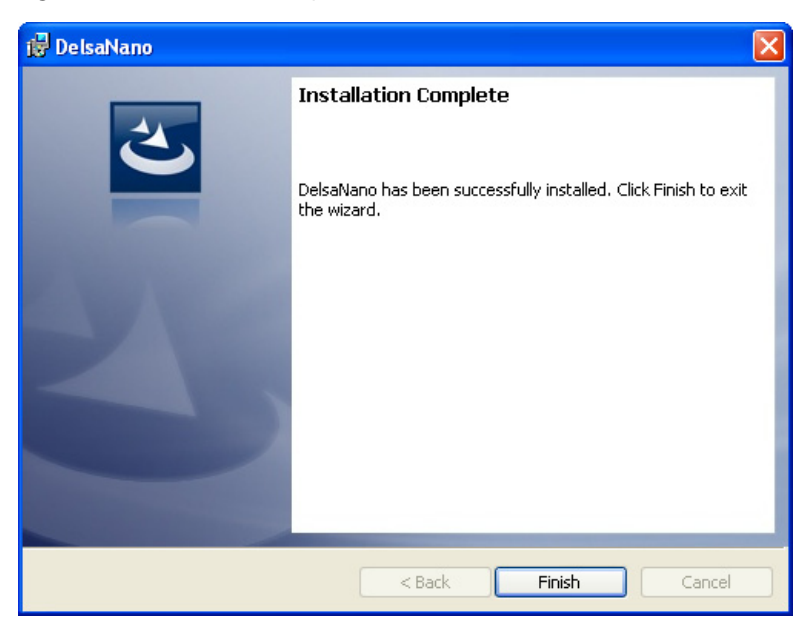

**Figure E.2** Installation Complete Window

**3** Click **Finish** to close the window.

<span id="page-256-0"></span>**4** From Windows, double-click the DelsaNano icon on the computer desktop, or select the program from your program list. If you are upgrading to a newer version, a message appears briefly, and then the upgrade commences.

During upgrade, the progress appears. When the upgrade is finished, the software is ready to use, and the DelsaNano Main screen appears.

Upgrading or Reinstalling the DelsaNano Software

Page left blank intentionally.

# Index

# **A**

Administrator user level, [1-9](#page-48-0) Advanced mode, [1-18](#page-57-0) Advanced Operator user level, [1-9](#page-48-0) Alpha and Beta constants, [C-1](#page-226-0) determining, [C-2](#page-227-0) Auto Titrator cleaning, [4-2](#page-141-0) replacing fuses, [4-2](#page-141-1)

## **B**

Button bar, [1-4](#page-43-0)

# **C**

Cell listing parameters viewing, [4-48](#page-187-0) Cell temperature block cleaning, [4-1](#page-140-0) Cells checking types, [1-57](#page-96-0) detecting optimal position, [1-46](#page-85-0) disposable zeta potential cell, [4-34](#page-173-0) flat surface zeta potential, [4-24](#page-163-0) maintaining, [4-8](#page-147-0) measurement types, [1-31](#page-70-0) measuring cell constant, [1-47](#page-86-0) measuring electrical conductivity, [1-48](#page-87-0) Cells. See also Zeta potential cell, High concentration cell, Flat surface cell, [4-8](#page-147-0) Condition summary, [D-13](#page-242-0)

## **D**

DelsaNano cleaning exterior, [4-1](#page-140-1)

maintaining, [4-1](#page-140-2) power LED, [1-2](#page-41-0) powering on, [1-2](#page-41-1) replacing fuses, [4-1](#page-140-3) DelsaNano software. See Software, [1-2](#page-41-2), [E-3](#page-256-0) Diagnostics diagnostic conditions, [2-1](#page-120-0) Diluent physical constants, [B-1](#page-216-0) dielectric constant, [B-2](#page-217-0) other liquids, [B-3](#page-218-0) refractive index, [B-1](#page-216-1) viscosity, [B-2](#page-217-1) water, [B-1](#page-216-1) Disposable cell maintaining, [4-33](#page-172-0) Disposable zeta potential cell components, [4-34](#page-173-0) disassembling, [4-35](#page-174-0)

## **F**

Favorite SOPs, [1-48](#page-87-1) calling, [1-50](#page-89-0) Flat surface cell maintaining, [4-23](#page-162-0) Flat surface zeta potential cell components, [4-24](#page-163-0) disassembling, [4-24](#page-163-1) Flow Cell assembling, [4-12](#page-151-0) disassembling, [4-9](#page-148-0) Flow Cell. See Cells, [4-8,](#page-147-1) [4-16,](#page-155-0) [4-23](#page-162-0), [4-33](#page-172-0), [4-39](#page-178-0) Fuses ratings, [4-2](#page-141-2)

#### **G**

Glass cell checking for bubbles, [4-14](#page-153-0) Graphs 3D, [D-18](#page-247-0) ACF, [D-11](#page-240-0) ACF (Base), [D-16](#page-245-0) display adjustment options, [D-22](#page-251-0) Distribution, [D-14](#page-243-0) examples, [D-1](#page-230-0) Intensity Distribution, [D-3](#page-232-0)  $Ln(g1(t))$  Plot,  $D-8$ Number Distribution, [D-6](#page-235-0) Realtime Size Monitor, [D-2](#page-231-0) Size Distribution, [D-9](#page-238-0) Test Measurement, [D-17](#page-246-0) Volume Distribution, [D-5](#page-234-0)

## **H**

High concentration cell disassembling, [4-16](#page-155-1) maintaining, [4-16](#page-155-0)

# **I**

Intensity checking, [1-57](#page-96-0) Intensity monitor, [1-6,](#page-45-0) [1-57](#page-96-1) Intensity stability checking, [1-58](#page-97-0)

# **L**

Low conductivity cell maintaining, [4-39](#page-178-0)

#### **M**

Main menu bar, [1-4](#page-43-1) 21 CFR Part 11 menu, [1-7](#page-46-0) Audit Trail menu, [1-7](#page-46-1) Display menu, [1-7](#page-46-2) File menu, [1-7](#page-46-3) Help menu, [1-7](#page-46-4) menu commands, [1-6](#page-45-1) Run menu, [1-7](#page-46-5) SOP menu, [1-7](#page-46-6) Main screen function icons panel, [1-5](#page-44-0) Main menu bar, [1-4](#page-43-1) SOP Designer toolbar, [1-4](#page-43-2) Maintenance, [4-1](#page-140-2)

Maintenance function panel, [4-49](#page-188-0) Measurement displaying results, [1-60](#page-99-0) printing results, [1-60](#page-99-0) starting, [1-59](#page-98-0) stopping, [1-60](#page-99-1) Measurement parameters adding to SOP, [1-20](#page-59-0) Measurement SOP selecting, [1-56](#page-95-0) Measurement types, [1-31](#page-70-0)

## **N**

Normal mode, [1-18](#page-57-0)

## **O**

Operator user level, [1-9](#page-48-0)

# **P**

Particle size accessing analysis data file operations, [1-61](#page-100-0) analyzing, [1-61](#page-100-0) measuring, [1-55](#page-94-0) Particle SOP listing, [1-5](#page-44-1) Particle size analysis data displaying statistical summary, [1-70](#page-109-0) overlaying, [1-67](#page-106-0) printing, [1-69](#page-108-0) saving reanalysis data, [1-67](#page-106-1) Particle size analysis data file deleting, [1-64](#page-103-0) exporting, [1-64](#page-103-1) importing, [1-65](#page-104-0) opening, [1-63](#page-102-0) Particle size analysis parameters modifying, [1-65](#page-104-1) Password policy, [1-11,](#page-50-0) [1-12](#page-51-0) Passwords changing, [1-13](#page-52-0) pH electrode improving response time, [4-5](#page-144-0) maintaining, [4-3](#page-142-0) precautions, [4-3](#page-142-0) solution, [4-3](#page-142-1) storing, [4-4](#page-143-0)

#### **S**

Scattering strength. See Intensity, [1-57](#page-96-0) Security levels, [1-8](#page-47-0) Security settings changing, [1-8](#page-47-1) Software button bar, [1-4](#page-43-0) Data Acquisition function panel, [1-5](#page-44-2) function icons panel, [1-5](#page-44-0) logging out, [1-16](#page-55-0) Main menu bar, [1-4](#page-43-1), [1-6](#page-45-2) Main screen, [1-3](#page-42-0) maintaining, [4-45](#page-184-0) Maintenance function panel, [1-5](#page-44-3) Measuring SOP listing, [1-5](#page-44-4) pH Maintenance function panel, [1-5](#page-44-5) Security function panel, [1-5](#page-44-6) security levels, [1-8](#page-47-0) security settings, [1-2](#page-41-3) shutting down, [1-17](#page-56-0) Size Analysis function panel, [1-5](#page-44-7) starting, [1-2](#page-41-2), [E-3](#page-256-0) system configuration, [4-45](#page-184-0) user levels, [1-9](#page-48-0) Zeta Analysis function panel, [1-5](#page-44-8) Solvent condition checking, [1-57](#page-96-0) SOP Designer, [1-17](#page-56-1) buttons, [1-4](#page-43-2) detecting optimal cell position, [1-46](#page-85-0) display modes, [1-18](#page-57-0) parameter types, [1-17](#page-56-2) toolbar, [1-4](#page-43-2) SOP Designer window, [1-17](#page-56-3) SOP name editing, [1-22](#page-61-0) SOP parameters, [1-17](#page-56-2) editing, [1-22](#page-61-1) particle size measurement, [1-23](#page-62-0), [1-27](#page-66-0), [1-31](#page-70-1) zeta potential measurements, [1-41](#page-80-0), [1-44](#page-83-0) SOP Preview, [1-5](#page-44-9) SOPs, [1-19](#page-58-0) copying, [1-21](#page-60-0) creating, [1-19](#page-58-1), [1-20](#page-59-1) deleting, [1-21](#page-60-1) particle size measurements analysis parameters, [1-27](#page-66-0) cell parameters, [1-31](#page-70-1) measurement parameters, [1-23](#page-62-0)

saving, [1-48](#page-87-1) zeta potential measurements analysis parameters, [1-44](#page-83-0) cell parameters, [1-31](#page-70-1) measurement parameters, [1-41](#page-80-0) Standard zeta potential cell maintaining, [4-8](#page-147-1) Status panel, [1-6](#page-45-3) Supervisor user level, [1-9](#page-48-0) System parameters viewing, [4-45](#page-184-1) System registration information viewing, [4-49](#page-188-1)

## **T**

Tables ACF, [D-11](#page-240-0) examples, [D-1](#page-230-0) Peak Value, [D-20](#page-249-0) Realtime Size, [D-2](#page-231-1)

#### **U**

User adminstration, [1-10](#page-49-0) User profile creating, [1-11](#page-50-1) deleting, [1-14](#page-53-0) disabling, [1-14](#page-53-1) editing, [1-13](#page-52-0) enabling, [1-14](#page-53-1) Users registering, [1-11](#page-50-1)

# **Z**

Zeta potential accessing analysis data file operations, [1-71](#page-110-0) analyzing, [1-71](#page-110-0) measuring, [1-55](#page-94-0) Zeta SOP listing, [1-5](#page-44-10) Zeta potential analysis displaying statistical summary, [1-79](#page-118-0) Zeta potential analysis data overlaying, [1-76](#page-115-0) printing results, [1-78](#page-117-0) saving reanalysis data, [1-76](#page-115-1) Zeta potential analysis data file deleting, [1-73](#page-112-0) exporting, [1-74](#page-113-0)

importing, [1-74](#page-113-1) opening, [1-72](#page-111-0) Zeta potential analysis parameters modifying, [1-75](#page-114-0)

# Beckman Coulter, Inc. Customer End User License Agreement

This Product contains software that is owned by Beckman Coulter, Inc. or its suppliers and is protected by United States and international copyright laws and international trade provisions. You must treat the software contained in this Product like any other copyrighted material. This license and your right to use the Product terminate automatically if you violate any part of this agreement.

This is a license agreement and not an agreement for sale. Beckman Coulter hereby licenses this Software to you under the following terms and conditions:

#### **You May:**

- **•** Use this software in the computer supplied to you by Beckman Coulter;
- **•** Maintain one copy of this software for backup purposes (the backup copy shall be supplied by Beckman Coulter);
- **•** After written notification to Beckman Coulter, transfer the entire Product to another person or entity, provided you retain no copies of the Product software and the transferee agrees to the terms of this license agreement.

#### **You May Not:**

- **•** Use, copy or transfer copies of this Software except as provided in this license agreement;
- Alter, merge, modify or adapt this Software in any way including disassembling or decompiling;
- **•** Loan, rent, lease, or sublicense this Software or any copy.

#### **Limited Warranty**

Beckman Coulter warrants that the software will substantially conform to the published specifications for the Product in which it is contained, provided that it is used on the computer hardware and in the operating system environment for which it was designed. Should the media on which your software arrives prove defective, Beckman Coulter will replace said media free of charge within 90 days of delivery of the Product. This is your sole remedy for any breech of warranty for this software.

Except as specifically noted above, Beckman Coulter makes no warranty or representation, either expressed or implied, with respect to this software or its documentation including quality, performance, merchantability, or fitness for a particular purpose.

#### **No Liability for Consequential Damages**

In no event shall Beckman Coulter or its suppliers be liable for any damages whatsoever (including, without limitation, damages for loss of profits, business interruption, loss of information, or other pecuniary loss) arising out of the use of or inability to use the Beckman Coulter Product software. Because some states do not allow the exclusion or limitation of liability for consequential damages, the above limitation might not apply to you.

#### **General**

This agreement constitutes the entire agreement between you and Beckman Coulter and supersedes any prior agreement concerning this Product software. It shall not be modified except by written agreement dated subsequent to the date of this agreement signed by an authorized Beckman Coulter representative. Beckman Coulter is not bound by any provision of any purchase order, receipt, acceptance, confirmation, correspondence, or otherwise, unless Beckman Coulter specifically agrees to the provision in writing. This agreement is governed by the laws of the State of Florida.

Page left blank intentionally.

**www.beckmancoulter.com**

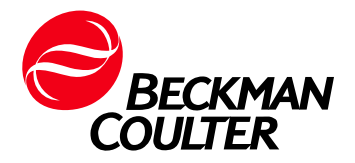